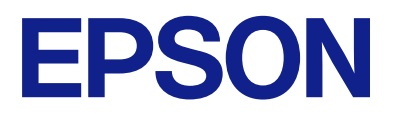

# **ES-C320W Használati útmutató**

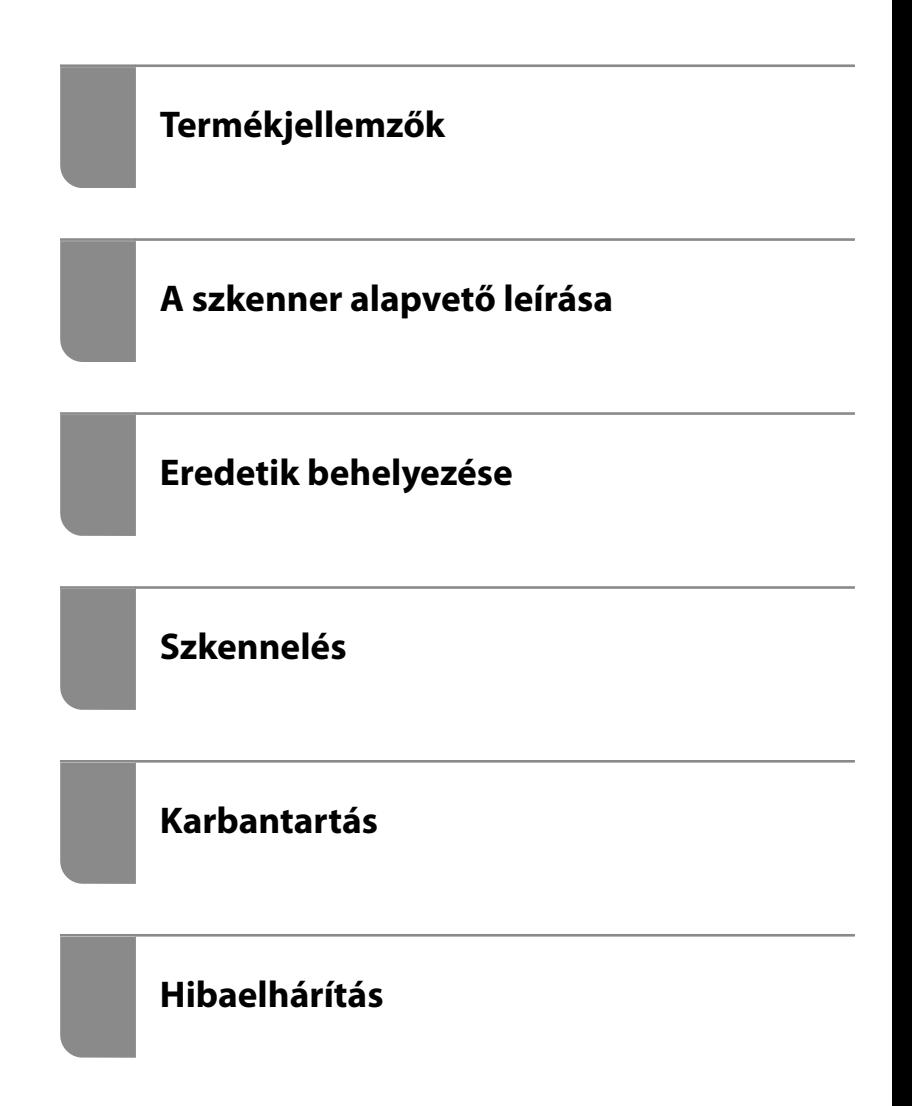

# *Tartalomjegyzék*

### *[A kézikönyvről](#page-4-0)*

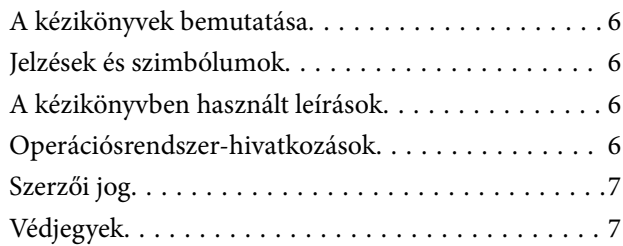

### *[Fontos utasítások](#page-8-0)*

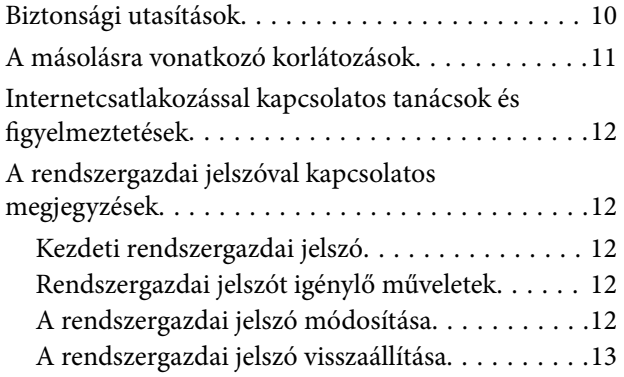

## *[Termékjellemzők](#page-13-0)*

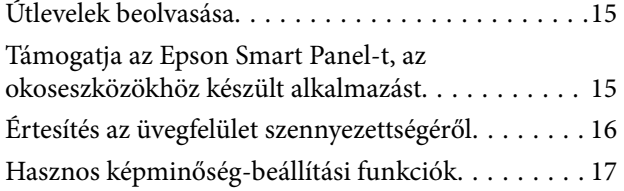

## *[A szkenner alapvető leírása](#page-19-0)*

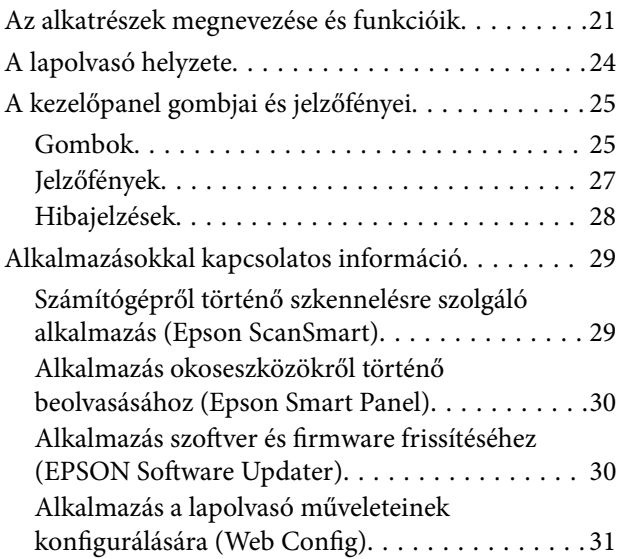

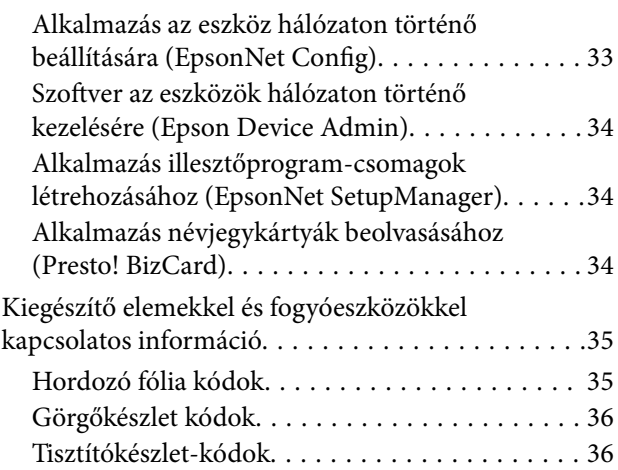

### *[Eredetik behelyezése](#page-36-0)*

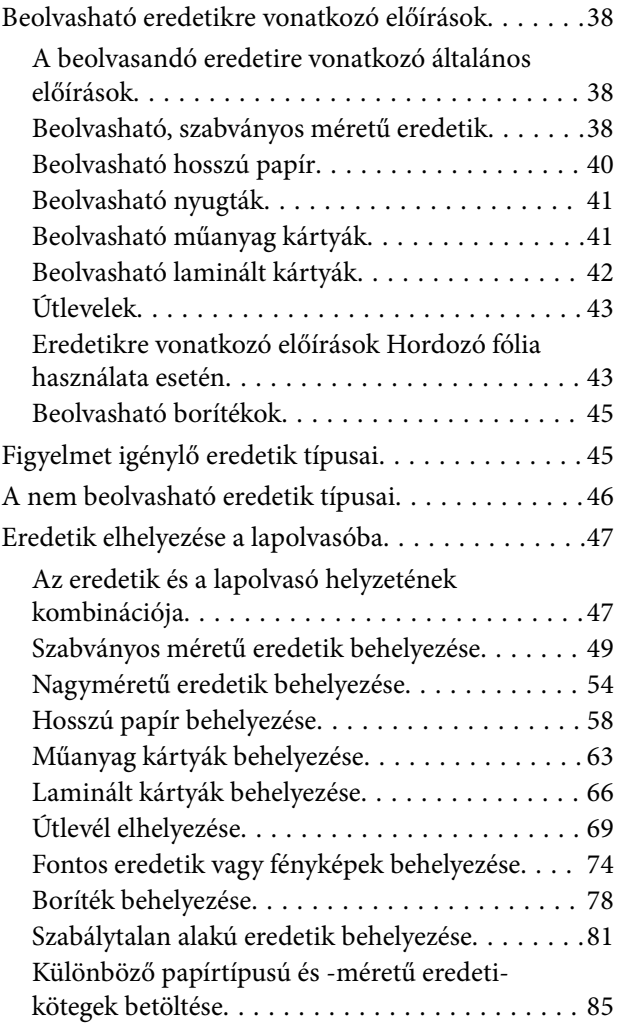

### *[Szkennelés](#page-89-0)*

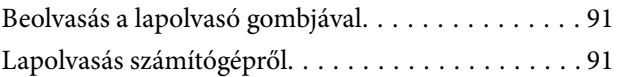

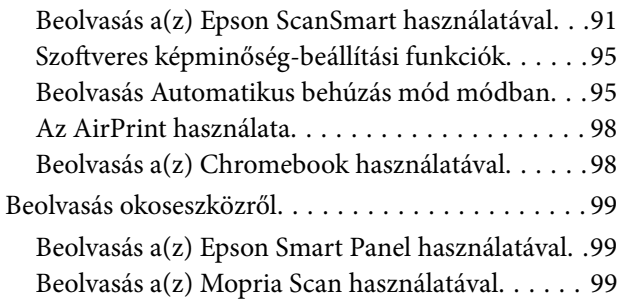

# *[Beolvasáshoz szükséges beállítások](#page-99-0)*

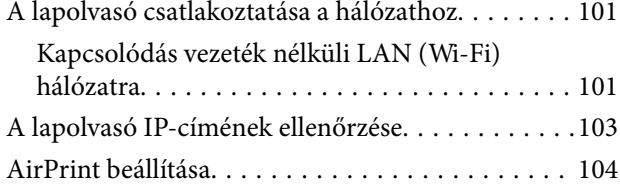

### *[Hasznos funkciók](#page-104-0)*

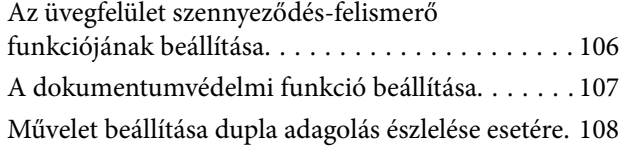

### *[Karbantartás](#page-109-0)*

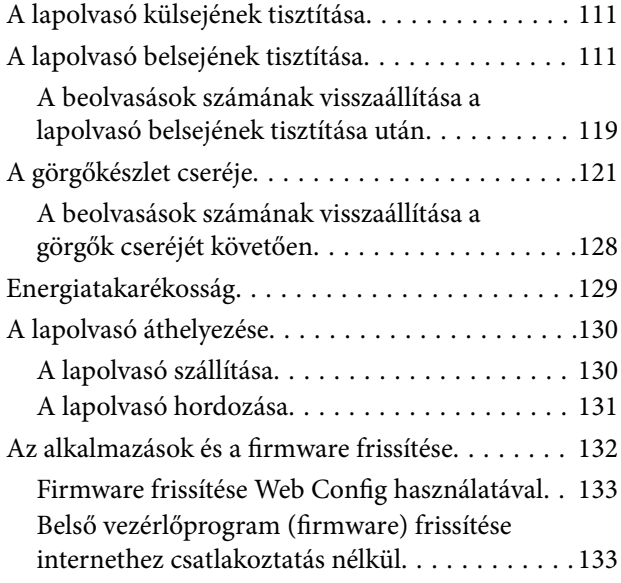

### *[Hibaelhárítás](#page-134-0)*

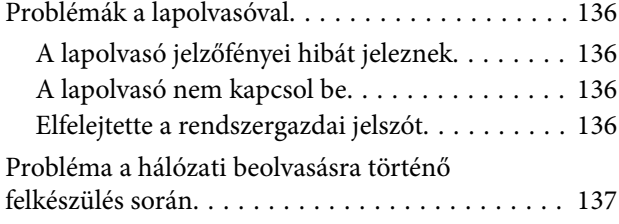

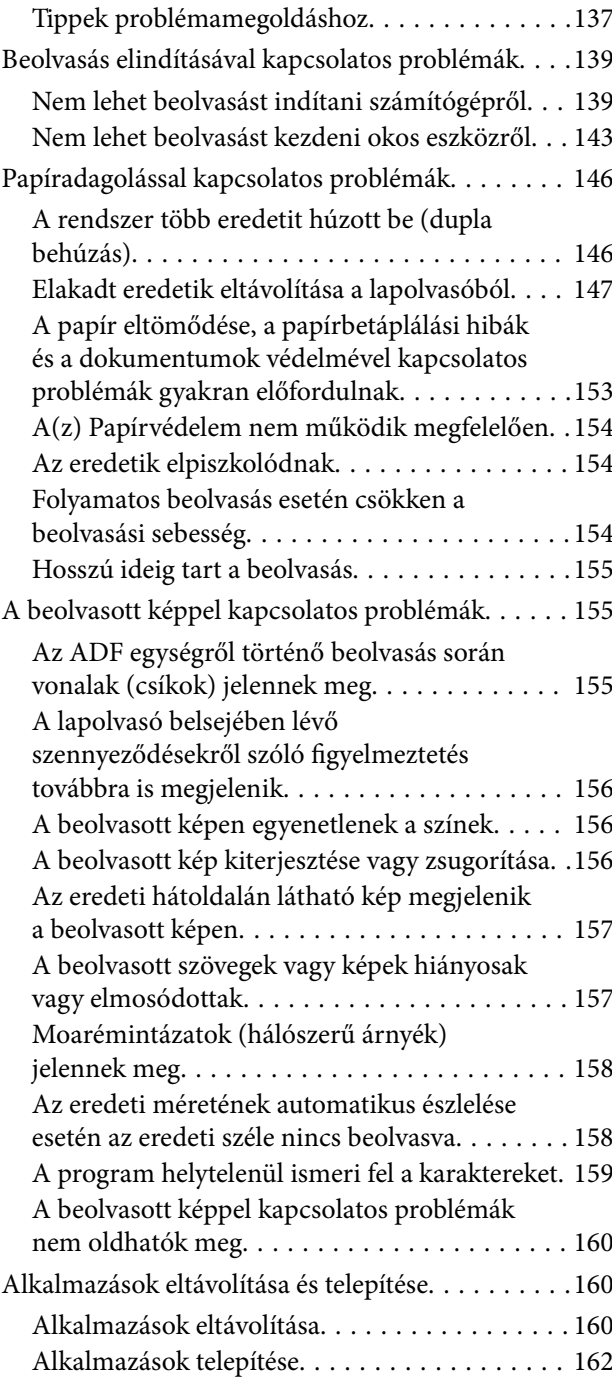

## *[Számítógép vagy eszközök](#page-162-0)  [hozzáadása vagy cseréje](#page-162-0)*

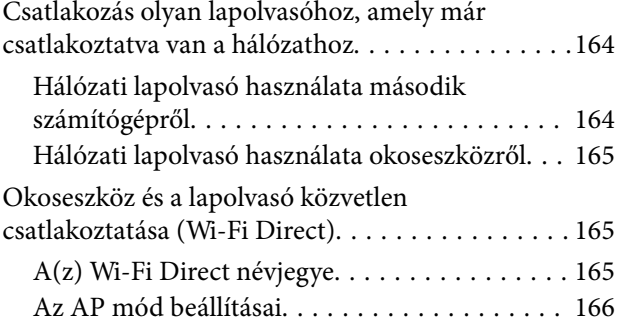

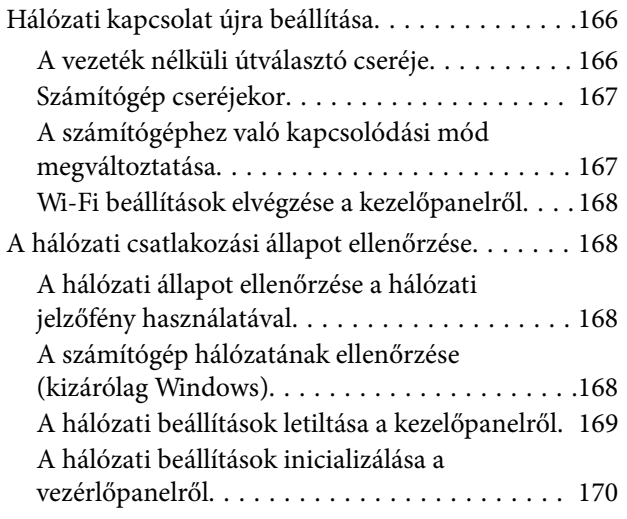

### *[Rendszergazdai információ](#page-170-0)*

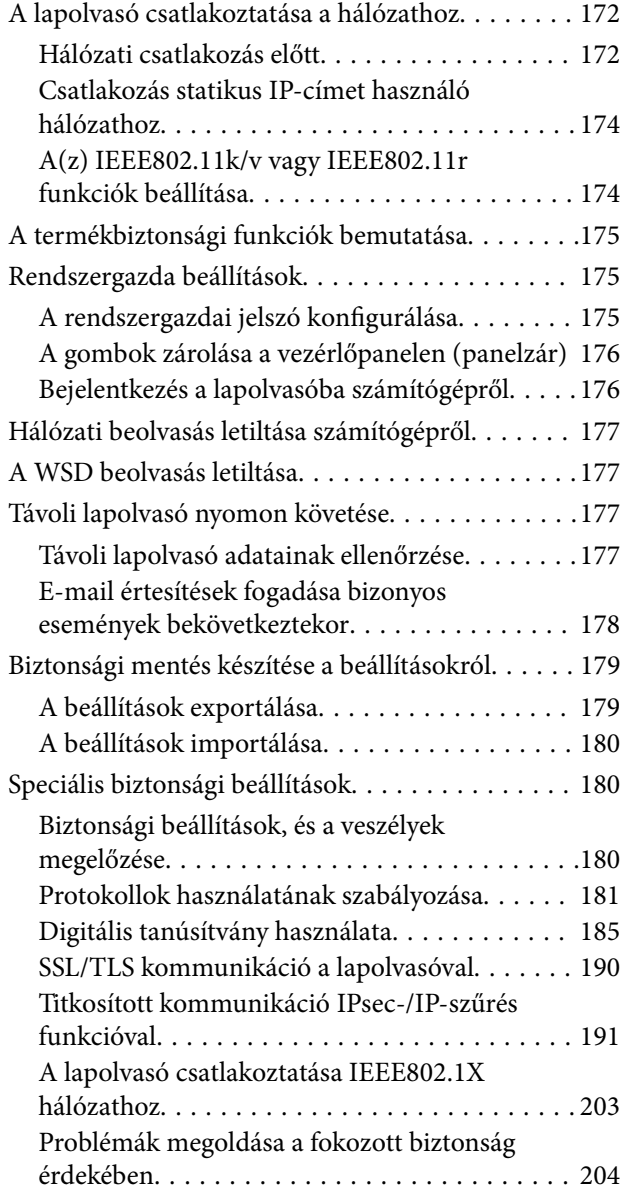

### *[Műszaki adatok](#page-211-0)*

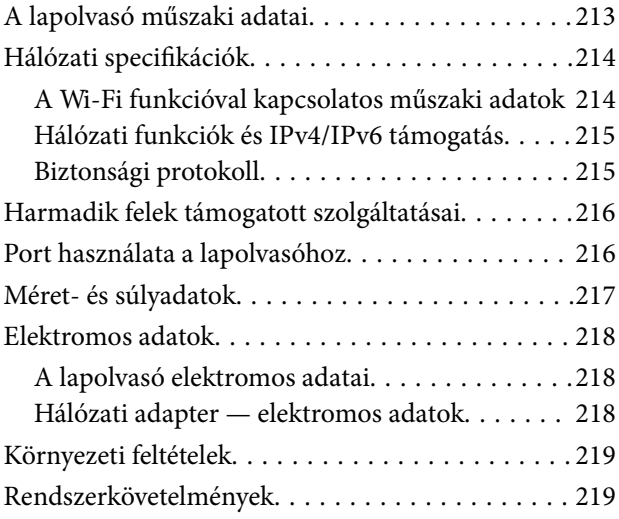

### *[Szabványok és engedélyek](#page-219-0)*

[Szabványok és engedélyek az európai modellekhez 221](#page-220-0) [Szabványok és engedélyek az ausztráliai típushoz. . 221](#page-220-0) [Szabványok és engedélyek az USA típusokhoz. . . . 221](#page-220-0)

### *[Segítségkérés](#page-222-0)*

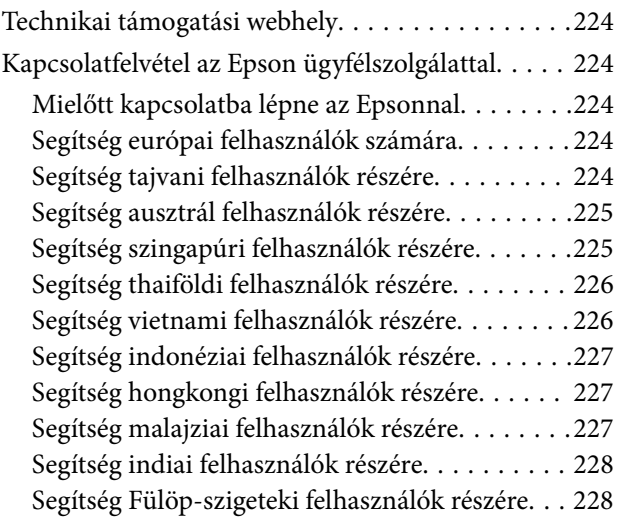

# <span id="page-4-0"></span>**A kézikönyvről**

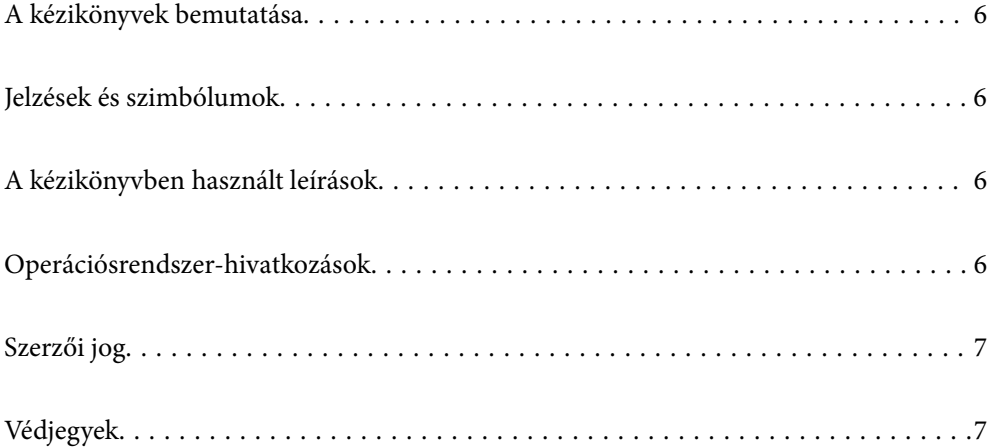

# <span id="page-5-0"></span>**A kézikönyvek bemutatása**

A következő használati útmutatók legújabb verzióit az Epson weboldalán érheti el.

<http://www.epson.eu/support> (Európa)

<http://support.epson.net/> (Európán kívül)

❏ Itt kezdje (nyomtatott kézikönyv)

Az útmutatóban a termék üzembe helyezésével és az alkalmazás telepítésével kapcsolatos tudnivalókat találja.

❏ Használati útmutató (digitális kézikönyv)

A termék használatával, a karbantartással és a problémák elhárításával kapcsolatos tudnivalókat tartalmazza.

A fenti kézikönyvek fellapozásán kívül lásd a különféle Epson alkalmazásokhoz mellékelt súgókat.

# **Jelzések és szimbólumok**

#### !*Figyelem!*

A testi sérülések elkerülése érdekében gondosan betartandó utasítások.

#### c*Fontos:*

A készülék károsodásának elkerülése érdekében figyelembe veendő utasítások.

#### *Megjegyzés:*

Kiegészítő és referencia információt biztosít.

#### **Kapcsolódó információ**

& A kapcsolódó fejezetekhez vezető hivatkozások.

# **A kézikönyvben használt leírások**

- ❏ A képernyőképek Windows 10 vagy macOS High Sierra operációs rendszeren készültek. A képernyőkön megjelenő tartalom a készülék típusától és az adott helyzettől függően változik.
- ❏ A kézikönyv ábrái kizárólag hivatkozási célt szolgálnak. Annak ellenére, hogy kismértékben eltérhetnek az aktuális terméktől, a kezelési módszerek megegyeznek.

# **Operációsrendszer-hivatkozások**

#### **Windows**

A jelen kézikönyvben a "Windows 11", "Windows 10", "Windows 8.1", "Windows 8" és "Windows 7" kifejezések a következő operációs rendszerekre vonatkoznak. Ezenfelül a "Windows" kifejezés az összes verzióra vonatkozik.

❏ Microsoft® Windows® 11 operációs rendszer

- <span id="page-6-0"></span>❏ Microsoft® Windows® 10 operációs rendszer
- ❏ Microsoft® Windows® 8.1 operációs rendszer
- ❏ Microsoft® Windows® 8 operációs rendszer
- ❏ Microsoft® Windows® 7 operációs rendszer

#### **Mac OS**

A kézikönyvben a "macOS 12.x", "macOS 11.x", "macOS 10.15.x", "macOS 10.14.x", "macOS 10.13.x", "macOS 10.12.x" és "OS X 10.11.x" rendszerekre együttesen a "Mac OS" kifejezéssel hivatkozunk.

# **Szerzői jog**

A jelen kiadvány semelyik része sem reprodukálható, tárolható visszakereső-rendszerben vagy vihető át bármiféle eszközzel, elektronikusan, mechanikusan, fénymásolással, felvétellel vagy bármilyen más módszerrel a Seiko Epson Corporation előzetes írásbeli engedélye nélkül. A dokumentum tartalmának felhasználására vonatkozóan nem vállalunk felelősséget. A dokumentum tartalmának felhasználásából származó károkért sem vállalunk semmiféle felelősséget. A jelen dokumentumban lévő információk csak az ezzel az Epson termékkel történő felhasználásra vonatkoznak. Az Epson nem felelős az olyan esetekért, amikor ezeket az információkat más termékekre alkalmazzák.

Sem a Seiko Epson Corporation, sem bármely leányvállalata nem vállal felelősséget a termék megvásárlójának vagy harmadik félnek olyan káráért, veszteségéért, költségéért vagy kiadásáért, amely a következőkből származik: baleset, a termék nem rendeltetésszerű vagy helytelen használata, a termék jogosulatlan módosítása, javítása vagy megváltoztatása, illetve (az Egyesült Államok kivételével) a Seiko Epson Corporation üzemeltetési és karbantartási utasításainak nem pontos betartása.

A Seiko Epson Corporation nem vállal felelősséget az olyan károkért és problémákért, amelyek a Seiko Epson Corporation által Eredeti Epson terméknek, vagy az Epson által jóváhagyott terméknek nem minősített kiegészítők vagy fogyóeszközök használatából származnak.

A Seiko Epson Corporation nem tehető felelőssé az olyan károkért, amelyek a Seiko Epson Corporation által Epson jóváhagyott terméknek nem minősített bármely csatlakozókábel használatából következő elektromágneses interferenciából származnak.

© 2023 Seiko Epson Corporation

A kézikönyv tartalma és a termékspecifikációk minden külön figyelmeztetés nélkül módosulhatnak.

# **Védjegyek**

- ❏ EPSON, EPSON EXCEED YOUR VISION, EXCEED YOUR VISION és logóik a Seiko Epson védjegyei vagy bejegyzett védjegyei.
- ❏ Microsoft® and Windows® are registered trademarks of Microsoft Corporation.
- ❏ Apple, Mac, macOS, OS X, Bonjour, Safari, and AirPrint are trademarks of Apple Inc., registered in the U.S. and other countries.
- ❏ Use of the Works with Apple badge means that an accessory has been designed to work specifically with the technology identified in the badge and has been certified by the developer to meet Apple performance standards.
- ❏ Chrome, Chromebook, Google Play and Android are trademarks of Google LLC.
- $\Box$  Mopria® and the Mopria® Logo are registered and/or unregistered trademarks and service marks of Mopria Alliance, Inc. in the United States and other countries. Unauthorized use is strictly prohibited.
- ❏ Firefox is a trademark of the Mozilla Foundation in the U.S. and other countries.
- ❏ Általános megjegyzés: Az itt használt egyéb terméknevek kizárólag az azonosítás célját szolgálják, és előfordulhat, hogy tulajdonosaik védjeggyel védték azokat. Az Epson ezekkel a védjegyekkel kapcsolatban semmiféle jogra nem tart igényt.

# <span id="page-8-0"></span>**Fontos utasítások**

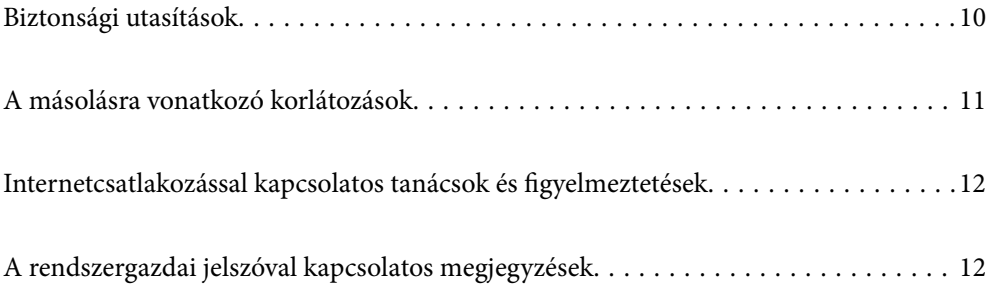

# <span id="page-9-0"></span>**Biztonsági utasítások**

A termék és a kiegészítők biztonságos használata érdekében az összes utasítást olvassa el és tartsa be. A későbbi tájékozódás érdekében őrizze meg ezt a kézikönyvet. Továbbá tartsa be a terméken és a kiegészítőkön feltüntetett összes figyelmeztetést és előírást.

❏ A terméken és a kiegészítőkön alkalmazott szimbólumok egy része a biztonságot és a termék megfelelő használatát szolgálja. A szimbólumok jelentésének megismeréséhez keresse fel az alábbi webhelyet.

<http://support.epson.net/symbols>

- ❏ Helyezze a terméket és a kiegészítőket stabil, sík felületre, amely minden irányban nagyobb a terméknél és a kiegészítőknél. Ha a terméket és a kiegészítőket fal mellé teszi, hagyjon legalább 10 cm-t a termék és a kiegészítők hátulja és a fal között.
- ❏ A terméket és a kiegészítőket helyezze olyan közel a számítógéphez, hogy ne feszüljön meg a csatlakozókábel. Tilos a terméket és a kiegészítőket vagy a hálózati adaptert a szabadban, szennyezett vagy poros területen, víz közelében, hőforrás mellett, illetve ütés- és rázkódásveszélyt hordozó, magas hőmérsékletű vagy páratartalmú, valamint közvetlen napfénynek kitett, erős fényforrásokhoz közeli, gyors hőmérséklet- és páratartalomváltozások jellemezte helyeken elhelyezni és tárolni.
- ❏ Nedves kézzel ne használja.
- ❏ Tegye a terméket és a kiegészítőket elektromos csatlakozóaljzat közelébe, ahol az adapter kihúzása nem ütközik nehézségbe.
- ❏ Vigyázzon, hogy a hálózati adapter ne legyen kitéve dörzsölődésnek, ne érintkezzen éles felületekkel, ne gyűrődjön és ne gubancolódjon össze. Ne tegyen tárgyakat a kábelre, és ne helyezze a hálózati adaptert vagy a kábelt úgy, hogy azokra rá lehessen lépni vagy beléjük lehessen botlani. Különösen ügyeljen arra, hogy a kábel vége egyenes legyen.
- ❏ Csak a termékhez mellékelt tápkábelt használja, és a kábelt ne használja más berendezésekhez. Más kábelek ezzel a termékkel, illetve a mellékelt tápkábel más berendezésekkel történő használata tüzet vagy áramütést okozhat.
- ❏ Csak a termékhez mellékelt hálózati adaptert használja. Bármely más adapter használata tüzet, áramütést vagy sérülést okozhat.
- ❏ A hálózati adapter azzal a berendezéssel használható, amelyhez mellékeltük. Ne próbálja meg más elektronikus eszközökkel használni, hacsak a kézikönyv erről másképpen nem rendelkezik.
- ❏ Csak a hálózati adapter címkéjén feltüntetett áramforrást használja, és közvetlenül egy szabványos, a helyi biztonsági előírásoknak megfelelő beltéri dugaszolóaljzatból nyerjen áramot a tápkábelen keresztül.
- ❏ Ha a terméket és a kiegészítőket a kábellel számítógéphez vagy más eszközhöz csatlakoztatja, ügyeljen a csatlakozók helyes irányára. Minden csatlakozó csak egyféleképpen dugható be helyesen. Ha egy csatlakozót rossz irányban dug be, a kábellel összekötött mindkét eszköz megsérülhet.
- ❏ Ne használjon olyan konnektort, amely gyakran ki- és bekapcsolódó készülékekkel (például fénymásolókkal vagy légkondicionáló rendszerekkel) azonos áramkörön van.
- ❏ Ha hosszabbító kábellel használja a terméket, ügyeljen arra, hogy az összes csatlakoztatott berendezés amperben mért áramfelvétele ne haladja meg a hosszabbító engedélyezett áramerősségét. Arra is ügyeljen, hogy a fali aljzatba csatlakozó összes készülék együttes áramfelvétele ne haladja meg a fali aljzat engedélyezett áramleadását.
- ❏ Semmilyen körülmények között se szedje szét, módosítsa vagy próbálja meg megjavítani a hálózati adaptert, a terméket vagy kiegészítőit, kivéve ha azokról a használati útmutatóban részletesen írtak.
- ❏ Ne helyezzen semmit a készülékek nyílásaiba, mivel feszültség alatt álló pontokhoz érhet hozzá, vagy rövidzárlatot okozhat. Óvakodjon az áramütés veszélyét rejtő helyzetektől.
- <span id="page-10-0"></span>❏ Ha a csatlakozó megsérül, cserélje ki a tápkábelt, vagy javíttassa meg egy szakképzett villanyszerelővel. Ha a csatlakozóban biztosítékok vannak, akkor cserélje ki azokat megfelelő méretűre és teljesítményűre.
- ❏ Húzza ki a terméket, a kiegészítőket és a hálózati adaptert a konnektorból, majd forduljon minősített szakemberhez, ha a következő helyzetek bármelyike előfordulna: a hálózati adapter vagy a csatlakozódugasz sérült; folyadék került a termékbe, a kiegészítőkbe vagy a hálózati adapterbe; a terméket vagy a hálózati adaptert leejtették vagy a burkolat megsérült; a termék, a kiegészítők vagy a hálózati adapter nem a megszokott módon működik, vagy a teljesítmény feltűnően megváltozott. (Ne módosítsa olyan vezérlőeszközök beállításait, amelyeket a használati utasítások nem ismertetnek.)
- ❏ Tisztítás előtt húzza ki a terméket és a hálózati adaptert a konnektorból. Csak nedves kendővel tisztítsa. Ne használjon folyékony vagy aeroszolos tisztítószert, kivéve, ha azokról a termék útmutatóiban részletesen írtak.
- ❏ Ha hosszabb ideig nem szándékozik használni a terméket, húzza ki a hálózati adaptert a konnektorból.
- ❏ A fogyóeszközöket a helyi hatóságok rendelkezéseinek megfelelően ártalmatlanítsa. Ne szerelje szét őket.
- ❏ Szívritmus-szabályozók és a termék között legalább 22 cm távolságot kell tartani. A termék által kibocsátott rádióhullámok zavarhatják a szívritmus-szabályozók működését.
- ❏ Ne használja a terméket egészségügyi intézményekben vagy orvosi berendezések közelében. A termék által kibocsátott rádióhullámok zavarhatják az elektronikus orvosi műszerek működését.
- ❏ Ne használja a terméket automatikus vezérlésű eszközök, például automata kapuk vagy tűzjelző készülékek közelében. A termék által kibocsátott rádióhullámok zavarhatják ezeket az eszközöket, amelyek esetleges meghibásodása balesetet okozhat.

# **A másolásra vonatkozó korlátozások**

A termék kezelői kötelesek betartani az alábbi korlátozásokat, biztosítva ezzel a termék felelősségteljes és jogszerű használatát.

- A törvény tiltja a következők másolását:
- ❏ Bankjegy, érme, állami kibocsátású értékpapír, államkötvény, önkormányzati értékpapír
- ❏ Használatlan postabélyeg, nyomtatott bélyeget tartalmazó levelezőlap és minden egyéb, érvényes postai jelölést tartalmazó hivatalos postai cikk
- ❏ Állami illetékbélyeg és a jogi eljárások betartásával kibocsátott értékpapírok

A következő dolgok másolásakor körültekintően járjon el:

- ❏ Magánkibocsátású értékpapírok (részvény, pénzre váltható utalvány, csekk stb.), bérlet, engedményre feljogosító utalványok stb.
- ❏ Útlevél, vezetői engedély, alkalmassági tanúsítvány, behajtási engedély, ebédjegy, utalvány stb.

#### *Megjegyzés:*

Ezek másolása törvénybe ütköző lehet.

A szerzői jogvédelem alá eső anyagok felelősségteljes felhasználása:

A termékek szerzői jogvédelem alá eső anyagok jogosulatlan másolására is felhasználhatók. Hacsak nem egy hozzáértő jogász tanácsa szerint jár el, a közzétett anyagok lemásolása előtt mindig kérje ki a szerzői jog tulajdonosának engedélyét.

# <span id="page-11-0"></span>**Internetcsatlakozással kapcsolatos tanácsok és figyelmeztetések**

Ezt a terméket ne csatlakoztassa közvetlenül az internetre. Egy útválasztó vagy tűzfal által védett hálózathoz csatlakoztassa.

# **A rendszergazdai jelszóval kapcsolatos megjegyzések**

Ez az eszköz lehetővé teszi egy rendszergazdai jelszó beállítását, amivel megakadályozhatja, hogy illetéktelen harmadik felek megtekintsék vagy módosítsák az eszközbeállításokat vagy – ha az eszköz csatlakoztatva van egy hálózathoz – az eszközön tárolt hálózati beállításokat.

Ha beállít egy rendszergazdai jelszót, akkor később minden alkalommal meg kell adnia a jelszót, amikor módosítja a beállításokat a konfigurációs szoftverben (például Web Config).

A kezdeti rendszergazdai jelszó be van állítva a lapolvasón, azonban Ön bármilyen jelszóra módosíthatja azt.

# **Kezdeti rendszergazdai jelszó**

A kezdeti rendszergazdai jelszó a termékre ragasztott címkétől függően változik. Ha egy "PASSWORD" címke van ragasztva hátulra, írja be a címkén található 8 jegyű számot. Ha nincs felragasztva "PASSWORD" címke, akkor a kezdeti rendszergazdai jelszónak adja meg a termék aljára ragasztott címkén található sorozatszámot.

Javasoljuk, hogy változtassa meg a kezdeti rendszergazdai jelszót az alapértelmezett beállításról.

#### *Megjegyzés:*

Alapértelmezés szerint nincs beállítva felhasználónév.

### **Rendszergazdai jelszót igénylő műveletek**

Ha a rendszer a következő műveletek során rendszergazdai jelszót kér, adja meg a terméken beállított rendszergazdai jelszót.

- ❏ Amikor bejelentkezik a(z) Web Config speciális beállításaiba
- ❏ Amikor az alkalmazásban módosítja az eszközbeállításokat
- ❏ Amikor frissíti az eszköz firmware-ét
- ❏ A rendszergazda jelszó módosításakor vagy visszaállításakor

### **A rendszergazdai jelszó módosítása**

A Web Config pontban módosíthatja a rendszergazdai jelszót.

A jelszó módosítása esetén az új jelszónak legalább 8, legfeljebb 20 karakter hosszúnak kell lennie, és csak egybájtos alfanumerikus karaktereket és szimbólumokat szabad tartalmaznia.

#### **Kapcsolódó információ**

& ["A rendszergazdai jelszó konfigurálása" 175. oldal](#page-174-0)

# <span id="page-12-0"></span>**A rendszergazdai jelszó visszaállítása**

A hálózati beállítások visszaállításával a rendszergazdai jelszó visszaállítható a vásárláskori eredeti beállításra.

*Megjegyzés:*

A rendszergazdai jelszó visszaállítása a felhasználónevet is visszaállítja alaphelyzetbe.

#### **Kapcsolódó információ**

& ["A hálózati beállítások inicializálása a vezérlőpanelről" 170. oldal](#page-169-0)

# <span id="page-13-0"></span>**Termékjellemzők**

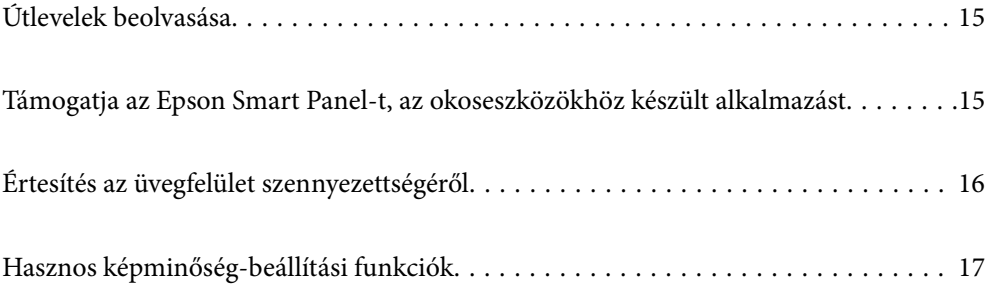

# <span id="page-14-0"></span>**Útlevelek beolvasása**

Útleveleket is beolvashat, ha egyenes-útvonal pozícióba vált, és (külön megvásárolható) útlevél-hordozólapot használ.

A beolvasó szoftver lehetővé teszi, hogy csak az útlevél azonosító oldalait mentse el. (csak Windows esetén)

További részletekért lásd a lapolvasó-illesztőprogram (Epson Scan 2) súgóját.

#### *Megjegyzés:*

A(z) Epson Smart Panel csak útlevelek beolvasását támogatja.

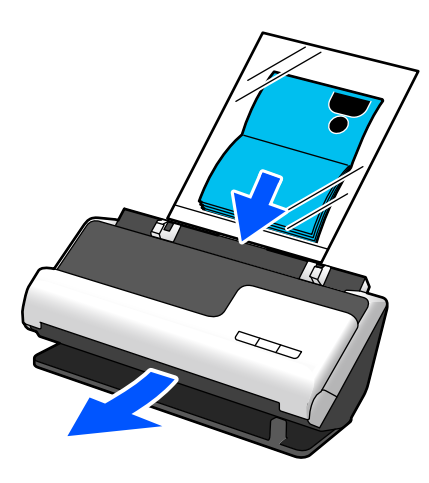

**Kapcsolódó információ**

- $\blacktriangleright$  <sub>n</sub>A lapolvasó helyzete" 24. oldal
- $\blacktriangleright$  ["Útlevelek" 43. oldal](#page-42-0)

# **Támogatja az Epson Smart Panel-t, az okoseszközökhöz készült alkalmazást**

**Epson Smart Panel, az intuitív műveletekhez**

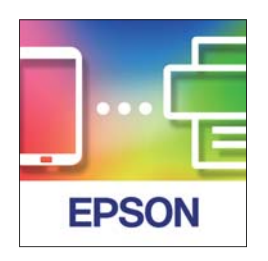

Az alábbi műveleteket végezheti el.

- ❏ Beolvasást végezhet okoseszközről, és a beolvasás eredményét elmentheti okoseszközre.
- ❏ A beolvasott adatokat egyszerűen feltöltheti felhőszolgáltatásba.
- ❏ A megadott útmutatót követve könnyedén elvégezheti a Wi-Fi beállításokat.

<span id="page-15-0"></span>❏ Okoseszközről ellenőrizheti a hibák okait és megoldásait.

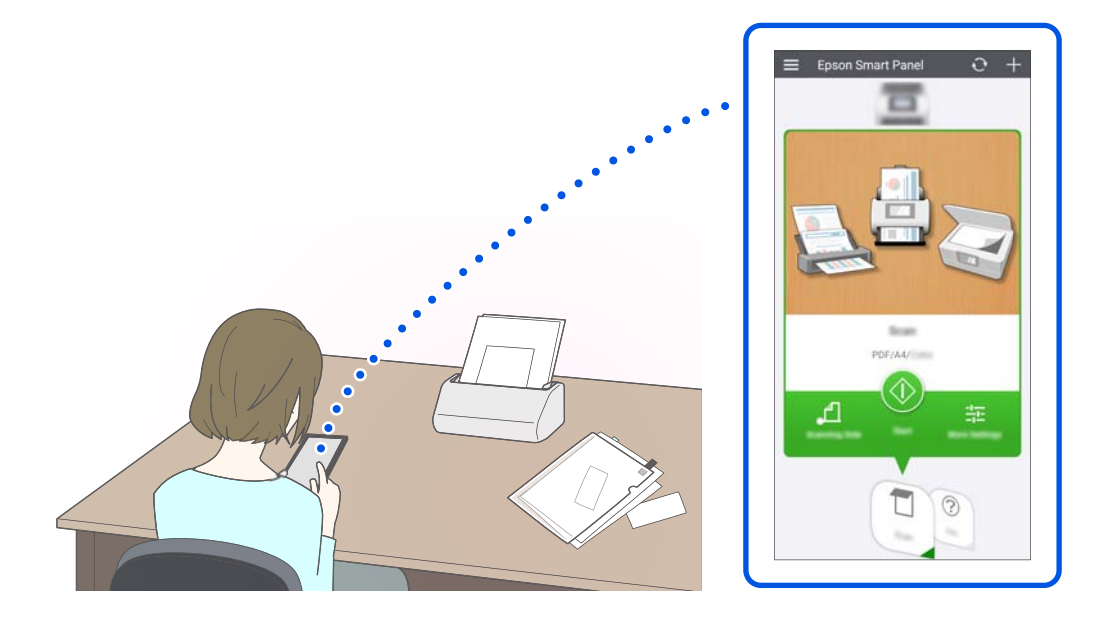

#### **Kapcsolódó információ**

& ["Alkalmazás okoseszközökről történő beolvasásához \(Epson Smart Panel\)" 30. oldal](#page-29-0)

# **Értesítés az üvegfelület szennyezettségéről**

A lapolvasó képes érzékelni az üvegfelület szennyezettségét, és még azelőtt értesíti a felhasználót arról, hogy meg kell tisztítani az üvegfelületet, hogy a szennyeződés következtében csíkok (sávok) jelennének meg a beolvasott képen.

Az üvegfelület tisztán tartása egyszerűen megvalósítható, ezáltal pedig elkerülhető a képminőség romlása.

A funkció alapértelmezetten ki van kapcsolva.

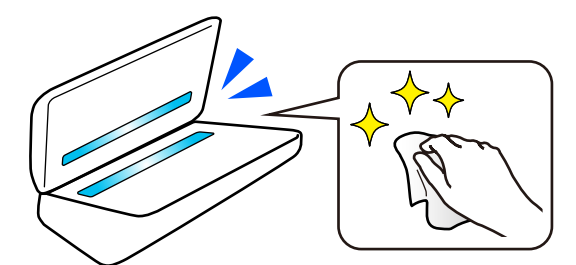

#### **Kapcsolódó információ**

- & ["Az üvegfelület szennyeződés-felismerő funkciójának beállítása" 106. oldal](#page-105-0)
- & ["A lapolvasó belsejének tisztítása" 111. oldal](#page-110-0)

# <span id="page-16-0"></span>**Hasznos képminőség-beállítási funkciók**

#### **Automatikus beolvasás optimális színekkel**

Automatikusan felismertetheti az eredeti színét, majd beolvashatja azt. Még akkor is, ha keverednek a színes és a fekete-fehér eredetik, automatikusan az optimális színekben (Képtípus) lehet beolvasni őket.

Színes eredeti: beolvasás a(z) Színes használatával.

Fekete-fehér színátmenetes eredetik (vannak szürke területek): beolvasás a(z) Szürke használatával.

Fekete-fehér színátmenetes eredetik (nincsenek szürke területek): beolvasás a(z) FF használatával.

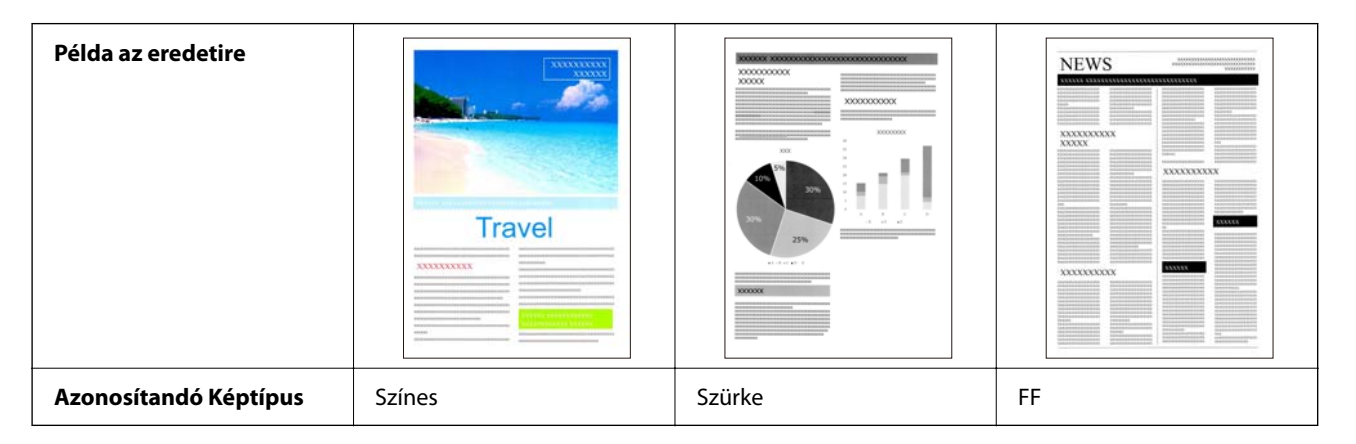

Válassza a(z) **Automatikus** opciót a(z) **Képtípus** pontban a lapolvasó-illesztőprogramban (Epson Scan 2).

#### *Megjegyzés:*

Epson Smart Panel használata esetén, ha a(z) *Képtípus* értékét *Automatikus* opcióra állítja, akkor Színes vagy Szürke módban történik a kép beolvasása.

#### **Szöveg optimalizálás funkció**

A hátterek és egyéb tényezők miatt nehezen olvasható szöveget is tisztán beolvashatja. Az eredetinek megfelelően kiemelheti a szöveget, és eltávolíthatja a pontozott mintákat az eredeti hátteréről.

Ezt a(z) **Speciális beállítások** fül > **Szöveg optimalizálás** > **Beállítások** pontjában állíthatja be a lapolvasóillesztőprogramban (Epson Scan 2).

#### **Színes vagy Szürke módban történő beolvasás esetén**

Az alábbi funkciók állnak rendelkezésre.

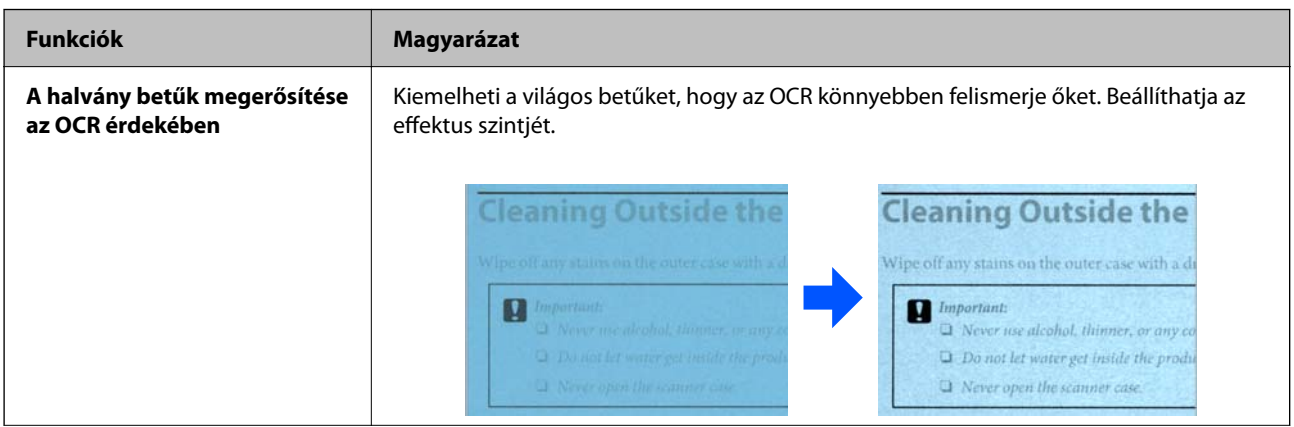

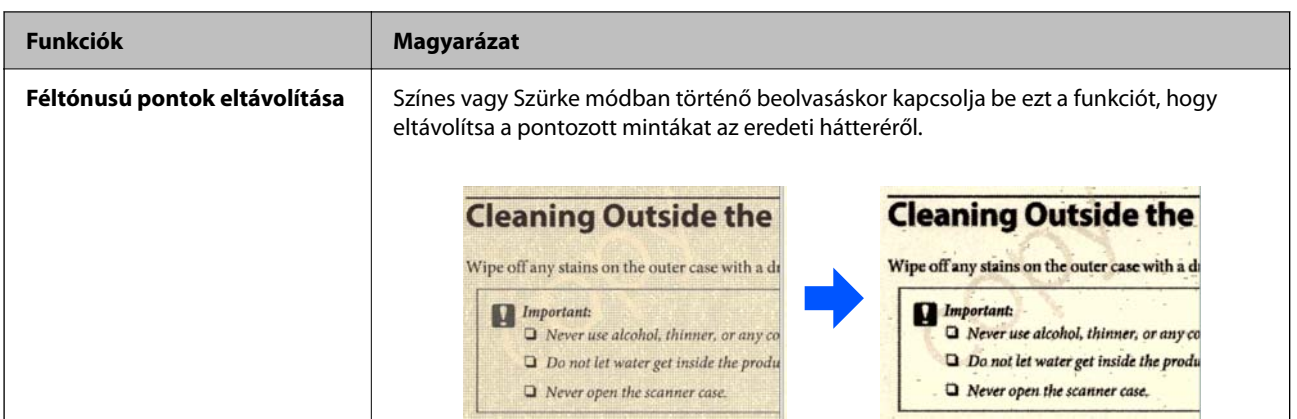

#### **FF módban történő beolvasás esetén**

Az alábbi funkciók állnak rendelkezésre.

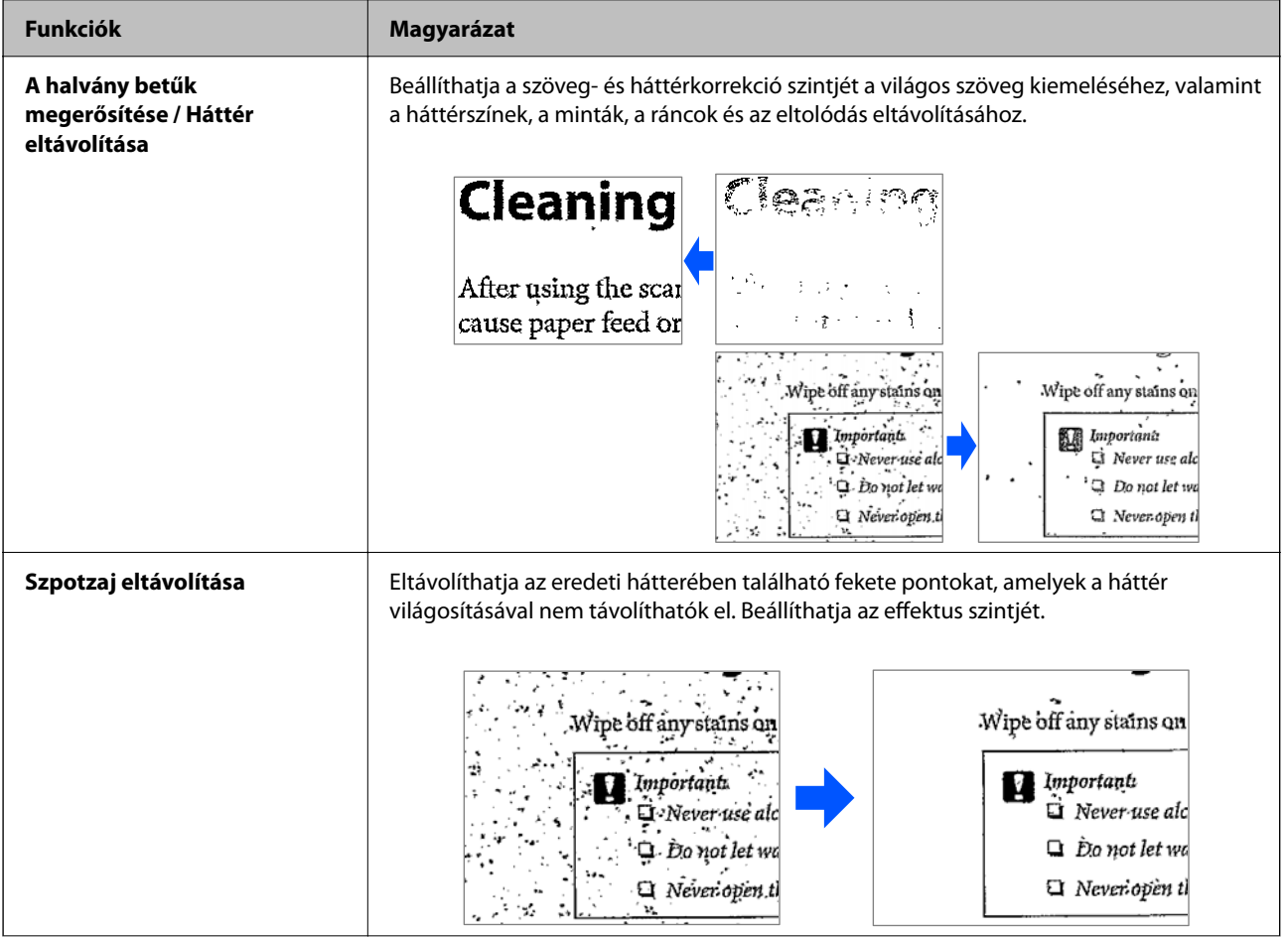

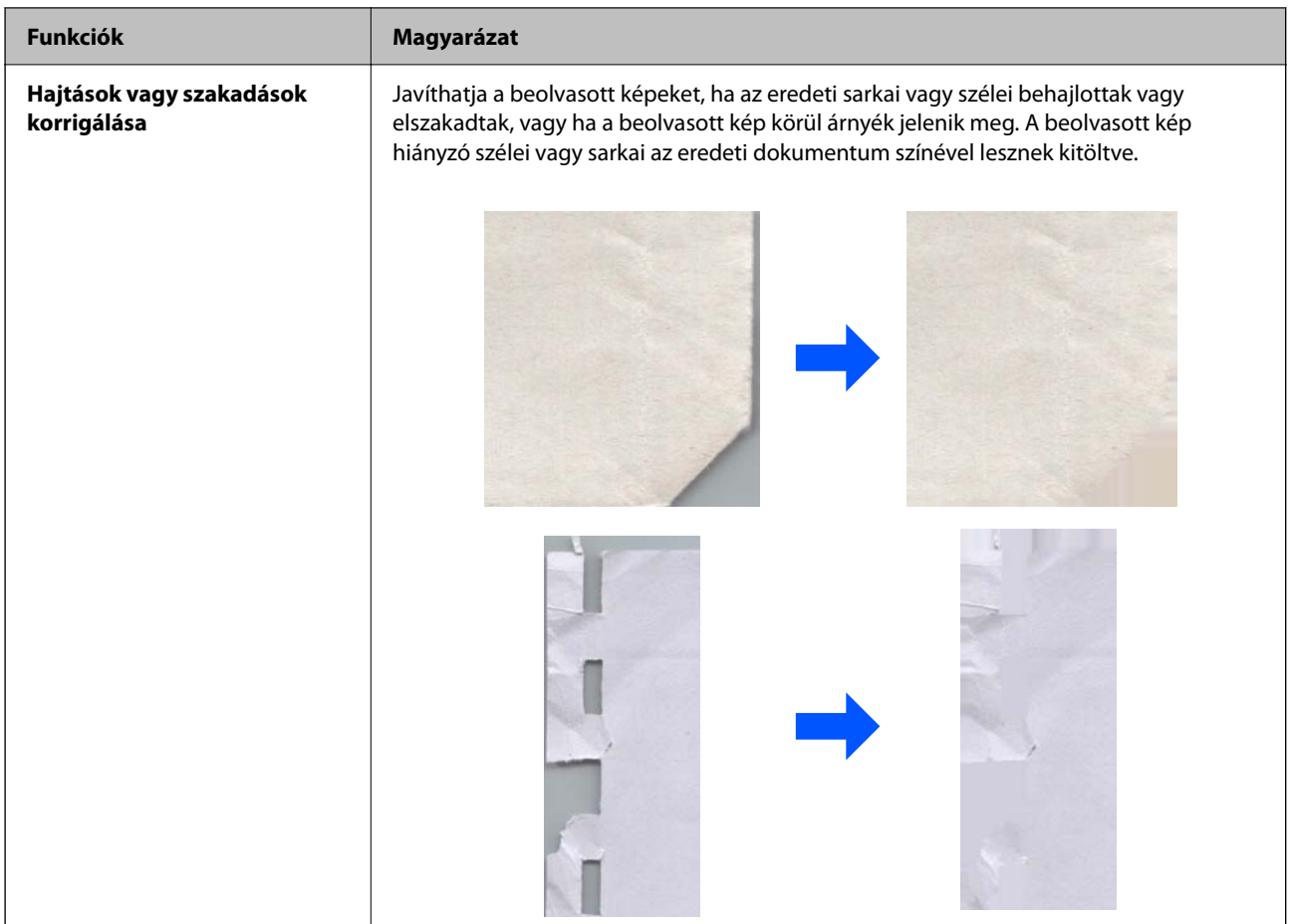

#### **Kapcsolódó információ**

 $\blacklozenge$  ["Szoftveres képminőség-beállítási funkciók" 95. oldal](#page-94-0)

# <span id="page-19-0"></span>**A szkenner alapvető leírása**

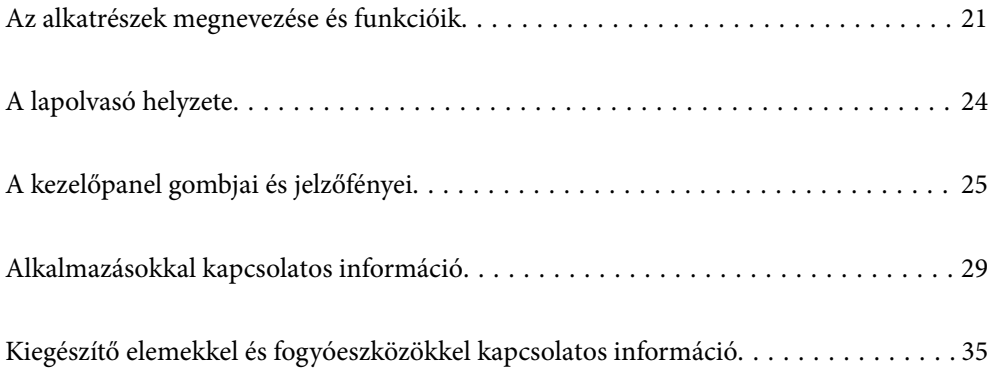

# <span id="page-20-0"></span>**Az alkatrészek megnevezése és funkcióik**

#### **Elülső oldal**

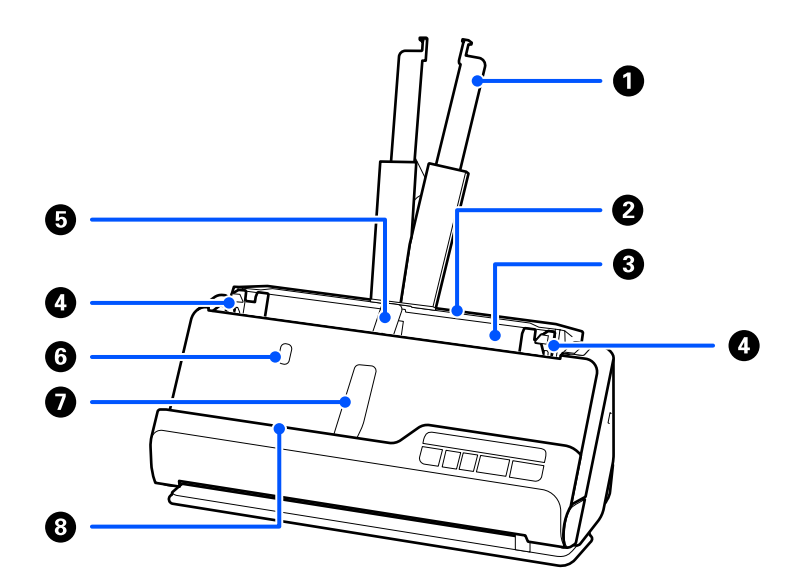

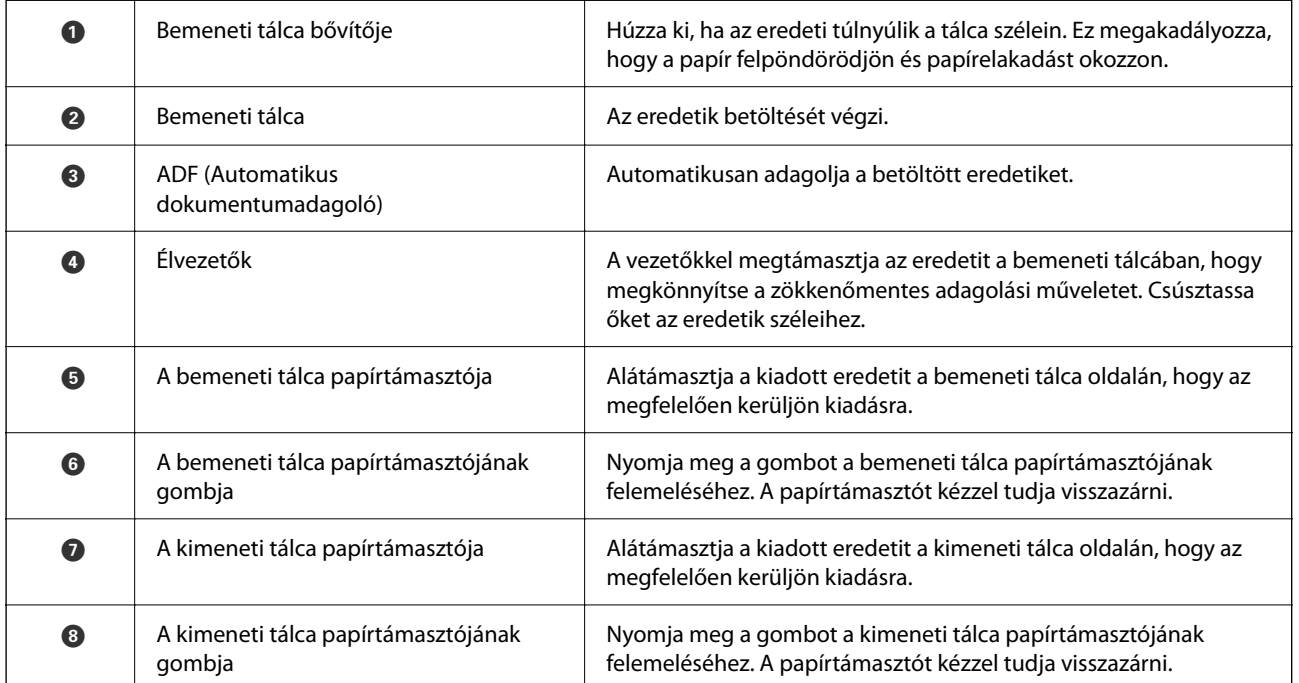

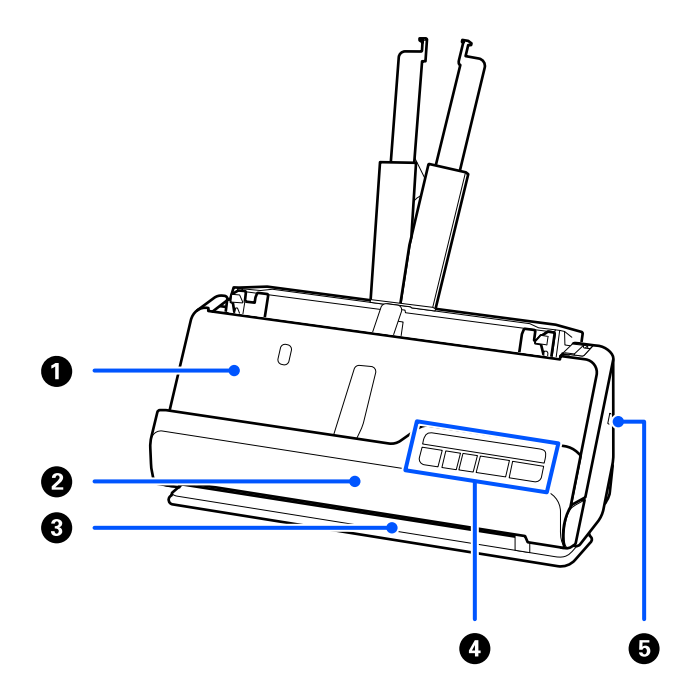

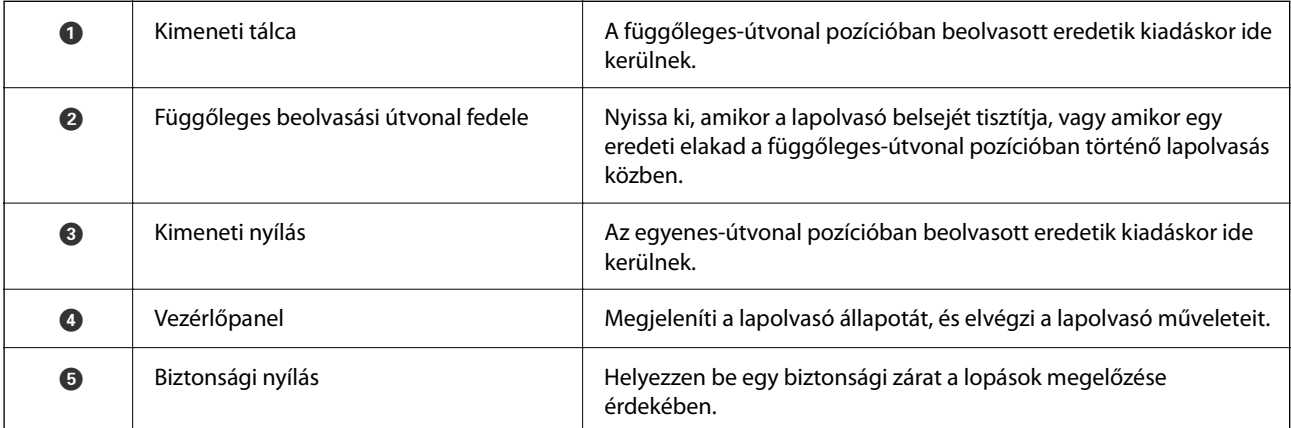

#### **Oldalsó / hátsó oldal**

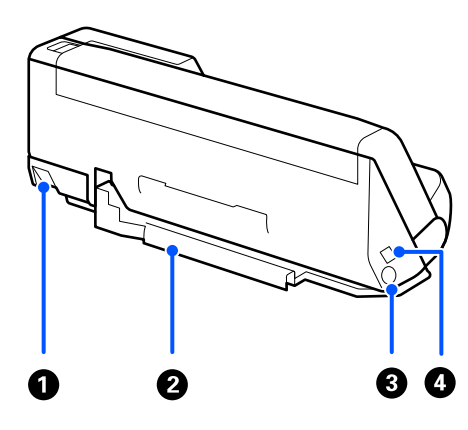

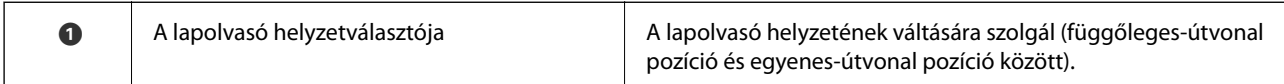

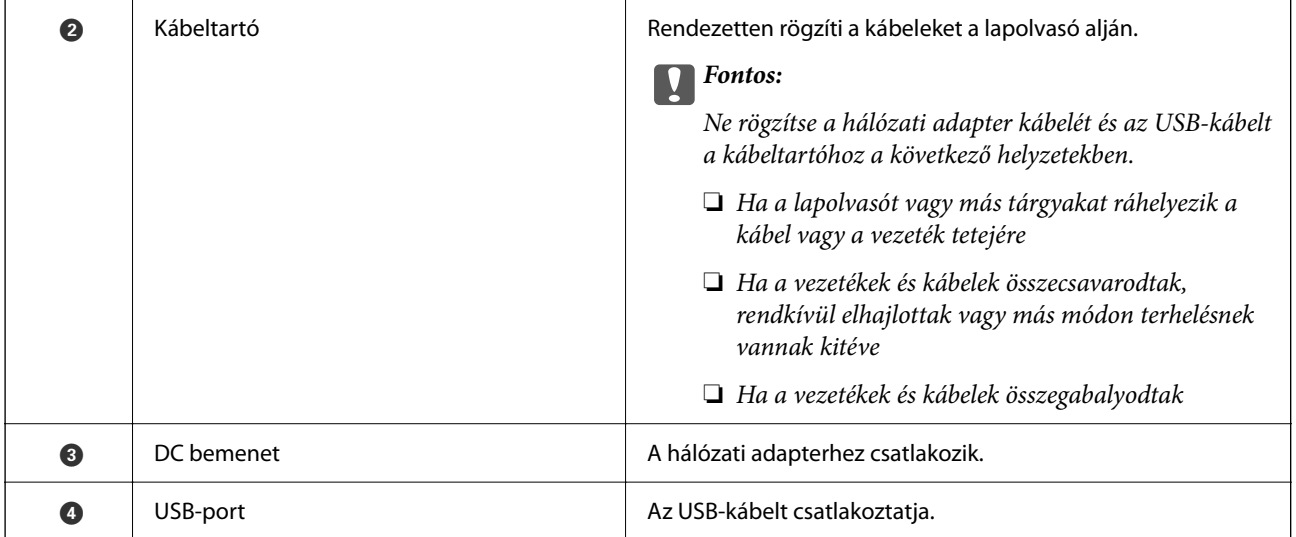

#### **Belső rész**

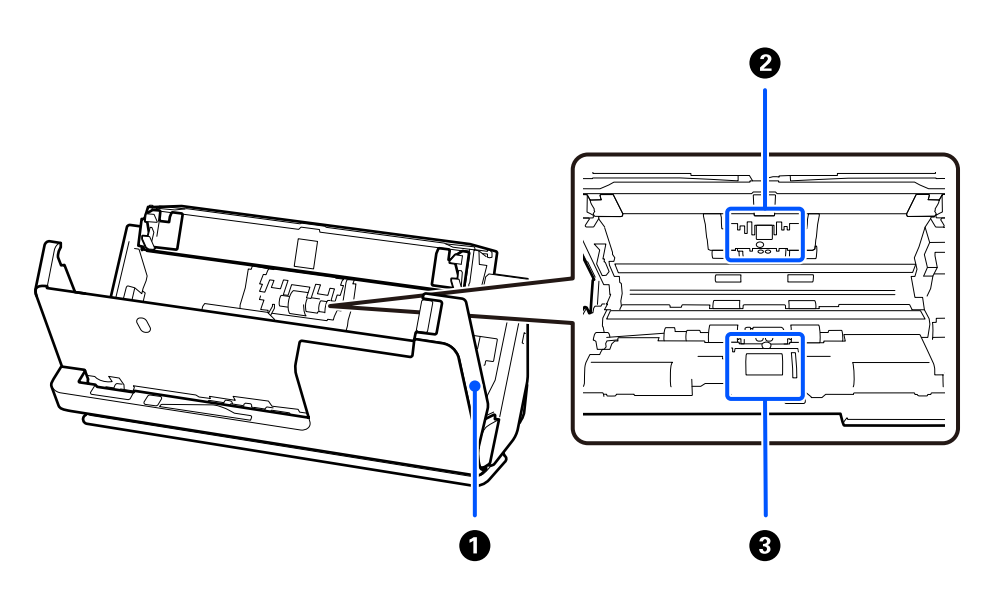

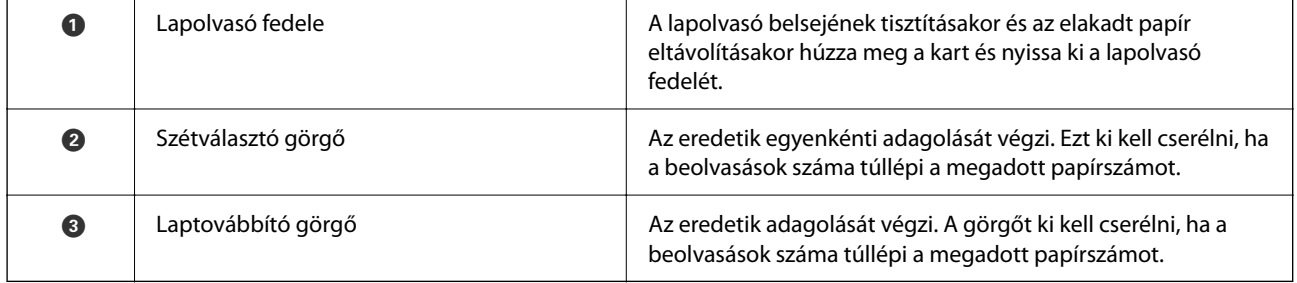

#### **Kapcsolódó információ**

- $\blacktriangleright$ ["A lapolvasó belsejének tisztítása" 111. oldal](#page-110-0)
- $\blacktriangleright$ ["A görgőkészlet cseréje" 121. oldal](#page-120-0)

# <span id="page-23-0"></span>**A lapolvasó helyzete**

A lapolvasó helyzetét a használatnak megfelelően módosíthatja.

### !*Figyelem!*

Legyen óvatos, nehogy becsípje az ujját vagy valamilyen kábelt, amikor a lapolvasó helyzetét megváltoztatja. Sérülés és kár keletkezhet.

A lapolvasó-helyzetek és az eredetik kombinációiról további információkat a "Kapcsolódó információk" pontban talál.

#### **Függőleges-útvonal pozíció**

Több lapos, szabványos méretű eredetik, illetve vékony papír vagy nyugták beolvasásakor húzza meg a lapolvasó helyzetválasztóját, hogy a lapolvasót előrebillentse a függőleges-útvonal pozícióba. Függőleges-útvonal pozícióban történő beolvasáskor a bemeneti tálcába betöltött eredetik kiadáskor a lapolvasó tetején lévő kimeneti tálcába kerülnek.

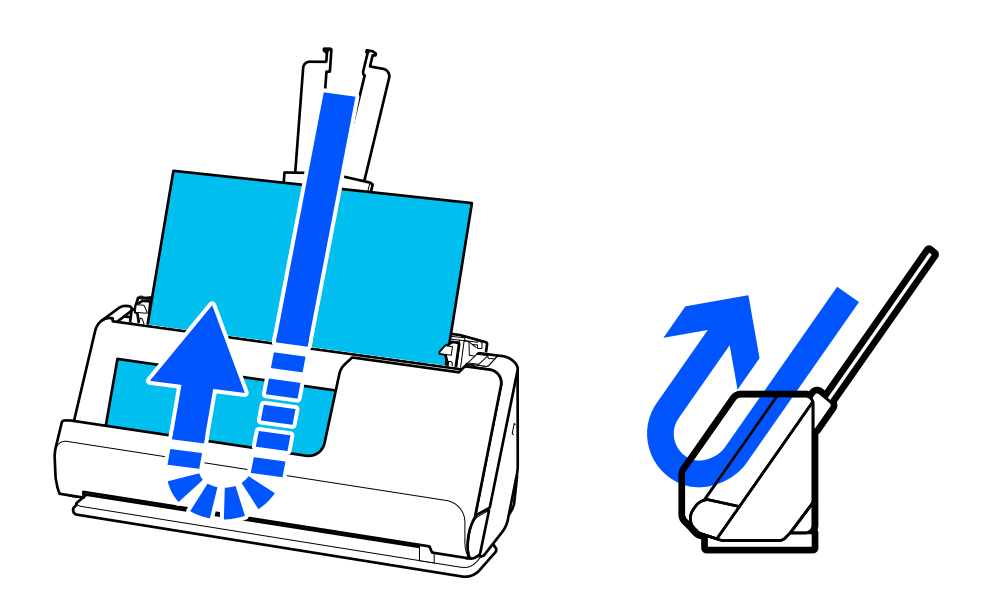

Függőleges-útvonal pozícióba kapcsoláskor a vezérlőpanelen lévő  $\mathscr{U}$  lámpa kialszik.

#### <span id="page-24-0"></span>**Egyenes-útvonal pozíció**

Vastag eredeti példányok, például útlevelek beolvasásakor húzza meg a lapolvasó helyzetválasztóját, hogy a lapolvasót hátrabillentse az egyenes-útvonal pozícióba. Egyenes-útvonal pozícióban történő beolvasáskor a bemeneti tálcába betöltött eredetik kiadáskor a lapolvasó elején lévő kimeneti nyílásba kerülnek.

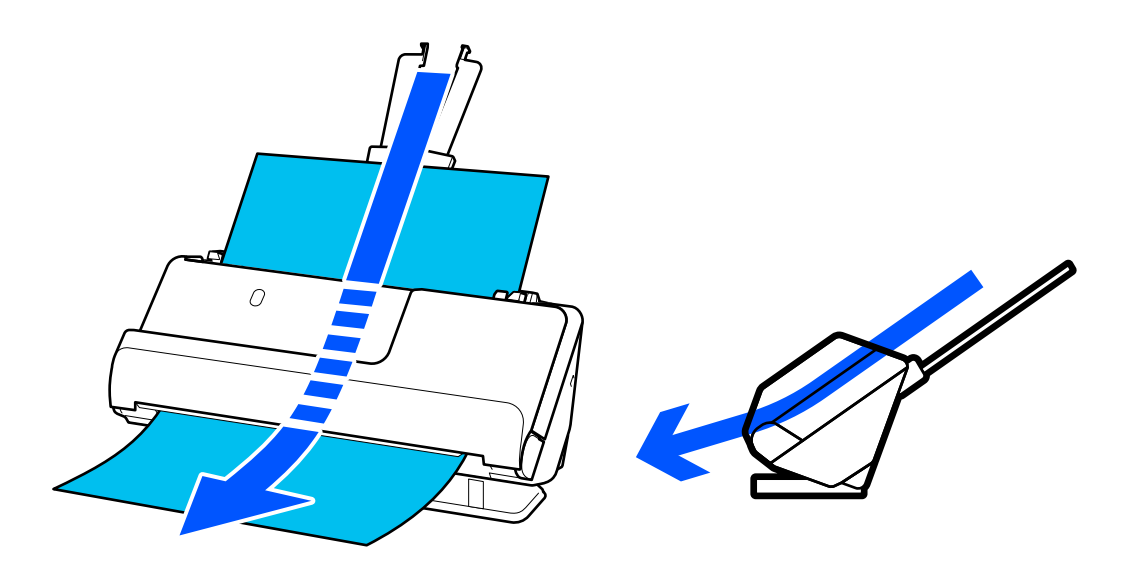

Amikor a lapolvasót egyenes-útvonal pozícióba kapcsolja, a vezérlőpanelen lévő  $\mathscr{U}$  lámpa kigyullad.

#### **Kapcsolódó információ**

& ["Az eredetik és a lapolvasó helyzetének kombinációja" 47. oldal](#page-46-0)

# **A kezelőpanel gombjai és jelzőfényei**

### **Gombok**

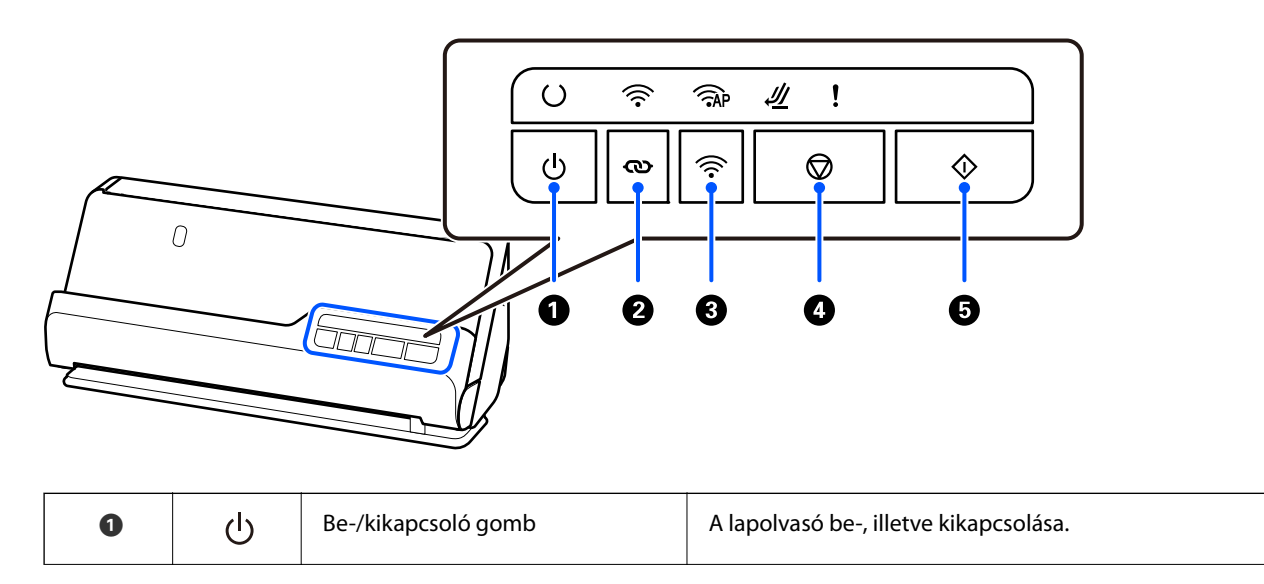

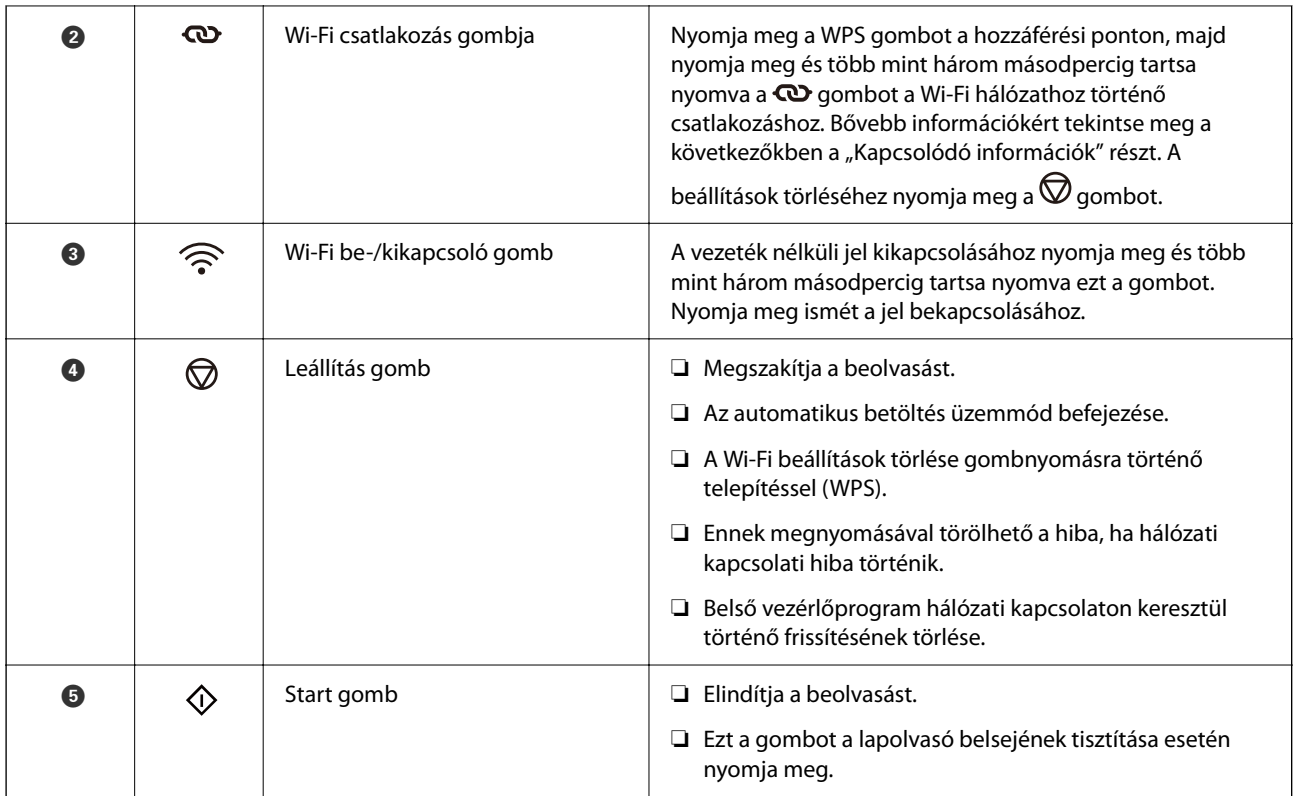

A gombok különféle kombinációjával további funkciók érhetők el.

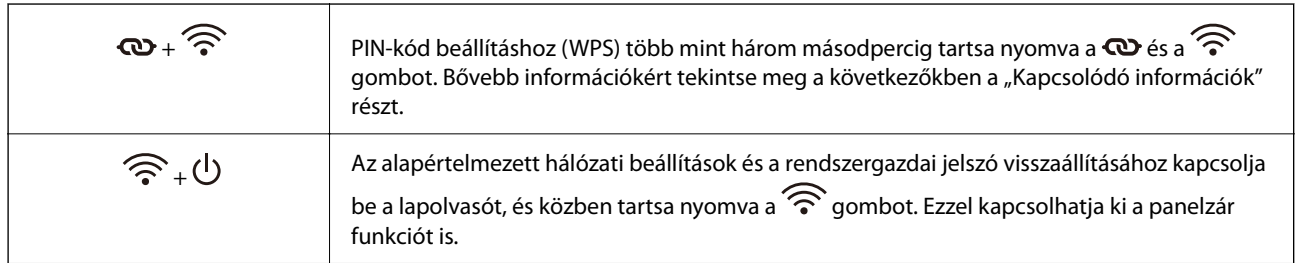

#### **Kapcsolódó információ**

- & ["Számítógép vagy eszközök hozzáadása vagy cseréje" 163. oldal](#page-162-0)
- & ["A rendszergazdai jelszó visszaállítása" 13. oldal](#page-12-0)

# <span id="page-26-0"></span>**Jelzőfények**

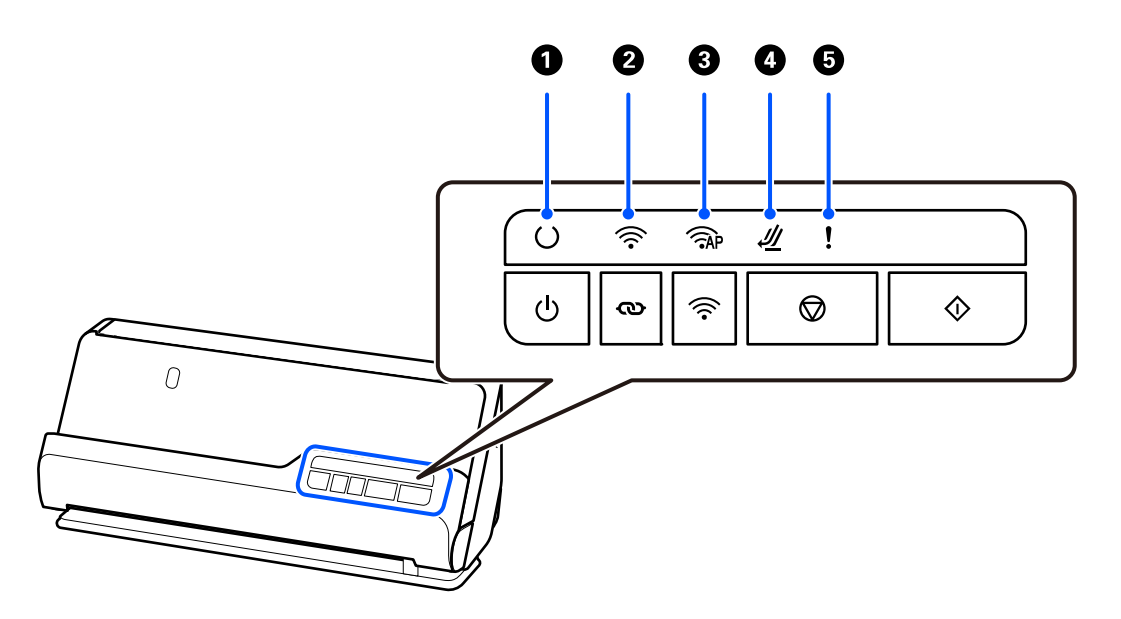

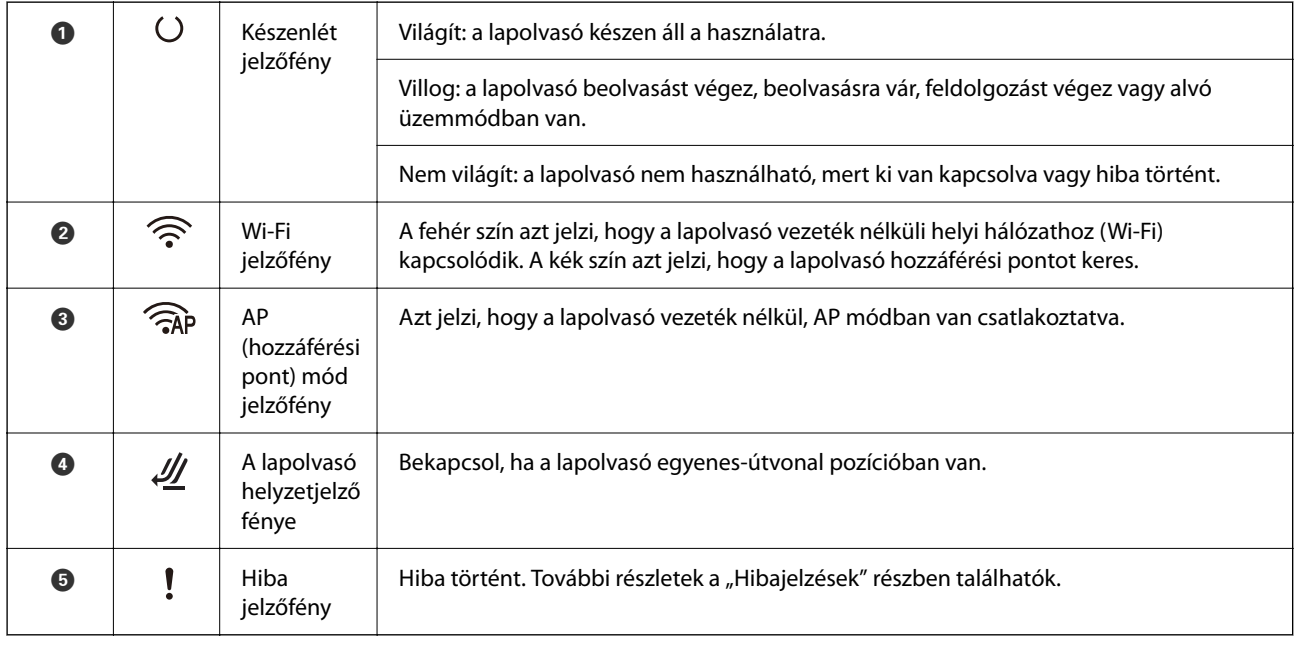

#### **Kapcsolódó információ**

 $\blacktriangleright$ ["Hibajelzések" 28. oldal](#page-27-0)

# <span id="page-27-0"></span>**Hibajelzések**

#### **A lapolvasó hibái**

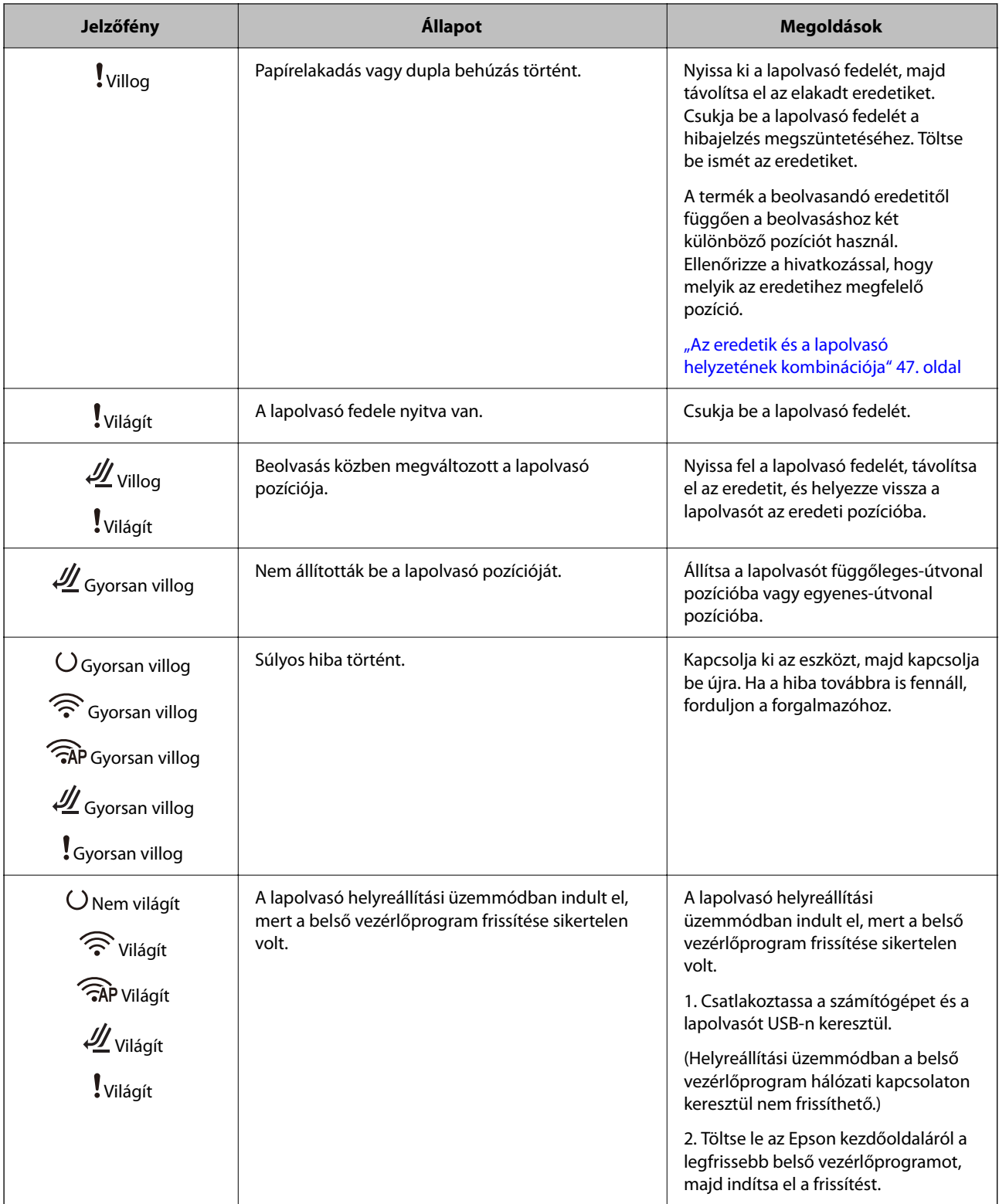

#### <span id="page-28-0"></span>**Hálózati hibák**

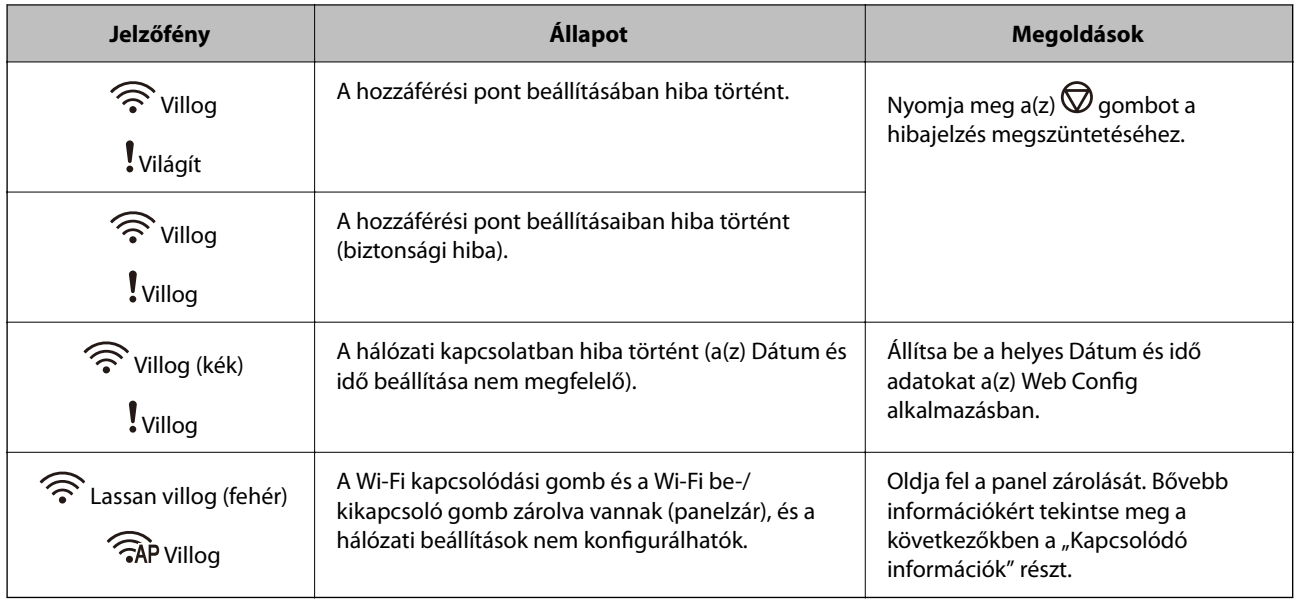

#### **Kapcsolódó információ**

- & ["Alkalmazás a lapolvasó műveleteinek konfigurálására \(Web Config\)" 31. oldal](#page-30-0)
- & ["A lapolvasó csatlakoztatása a hálózathoz" 101. oldal](#page-100-0)
- & ["Elakadt eredetik eltávolítása a lapolvasóból" 147. oldal](#page-146-0)
- & ["A gombok zárolása a vezérlőpanelen \(panelzár\)" 176. oldal](#page-175-0)

# **Alkalmazásokkal kapcsolatos információ**

Ez a fejezet a lapolvasóhoz elérhető alkalmazásokat ismerteti. A legfrissebb alkalmazás az Epson webhelyéről telepíthető.

## **Számítógépről történő szkennelésre szolgáló alkalmazás (Epson ScanSmart)**

Ez az alkalmazás lehetővé teszi a dokumentumok szkennelését, majd a szkennelt képek mentésének egyszerű lépéseit.

A funkciók használatának részleteit a(z) Epson ScanSmart súgójában tekintheti meg.

#### **Indítás Windows rendszeren**

❏ Windows 11

Kattintson a Start gombra, majd válassza ki a **Minden alkalmazás** > **Epson Software** > **Epson ScanSmart** lehetőséget.

❏ Windows 10

Kattintson a Start gombra, majd válassza a(z) **Epson Software** > **Epson ScanSmart** lehetőséget.

<span id="page-29-0"></span>❏ Windows 8.1/Windows 8

Adja meg az alkalmazás nevét a keresőablakban, majd válassza ki a megjelenő ikont.

❏ Windows 7

Kattintson a Start gombra, majd válassza ki a **Minden program** > **Epson Software** > **Epson ScanSmart** lehetőséget.

#### **Indítás Mac OS rendszeren**

Válassza ki az **Ugrás** > **Alkalmazások** > **Epson Software** > **Epson ScanSmart** lehetőséget.

### **Alkalmazás okoseszközökről történő beolvasásához (Epson Smart Panel)**

A(z) Epson Smart Panel alkalmazás révén okoseszközökkel, például okostelefonnal és táblagéppel is beolvashatók dokumentumok. A beolvasott adatok okoseszközökön vagy felhőszolgáltatásokban tárolhatók, és e-mailben is elküldhetők.

A Wi-Fi Direct használatával automatikusan csatlakoztathatja a Wi-Fi-kompatibilis okoseszközöket a lapolvasóhoz akkor is, ha nincs is vezeték nélküli útválasztója.

Az Epson Smart Panel az App Store vagy a Google Play áruházból tölthető le és telepíthető.

# **Alkalmazás szoftver és firmware frissítéséhez (EPSON Software Updater)**

A(z) EPSON Software Updater egy alkalmazás, amely új szoftvereket telepyt, és az interneten keresztül frissíti a firmware-t és a kézikönyveket. Ha rendszeresen szeretné ellenőrizni a frissítési információkat, akkor a(z) EPSON Software Updater menüpontban lévő automatikus frissítési beállításokban beállíthatia a frissítések keresésére vonatkozó rendszerességi időszakot.

#### **Indítás Windows rendszeren**

❏ Windows 11

Kattintson a Start gombra, majd válassza a(z) **All apps** > **Epson Software** > **EPSON Software Updater** lehetőséget.

❏ Windows 10

Kattintson a Start gombra, majd válassza a(z) **Epson Software** > **EPSON Software Updater** lehetőséget.

❏ Windows 8.1/Windows 8

Adja meg az alkalmazás nevét a keresőablakban, majd válassza ki a megjelenő ikont.

❏ Windows 7

Kattintson a Start gombra, majd válassza ki a **Minden program** > **Epson Software** > **EPSON Software Updater** lehetőséget.

#### **Indítás Mac OS rendszeren**

Válassza ki az **Ugrás** > **Alkalmazások** > **Epson Software** > **EPSON Software Updater** lehetőséget.

## <span id="page-30-0"></span>**Alkalmazás a lapolvasó műveleteinek konfigurálására (Web Config)**

A(z) Web Config egy számítógép vagy okoseszköz webböngészőjében (pl. Microsoft Edge vagy Safari) futtatható alkalmazás. Ellenőrizheti a lapolvasó állapotát vagy módosíthatja a hálózati szolgáltatást és a lapolvasó beállításait. A(z) Web Config használatához csatlakoztassa a lapolvasót és a számítógépet vagy az eszközt ugyanahhoz a hálózathoz.

A következő böngészőprogramok használata támogatott. Használja a legújabb verziót.

Microsoft Edge, Windows Internet Explorer, Firefox, Chrome, Safari

#### *Megjegyzés:*

Ennek az eszköznek a használata során előfordulhat, hogy a rendszer a rendszergazdai jelszót beírására kéri Önt. A rendszergazdai jelszóval kapcsolatban a következőkben olvashat részletesen.

["A rendszergazdai jelszóval kapcsolatos megjegyzések" 12. oldal](#page-11-0)

#### **Kapcsolódó információ**

 $\blacktriangleright$  ["A\(z\) Web Config nem érhető el" 137. oldal](#page-136-0)

### **A Web Config futtatása webböngészőben**

A lapolvasó beépített Web Config szoftvert tartalmaz (ez egy weblap, ahol beállításokat végezhet). A Web Config eléréséhez egyszerűen írja be a hálózathoz csatlakoztatott lapolvasó IP-címét a webböngészőbe.

1. Ellenőrizze a lapolvasó IP-címét.

Példa az IP-címre: 192.168.100.201

2. Indítsa el a webböngészőt egy számítógépen vagy okoseszközön, majd írja be a lapolvasó IP-címét a címsorba.

Formátum: http://lapolvasó IP-címe/

Példa: http://192.168.100.201/

Ha a böngészőben figyelmeztető képernyő jelenik meg, nyugodtan figyelmen kívül hagyhatja a figyelmeztetést, és megjelenítheti a weboldalt (Web Config). Mivel a lapolvasó saját aláírású tanúsítványt használ a HTTPS elérésekor, a böngészőben figyelmeztetés jelenik meg, amikor elindítja a(z) Web Config opciót; ez nem jelez problémát, biztonsággal figyelmen kívül hagyhatja. A böngészőtől függően előfordulhat, hogy a weboldal megtekintéséhez a **Speciális beállítások** gombra kell kattintania.

Példa: Microsoft Edge esetén

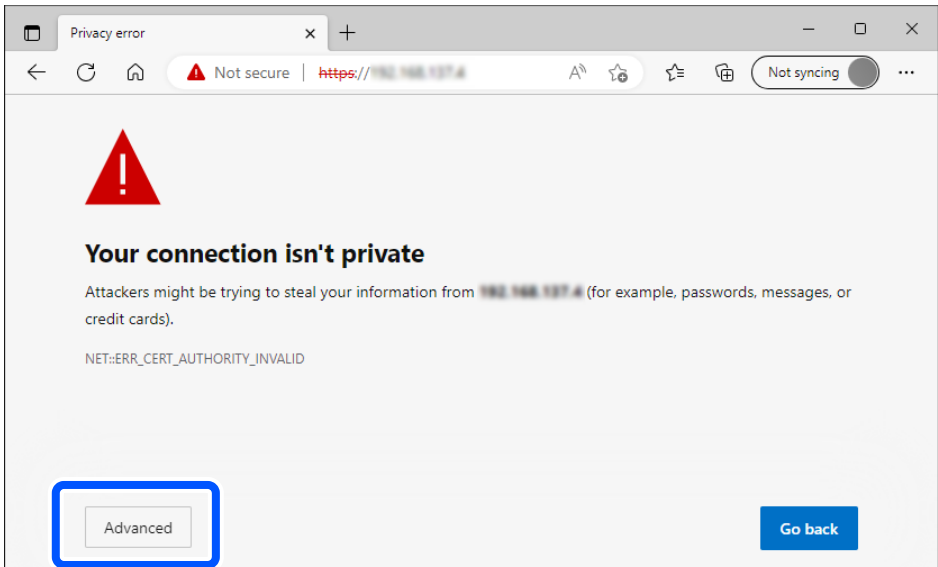

#### *Megjegyzés:*

- ❏ Ha nem jelenik meg a figyelmeztető képernyő, akkor folytassa a következő lépéssel.
- ❏ IPv6-címek esetén használja a következő formátumot. Formátum: http://[a lapolvasó IP-címe]/ Példa: http://[2001:db8::1000:1]/
- 3. A lapolvasó beállításainak módosításához be kell jelentkeznie Web Config rendszergazdaként.

Kattintson a(z) **bejelentkezés** elemre a képernyő jobb felső sarkában. Töltse ki a(z) **Felhasználónév** és a(z) **Jelenlegi jelszó** mezőt, azután kattintson a(z) **OK** gombra.

A(z) Web Config rendszergazdai adatokhoz az alábbiak adják meg a kezdeti értékeket.

·Felhasználó neve: nincs (üres)

·Jelszó: a termékre ragasztott címkétől függ.

Ha egy "PASSWORD" címke van ragasztva hátulra, írja be a címkén található 8 jegyű számot. Ha nincs felragasztva "PASSWORD" címke, akkor a kezdeti rendszergazdai jelszónak adja meg a termék aljára ragasztott címkén található sorozatszámot.

#### *Megjegyzés:*

Ha a(z) *kijelentkezés* látható a képernyő jobb felső sarkában, már be van jelentkezve rendszergazdaként.

#### **Kapcsolódó információ**

& ["A lapolvasó IP-címének ellenőrzése" 103. oldal](#page-102-0)

#### **A Web Config futtatása Windows rendszeren**

Ha WSD segítségével csatlakoztat számítógépet a lapolvasóhoz, kövesse az alábbi lépéseket a(z) Web Config futtatásához.

- <span id="page-32-0"></span>1. Nyissa meg a lapolvasólistát a számítógépen.
	- ❏ Windows 11

Kattintson a Start gombra, majd válassza a **Bluetooth és eszközök** > **Nyomtatók és lapolvasók** elemet.

❏ Windows 10

Kattintson a Start gombra, majd válassza ki a **Windows rendszer** > **Vezérlőpult** > **Eszközök és nyomtatók megtekintése** parancsot a **Hardver és hang** menüpontban.

❏ Windows 8.1/Windows 8

Válassza az **Asztal** > **Beállítások** > **Vezérlőpult** > **Eszközök és nyomtatók megtekintése** parancsot a **Hardver és hang** (vagy **Hardver**) menüpontnál.

❏ Windows 7

Kattintson a Start gombra, majd válassza ki a **Vezérlőpult** > **Eszközök és nyomtatók megtekintése** parancsot a **Hardver és hang** menüpontban.

- 2. Jobb gombbal kattintson a lapolvasóra, és válassza a **Tulajdonságok** elemet.
- 3. Válassza ki a **Webes szolgáltatás** lapot, majd kattintson az URL-re.

Mivel a lapolvasó saját aláírású tanúsítványt használ a HTTPS elérésekor, a böngészőben figyelmeztetés jelenik meg, amikor elindítja a(z) Web Config opciót; ez nem jelez problémát, biztonsággal figyelmen kívül hagyhatja.

#### *Megjegyzés:*

 $\Box$  A(z) Web Config rendszergazdai adatokhoz az alábbiak adják meg a kezdeti értékeket.

·Felhasználó neve: nincs (üres)

·Jelszó: a termékre ragasztott címkétől függ.

Ha egy "PASSWORD" címke van ragasztva hátulra, írja be a címkén található 8 jegyű számot. Ha nincs felragasztva "PASSWORD" címke, akkor a kezdeti rendszergazdai jelszónak adja meg a termék aljára ragasztott címkén található sorozatszámot.

❏ Ha a(z) *kijelentkezés* látható a képernyő jobb felső sarkában, már rendszergazdaként van bejelentkezve.

## **Alkalmazás az eszköz hálózaton történő beállítására (EpsonNet Config)**

Az EpsonNet Config alkalmazás a hálózati csatoló címeinek és protokolljainak beállítását teszi lehetővé. További részletekért lásd az EpsonNet Config kezelési útmutatóját vagy az alkalmazás súgóját.

#### **Indítás Windows rendszeren**

❏ Windows 11

Kattintson a Start gombra, majd válassza ki a **Minden alkalmazás** > **EpsonNet** > **EpsonNet Config** lehetőséget.

❏ Windows 10

Kattintson a Start gombra, majd válassza a(z) **EpsonNet** > **EpsonNet Config** lehetőséget.

❏ Windows 8.1/Windows 8

Adja meg az alkalmazás nevét a keresőablakban, majd válassza ki a megjelenő ikont.

❏ Windows 7/Windows Vista

Kattintson a Start gombra, majd válassza ki a **Minden program** vagy **Programok** > **EpsonNet** > **EpsonNet Config SE** > **EpsonNet Config** lehetőséget.

#### <span id="page-33-0"></span>**Indítás Mac OS rendszeren**

**Ugrás** > **Alkalmazások** > **Epson Software** > **EpsonNet** > **EpsonNet Config SE** > **EpsonNet Config**.

## **Szoftver az eszközök hálózaton történő kezelésére (Epson Device Admin)**

A(z) Epson Device Admin egy többfunkciós alkalmazásszoftver, amely a hálózaton kezeli az egyes eszközöket.

Az alábbi funkciók állnak rendelkezésre.

- ❏ A szegmensen keresztül akár 2000 nyomtatót vagy szkennert képes ellenőrizni vagy kezelni
- ❏ Részletes jelentést készít a fogyóeszközökről vagy a termék állapotáról
- ❏ Frissíti a termék firmware-jét
- ❏ Telepíti az eszközt a hálózatra
- ❏ Az egységesített beállításokat több eszközre képes alkalmazni.

A(z) Epson Device Admin alkalmazást az Epson terméktámogatási weboldaláról töltheti le. További tudnivalóért lásd a(z) Epson Device Admin dokumentációját vagy súgóját.

# **Alkalmazás illesztőprogram-csomagok létrehozásához (EpsonNet SetupManager)**

A(z) EpsonNet SetupManager egy olyan szoftver, amellyel csomag hozható létre a lapolvasó egyszerű telepítéséhez, így például a lapolvasó illesztőprogramjának telepítéséhez stb. A szoftver segítségével a rendszergazda egyedi szoftvercsomagokat hozhat létre és megoszthatja azokat csoportok között.

Ha további információt szeretne, látogasson el az Epson regionális webhelyére.

[http://www.epson.com](http://www.epson.com/)

# **Alkalmazás névjegykártyák beolvasásához (Presto! BizCard)**

A Presto! BizCard (a NewSoft terméke) teljes körű kapcsolatkezelő funkciókat biztosít a névjegyek hozzáadásához anélkül, hogy gépelni kellene. A BizCard felismerő rendszer használatával a névjegyek beolvashatók, szerkeszthetők és szinkronizálhatók a leggyakrabban használt személyi adatbázis-kezelő szoftverrel. A kapcsolattartási információk egyszerűen menthetők és kezelhetők.

A szoftvernek és funkcióinak használatával kapcsolatos további információ a szoftver súgójában található.

#### **Indítás Windows rendszeren**

❏ Windows 11

Kattintson a Start gombra, majd válassza ki a **Minden alkalmazás** > **NewSoft** > **Presto! BizCard** lehetőséget.

❏ Windows 10

Kattintson a Start gombra, majd válassza a(z) **NewSoft** > **Presto! BizCard** lehetőséget.

❏ Windows 8.1/Windows 8

Adja meg az alkalmazás nevét a keresőablakban, majd válassza ki a megjelenő ikont.

#### <span id="page-34-0"></span>❏ Windows 7

Kattintson a Start gombra, majd válassza ki a **Minden program** > **NewSoft** > **Presto! BizCard** lehetőséget.

#### **Indítás Mac OS rendszeren**

Válassza ki a(z) **Ugrás** > **Alkalmazások** > **Presto! BizCard** lehetőséget.

# **Kiegészítő elemekkel és fogyóeszközökkel kapcsolatos információ**

# **Hordozó fólia kódok**

A Hordozó fólia használatával szabálytalan alakú eredetik vagy könnyen megkarcolódó fényképek is beolvashatók. Egyenes-útvonal pozícióban csak egy Hordozó fólia betöltése lehetséges.

Útlevelek beolvasásakor használja a(z) Útlevél hordozó lap tartozékot.

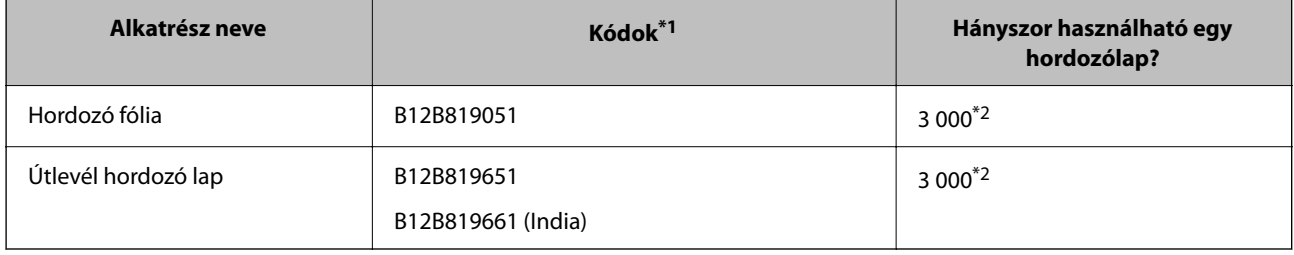

\*1 A megadott kódokon kívül tilos bármilyen Hordozó fólia vagy Útlevél hordozó lap használata.

\*2 A szám a kicserélési időközökre vonatkozóan nyújt iránymutatást. Ne használjon megkarcolódott Hordozó fólia vagy Útlevél hordozó lap elemet.

#### **Kapcsolódó információ**

- & ["A beolvasandó eredetire vonatkozó általános előírások" 38. oldal](#page-37-0)
- & ["Nagyméretű eredetik behelyezése" 54. oldal](#page-53-0)
- $\blacktriangleright$  ["Útlevél elhelyezése" 69. oldal](#page-68-0)
- & ["Szabálytalan alakú eredetik behelyezése" 81. oldal](#page-80-0)

# <span id="page-35-0"></span>**Görgőkészlet kódok**

Az alkatrészeket (a laptovábbító és a szétválasztó görgőt) ki kell cserélni, ha a beolvasások száma túllépi a szervizszámot. A beolvasások aktuális száma az Epson Scan 2 Utility alkalmazásban ellenőrizhető.

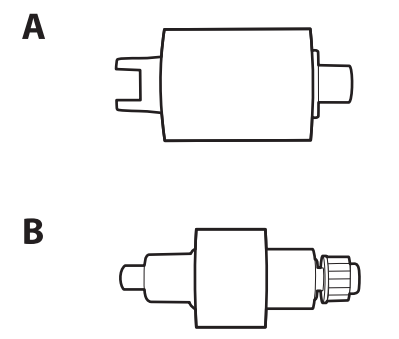

A: laptovábbító görgő, B: szétválasztó görgő

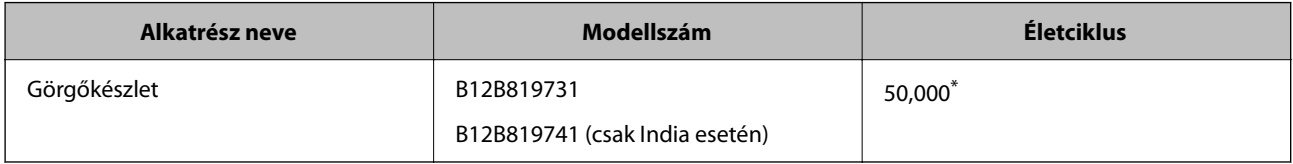

\* Ennek a számnak az elérése eredeti Epson tesztpapírok használatával, egymást követő beolvasással történt, és útmutatóul szolgál a csereciklushoz. A csereciklus a különböző, például sok papírport okozó vagy durva felületű, az életciklust rövidítő papírtípusoktól függően változhat. A csere időpontja a beolvasás és a tisztítás gyakoriságától is függ.

#### **Kapcsolódó információ**

- & ["A görgőkészlet cseréje" 121. oldal](#page-120-0)
- & ["A beolvasások számának visszaállítása a görgők cseréjét követően" 128. oldal](#page-127-0)

# **Tisztítókészlet-kódok**

Ezt a lapolvasó belsejének tisztítása esetén használja. A készlet egy tisztítófolyadékból és egy tisztítókendőből áll.

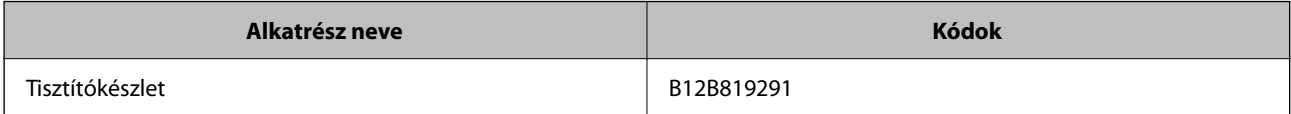

#### **Kapcsolódó információ**

& ["A lapolvasó belsejének tisztítása" 111. oldal](#page-110-0)
# <span id="page-36-0"></span>**Eredetik behelyezése**

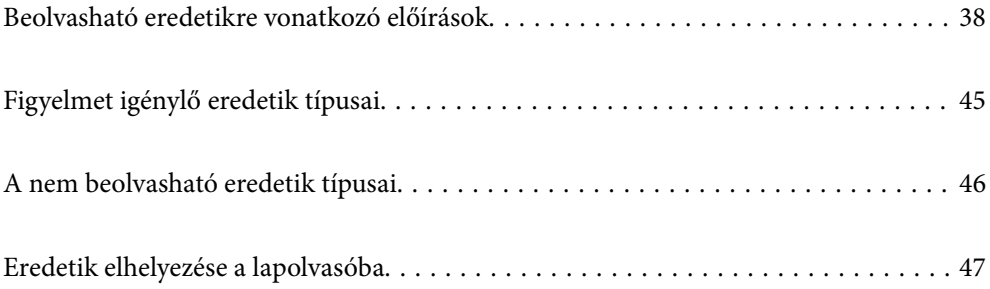

# <span id="page-37-0"></span>**Beolvasható eredetikre vonatkozó előírások**

Ez a fejezet az ADF egységbe betölthető eredetik adatait és feltételeit ismerteti.

### **A beolvasandó eredetire vonatkozó általános előírások**

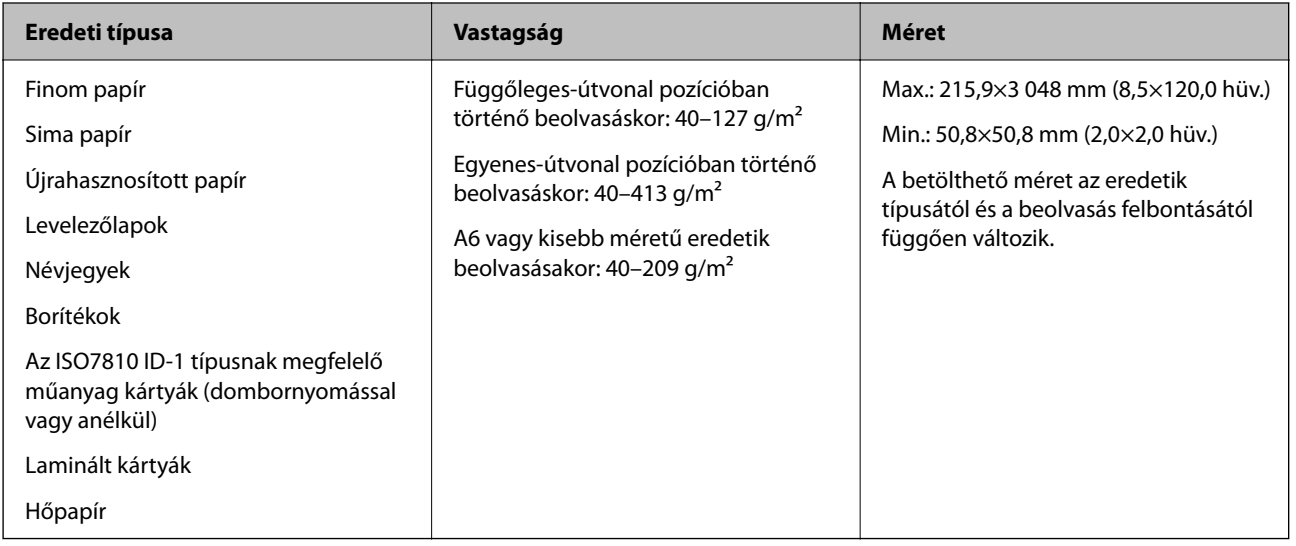

#### *Megjegyzés:*

- ❏ Minden eredetinek laposnak kell lennie a vezetőélnél.
- ❏ Ügyeljen arra, hogy az eredetik vezetőélének felgyűrődései a következő tartományon belül maradjanak.
	- $A(z)$  **O** legfeljebb 5 mm lehet.
	- $A(z)$  **@** legfeljebb 3 mm lehet.
	- A(z)  $\bigotimes$ -nek nagyobbnak vagy egyenlőnek kell lennie a(z)  $\bigotimes$ -vel, ha  $\bigotimes$  kisebb, mint 1 mm. Ha  $\bigotimes$  nagyobb, mint 1 mm, akkor legalább 10-szer akkorának kell lennie, mint a(z)  $\bullet$  mérete.

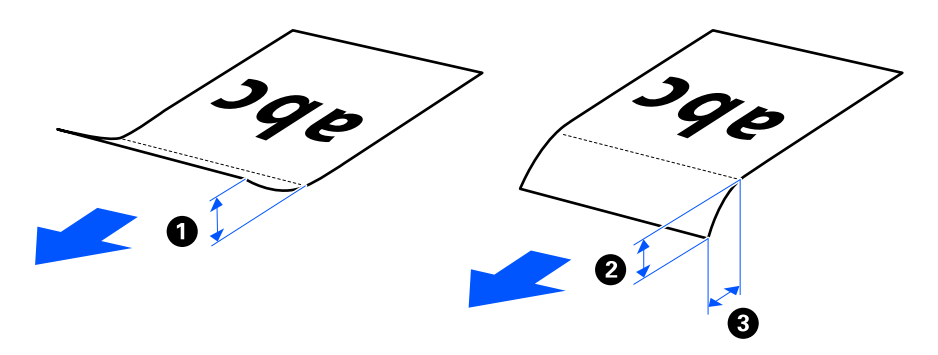

❏ Akkor is, ha az eredeti megfelel a(z) ADF egységbe helyezett eredetik előírásainak, a papír tulajdonságaitól vagy minőségétől függően előfordulhat, hogy a rendszer nem végez adagolást a(z) ADF egységből. Ezenfelül egyes eredetiknél csökkenhet a beolvasási minőség.

### **Beolvasható, szabványos méretű eredetik**

Az alábbiakban a beolvasható, szabványos méretű eredetikre vonatkozó előírások láthatók.

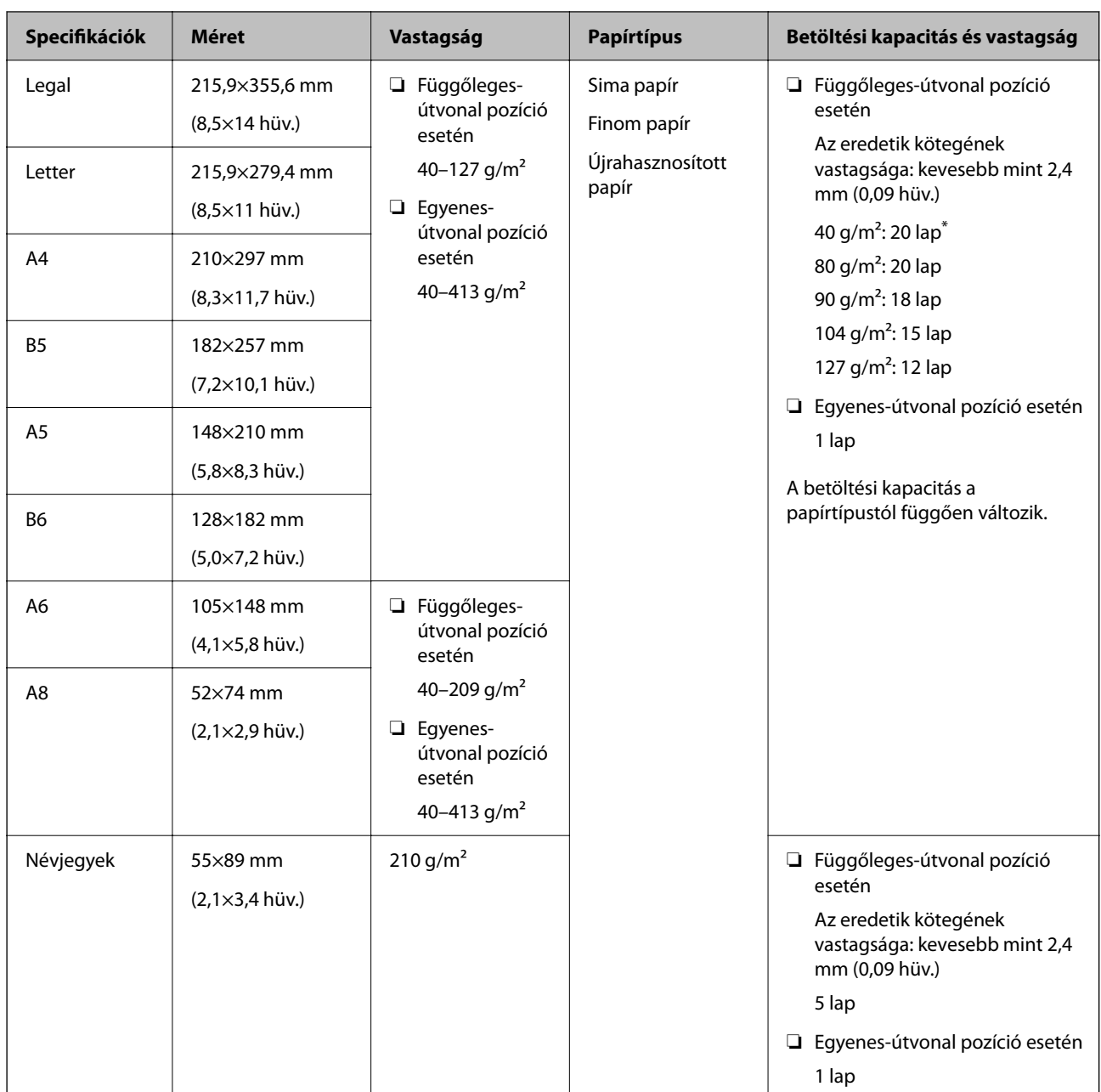

\* Vékony papír eredetik beolvasásakor javasoljuk, hogy mindkét helyen hajtsa ki a papírkivezető támasztót.

#### **Szabványos méretű eredetik beolvasása esetén (ellenőrizze a lapolvasó helyzetét)**

❏ Szabványos méretű, sima papír eredetik beolvasásakor függőleges-útvonal pozícióban végezzen beolvasást.

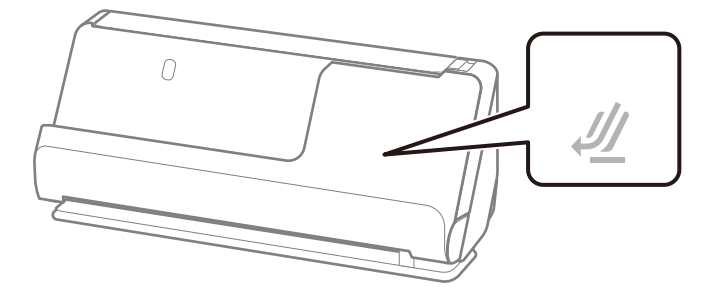

❏ Oklevelek és más vastag eredetik (legalább 127 g/m² vastagságú eredetik) beolvasásakor egyenes-útvonal pozícióban végezzen beolvasást, és egyszerre csak egy eredetit töltsön be.

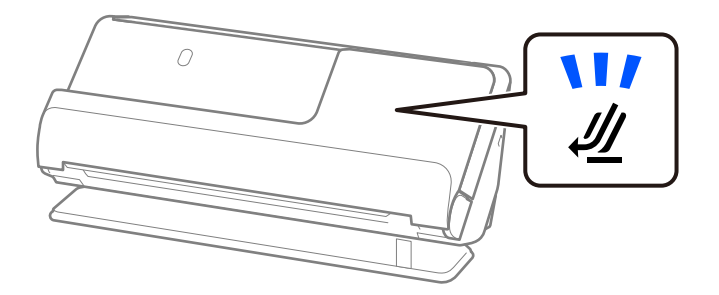

#### **Kapcsolódó információ**

& ["Szabványos méretű eredetik behelyezése" 49. oldal](#page-48-0)

### **Beolvasható hosszú papír**

Az alábbiakban a beolvasható hosszú papírra vonatkozó előírások láthatók.

#### *Megjegyzés:*

- ❏ Amikor a készülék hosszú papírt olvas be, akkor lecsökken a beolvasási sebesség.
- ❏ Hosszú papír nem olvasható be a(z) Epson Smart Panel egységgel.

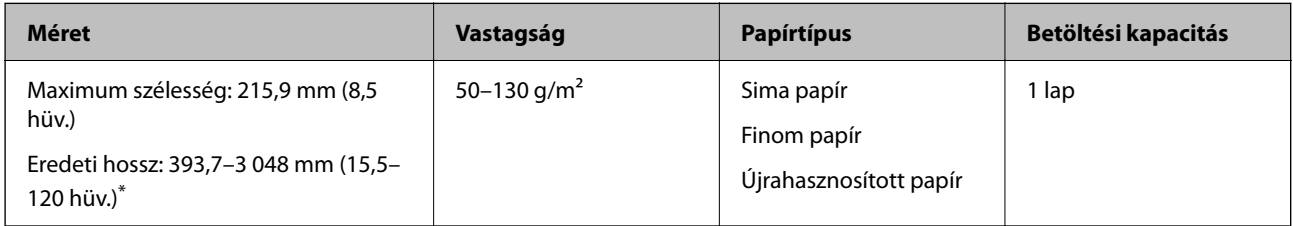

\* Az alábbiakban a beolvasási felbontásnak megfelelő maximum hosszúságok láthatók.

- ❏ 50–300 dpi: 3 048,0 mm (120 hüv.)
- ❏ 301–600 dpi: 762,0 mm (30 hüv.)

#### **Hosszú papír beolvasása esetén (ellenőrizze a lapolvasó helyzetét)**

Hosszú papír beolvasása esetén egyenes-útvonal pozícióban végezzen beolvasást.

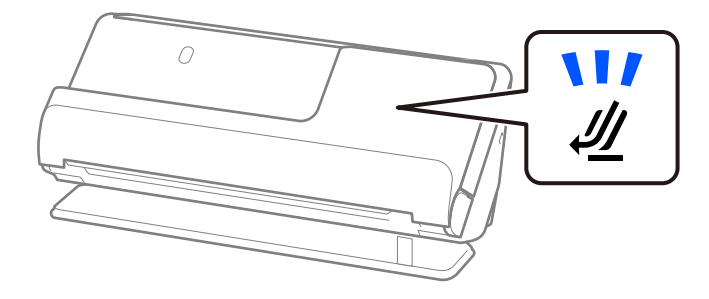

#### **Kapcsolódó információ**

& ["Hosszú papír behelyezése" 58. oldal](#page-57-0)

### **Beolvasható nyugták**

Az alábbiakban a beolvasható nyugtákra vonatkozó előírások láthatók.

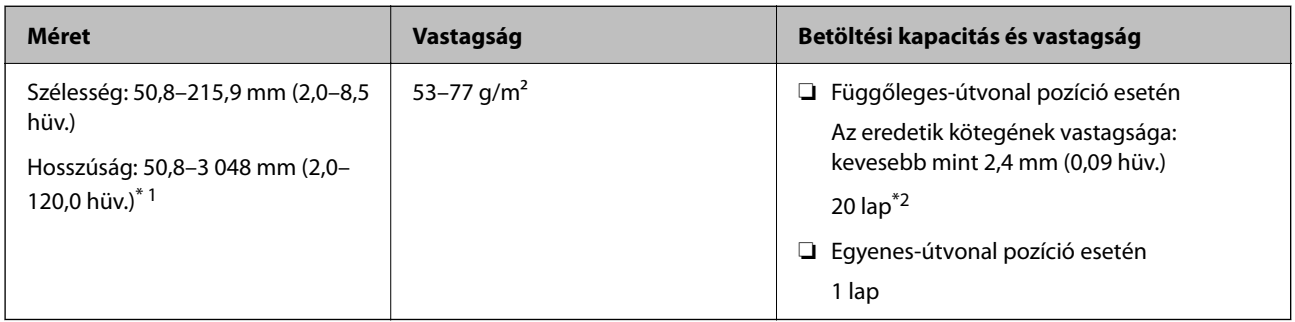

- \*1 Állítsa a lapolvasó helyzetét a beolvasandó nyugta hosszának megfelelően.
- \*2 Nyugták függőleges-útvonal pozícióban történő beolvasásakor javasoljuk, hogy mindkét helyen hajtsa ki a papírkivezető támasztót.

#### **Nyugták beolvasása esetén (ellenőrizze a lapolvasó helyzetét)**

❏ 393,7 mm-nél (15,5 hüvelyknél) rövidebb nyugták beolvasásakor függőleges-útvonal pozícióban végezzen beolvasást.

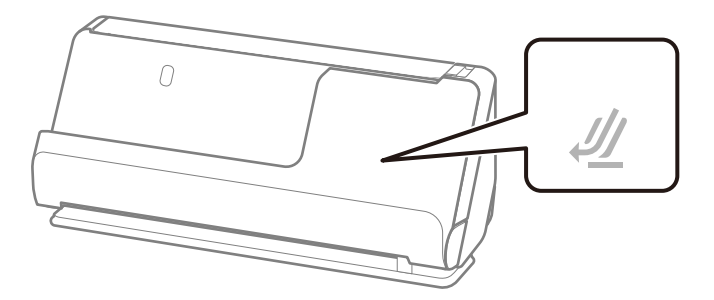

❏ 393,7 mm-nél (15,5 hüvelyknél) hosszabb nyugták beolvasásakor állítsa a lapolvasót egyenes-útvonal pozícióba, és egyszerre csak egy eredetit töltsön be.

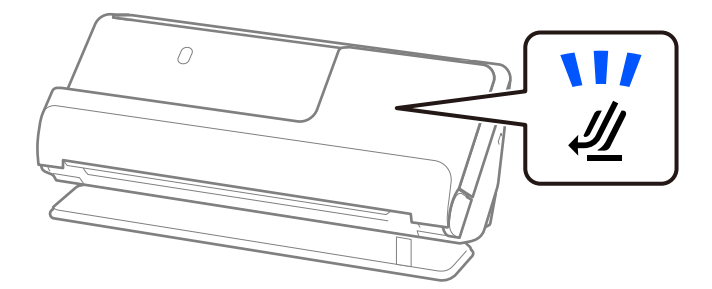

#### **Kapcsolódó információ**

- & ["Szabványos méretű eredetik behelyezése" 49. oldal](#page-48-0)
- & ["Hosszú papír behelyezése" 58. oldal](#page-57-0)

### **Beolvasható műanyag kártyák**

Az alábbiakban a beolvasható műanyag kártyákra vonatkozó előírások láthatók.

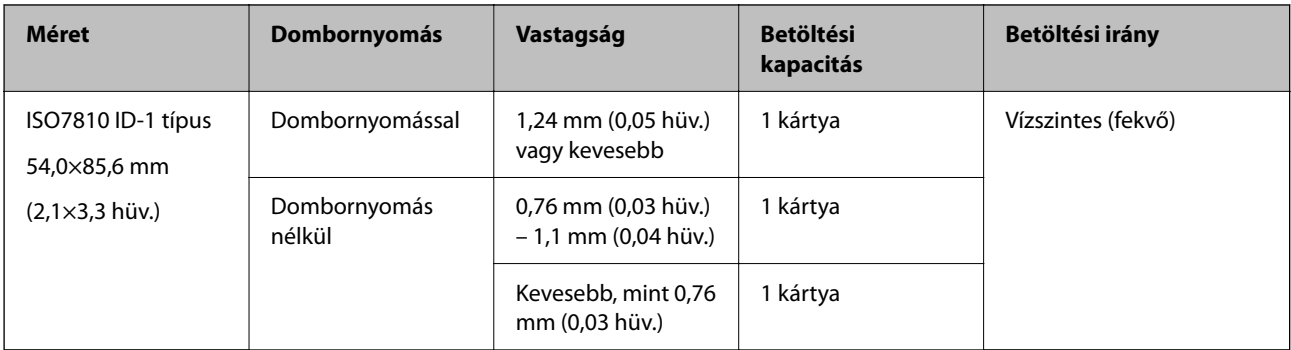

#### **Műanyag kártyák beolvasása esetén (ellenőrizze a lapolvasó helyzetét)**

Műanyag kártyák beolvasása esetén egyenes-útvonal pozícióban végezzen beolvasást.

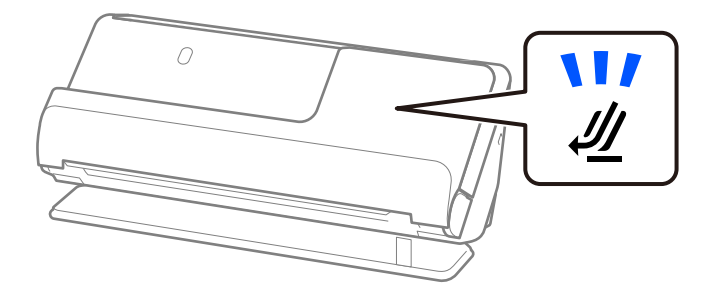

#### **Kapcsolódó információ**

& ["Műanyag kártyák behelyezése" 63. oldal](#page-62-0)

### **Beolvasható laminált kártyák**

Az alábbiakban a beolvasható laminált kártyákra vonatkozó előírások láthatók.

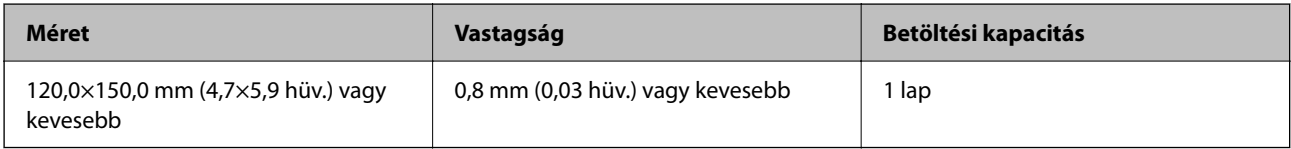

#### *Megjegyzés:*

Laminált kártya nem olvasható be a(z) Epson Smart Panel segítségével.

#### **Laminált kártyák beolvasása esetén (ellenőrizze a lapolvasó helyzetét)**

Laminált kártyák beolvasása eseténegyenes-útvonal pozícióban végezzen beolvasást.

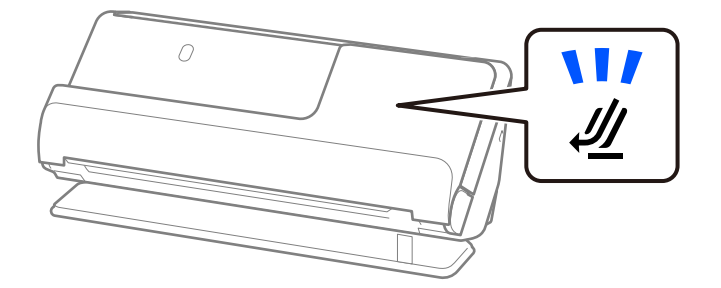

## <span id="page-42-0"></span>**Útlevelek**

Útlevél a külön megvásárolható útlevél-hordozólappal olvasható be.

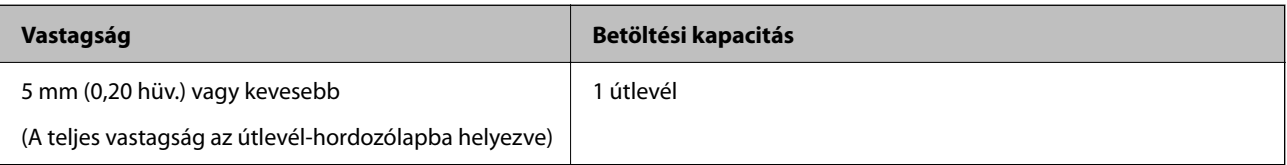

#### **Útlevél-hordozólappal történő beolvasáskor (ellenőrizze a lapolvasó helyzetét)**

Útlevél-hordozólappal történő beolvasás esetén egyenes-útvonal pozícióban végezzen beolvasást.

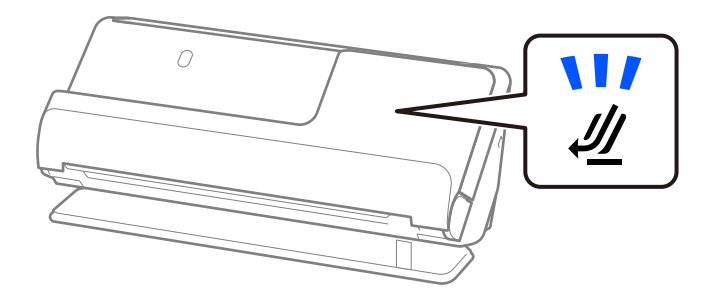

#### **Kapcsolódó információ**

◆ ["Útlevél elhelyezése" 69. oldal](#page-68-0)

### **Eredetikre vonatkozó előírások Hordozó fólia használata esetén**

Az opcionális Hordozó fólia egy lap, amely az eredetiknek a lapolvasón keresztül való továbbításához készült. Ennek segítségével többek között A4/Letter méretnél nagyobb eredetik, sérüléstől óvandó fontos dokumentumok vagy fényképek, vékony papír, szabálytalan alakú eredetik is beolvashatók.

Az alábbi listában ismertetjük, hogy milyen eredetik olvashatók be a(z) Hordozó fólia használatával.

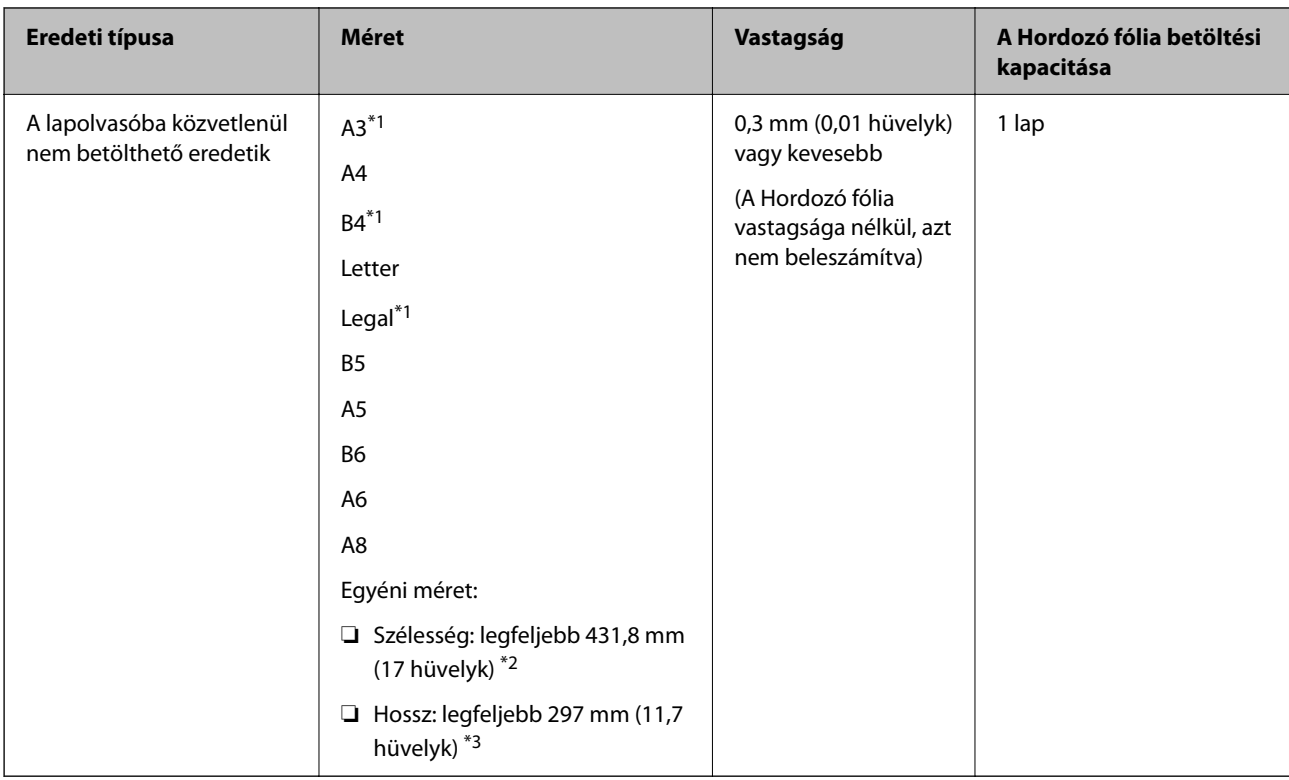

- \*1 Behelyezéshez félbehajtva.
- \*2 A 215,9 mm-nél (8,5 hüvelyk) szélesebb eredetiket félbe kell hajtani.
- \*3 Kb. 297 mm (11,7 hüv.) hosszú eredeti beolvasása esetén az eredeti vezetőélét a(z) Hordozó fólia kötési részéhez kell illeszteni. Ellenkező esetben a beolvasott kép hossza a kívántnál nagyobb lehet, mert a lapolvasó a beolvasást a(z) Hordozó fólia végéig végzi, ha a(z) **Automatikus észlelés** lehetőséget választja a(z) **Dokumentumméret** paraméter beállításaként az alkalmazásban.

#### **Beolvasása hordozólap használatával (ellenőrizze a lapolvasó helyzetét)**

Hordozólappal történő beolvasás esetén egyenes-útvonal pozícióban végezzen beolvasást.

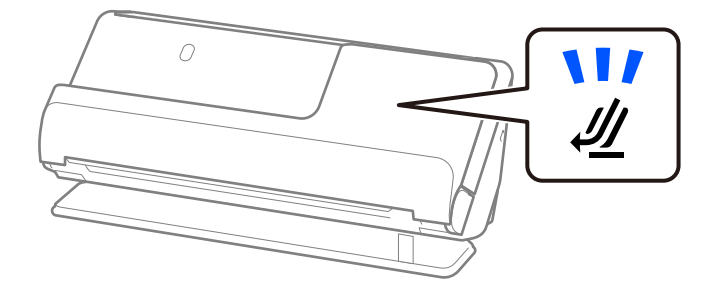

#### **Kapcsolódó információ**

- & ["Hordozó fólia kódok" 35. oldal](#page-34-0)
- & ["Nagyméretű eredetik behelyezése" 54. oldal](#page-53-0)
- & ["Szabálytalan alakú eredetik behelyezése" 81. oldal](#page-80-0)

### <span id="page-44-0"></span>**Beolvasható borítékok**

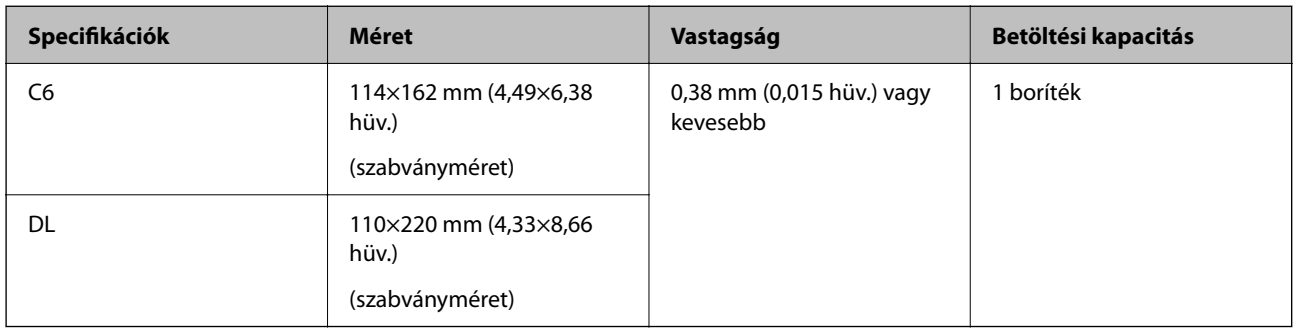

Az alábbiakban a beolvasható borítékokra vonatkozó előírások láthatók.

#### **Borítékok beolvasása esetén (ellenőrizze a lapolvasó helyzetét)**

Borítékok beolvasása esetén egyenes-útvonal pozícióban végezzen beolvasást.

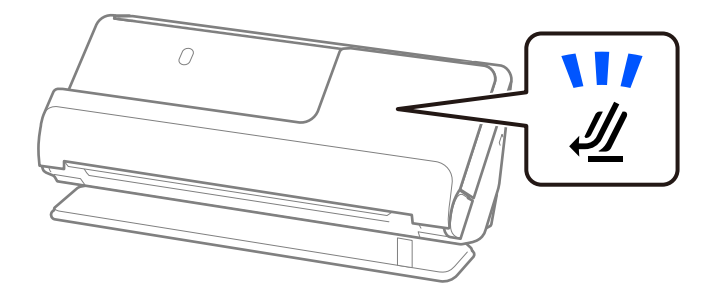

#### **Kapcsolódó információ**

& ["Boríték behelyezése" 78. oldal](#page-77-0)

# **Figyelmet igénylő eredetik típusai**

Előfordulhat, hogy a következő típusú eredetik beolvasása sikertelen.

- ❏ Speciálisan kezelt felületű eredetik, például fényes papír, hőpapír vagy bevont papír.
- ❏ Nagy, egyenetlen felületű eredetik, például dombornyomott fejléces papír.
- ❏ Frissen nyomtatott eredetik
- ❏ Hajtásvonalat tartalmazó eredetik
- ❏ Perforált eredetik
- ❏ Címkékkel vagy matricákkal ellátott eredetik
- ❏ Karbonpapír és önátíró (indigó nélküli többmásolatos) papír
- ❏ Felpöndörödött eredetik
- ❏ Gyűrött vagy szakadt eredetik

### <span id="page-45-0"></span>*C Fontos:*

Az önátíró papír olyan vegyi anyagokat tartalmaz, amelyek károsíthatják a görgőket a lapolvasó belsejében. Amennyiben önátíró papírt használ, rendszeres időközönként tisztítsa meg a laptovábbító görgőt és a szétválasztó görgőt. Ezenkívül az egyszerű papírhoz képest az önátíró papír használata lerövidítheti a görgők élettartamát.

#### *Megjegyzés:*

- ❏ A gyűrött eredetik jobban beolvashatók, ha a beolvasás előtt kisimítja a gyűrődéseket.
- ❏ A kényes vagy könnyen gyűrődő eredetik beolvasásához használja a (külön vásárolható meg) Hordozó fólia tartozékot.
- ❏ A tévesen dupla behúzásnak észlelt eredetik beolvasásához a beolvasás előtt válassza a(z) *Ki* opciót a(z) *Dupla behúzás észlelése* pontban a(z) *Fő beállítások* fülön a(z) Epson Scan 2 képernyőn.

Amennyiben a(z) Epson ScanSmart programot használja, megnyithatja a(z) Epson Scan 2 képernyőt a(z) *Beállítások* gomb > *Szkennerbeállítások* fül > *Szkennelési beállítások* segítségével.

- ❏ A címkéket vagy matricákat erősen az eredetihez kell ragasztani, és a ragasztóanyag nem kerülhet ki alóluk. Ha olyan címkékkel vagy matricákkal ellátott eredetit szkennel, amelyek úgy tűnik, hogy könnyen leválhatnak, használjon hordozólapot, és az eredetit a lapolvasó egyenes-útvonal pozíciójában olvassa be.
- ❏ A felpöndörödött eredetiket beolvasás előtt próbálja meg kisimítani.
- ❏ A hajtott eredetiket a betöltés előtt simítsa ki úgy, hogy a hajtás magassága 5 mm (0,2 hüvelyk) vagy annál kisebb legyen. ["Szabványos méretű eredetik behelyezése" 49. oldal](#page-48-0)

#### **Kapcsolódó információ**

- & ["A szkenner alapvető leírása" 20. oldal](#page-19-0)
- & ["Fontos eredetik vagy fényképek behelyezése" 74. oldal](#page-73-0)
- & ["Szabálytalan alakú eredetik behelyezése" 81. oldal](#page-80-0)
- $\blacktriangleright$  ["Karbantartás" 110. oldal](#page-109-0)

# **A nem beolvasható eredetik típusai**

- A következő típusú eredetik beolvasása tilos.
- ❏ Fényképek
- ❏ Füzetek
- ❏ A lapok közé helyezett vízumok vagy kiegészítő vízum miatt 5 mm-nél vastagabb útlevelek.
- ❏ Banki könyvek
- ❏ Nem papíralapú eredetik (például műanyag iratgyűjtők, textíliák és fémfólia)
- ❏ Tűzőkapcsot vagy gemkapcsot tartalmazó eredetik
- ❏ Ragasztóval összeerősített eredetik
- ❏ Tépett eredetik
- ❏ Erősen gyűrött vagy felpöndörödött eredetik
- ❏ Átlátszó eredetik, például írásvetítő fóliák
- ❏ Önindigós eredetik
- ❏ Nedves tintával rendelkező eredetik
- ❏ Öntapadós jegyzetlapokkal összeerősített eredeti példányok

#### <span id="page-46-0"></span>*Megjegyzés:*

- ❏ Károsodástól vagy torzítástól óvni kívánt fényképeket, műalkotásokat és fontos dokumentumokat ne adagoljon közvetlenül a lapolvasóba. A hibás adagoláskor az eredeti anyag meggyűrődhet, vagy megsérülhet. Ilyen eredetik beolvasása esetén mindig használjon Hordozó fólia tartozékot (külön vásárolható meg).
- ❏ A (külön megvásárolható) Hordozó fólia használatával tépett, gyűrött vagy felpöndörödött eredetik is beolvashatók.

#### **Kapcsolódó információ**

- & ["Fontos eredetik vagy fényképek behelyezése" 74. oldal](#page-73-0)
- & ["Szabálytalan alakú eredetik behelyezése" 81. oldal](#page-80-0)

# **Eredetik elhelyezése a lapolvasóba**

### **Az eredetik és a lapolvasó helyzetének kombinációja**

A termék a beolvasandó eredetitől függően a beolvasáshoz két különböző pozíciót használ.

Ebben a szakaszban a lapolvasó-helyzetek és az eredetik kombinációit ismertetjük. A helyzet módosításának részleteiért lásd a "Kapcsolódó információk" oldalakat vagy a különböző típusú eredetik behelyezésére vonatkozó eljárásokat.

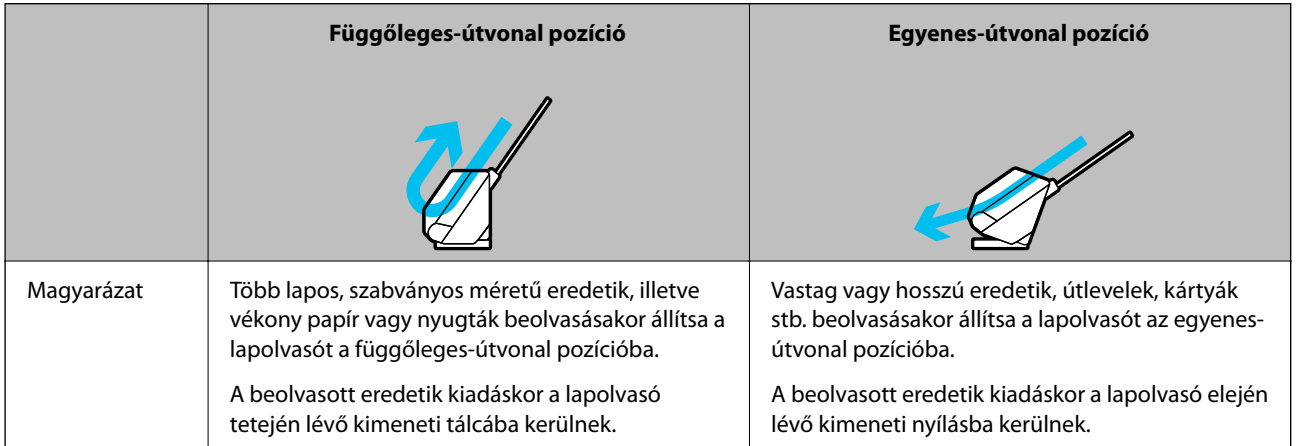

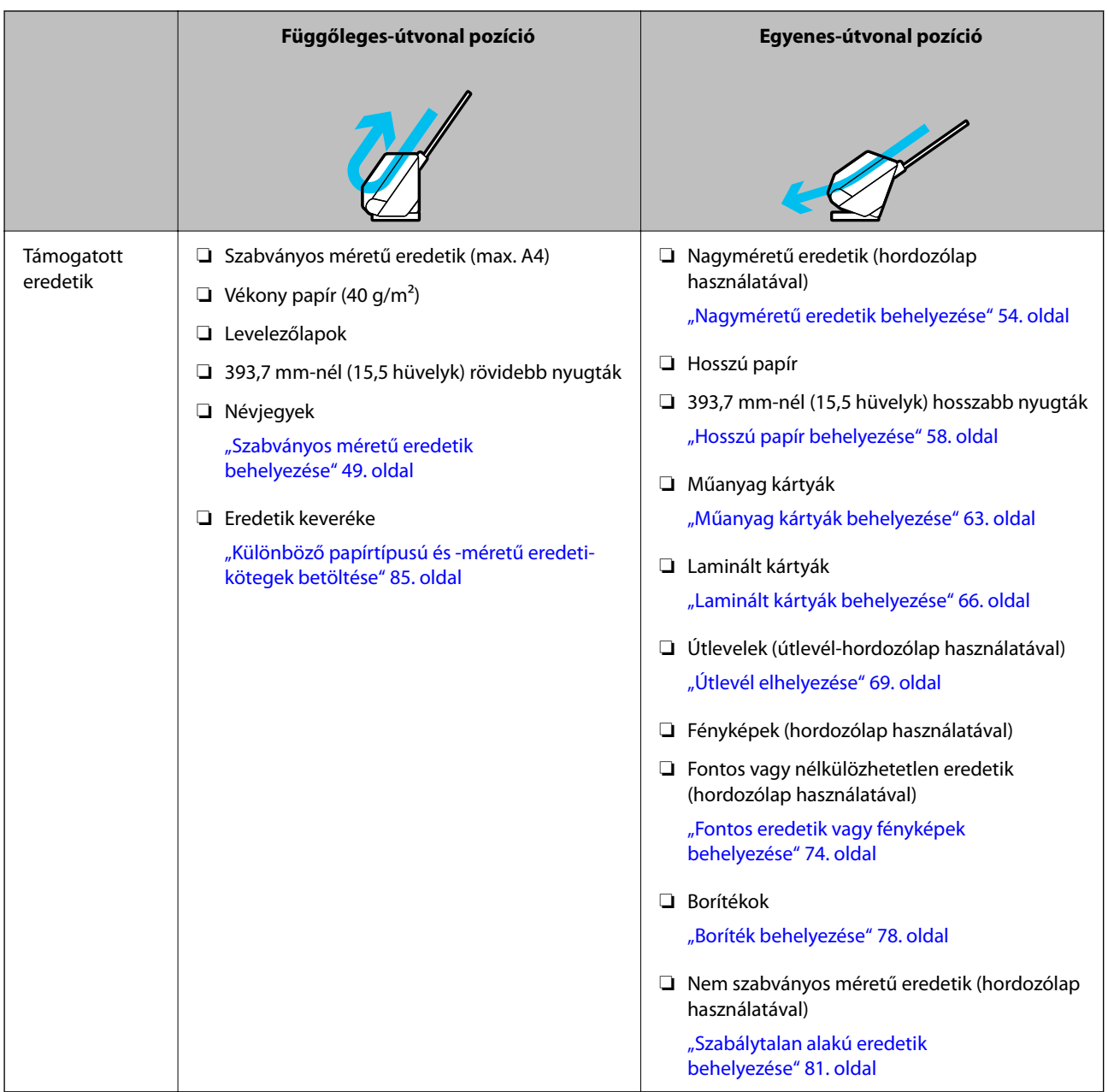

#### **Kapcsolódó információ**

& ["A lapolvasó helyzete" 24. oldal](#page-23-0)

### <span id="page-48-0"></span>**Szabványos méretű eredetik behelyezése**

1. Győződjön meg róla, hogy a lapolvasó helyzetjelző fénye  $(\mathscr{U})$  nem világít.

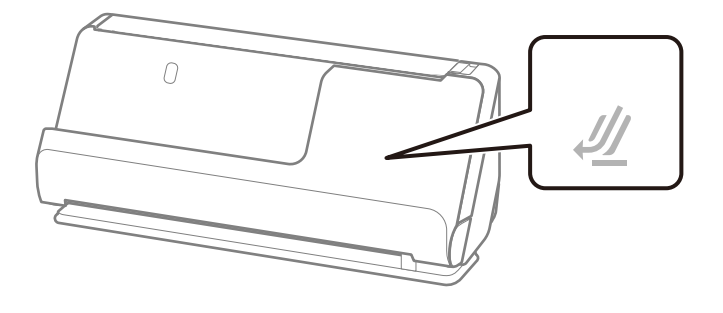

Ha a lapolvasó helyzetjelző fénye ( $\mathcal{U}$ ) világít, húzza meg a lapolvasó helyzetválasztóját a lapolvasó előrebillentéséhez.

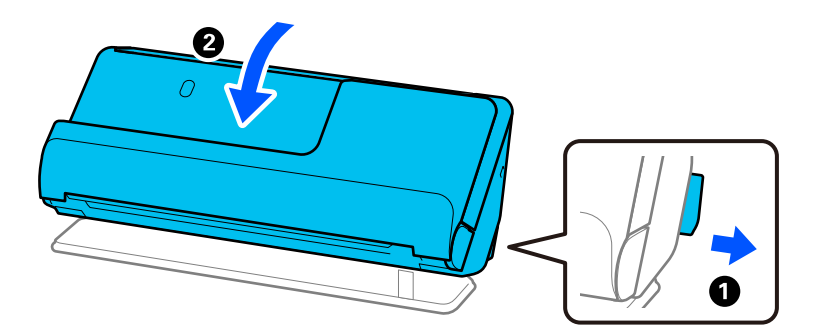

2. Nyissa ki a bemeneti tálcát.

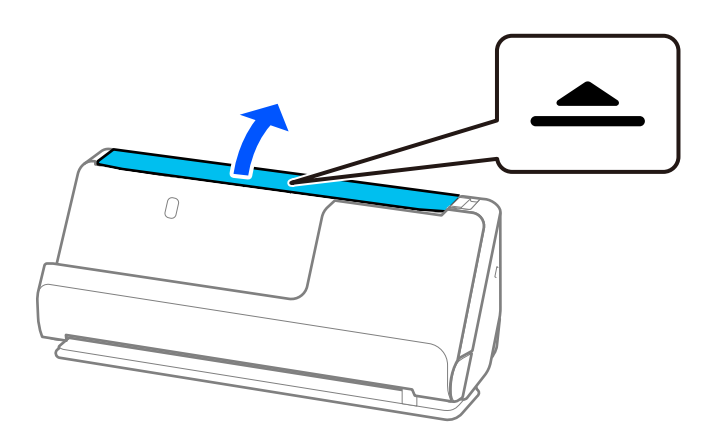

3. Hajtsa fel a bemeneti tálca bővítőjét.

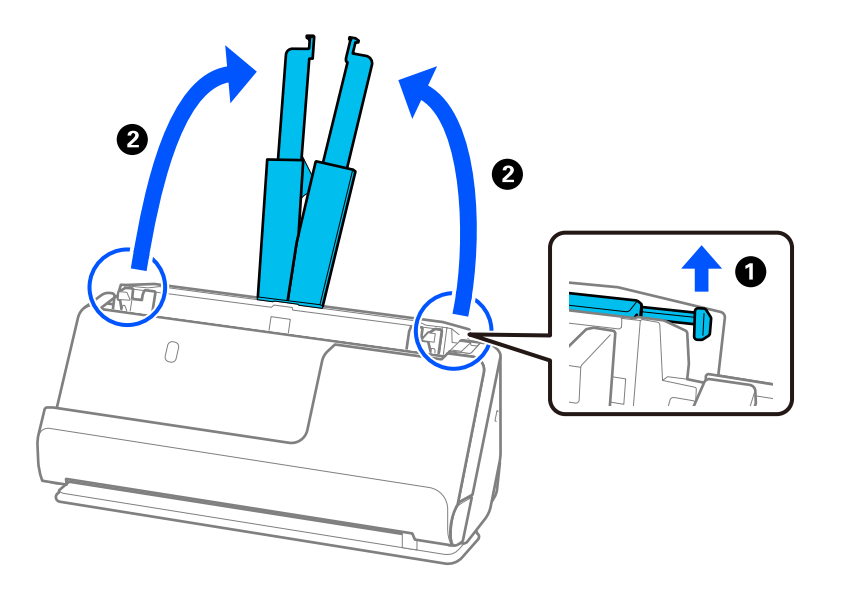

4. Az élvezetőket állítsa a bemeneti tálca széleihez.

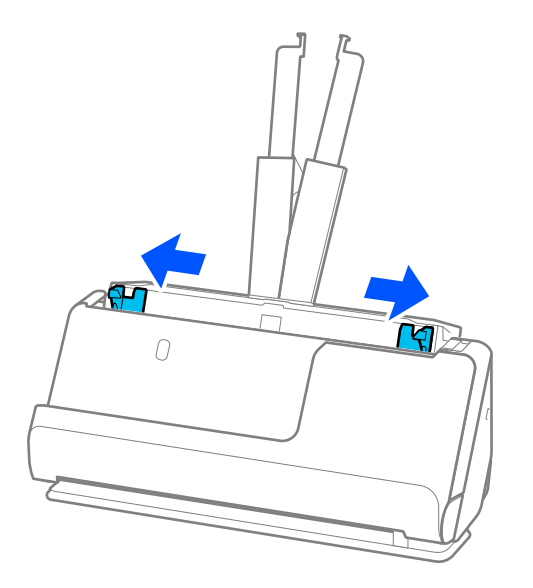

5. Pörgesse át az eredetiket.

Fogja meg az eredetik mindkét végét, és néhányszor pörgesse át őket.

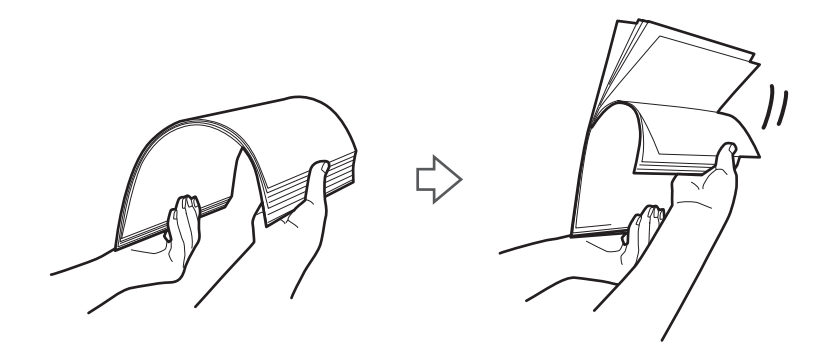

6. Igazítsa egymáshoz a beolvasandó oldallal felfelé fordított eredetik éleit, majd a vezetőéleket csúsztassa ék alakba.

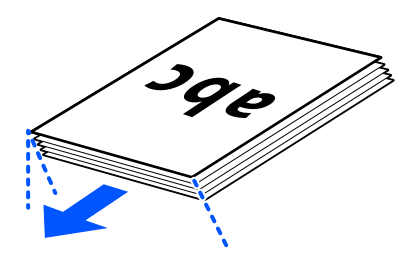

7. Töltse be az eredetiket az automatikus lapadagoló bemeneti tálcába felfelé fordítva úgy, hogy a felső élük az ADF belseje felé nézzen.

Tegye be a papírt a(z) ADF egységbe ütközésig.

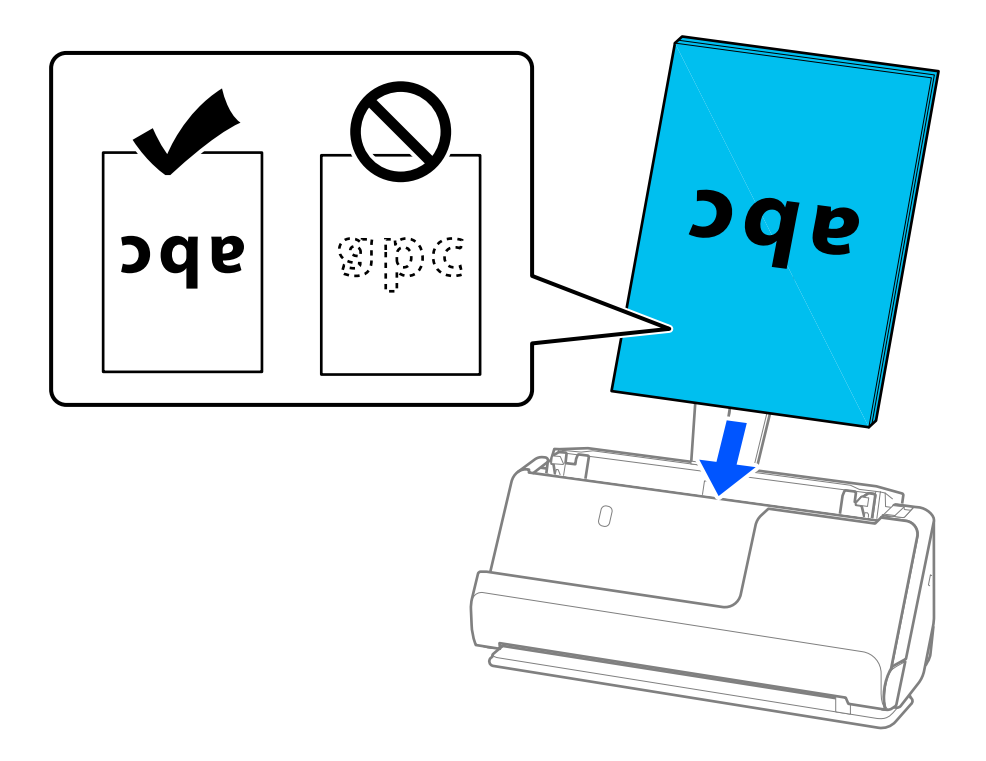

❏ Perforált eredetik, például jegyzetfüzet-lapok beolvasása esetén a perforált eredetiket a lyukakkal balra, jobbra vagy lefelé fordítva töltse be. Úgy helyezze el az eredetiket, hogy az eredetik közepétől számítva balra és jobbra 15 mm (0,6 hüvelyk) (összesen 30 mm (1,2 hüvelyk)) távolságon belül ne legyenek lyukak. Az eredetik vezetőélétől számított 30 mm-en (1,2 hüv.) belül viszont lehetnek nyílások. Ügyeljen rá, hogy a perforációk szélén ne legyen egyenetlenség vagy gyűrődés.

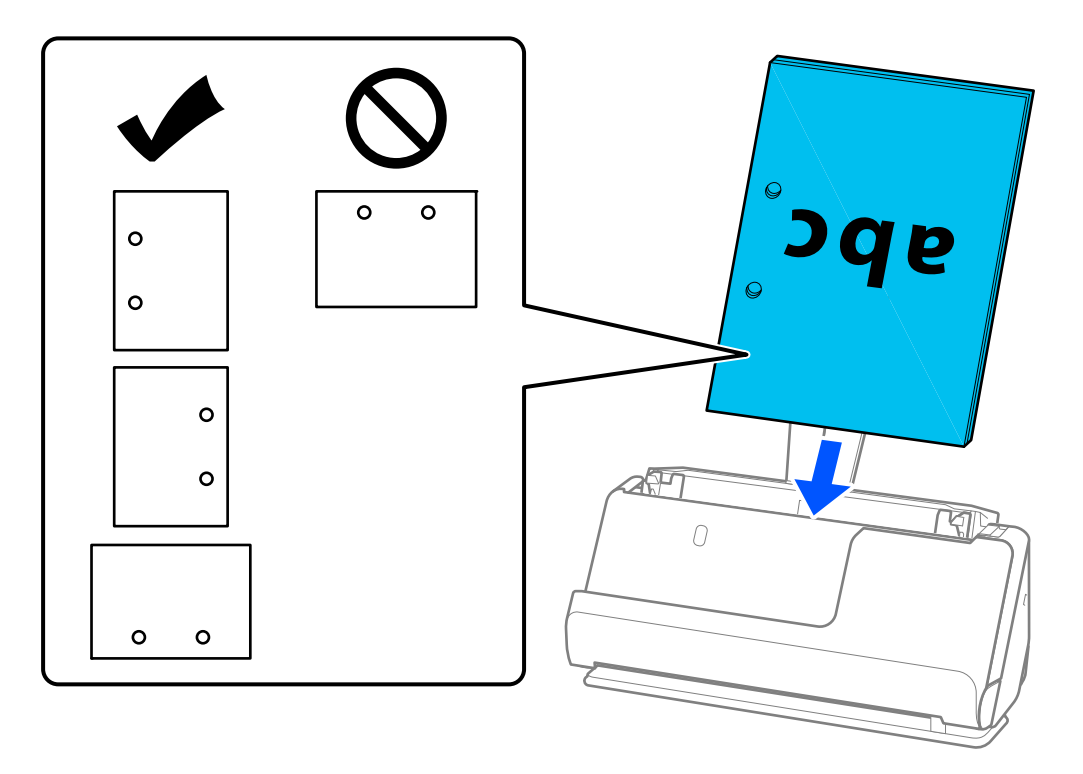

❏ A korábban összehajtott eredetiket úgy helyezze el, hogy a völgyhajtás (az előre hajtott rész) a lapolvasó elülső és az ADF oldalán legyen. Legfeljebb 10 lapot tölthet be. A kemény hajtásvonalat tartalmazó eredetik nem biztos, hogy megfelelően adagolhatók. Az ilyen eredetiket a betöltés előtt simítsa el úgy, hogy a hajtás magassága 5 mm (0,2 hüvelyk) vagy annál kisebb legyen.

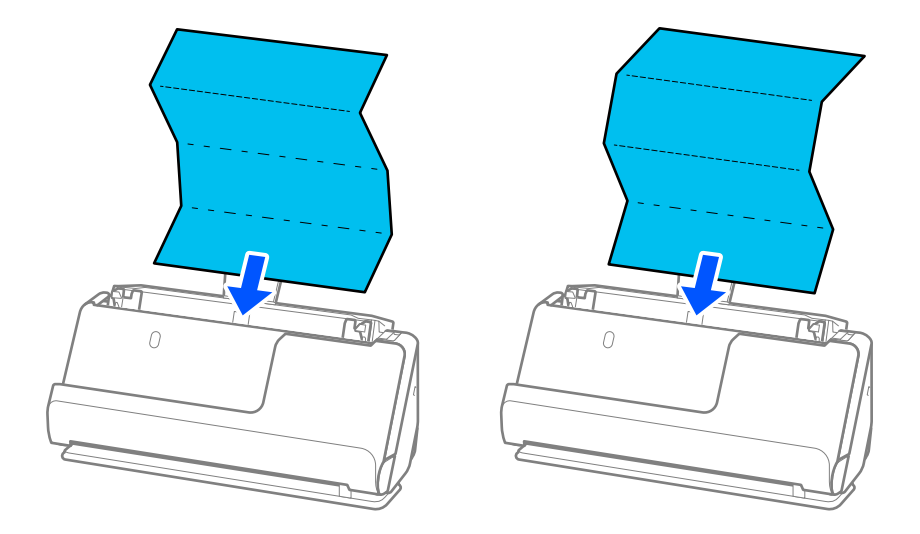

❏ Oklevelek és más vastag eredetik (legalább 127 g/m² vastagságú eredetik) beolvasásakor állítsa a lapolvasót egyenes-útvonal pozícióba, és egyszerre csak egy eredetit töltsön be.

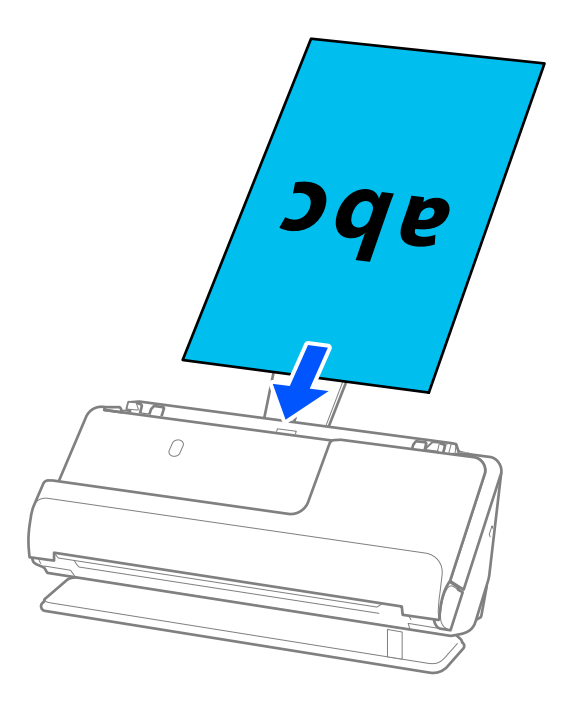

A lapolvasó helyzetét a lapolvasó helyzetjelző fénye ( $\mathcal{U}$ ) segítségével ellenőrizheti. Ha a lapolvasó helyzetjelző fénye világít, a lapolvasó egyenes-útvonal pozícióban van. Ha a lapolvasó helyzetjelző fénye nem világít (függőleges-útvonal pozícióban van), húzza meg a hátul található kart a lapolvasó hátrabillentéséhez.

Amikor egyenes-útvonal pozícióban végez beolvasást, győződjön meg róla, hogy elegendő hely van a kiadott eredetik számára a lapolvasó előtt.

Továbbá, ha a kiadott eredetik a lapolvasót alátámasztó asztal felületének ütköznek, és ez befolyásolja a beolvasott képet, akkor helyezze a lapolvasót az asztal széléhez, hogy a kiadott eredetik le tudjanak esni és azonnal elkapja őket.

8. Állítsa be az élvezetőket úgy, hogy illeszkedjenek az eredeti széleihez, és ne legyenek mellette hézagok. Más esetben előfordulhat, hogy az eredeti behúzása ferdén történik.

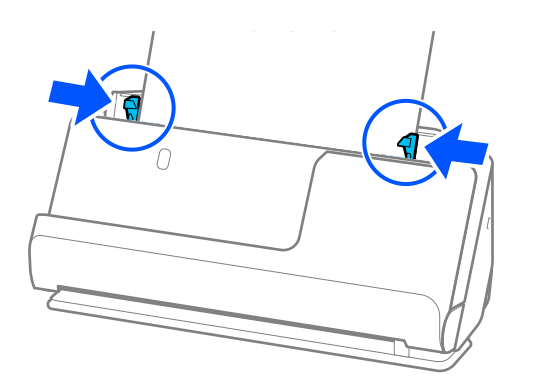

#### <span id="page-53-0"></span>*Megjegyzés:*

- ❏ Ha a dokumentum túlnyúlik a bemeneti tálca bővítőjén, egyik kezével támassza meg a dokumentumot, hogy az ne essen ki az automatikus lapadagolóból. Az eredeti beolvasása közben is támassza meg az eredeti mindkét végét a kezével, hogy megakadályozza az eredeti elhajlását.
- ❏ Vékony papíralapú eredetik, például szórólapok vagy nyugták beolvasásakor, vagy olyan eredetik beolvasásakor, amelyek a beolvasás után hajlamosak meghajlani, javasoljuk, hogy mindkét helyen hajtsa ki a papírkivezető támasztót.

Az eredeti betöltése után nyomja meg a gombokat (két helyen) a papírkivezető támasztó felhúzásához.

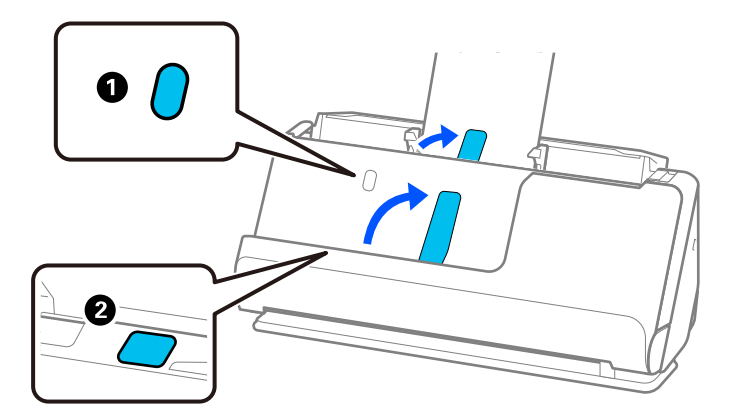

- ❏ Olyan eredetik, például névjegykártyák beolvasásakor, amelyek a beolvasás után hajlamosak meghajlani, javasoljuk, hogy a beolvasást egyenes-útvonal pozícióban végezze, és egyszerre csak egy eredetit töltsön be.
- ❏ Ha megszakítja a beolvasást az eredetik kötegének beolvasása közben, akkor a második eredeti kissé becsúszik az ADF-be, majd a beolvasás leáll. Nyissa fel a lapolvasó fedelét, hogy kivegye, majd adagolja be az oldalt újra az első oldallal és a többi eredetivel együtt.
- ❏ A papírtípustól és a lapolvasó használati környezetétől függően előfordulhat, hogy az eredeti a beolvasás után leesik a lapolvasó elülső oldalánál. Ez esetben kevesebb eredetit töltsön be a lapolvasóba, mint a betölthető eredetik előírt száma.

### **Nagyméretű eredetik behelyezése**

#### *Megjegyzés:*

Győződjön meg róla, hogy elegendő hely van a kiadott eredetik számára a lapolvasó elejénél.

1. Győződjön meg róla, hogy a lapolvasó helyzetjelző fénye  $(\mathscr{U})$  világít.

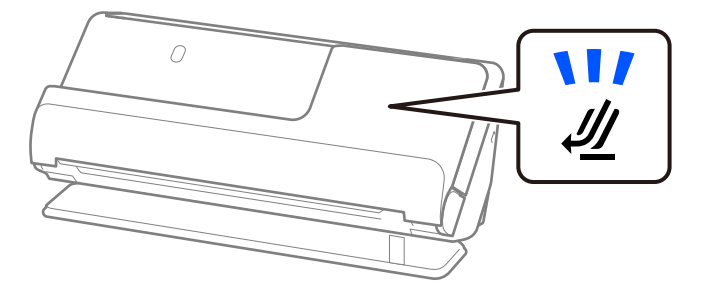

Ha a lapolvasó helyzetjelző fénye ( $\mathcal{U}$ ) nem világít, húzza meg a lapolvasó helyzetválasztóját a lapolvasó hátrabillentéséhez.

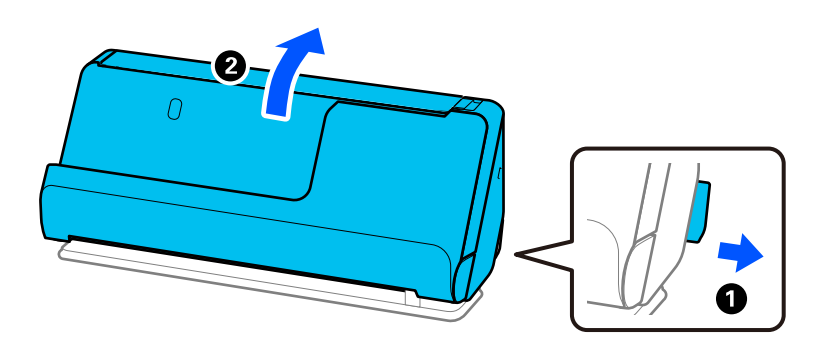

2. Nyissa ki a bemeneti tálcát.

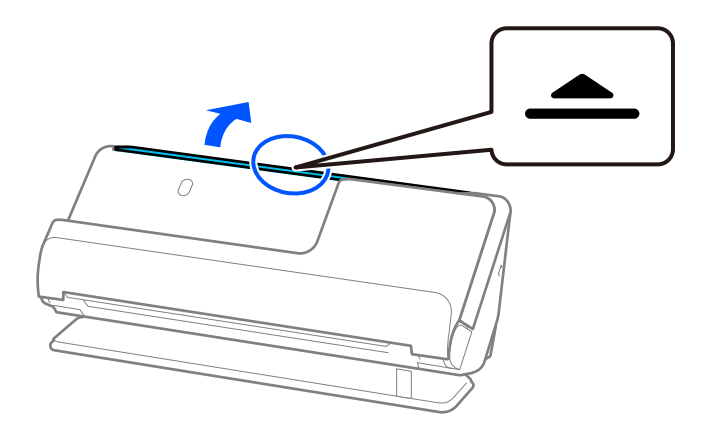

3. Hajtsa fel a bemeneti tálca bővítőjét.

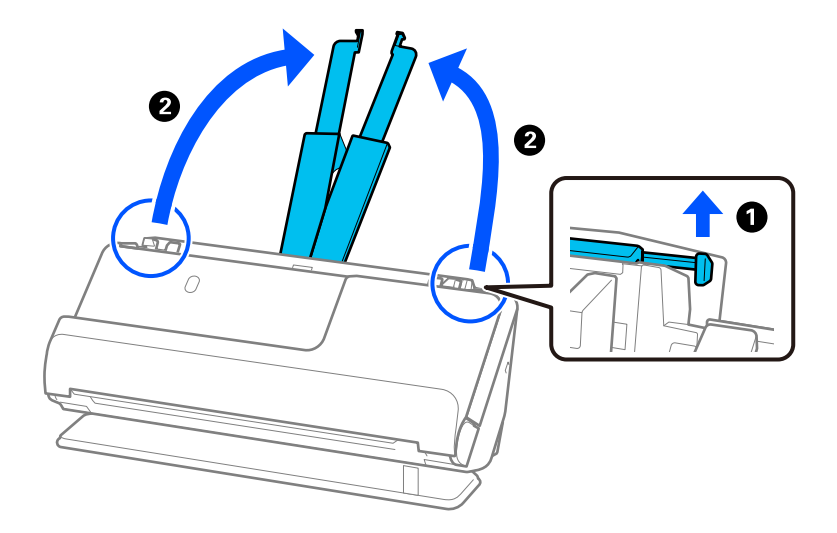

4. Az élvezetőket állítsa a bemeneti tálca széleihez.

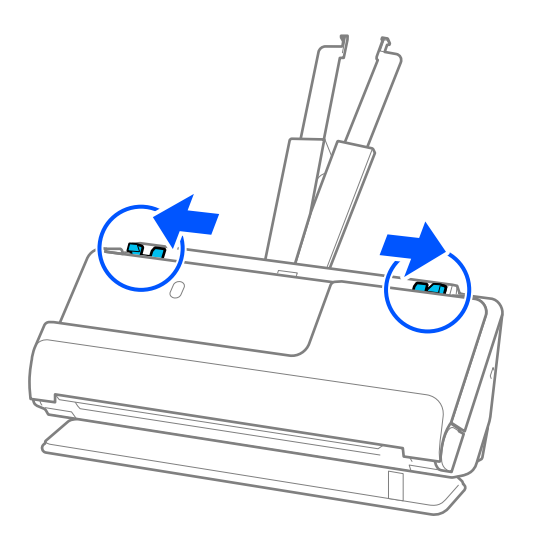

5. Hajtsa az eredetit félbe, hogy a beolvasandó fele legyen kívül. Helyezze az eredetit a "2." oldallal a(z) Hordozó fólia illusztrációval ellátott oldala és a vezetőél felé nézve.

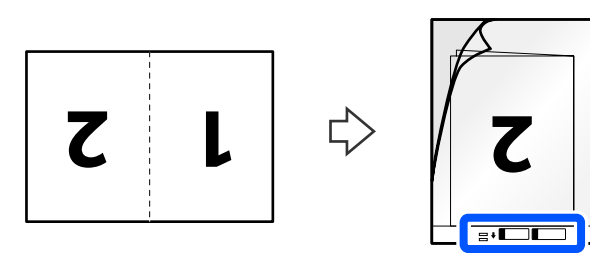

6. Fordítsa meg a(z) Hordozó fólia tartozékot.

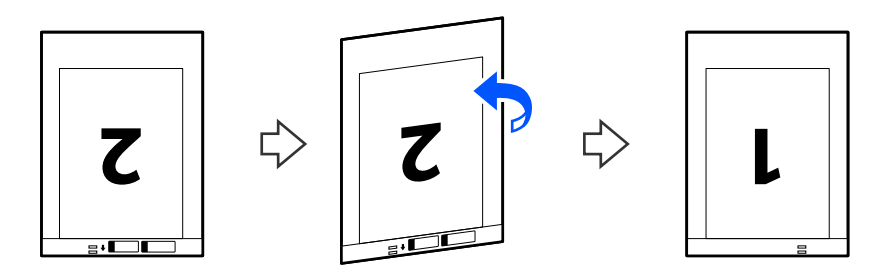

7. Töltse be a(z) Hordozó fólia tartozékot a bemeneti tálcába úgy, hogy a felső éle a(z) ADF belseje felé nézzen. Tegye be a papírt a(z) ADF egységbe ütközésig.

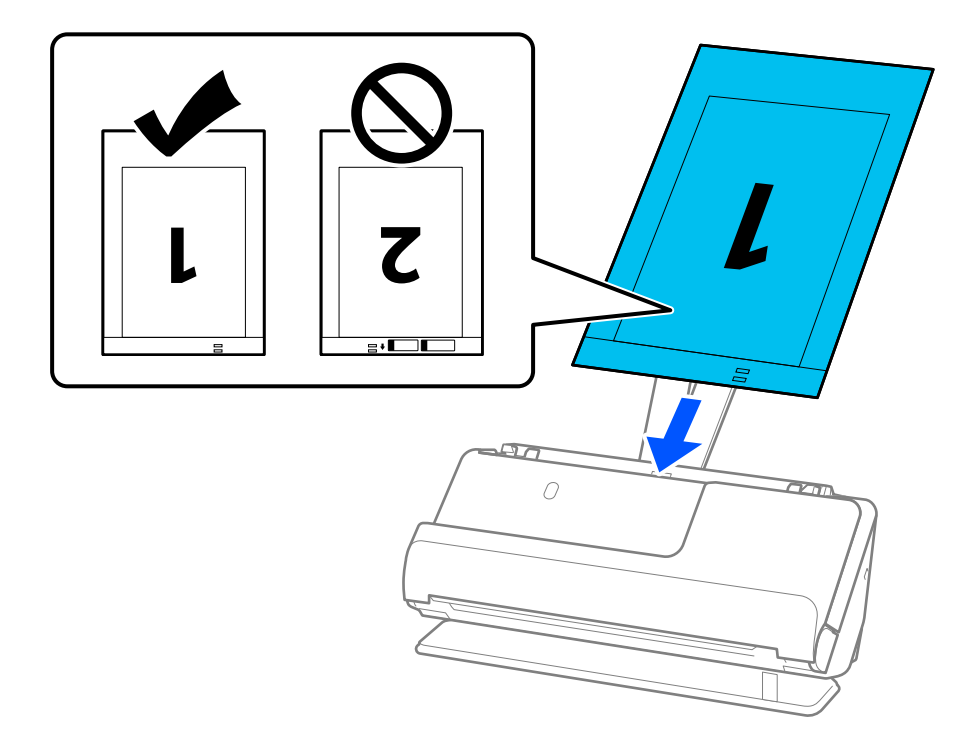

8. Igazítsa az élvezetőket a(z) Hordozó fólia tartozékhoz úgy, hogy sehol ne maradjon rés. Más esetben előfordulhat, hogy a(z) Hordozó fólia behúzása ferdén történik.

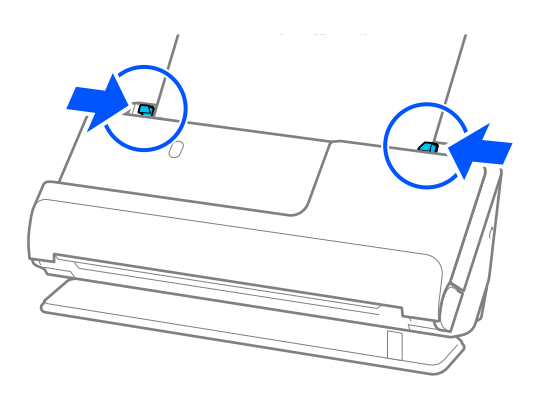

#### <span id="page-57-0"></span>*Megjegyzés:*

- ❏ Ne használjon megkarcolódott vagy már több mint 3 000 alkalommal beolvasott Hordozó fólia vagy Hordozó fólia tartozékot.
- ❏ Mindkét oldal beolvasásához és a két oldal összefűzéséhez végezze el a megfelelő beállításokat a(z) Epson Scan 2 ablakban.

Amennyiben a(z) Epson ScanSmart programot használja, megnyithatja a(z) Epson Scan 2 képernyőt a(z) *Beállítások* gomb > *Szkennerbeállítások* fül > *Szkennelési beállítások* segítségével.

Válassza ki a(z) *Kétoldalas* lehetőséget a(z) *Szkennelési oldal* pontban, majd válassza a(z) *Bal és jobb* lehetőséget a(z) *Képek fűzése* pontban a(z) Epson Scan 2 ablakon. Részletek a(z) Epson Scan 2 súgójában találhatók.

- ❏ Ha Hordozó fólia segítségével végez beolvasást, válassza a(z) *Automatikus észlelés* lehetőséget a(z) *Dokumentumméret* pont beállításaként az Epson Scan 2 programban, így automatikusan beolvashatja a képet, miközben a(z) *Ferde papír* opciót használja a(z) *Jó dokumentum sík* pont beállításaként.
- ❏ Kb. 297 mm (11,7 hüv.) hosszú eredeti beolvasása esetén az eredeti vezetőélét a(z) Hordozó fólia kötési részéhez kell illeszteni. Ellenkező esetben a beolvasott kép hossza a kívántnál nagyobb lehet, mert a lapolvasó a beolvasást a(z) Hordozó fólia végéig végzi, ha a(z) *Automatikus észlelés* lehetőséget választja a(z) *Dokumentumméret* paraméter beállításaként a(z) Epson Scan 2 ablakban.
- ❏ Csak a lapolvasóhoz tervezett Hordozó fólia tartozékot használja. A lapolvasó automatikusan felismeri a(z) Hordozó fólia tartozékot a vezetőélen található két kis szögletes nyílás észlelése által. Tartsa tisztán és szabadon a(z) Hordozó fólia nyílásait.

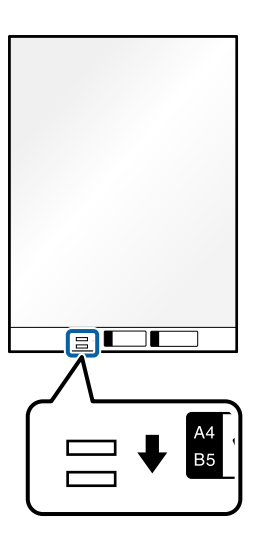

#### **Kapcsolódó információ**

& ["Hordozó fólia kódok" 35. oldal](#page-34-0)

### **Hosszú papír behelyezése**

#### *Megjegyzés:*

Győződjön meg róla, hogy elegendő hely van a kiadott eredetik számára a lapolvasó elejénél.

1. Győződjön meg róla, hogy a lapolvasó helyzetjelző fénye  $(\mathcal{U})$  világít.

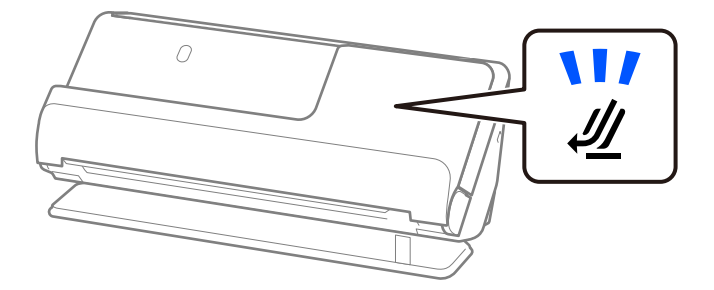

Ha a lapolvasó helyzetjelző fénye ( $\mathcal{U}$ ) nem világít, húzza meg a lapolvasó helyzetválasztóját a lapolvasó hátrabillentéséhez.

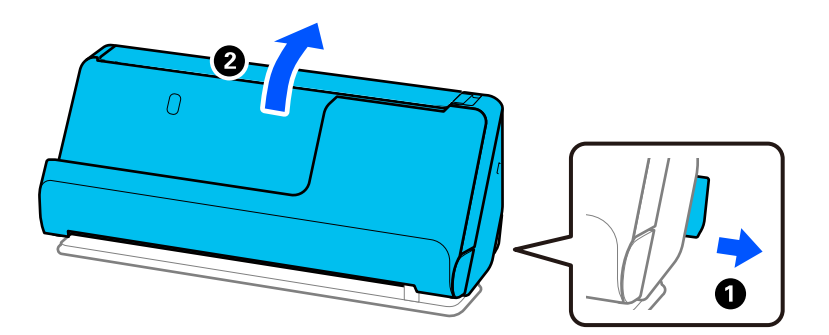

2. Nyissa ki a bemeneti tálcát.

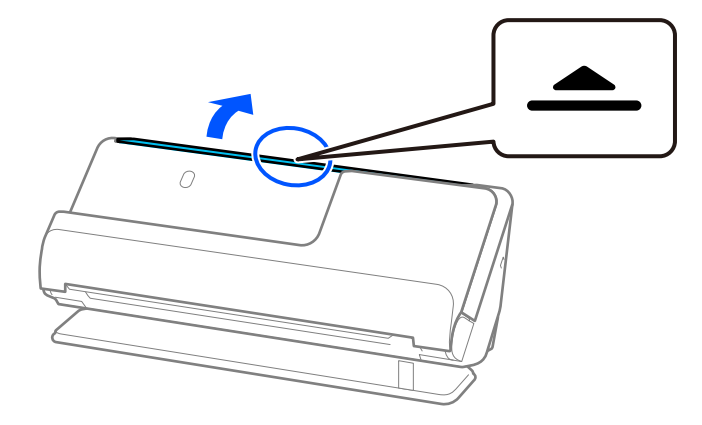

3. Hajtsa fel a bemeneti tálca bővítőjét.

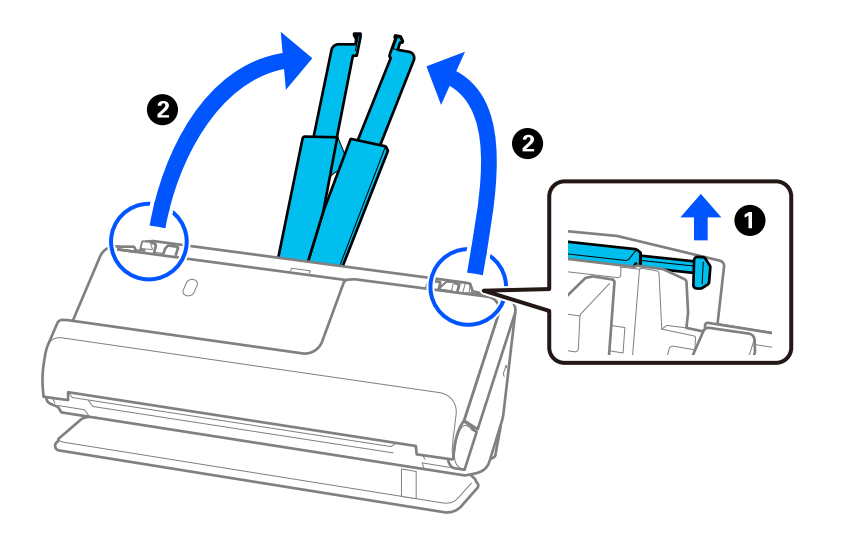

4. Az élvezetőket állítsa a bemeneti tálca széleihez.

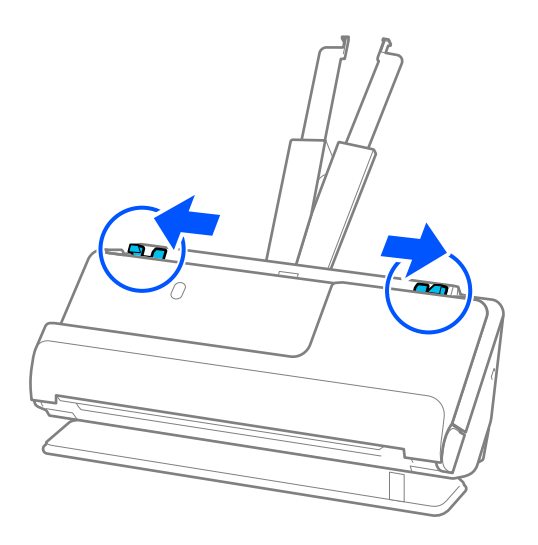

5. Töltse be az eredetit egyenesen a bemeneti tálcába felfelé úgy, hogy a felső éle az ADF belseje felé nézzen. Tegye be a papírt a(z) ADF egységbe ütközésig.

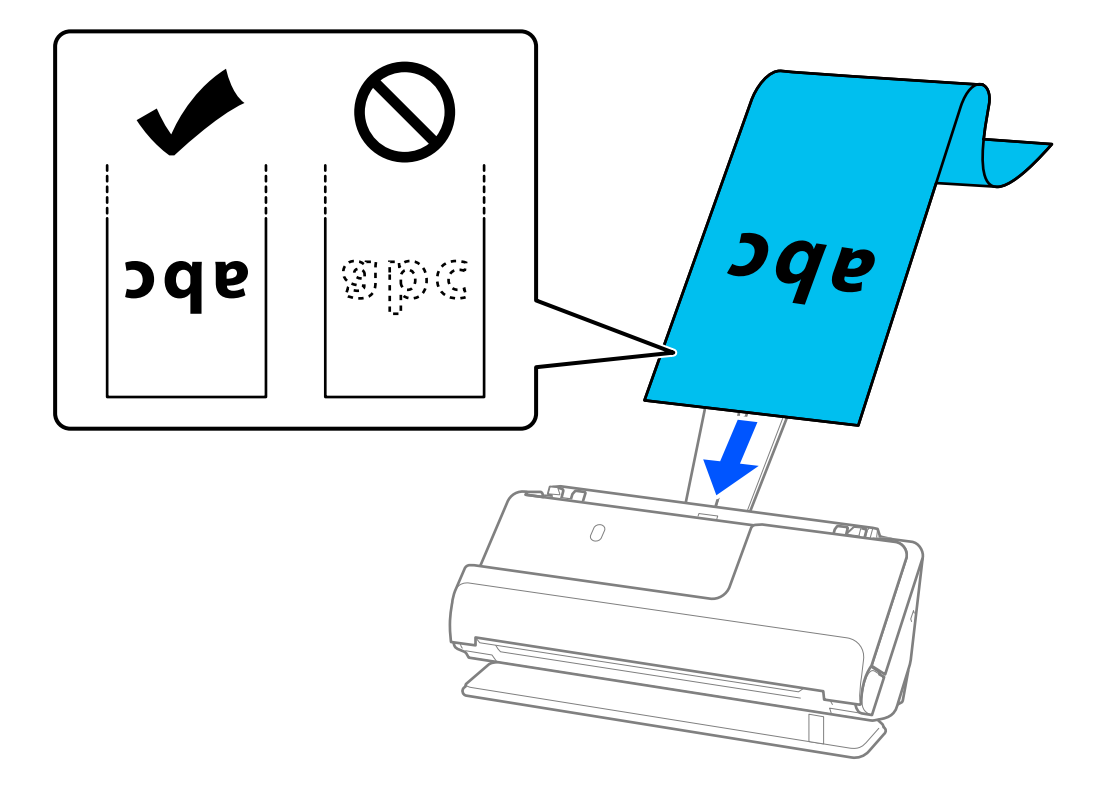

Hosszú papír betöltésekor támassza alá azt a bemeneti oldalon, hogy ne essen ki az ADF egységből, illetve a kimeneti oldalon, hogy a kiadott papír ne akadjon el és ne essen le a kimeneti tálcáról.

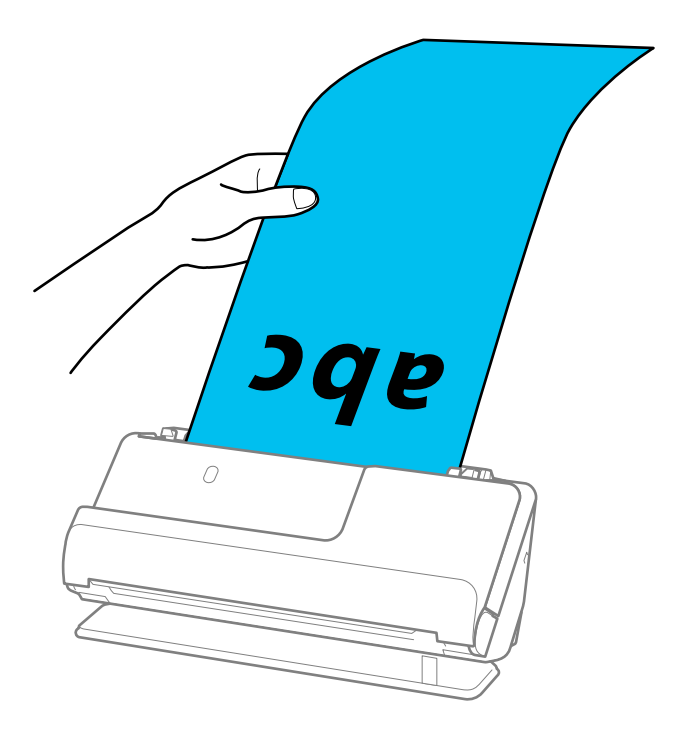

6. Állítsa be az élvezetőket úgy, hogy illeszkedjenek az eredeti széleihez, és ne legyenek mellette hézagok. Hézagok esetén az eredeti ferdén kerülhet behúzásra.

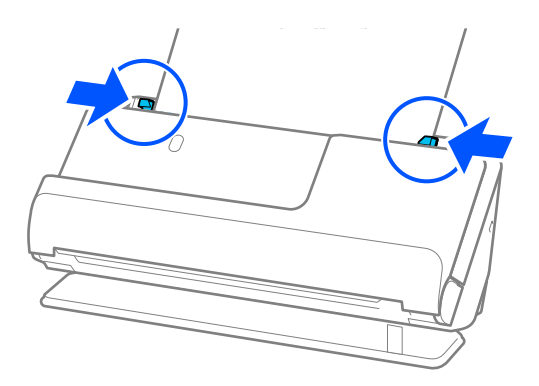

#### *Megjegyzés:*

❏ Hosszú papír beolvasása közben is támassza meg az eredeti mindkét végét a kezével, hogy megakadályozza az eredeti elhajlását.

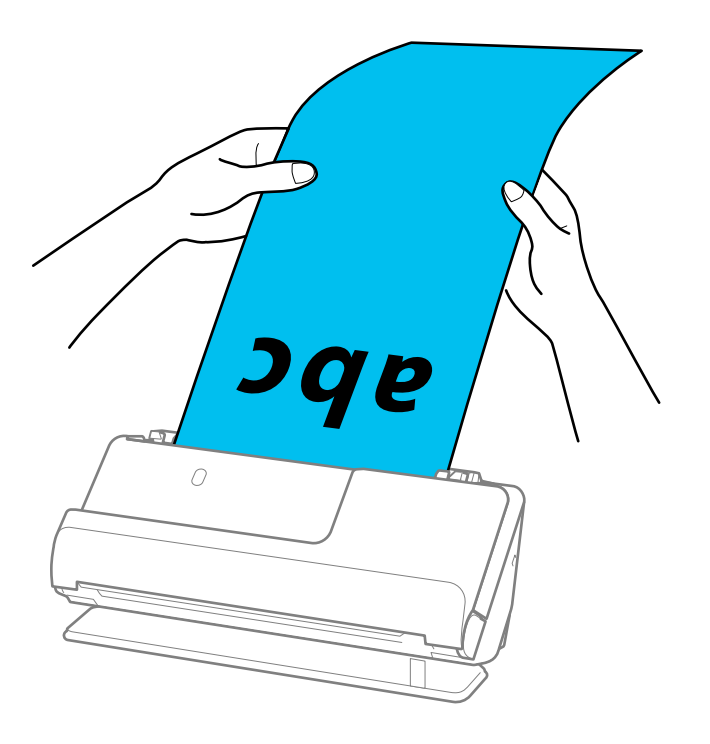

- ❏ Hosszú papírt a következő felbontásokban olvashat be.
	- · 393,7 mm-ig: maximum 600 dpi
	- · 393,7 mm 3 048 mm: maximum 300 dpi
- $\Box$  A(z) Epson Scan 2 ablakban meg kell adnia a papírméretet.

Amennyiben a(z) Epson ScanSmart programot használja, megnyithatja az Epson Scan 2 képernyőt a(z) *Beállítások* gomb > *Szkennerbeállítások* fül > *Szkennelési beállítások* segítségével.

A(z) *Fő beállítások* lapon a(z) Epson Scan 2 programban válassza a(z) *Aut észl. (hosszú papír)* opciót a(z) *Dokumentumméret* beállításnál.

### <span id="page-62-0"></span>**Műanyag kártyák behelyezése**

#### *Megjegyzés:*

Győződjön meg róla, hogy elegendő hely van a kiadott eredetik számára a lapolvasó elejénél.

1. Győződjön meg róla, hogy a lapolvasó helyzetjelző fénye  $(\frac{1}{2})$  világít.

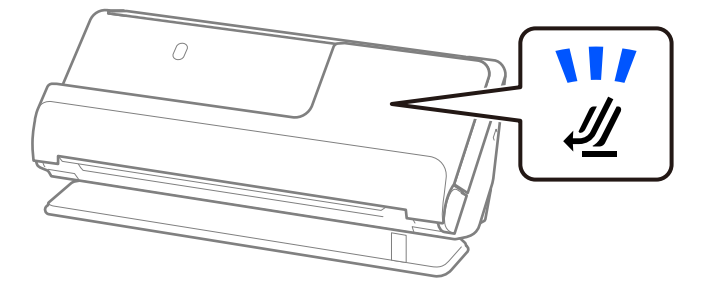

Ha a lapolvasó helyzetjelző fénye (<a>
(<a>
nem világít, húzza meg a lapolvasó helyzetválasztóját a lapolvasó hátrabillentéséhez.

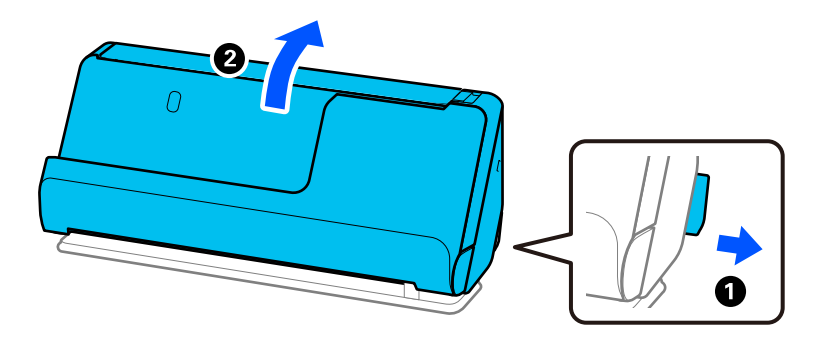

2. Nyissa ki a bemeneti tálcát.

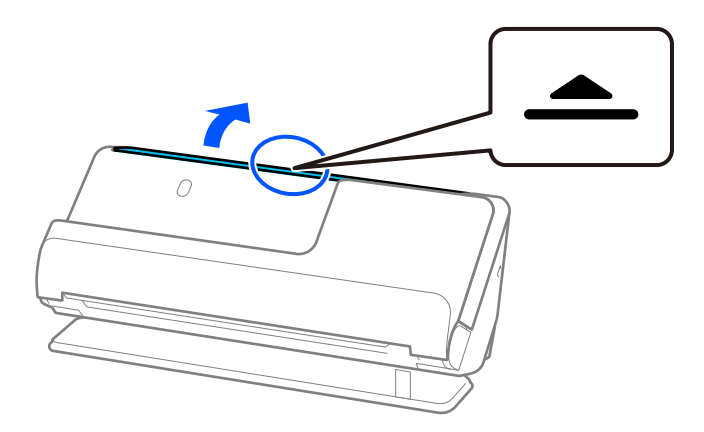

3. Hajtsa fel a bemeneti tálca bővítőjét.

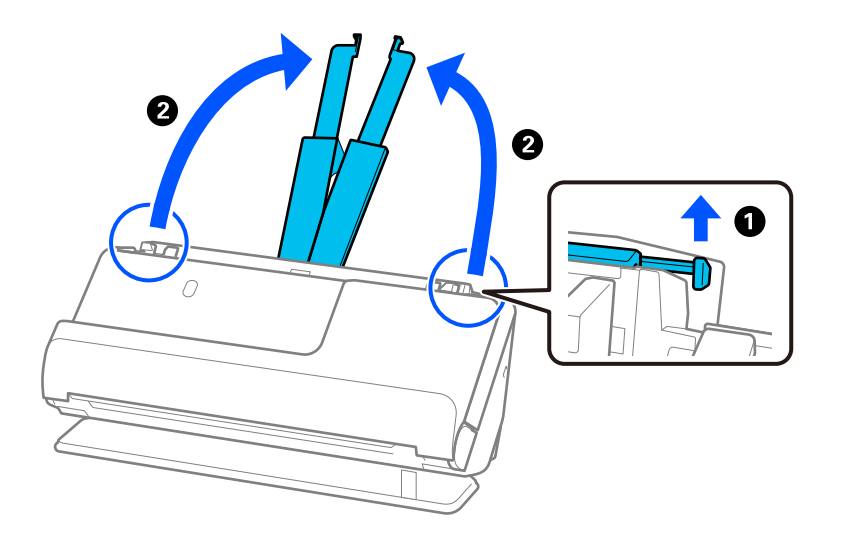

4. Az élvezetőket állítsa a bemeneti tálca széleihez.

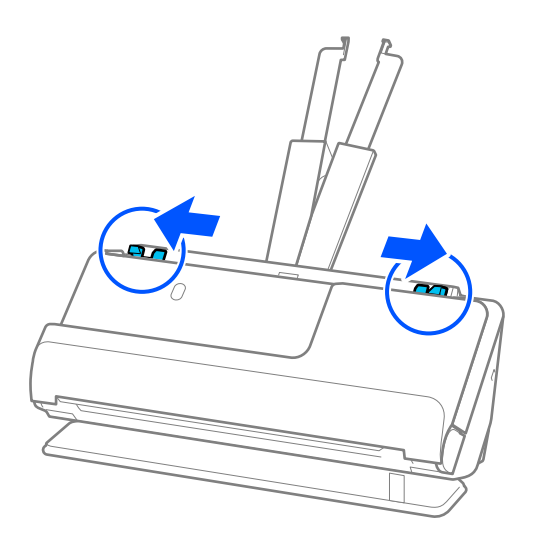

5. Töltse be a műanyag kártyákat a beolvasandó oldallal felfelé úgy, hogy a felső él a(z) ADF belseje felé nézzen. Tegye be a papírt a(z) ADF egységbe ütközésig.

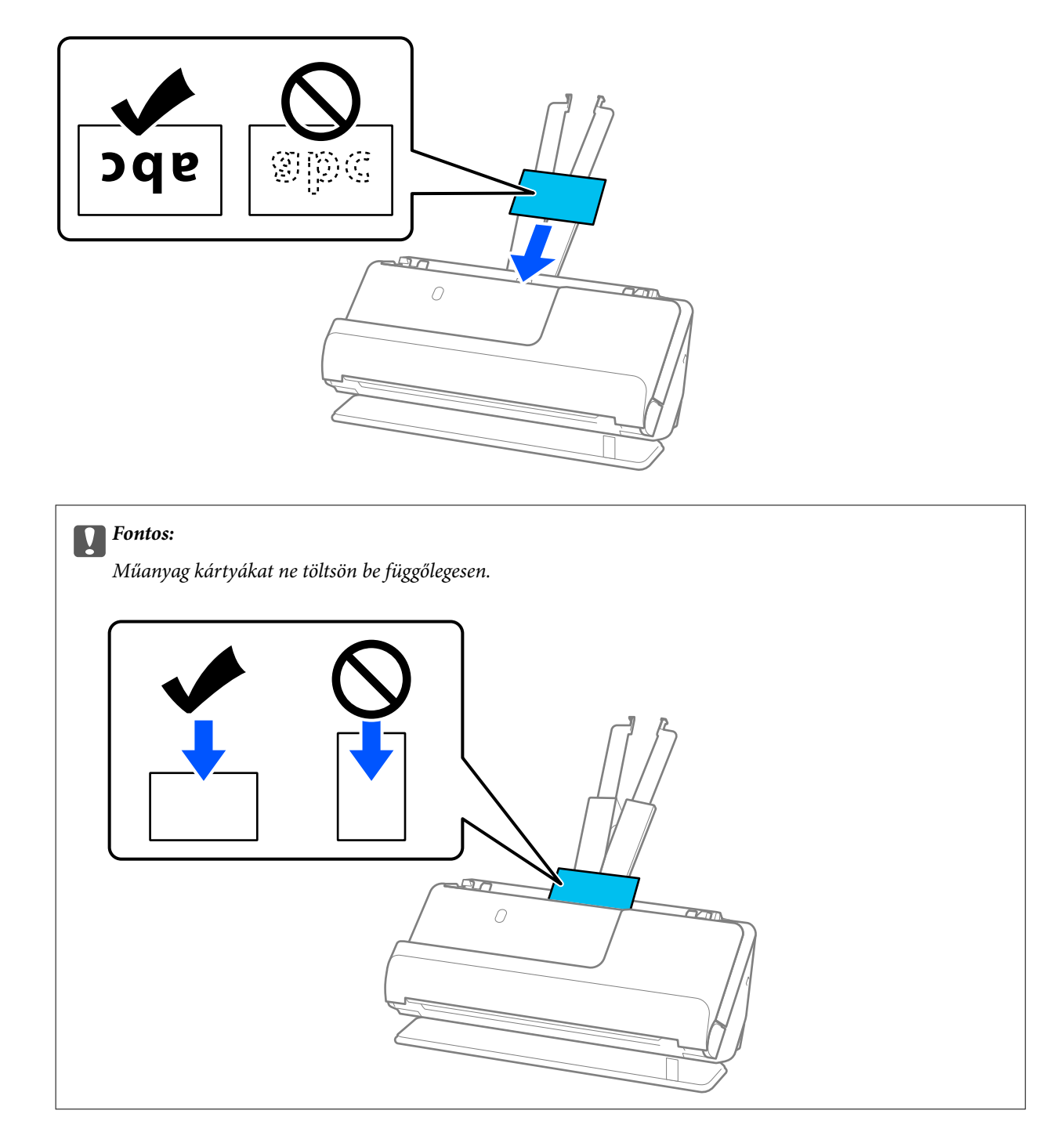

<span id="page-65-0"></span>6. Állítsa be az élvezetőket úgy, hogy illeszkedjenek a kártyák széleihez, és ne legyenek mellette hézagok. Más esetben előfordulhat, hogy az eredeti behúzása ferdén történik.

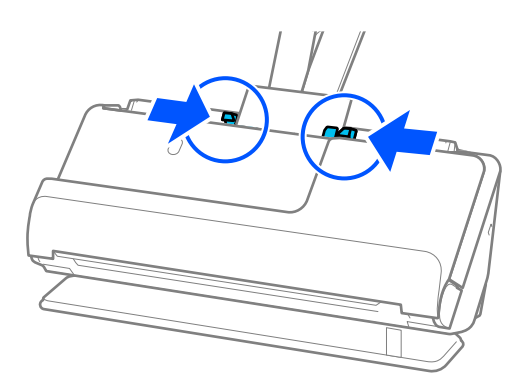

#### *Megjegyzés:*

Műanyag kártyák beolvasásához tegye meg a kellő beállításokat a(z) Epson Scan 2 ablakban.

Amennyiben a(z) Epson ScanSmart programot használja, megnyithatja az Epson Scan 2 ablakot a(z) *Beállítások* gomb > *Szkennerbeállítások* fül > *Szkennelési beállítások* segítségével.

A(z) *Fő beállítások* lapon a(z) Epson Scan 2 alkalmazásban válassza a(z) *Műanyag kártya* lehetőséget a(z) *Dokumentumméret* beállításnál, vagy válassza a(z) *Ki* lehetőséget a(z) *Dupla behúzás észlelése* pontban. Részletek a(z) Epson Scan 2 súgójában találhatók.

Ha nem tiltotta le a(z) *Dupla behúzás észlelése* funkciót a(z) Epson Scan 2 képernyőn, és dupla adagolási hiba történik, akkor vegye ki a kártyákat az ADF egységből, és töltse be őket újra.

#### **Kapcsolódó információ**

& "Laminált kártyák behelyezése" 66. oldal

### **Laminált kártyák behelyezése**

#### *Megjegyzés:*

Győződjön meg róla, hogy elegendő hely van a kiadott eredetik számára a lapolvasó elejénél.

1. Győződjön meg róla, hogy a lapolvasó helyzetjelző fénye  $(\mathscr{U})$  világít.

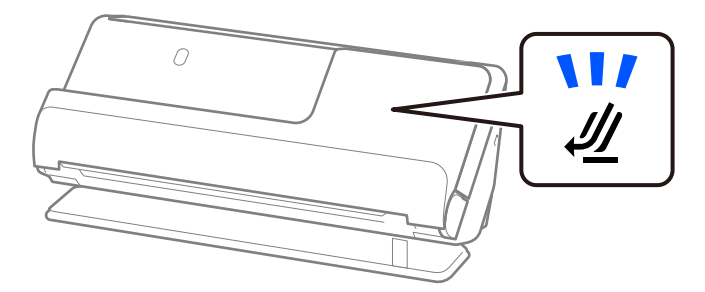

Ha a lapolvasó helyzetjelző fénye ( $\mathcal{U}$ ) nem világít, húzza meg a lapolvasó helyzetválasztóját a lapolvasó hátrabillentéséhez.

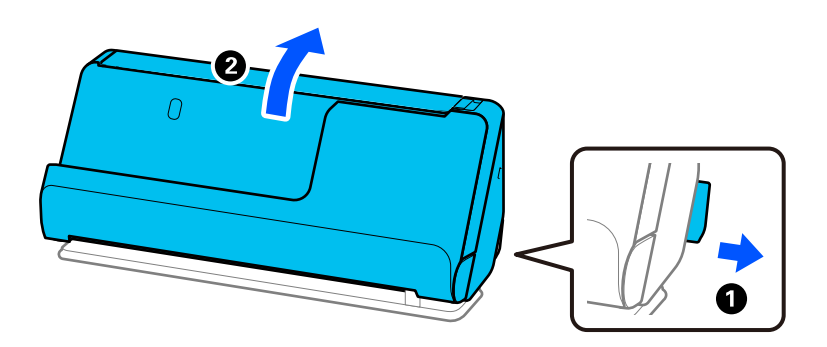

2. Nyissa ki a bemeneti tálcát.

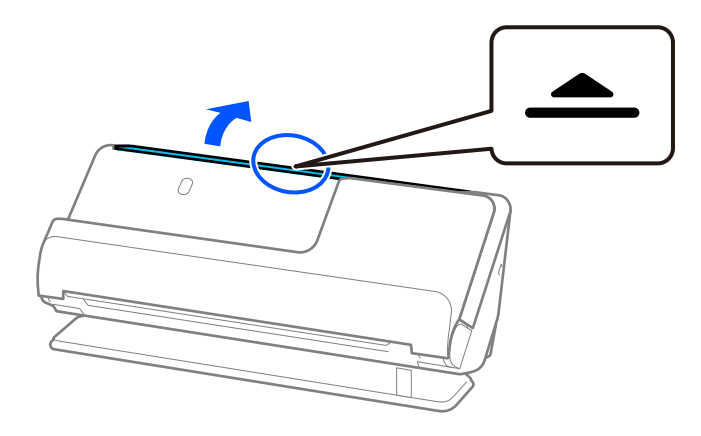

3. Hajtsa fel a bemeneti tálca bővítőjét.

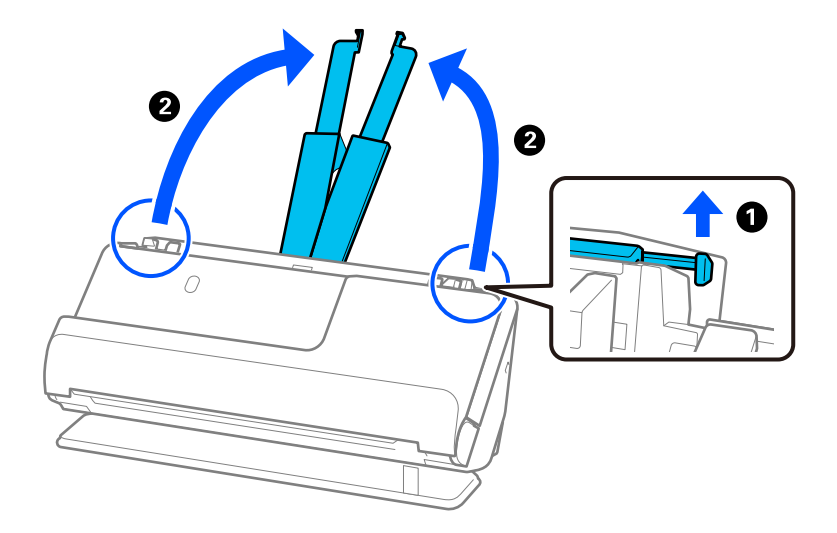

4. Az élvezetőket állítsa a bemeneti tálca széleihez.

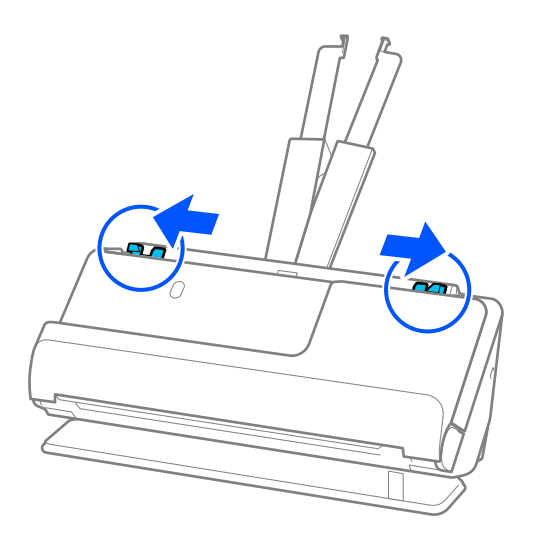

5. Töltse be a műanyag kártyákat a beolvasandó oldallal felfelé úgy, hogy a felső él a(z) ADF belseje felé nézzen. Tegye be a papírt a(z) ADF egységbe ütközésig.

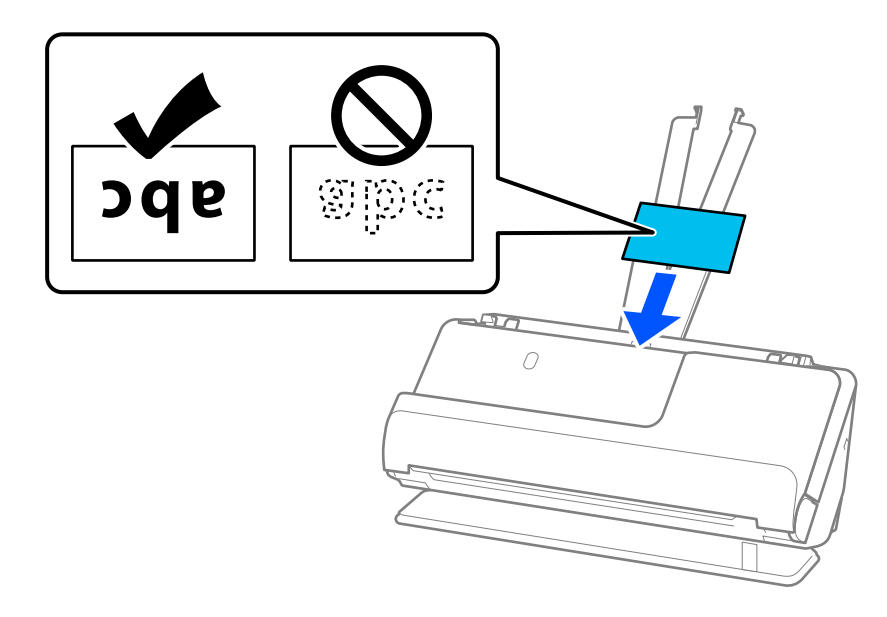

6. Állítsa be az élvezetőket úgy, hogy illeszkedjenek a kártyák széleihez, és ne legyenek mellette hézagok. Hézagok esetén az eredeti ferdén kerülhet behúzásra.

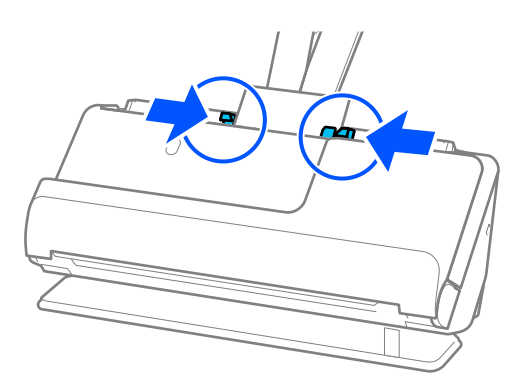

#### <span id="page-68-0"></span>*Megjegyzés:*

Laminált kártyák beolvasásához tegye meg a kellő beállításokat a(z) Epson Scan 2 ablakban.

Amennyiben a(z) Epson ScanSmart programot használja, megnyithatja a(z) Epson Scan 2 képernyőt a(z) *Beállítások* gomb > *Szkennerbeállítások* fül > *Szkennelési beállítások* segítségével.

- ❏ Az automatikus méretfelismerés hatékonyságának javításához válassza a(z) *Fő beállítások* fülön a(z) > *Dokumentumméret* > *Beállítások* > *Laminált kártya szkennelése* elemet. Részletek a(z) Epson Scan 2 súgójában találhatók.
- ❏ Válassza a(z) *Fő beállítások* fülön a(z) > *Dupla behúzás észlelése* > *Ki* elemet. Részletek a(z) Epson Scan 2 súgójában találhatók.

Ha nem tiltotta le a(z) *Dupla behúzás észlelése* funkciót a(z) Epson Scan 2 képernyőn, és dupla adagolási hiba történik, akkor vegye ki a kártyákat az ADF egységből, és töltse be őket újra.

### **Útlevél elhelyezése**

#### *Megjegyzés:*

Győződjön meg róla, hogy elegendő hely van a kiadott eredetik számára a lapolvasó elejénél.

1. Győződjön meg róla, hogy a lapolvasó helyzetjelző fénye  $(\frac{1}{2})$  világít.

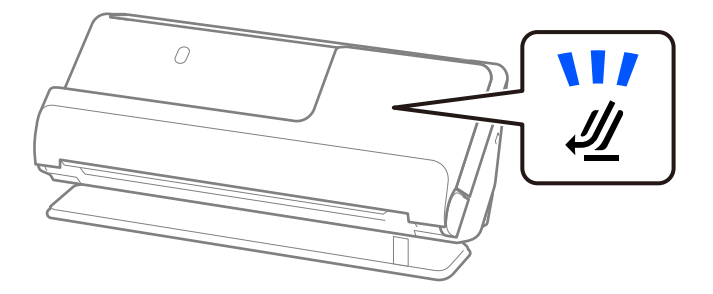

Ha a lapolvasó helyzetjelző fénye ( $\mathcal{U}$ ) nem világít, húzza meg a lapolvasó helyzetválasztóját a lapolvasó hátrabillentéséhez.

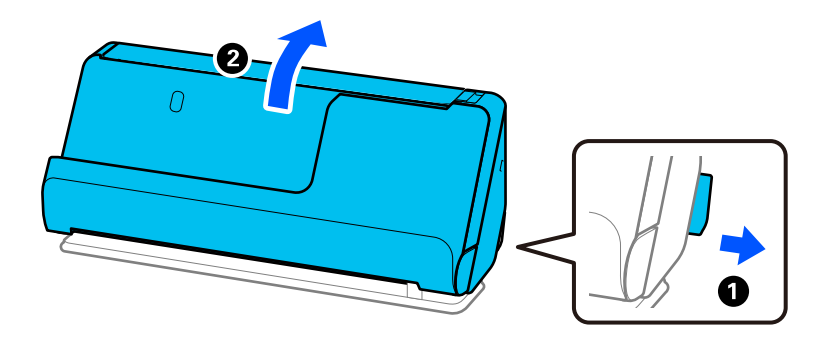

2. Nyissa ki a bemeneti tálcát.

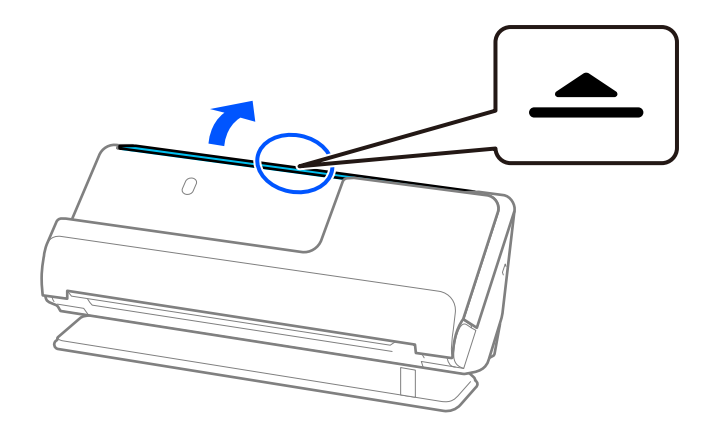

3. Hajtsa fel a bemeneti tálca bővítőjét.

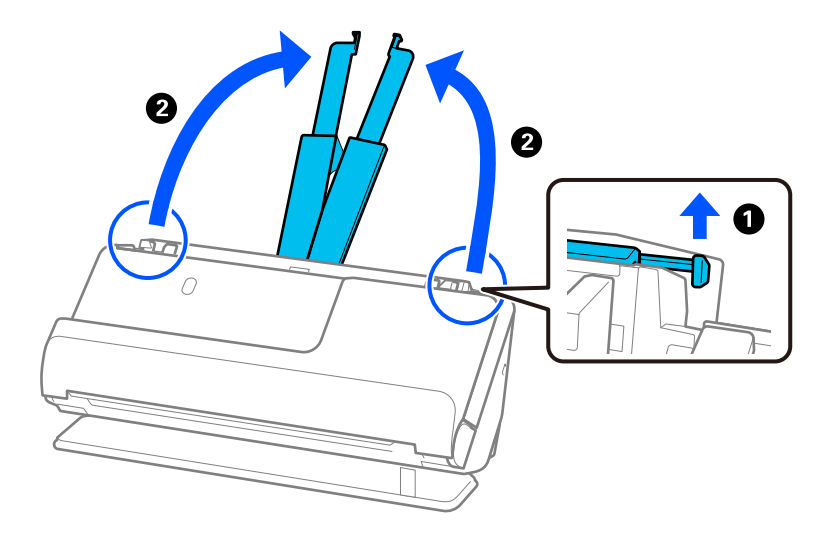

4. Az élvezetőket állítsa a bemeneti tálca széleihez.

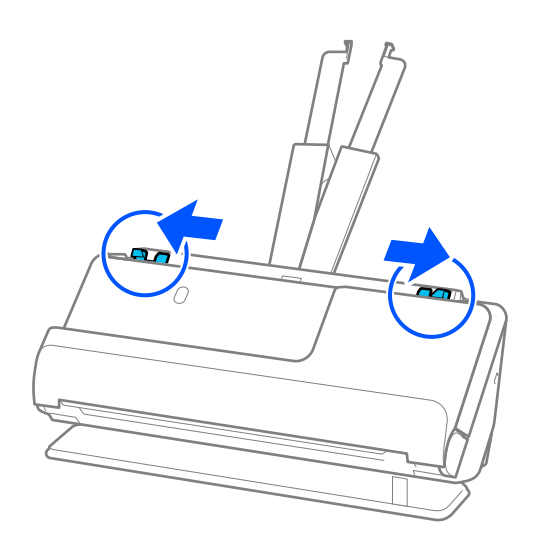

5. Helyezze az útlevelet a(z) Útlevél hordozó lap tartozékba.

Helyezze az útlevelet a(z) Útlevél hordozó lap tartozékba úgy, hogy a beolvasandó oldal felfelé nézzen, és az útlevél vastagabb oldala a vezetőél felé nézzen.

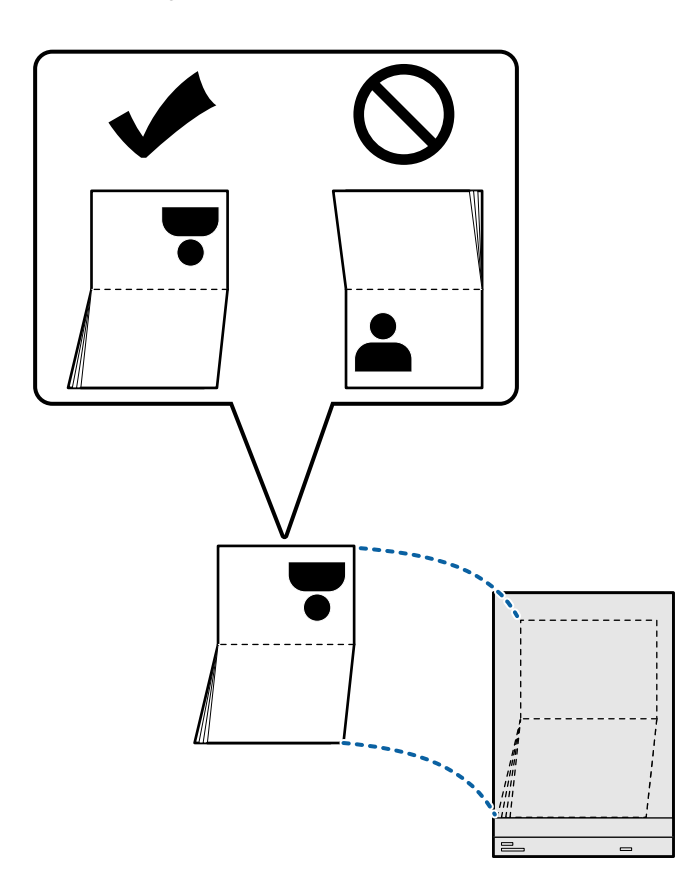

6. Helyezze a(z) Útlevél hordozó lap elemet a beolvasandó oldallal felfelé és a vezetőélével előre az ADF egységbe. Tegye be a papírt a(z) ADF egységbe ütközésig.

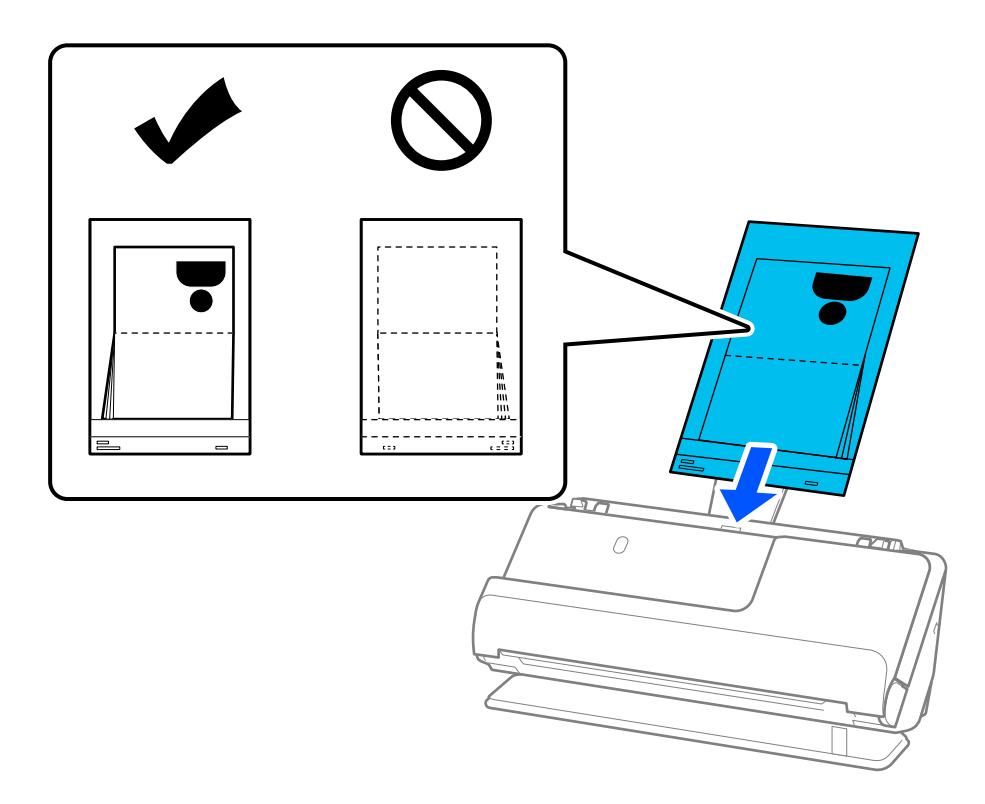

7. Igazítsa az élvezetőket a(z) Útlevél hordozó lap tartozékhoz úgy, hogy sehol ne maradjon rés. Más esetben előfordulhat, hogy a(z) Útlevél hordozó lap behúzása ferdén történik.

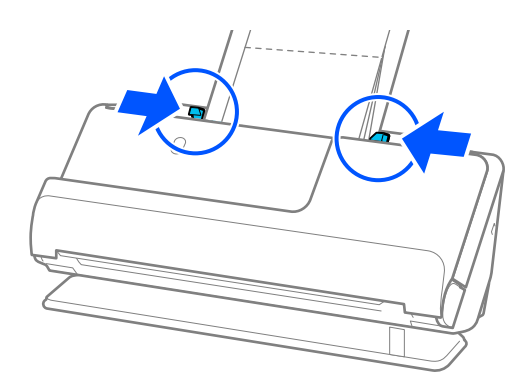
### *Megjegyzés:*

❏ Útlevél-hordozólap beolvasásakor kézzel támassza meg a tetejét, hogy az útlevél-hordozólap ne essen ki az ADF egységből.

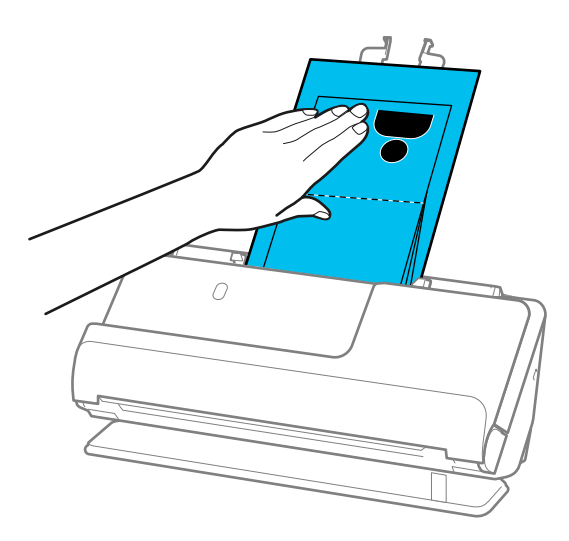

- ❏ Ha a kiadott eredetik a lapolvasót alátámasztó asztal felületének ütköznek, és ez befolyásolja a beolvasott képet, akkor helyezze a lapolvasót az asztal széléhez, hogy a kiadott eredetik le tudjanak esni és azonnal elkapja őket.
- ❏ Útlevél hordozó lap beolvasásakor végezze el a megfelelő beállításokat az Epson Scan 2 képernyőn.

Amennyiben a(z) Epson ScanSmart programot használja, megnyithatja a(z) Epson Scan 2 képernyőt a(z) *Beállítások* gomb > *Szkennerbeállítások* fül > *Szkennelési beállítások* segítségével.

A(z) Epson Scan 2 képernyőn használja az alábbi módok egyikét a(z) *Dupla behúzás észlelése* kikapcsolásához.

· Válassza a(z) *Útlevél* opciót a(z) *Szkennelési beállítások* pontnál

· A(z) *Fő beállítások* fülön állítsa a(z) *Dupla behúzás észlelése* pontot *Ki* opcióra

Részletek a(z) Epson Scan 2 súgójában találhatók.

- ❏ Ne használjon megkarcolódott vagy már több mint 3 000 alkalommal beolvasott Útlevél hordozó lap vagy Útlevél hordozó lap tartozékot.
- ❏ Csak a lapolvasóhoz tervezett Útlevél hordozó lap tartozékot használja. A lapolvasó automatikusan felismeri a(z) Útlevél hordozó lap tartozékot a vezetőélen található három kis szögletes nyílás észlelése által. Tartsa tisztán és szabadon a(z) Útlevél hordozó lap nyílásait.

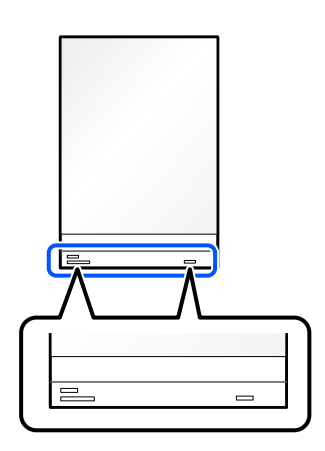

### **Kapcsolódó információ**

& ["Hordozó fólia kódok" 35. oldal](#page-34-0)

### <span id="page-73-0"></span>**Fontos eredetik vagy fényképek behelyezése**

A következő típusú eredetik beolvasásakor használjon Hordozó fólia tartozékot.

❏ Nagyméretű eredetik

["Nagyméretű eredetik behelyezése" 54. oldal](#page-53-0)

- ❏ Fényképek
- ❏ Értékes eredetik
- ❏ Gyűrött eredetik
- ❏ Sérülékeny eredetik

### *Megjegyzés:*

Győződjön meg róla, hogy elegendő hely van a kiadott eredetik számára a lapolvasó elejénél.

1. Győződjön meg róla, hogy a lapolvasó helyzetjelző fénye  $(\mathscr{U})$  világít.

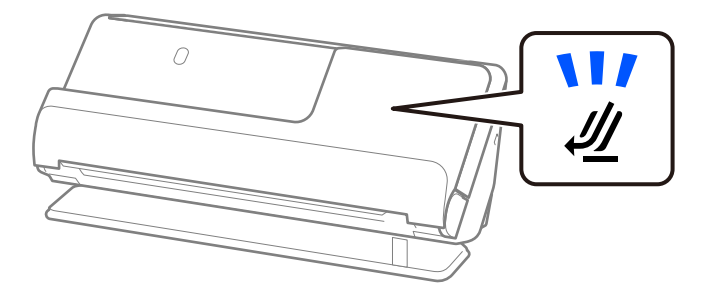

Ha a lapolvasó helyzetjelző fénye (<a>
(<a>
nem világít, húzza meg a lapolvasó helyzetválasztóját a lapolvasó hátrabillentéséhez.

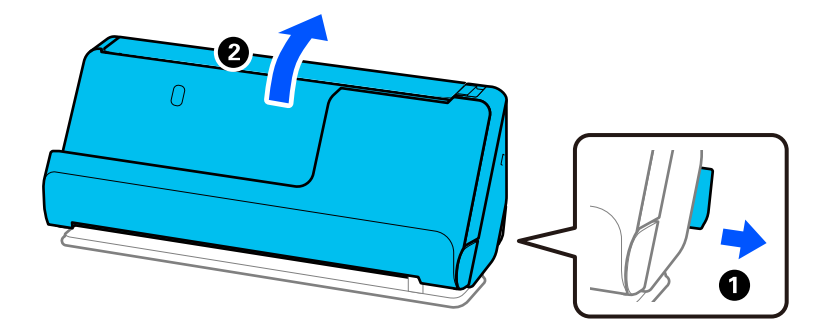

2. Nyissa ki a bemeneti tálcát.

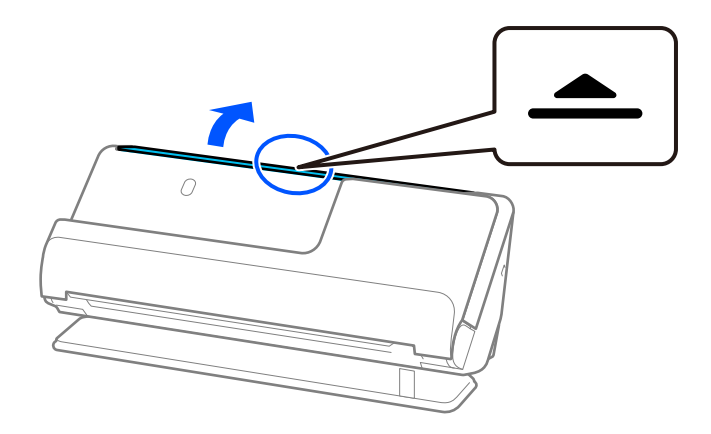

3. Hajtsa fel a bemeneti tálca bővítőjét.

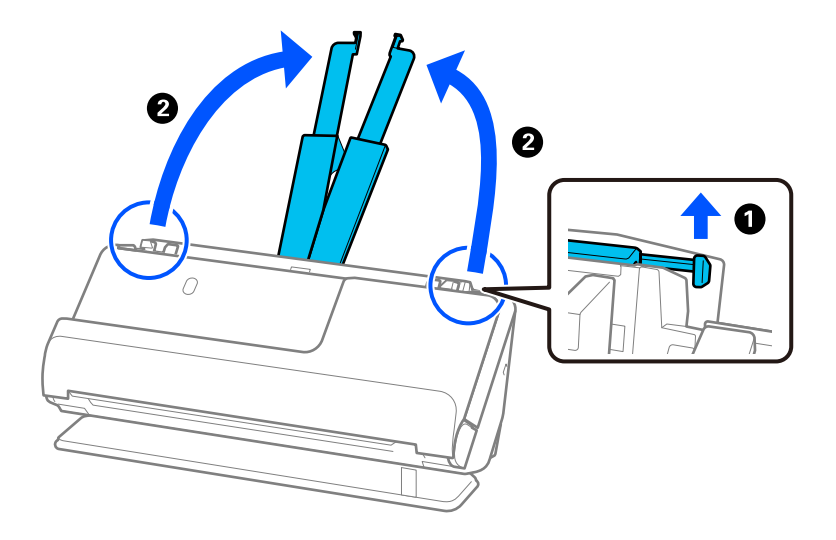

4. Az élvezetőket állítsa a bemeneti tálca széleihez.

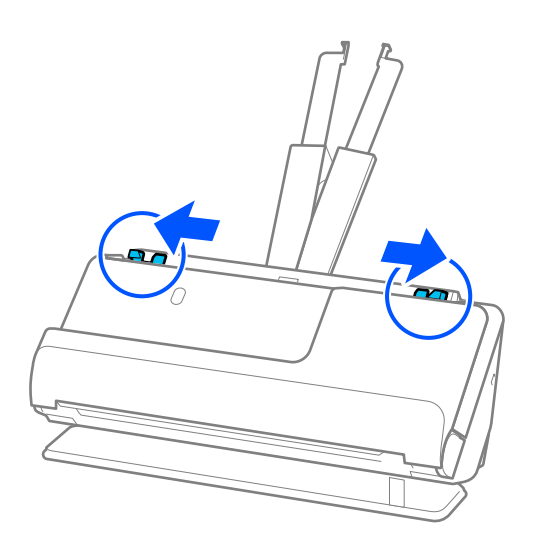

5. Helyezze az eredetit a(z) Hordozó fólia tartozékba. Úgy helyezze el az eredetit, hogy az eredeti hátoldala a(z) Hordozó fólia ábrával ellátott oldala felé nézzen. ❏ Eredetik esetén

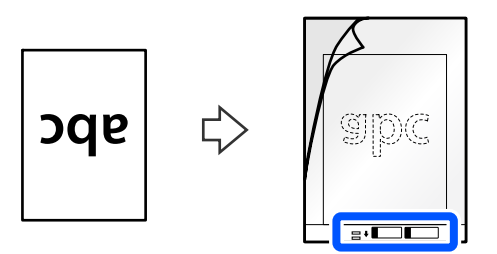

❏ Fotók esetén

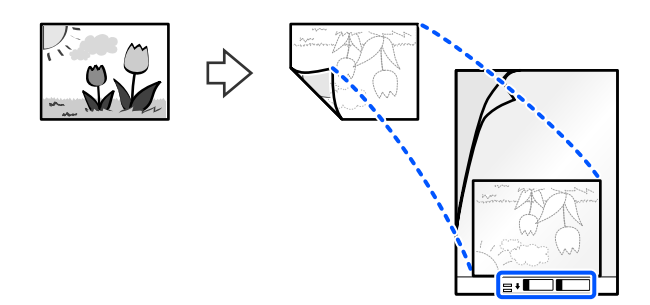

6. Fordítsa meg a(z) Hordozó fólia tartozékot.

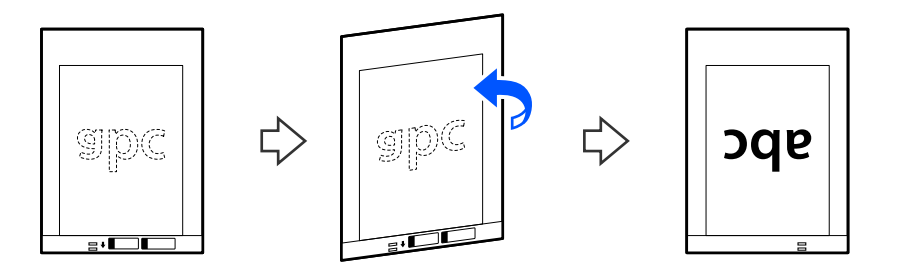

7. Töltse be a(z) Hordozó fólia tartozékot a bemeneti tálcába úgy, hogy a felső éle a(z) ADF belseje felé nézzen. Tegye be a papírt a(z) ADF egységbe ütközésig.

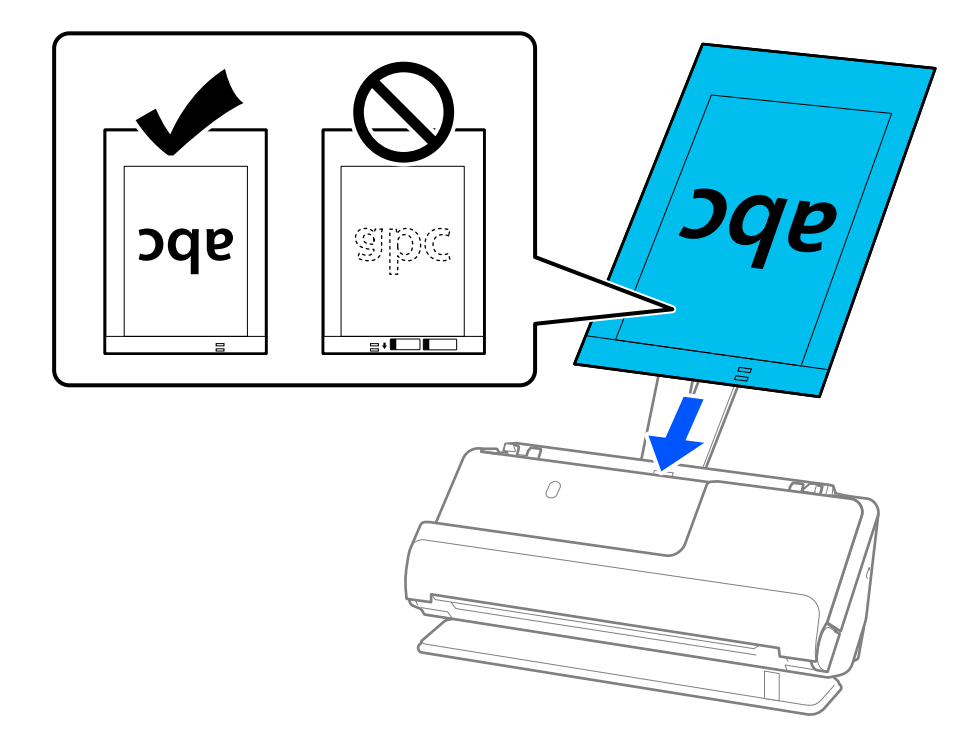

8. Igazítsa az élvezetőket a(z) Hordozó fólia tartozékhoz úgy, hogy sehol ne maradjon rés. Más esetben előfordulhat, hogy a(z) Hordozó fólia behúzása ferdén történik.

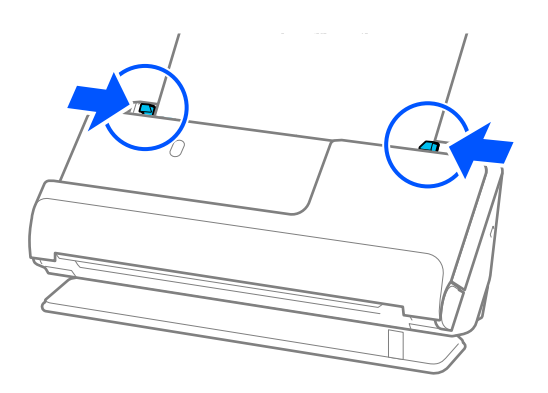

#### <span id="page-77-0"></span>*Megjegyzés:*

- ❏ Ne használjon megkarcolódott vagy már több mint 3 000 alkalommal beolvasott Hordozó fólia vagy Hordozó fólia tartozékot.
- ❏ Ha nem találja a beolvasni kívánt eredeti méretét a(z) *Dokumentumméret* listában a(z) Epson Scan 2 programban, válassza a(z) *Automatikus észlelés* opciót.
- ❏ Ha Hordozó fólia segítségével végez beolvasást, válassza a(z) *Automatikus észlelés* lehetőséget a(z) *Dokumentumméret* pont beállításaként, így automatikusan beolvashatja a képet, miközben a(z) *Ferde papír* opciót használja a(z) *Jó dokumentum sík* pont beállításaként.
- ❏ Kb. 297 mm (11,7 hüv.) hosszú eredeti beolvasása esetén az eredeti vezetőélét a(z) Hordozó fólia kötési részéhez kell illeszteni. Ellenkező esetben előfordulhat, hogy a(z) Hordozó fólia teljes hosszában beolvasásra kerül, ha a(z) *Automatikus észlelés* van kiválasztva a(z) *Dokumentumméret* pontban.
- ❏ Csak a lapolvasóhoz tervezett Hordozó fólia tartozékot használja. A lapolvasó automatikusan felismeri a(z) Hordozó fólia tartozékot a vezetőélen található két kis szögletes nyílás észlelése által. A nyílásokat tartsa tisztán és szabadon.

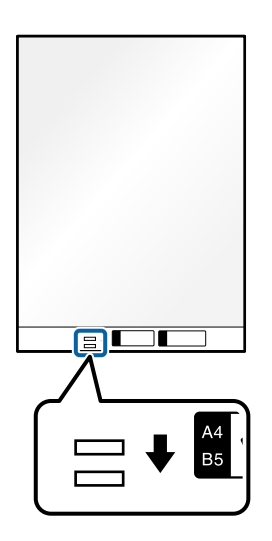

### **Kapcsolódó információ**

& ["Hordozó fólia kódok" 35. oldal](#page-34-0)

### **Boríték behelyezése**

#### *Megjegyzés:*

Győződjön meg róla, hogy elegendő hely van a kiadott eredetik számára a lapolvasó elejénél.

1. Győződjön meg róla, hogy a lapolvasó helyzetjelző fénye  $(\frac{1}{2})$  világít.

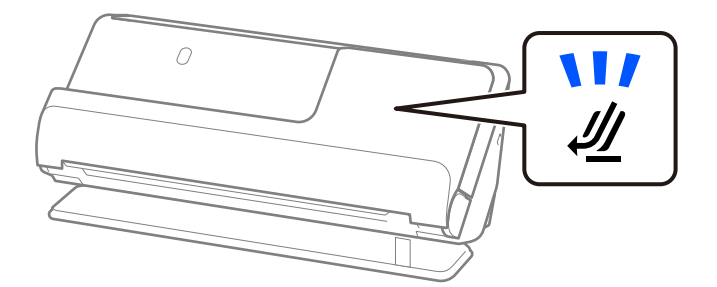

Ha a lapolvasó helyzetjelző fénye ( $\mathcal{U}$ ) nem világít, húzza meg a lapolvasó helyzetválasztóját a lapolvasó hátrabillentéséhez.

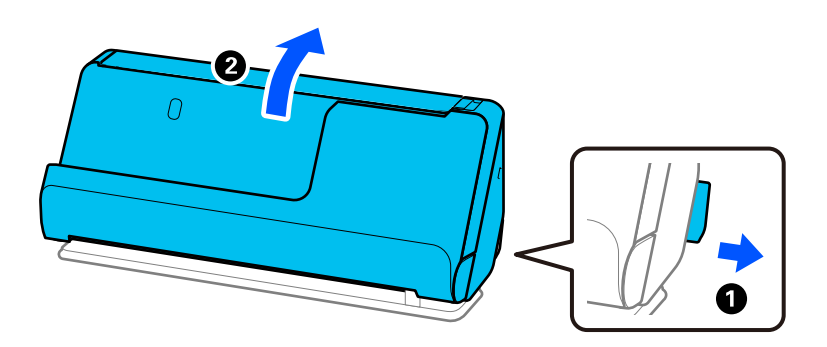

2. Nyissa ki a bemeneti tálcát.

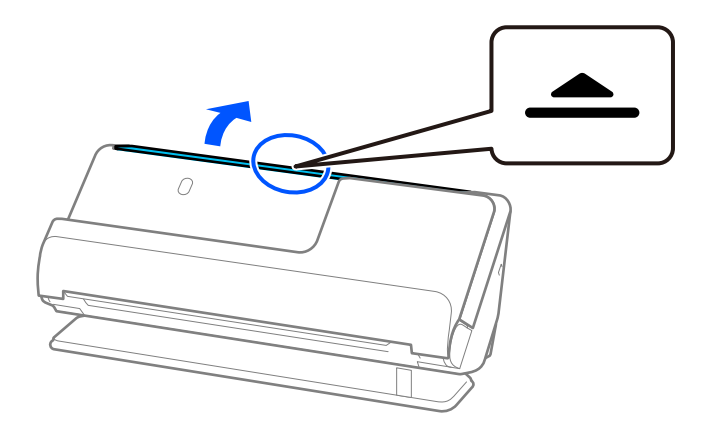

3. Hajtsa fel a bemeneti tálca bővítőjét.

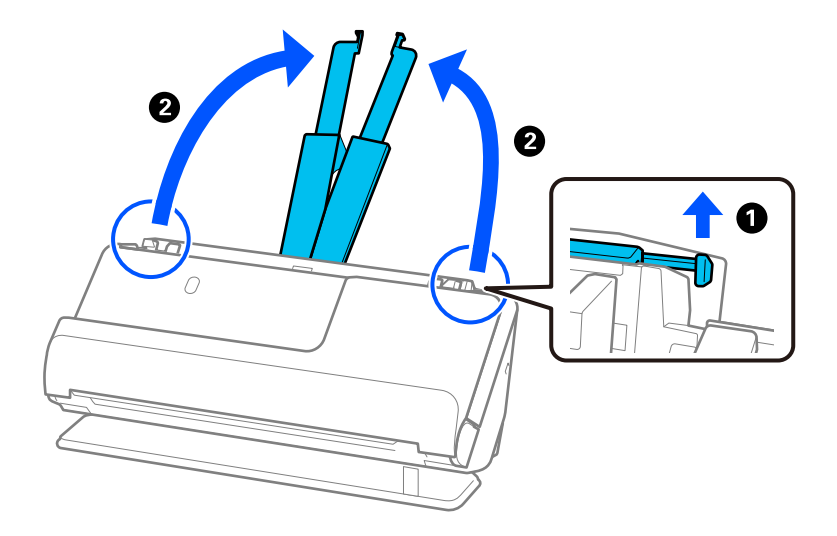

4. Az élvezetőket állítsa a bemeneti tálca széleihez.

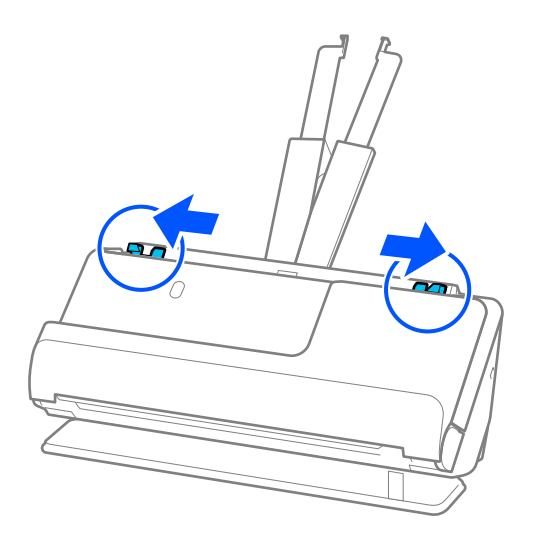

5. Töltse be a borítékot álló tájolásban, a beolvasandó oldallal felfelé. A rövidebbik oldalon nyitott (hajtófüles) borítékok esetén a borítékok a nyitott (hajtófüles) élükkel felfelé fordítva tölthetők be.

Tegye be a borítékot a(z) ADF egységbe ütközésig.

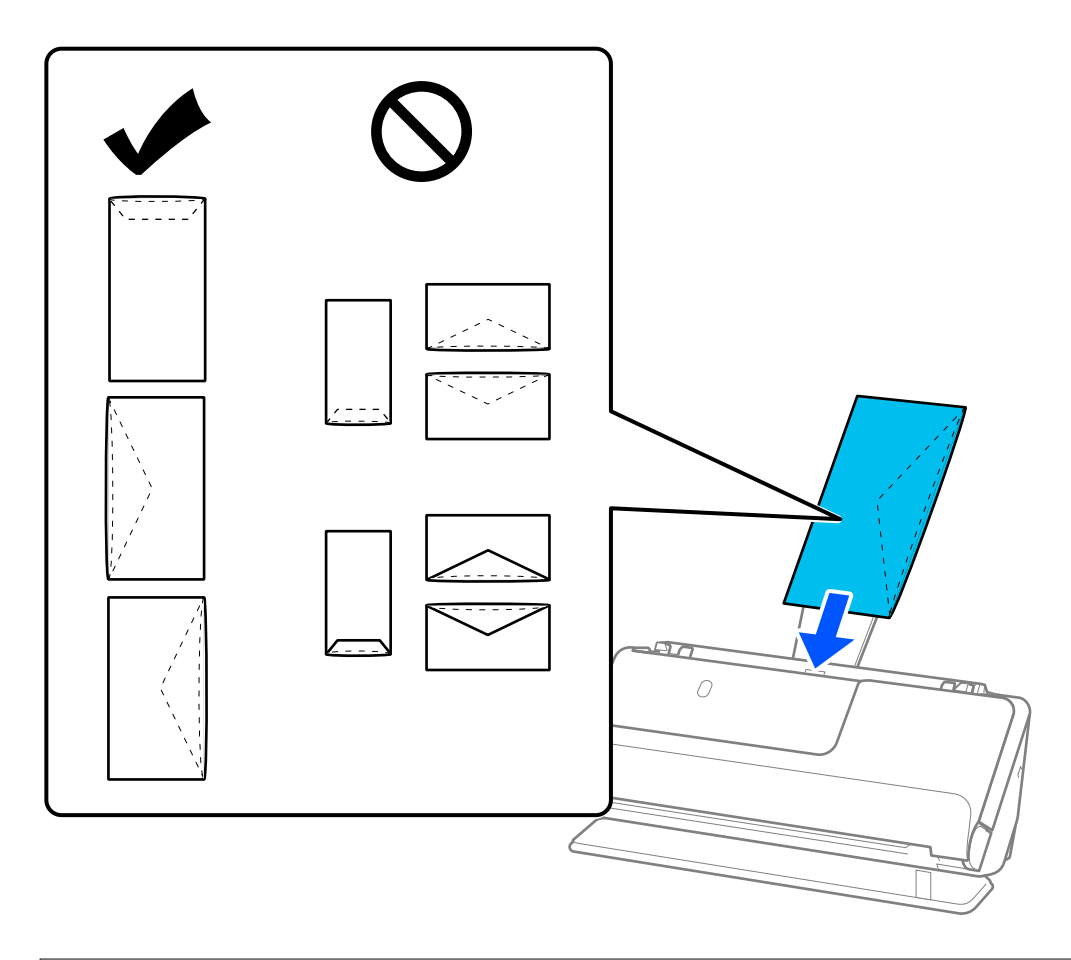

### **C***Fontos:*

Ne töltsön be ragasztós borítékokat.

### <span id="page-80-0"></span>*Megjegyzés:*

❏ A hajtófüles élükön kinyitáskor nem szépen felvágott borítékokat nem feltétlenül lehet megfelelően beolvasni.

❏ A még le nem zárt borítékok nyitott hajtófüllel és felfelé nézve tölthetők be.

6. Állítsa be az élvezetőket úgy, hogy illeszkedjenek a boríték széleihez, és ne legyenek mellette hézagok. Más esetben előfordulhat, hogy a boríték behúzása ferdén történik.

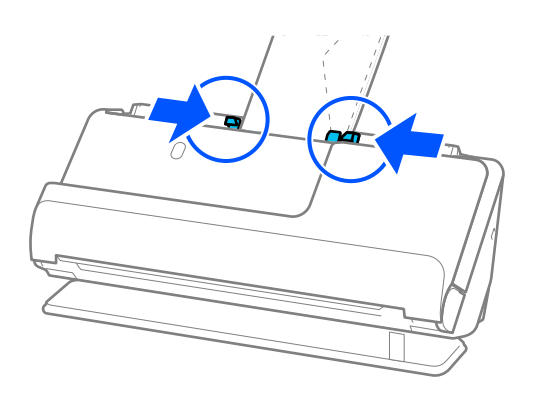

#### *Megjegyzés:*

- ❏ Javasoljuk hogy, válassza ki a megfelelő elforgatási szöget vagy a(z) *Automatikus* lehetőséget az alkalmazásban a(z) *Forgatás* beállításaként.
- ❏ Borítékok beolvasásakor végezze el a megfelelő beállításokat az Epson Scan 2 képernyőn.

Amennyiben a(z) Epson ScanSmart programot használja, megnyithatja a(z) Epson Scan 2 képernyőt a(z) *Beállítások* gomb > *Szkennerbeállítások* fül > *Szkennelési beállítások* segítségével.

Válassza ki a(z) *Fő beállítások* fülön a(z) > *Dupla behúzás észlelése* > *Ki* elemet. Részletek a(z) Epson Scan 2 súgójában találhatók.

Ha nem tiltotta le a(z) *Dupla behúzás észlelése* funkciót a(z) Epson Scan 2 képernyőn, és dupla adagolási hiba történik, akkor vegye ki a borítékokat az ADF egységből, és töltse be őket újra.

### **Szabálytalan alakú eredetik behelyezése**

#### *Megjegyzés:*

Győződjön meg róla, hogy elegendő hely van a kiadott eredetik számára a lapolvasó elejénél.

1. Győződjön meg róla, hogy a lapolvasó helyzetjelző fénye  $(\frac{1}{2})$  világít.

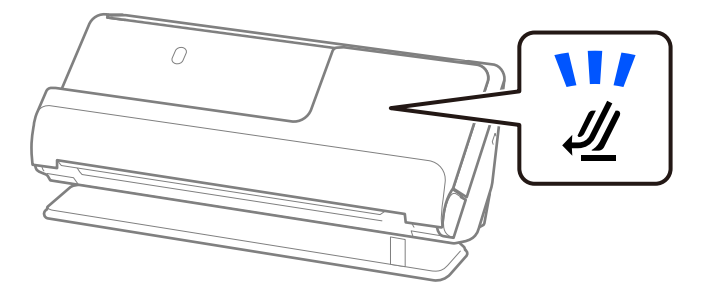

Ha a lapolvasó helyzetjelző fénye ( $\mathcal{U}$ ) nem világít, húzza meg a lapolvasó helyzetválasztóját a lapolvasó hátrabillentéséhez.

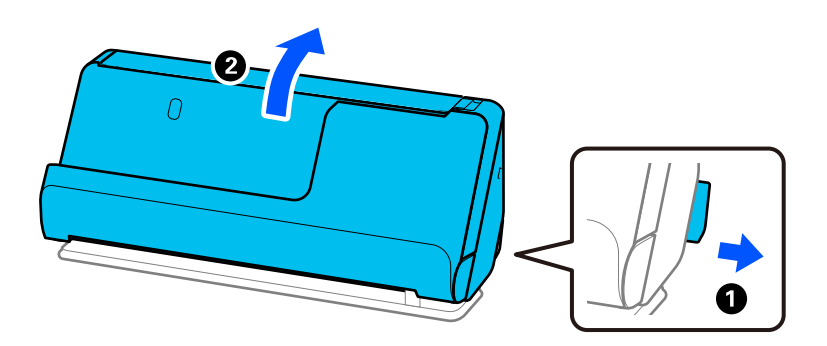

2. Nyissa ki a bemeneti tálcát.

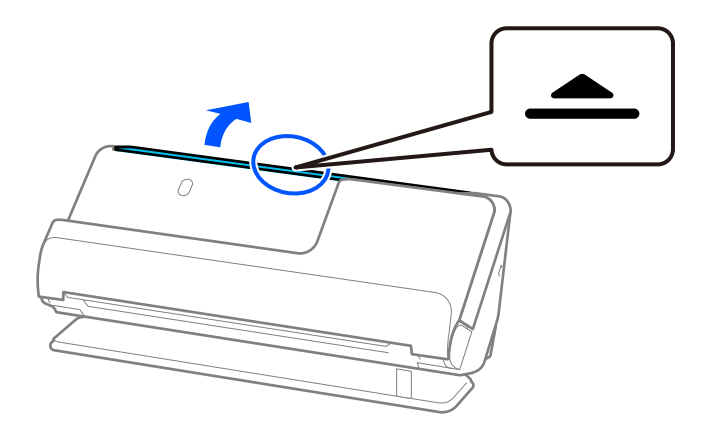

3. Hajtsa fel a bemeneti tálca bővítőjét.

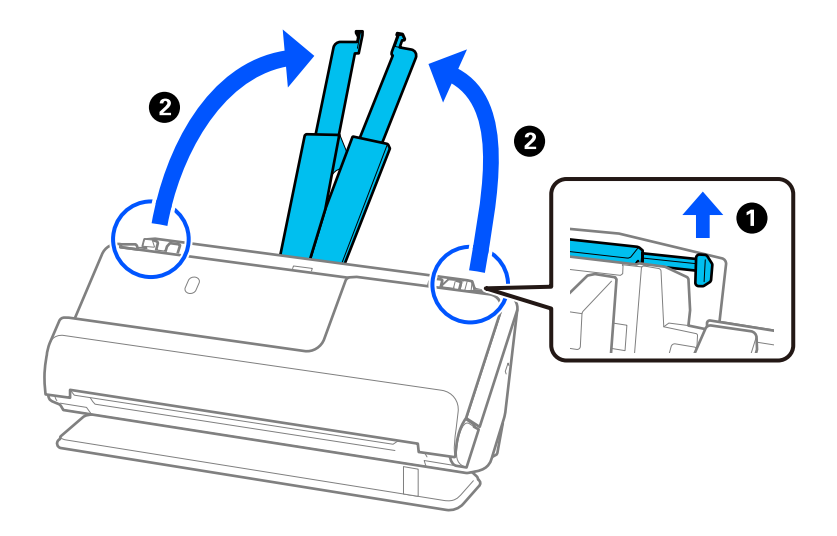

4. Az élvezetőket állítsa a bemeneti tálca széleihez.

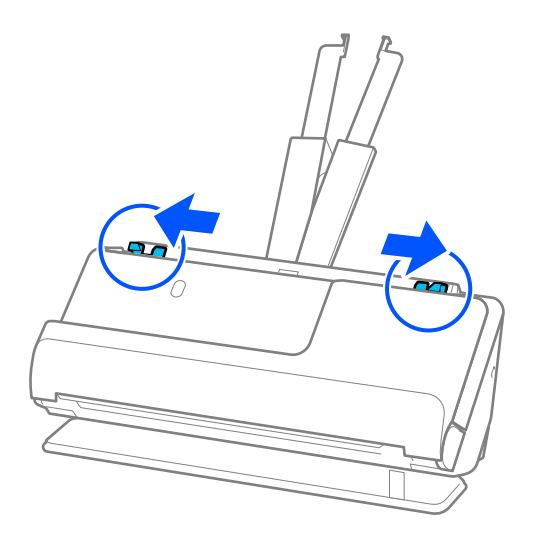

5. Helyezze az eredetit a(z) Hordozó fólia tartozékba. Úgy helyezze el az eredetit, hogy az eredeti hátoldala a(z) Hordozó fólia ábrával ellátott oldala felé nézzen.

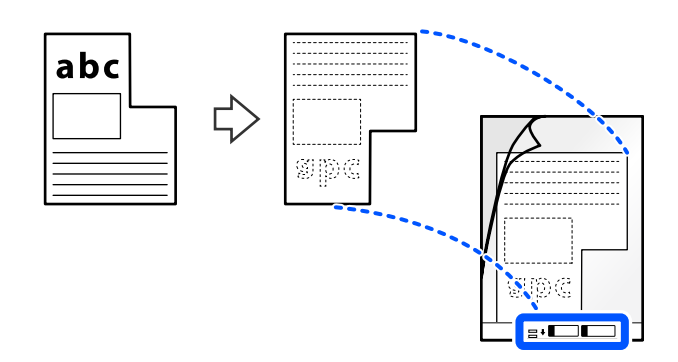

6. Fordítsa meg a hordozólapot.

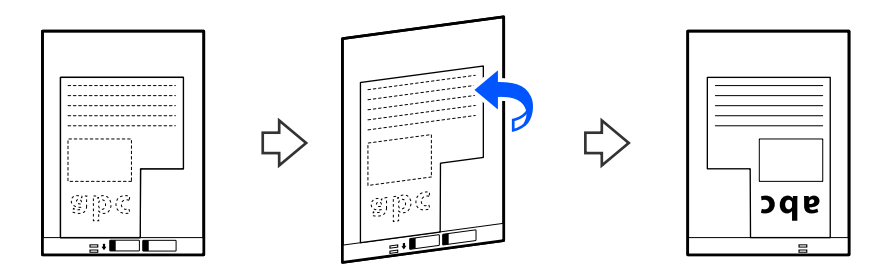

7. Töltse be a(z) Hordozó fólia tartozékot a bemeneti tálcába úgy, hogy a felső éle a(z) ADF belseje felé nézzen. Tegye be a hordozólapot a(z) ADF egységbe ütközésig.

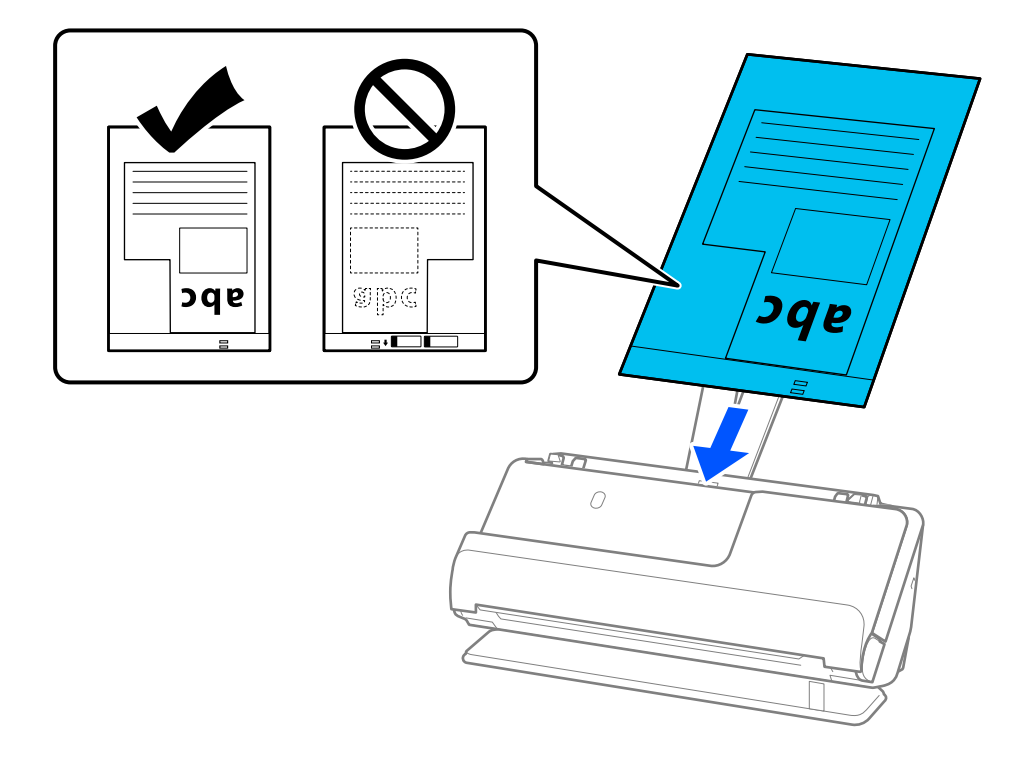

8. Igazítsa az élvezetőket a(z) Hordozó fólia tartozékhoz úgy, hogy sehol ne maradjon rés. Más esetben előfordulhat, hogy a(z) Hordozó fólia behúzása ferdén történik.

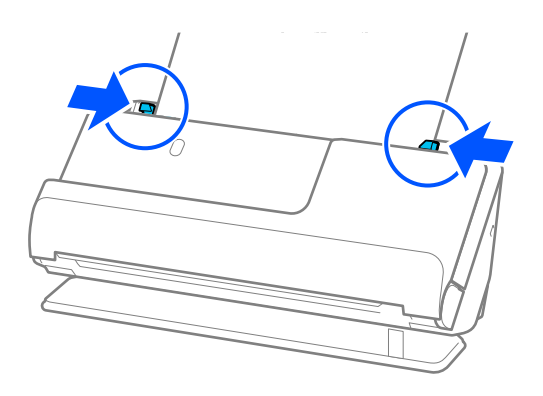

#### <span id="page-84-0"></span>*Megjegyzés:*

- ❏ Ne használjon megkarcolódott vagy már több mint 3 000 alkalommal beolvasott Hordozó fólia vagy Hordozó fólia tartozékot.
- ❏ Ha nem talál a beolvasni kívánt eredetinek megfelelő *Dokumentumméret* opciót, el kell végeznie a beállításokat a(z) Epson Scan 2 képernyőn.

Amennyiben a(z) Epson ScanSmart programot használja, megnyithatja a(z) Epson Scan 2 képernyőt a(z) *Beállítások* gomb > *Szkennerbeállítások* fül > *Szkennelési beállítások* segítségével.

Egyéni dokumentumméret létrehozásához válassza a(z) *Automatikus észlelés* opciót a(z) Epson Scan 2 képernyőn, vagy válassza a(z) *Testreszabás* opciót.

- ❏ Ha Hordozó fólia segítségével végez beolvasást, válassza a(z) *Automatikus észlelés* lehetőséget a(z) *Dokumentumméret* pont beállításaként a(z) Epson Scan 2 programban, így automatikusan beolvashatja a képet, miközben a(z) *Ferde papír* opciót használja a(z) *Jó dokumentum sík* pont beállításaként.
- ❏ Csak a lapolvasóhoz tervezett Hordozó fólia tartozékot használja. A lapolvasó automatikusan felismeri a(z) Hordozó fólia tartozékot a vezetőélen található két kis szögletes nyílás észlelése által. Tartsa tisztán és szabadon a(z) Hordozó fólia nyílásait.

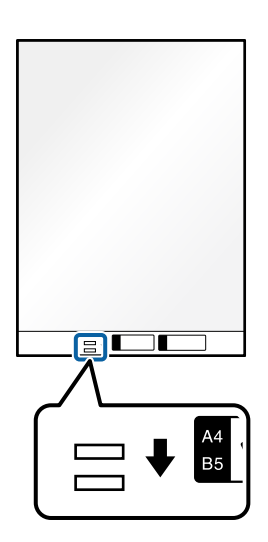

### **Kapcsolódó információ**

& ["Hordozó fólia kódok" 35. oldal](#page-34-0)

### **Különböző papírtípusú és -méretű eredeti-kötegek betöltése**

Különböző méretű (50,8×50,8 mm (2,0×2,0 hüvelyk), A4-es vagy letter méretű), legfeljebb 2,4 mm (0,1 hüvelyk) vastagságú eredeti-kötegeket helyezhet és olvashat be.

### !*Figyelem!*

- ❏ Amennyiben egymástól eltérő méretű eredetiket helyez és olvas be, akkor elképzelhető, hogy az eredetik ferdén adagolódhatnak be, mivel az élvezetők nem mindegyik eredetit támasztják meg.
- ❏ Az eredetik elakadhatnak vagy ferdén adagolódhatnak be, ha azok eltérő típusúak vagy méretűek, mint az alábbi esetekben.
	- · Vékony papír és vastag papír
	- · A4 méretű papír és kártya méretű papír
	- · Hosszú, keskeny papírok kombinációi, amelyek nagyon túlnyúlnak a bemeneti tálca bővítőjén (például: hosszú nyugták stb.)
	- · Hajtott vagy gyűrött papírok kombinációi

Amennyiben az eredetik ferdén adagolódnak be, ellenőrizze a beolvasott képeket. Ha a kép ferde, csökkentse a betöltött eredetik számát, és végezze el újra a beolvasást.

### *Megjegyzés:*

❏ Másik megoldásként a(z) *Automatikus behúzás mód* használatával a különböző papírtípusú és -vastagságú eredetik egyenként olvashatók be.

A(z) *Automatikus behúzás mód* használatához végezze el a megfelelő beállításokat az Epson Scan 2 képernyőn.

Amennyiben a(z) Epson ScanSmart programot használja, megnyithatja a(z) Epson Scan 2 képernyőt a(z) *Beállítások* gomb > *Szkennerbeállítások* fül > *Szkennelési beállítások* segítségével.

A(z) Epson Scan 2 képernyőn használja a(z) *Automatikus behúzás mód* opciót a beolvasáshoz, miközben a dokumentum típusának megfelelően változtatja a lapolvasó helyzetét.

1. Győződjön meg róla, hogy a lapolvasó helyzetjelző fénye  $(\mathscr{U})$  nem világít.

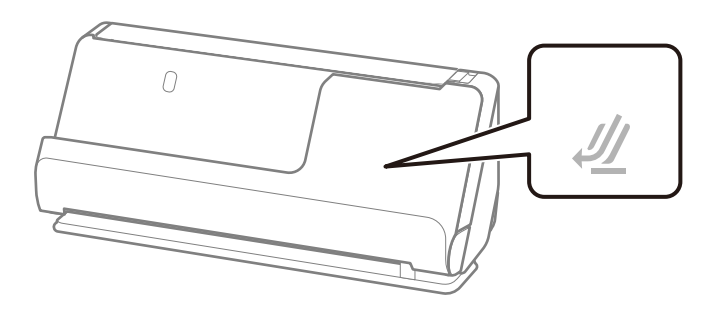

Ha a lapolvasó helyzetjelző fénye (<a>
(<a>
</a>
világít, húzza meg a lapolvasó helyzetválasztóját a lapolvasó előrebillentéséhez.

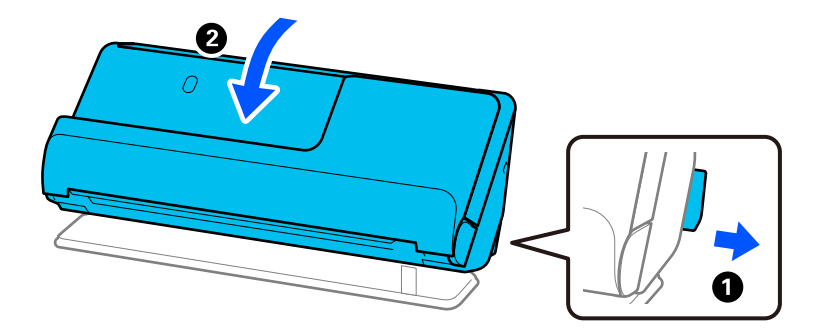

2. Nyissa ki a bemeneti tálcát.

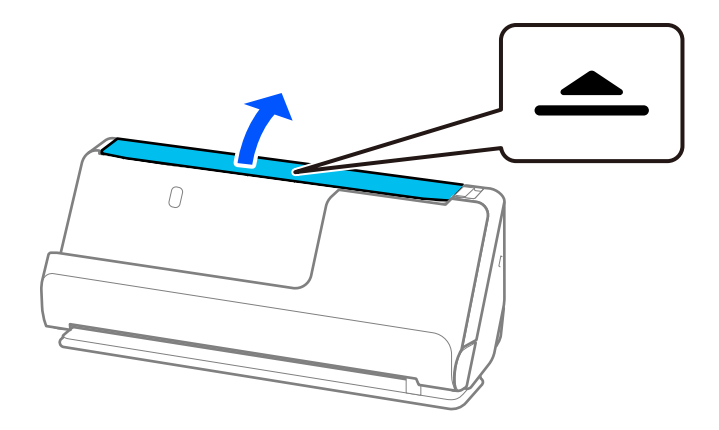

3. Hajtsa fel a bemeneti tálca bővítőjét.

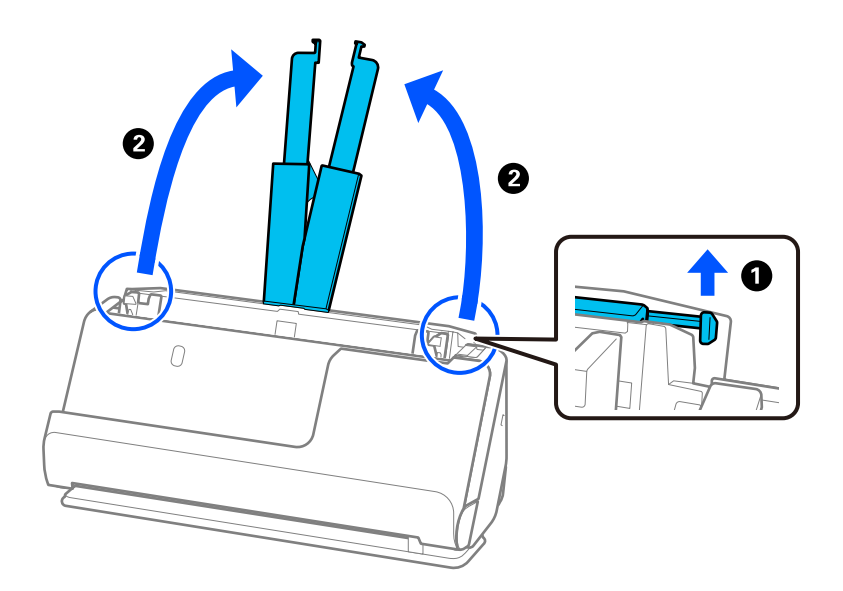

4. Az élvezetőket állítsa a bemeneti tálca széleihez.

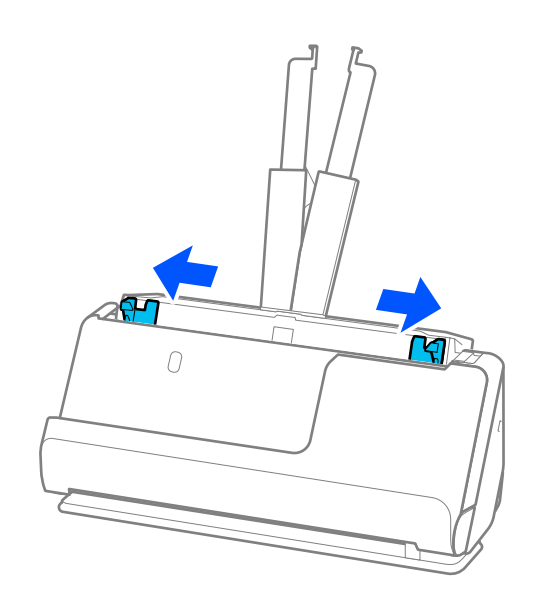

- 5. Töltse be az eredetiket a beolvasandó oldallal felfelé, a papírméret szerinti csökkenő sorrendben, hátulra a legszélesebb, előre a legkeskenyebb eredetiket téve a bemeneti tálcába.
	- *<u>Fontos:</u>*

Különböző méretű eredetik esetében az alábbiakat ellenőrizze.

- ❏ Csúsztassa az eredetiket ütközésig az ADF. egységbe úgy, hogy azok vezetőéle fedje egymást.
- $□$  Helyezze az eredetiket a bemeneti tálca közepére. Segítségül használja a lapolvasón található ▲ jelet.
- ❏ Egyenesítse ki az eredetiket.

Amennyiben nem így tesz, előfordulhat, hogy az eredetik ferdén húzódnak be vagy elakadnak.

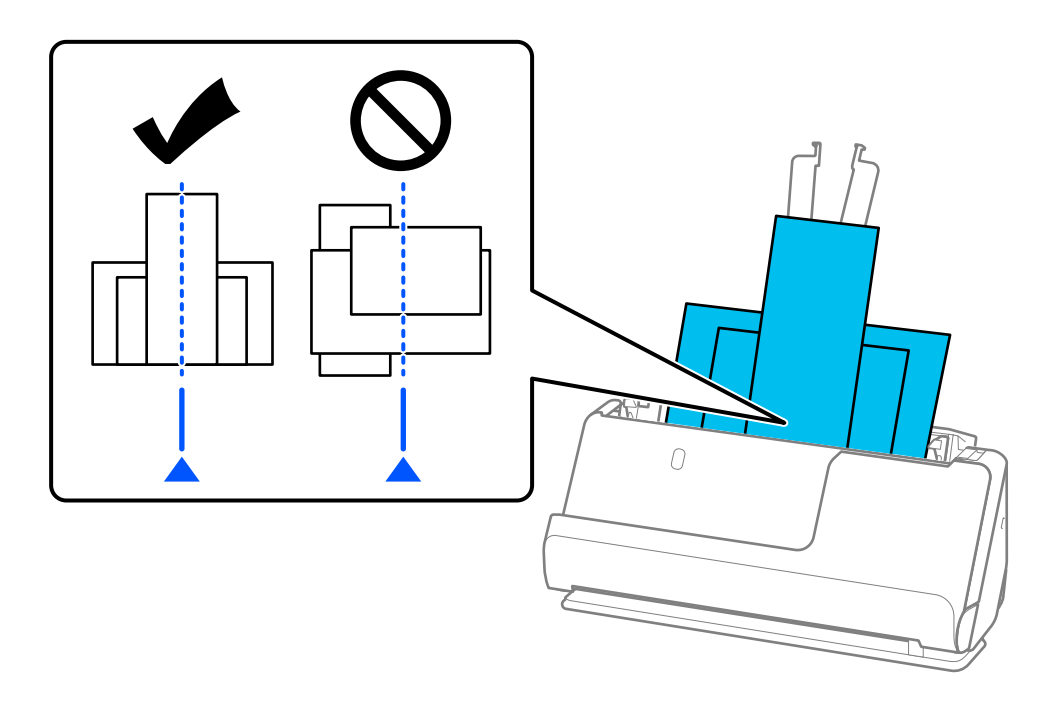

6. Az élvezetőket a legszélesebb eredetihez igazítsa.

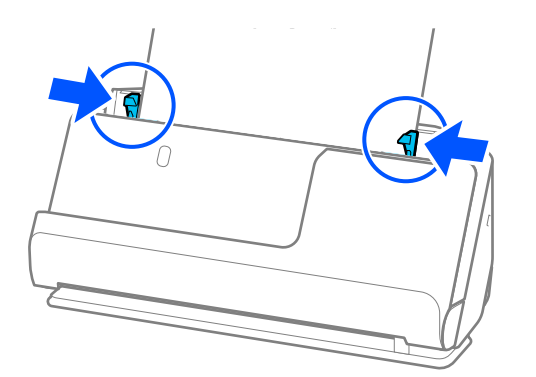

#### *Megjegyzés:*

- ❏ Ha megszakítja a beolvasást az eredetik kötegének beolvasása közben, akkor a második eredeti kissé becsúszik az ADFbe, majd a beolvasás leáll. Nyissa fel a lapolvasó fedelét, hogy kivegye, majd adagolja be az oldalt újra az első oldallal és a többi eredetivel együtt.
- ❏ A papírtípustól és a lapolvasó használati környezetétől függően előfordulhat, hogy az eredeti a beolvasás után leesik a lapolvasó elülső oldalánál. Ez esetben kevesebb eredetit töltsön be a lapolvasóba, mint a betölthető eredetik előírt száma.

### **Kapcsolódó információ**

 $\blacklozenge$  ["Beolvasás Automatikus behúzás mód módban" 95. oldal](#page-94-0)

# <span id="page-89-0"></span>**Szkennelés**

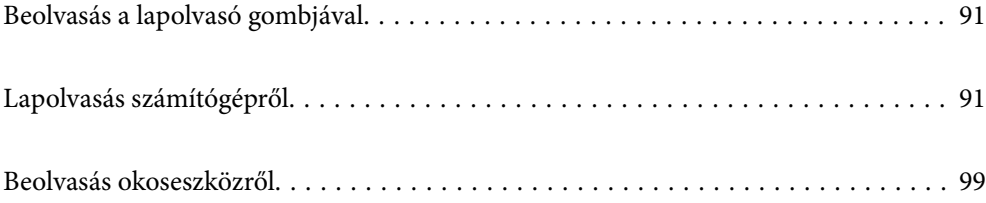

## <span id="page-90-0"></span>**Beolvasás a lapolvasó gombjával**

A beolvasás elvégezhető a lapolvasón található gombbal.

### *Megjegyzés:*

- ❏ Győződjön meg arról, hogy az Epson ScanSmart telepítve van a számítógépére, és a lapolvasó megfelelően csatlakozik a számítógépéhez.
- ❏ Ha egy számítógép csatlakozik a lapolvasóhoz USB-kapcsolaton keresztül, miközben egy másik számítógép is csatlakozik a lapolvasóhoz vezeték nélküli kapcsolaton keresztül, akkor a beolvasott képek mentése az USB-n keresztül csatlakoztatott számítógépre történik a lapolvasón található gomb megnyomásakor.
- 1. Tegye az eredetiket a lapolvasóra.
- 2. Nyomja meg a  $\mathcal{D}$  gombot a lapolvasón.

Megkezdődik a lapolvasás és megnyílik a(z) Epson ScanSmart alkalmazás.

# **Lapolvasás számítógépről**

### **Beolvasás a(z) Epson ScanSmart használatával**

A(z) Epson ScanSmart lapolvasó alkalmazással beolvasás végezhető.

Ez az alkalmazás lehetővé teszi a dokumentumok szkennelését, majd a szkennelt képek mentésének egyszerű lépéseit. Az alkalmazás használatának részletes leírását lásd a(z) Epson ScanSmart súgójában. Ebben a fejezetben ismertetjük a PDF-fájlba történő beolvasás és mentés alapvető folyamatát.

- 1. Tegye az eredetiket a lapolvasóra.
- 2. Indítsa el a(z) Epson ScanSmart alkalmazást.
	- ❏ Windows 11

Kattintson a Start gombra, majd válassza a(z) **All apps** > **Epson Software** > **Epson ScanSmart** lehetőséget.

❏ Windows 10

Kattintson a Start gombra, majd válassza a(z) **Epson Software** > **Epson ScanSmart** lehetőséget.

❏ Windows 8.1/Windows 8

Adja meg az alkalmazás nevét a keresőablakban, majd válassza ki a megjelenő ikont.

❏ Windows 7

Kattintson a Start gombra, majd válassza ki a **Minden program** > **Epson Software** > **Epson ScanSmart** lehetőséget.

❏ Mac OS

Nyissa meg az **Alkalmazások** mappát, és válassza ki a(z) **Epson ScanSmart** elemet.

3. Kattintson a(z) **Kétoldalas szkennelés** vagy **Egyoldalas szkennelés** elemre.

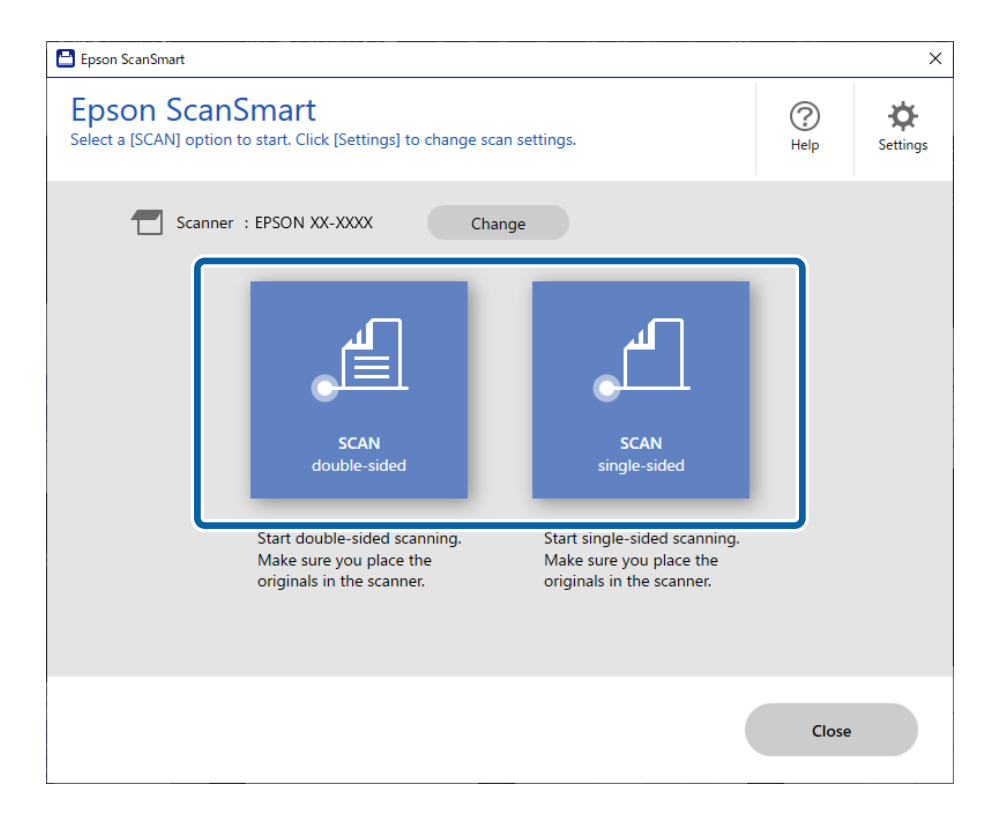

A beolvasás automatikusan elindul.

4. Ellenőrizze a beolvasott képeket, és rendezze őket, ha szükséges.

A Az eredetik a(z) **Beolvasás** pontra kattintva adhatók hozzá és olvashatók be.

B Használhatja a képernyő tetején lévő gombokat a beolvasott képek szerkesztéséhez.

C A(z) **Hátsó oldalak befoglalása** beállításnál kiválaszthatja, hogy szeretné-e megtartani vagy elvetni a kétoldalas beolvasott képek hátoldalát.

D Ha nem szeretné mindig ellenőrizni a beolvasott képeket, akkor válassza a(z) **Legközelebb ugorja át ezt a képernyőt.** lehetőséget.

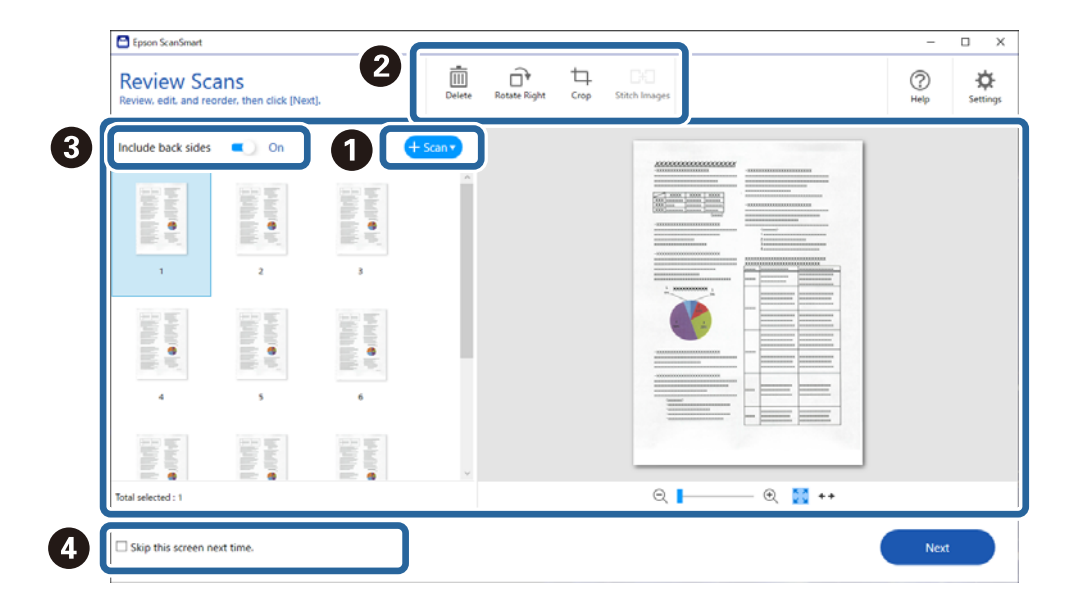

5. Kattintson a(z) **Tovább** lehetőségre.

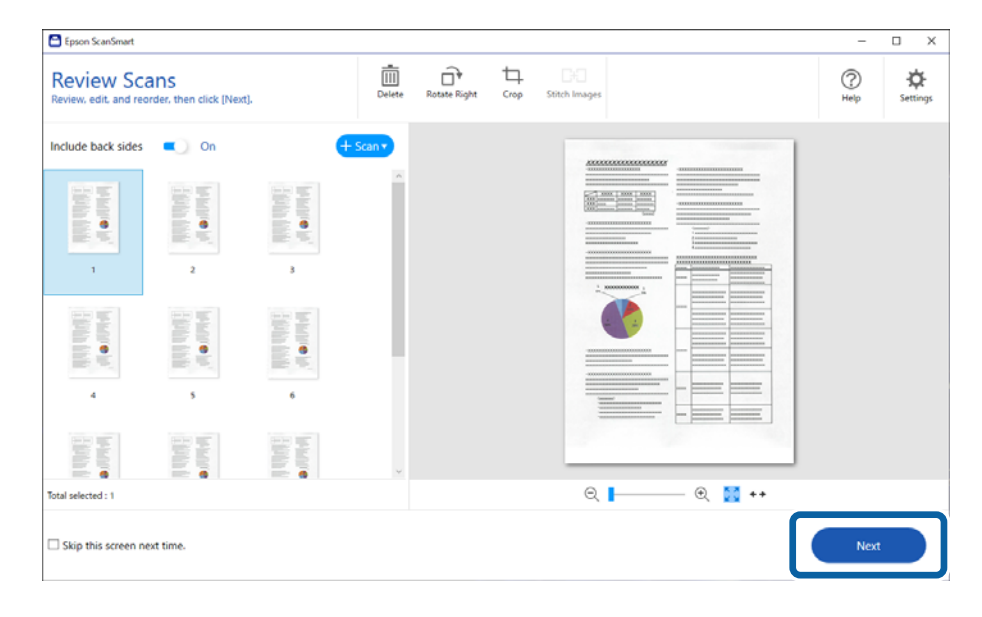

6. Kattintson a(z) **Művelet választása** lehetőségre a(z) **Mentés** ablakban.

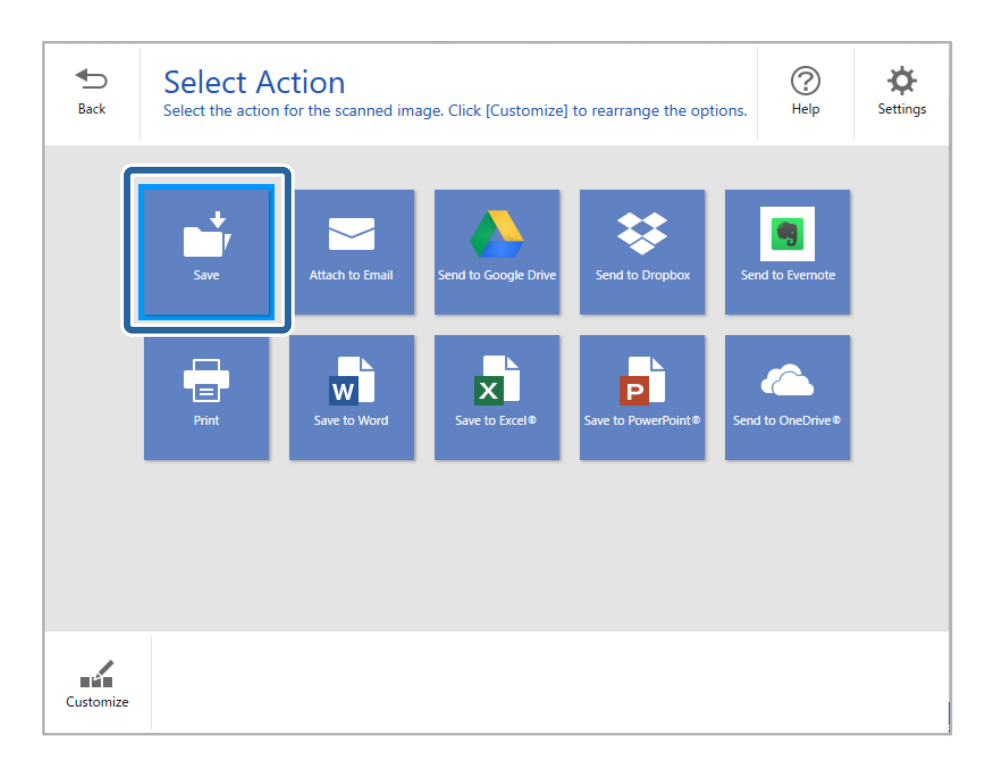

7. Szükség esetén ellenőrizze vagy módosítsa a mentési beállításokat.

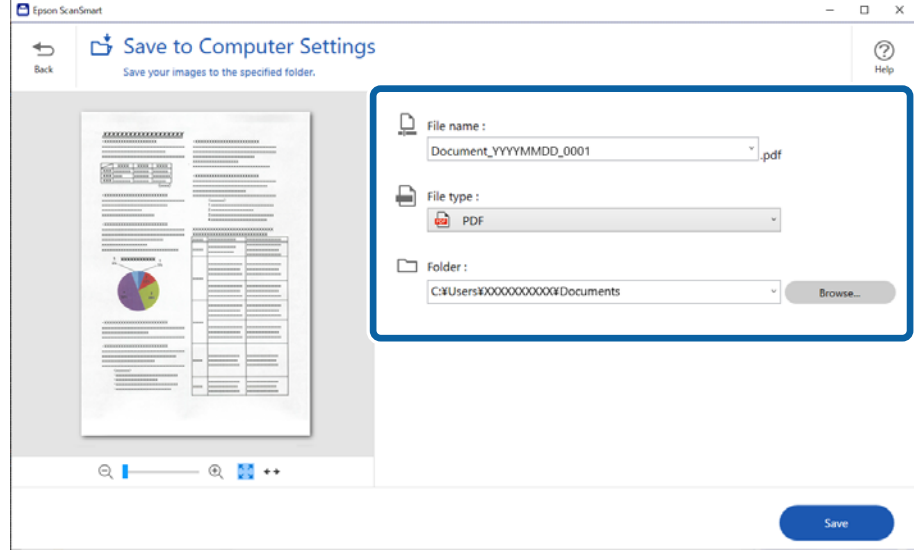

8. Kattintson a(z) **Mentés** lehetőségre.

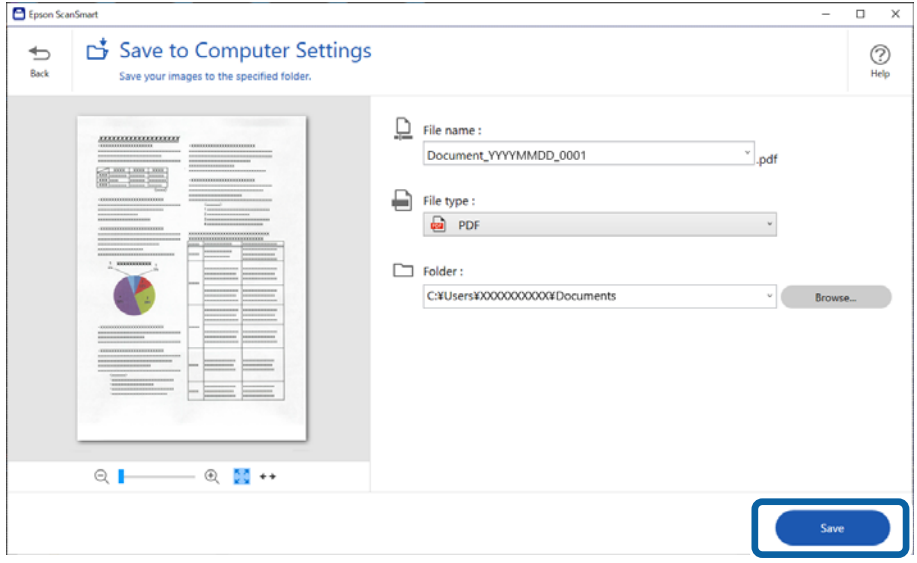

A beolvasott képet a rendszer a megadott mappába menti.

### **Különleges eredetiekhez szükséges szoftverbeállítások**

Különleges eredetik beolvasásához adja meg az eredetik szerinti szükséges beállításokat. Nyomja meg a(z) **Beállítások** gombot a(z) Epson ScanSmart programban, majd válassza a(z) **Szkennerbeállítások** fül > **Szkennelési beállítások** pontját a Beállítások képernyő megnyitásához.

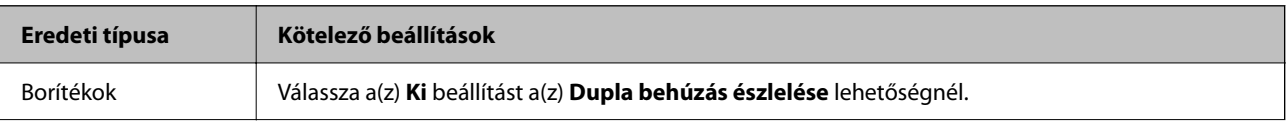

<span id="page-94-0"></span>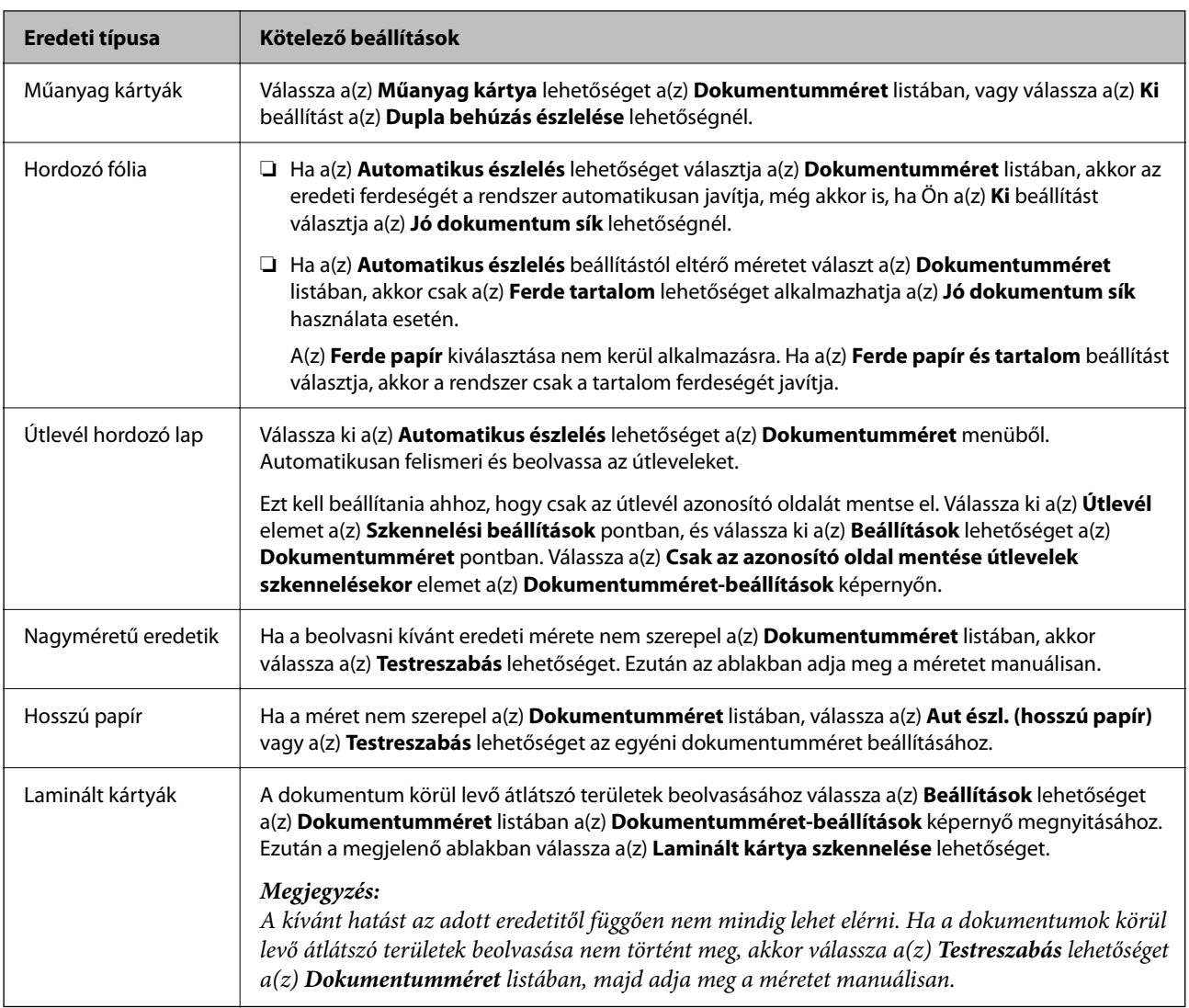

### **Szoftveres képminőség-beállítási funkciók**

Nyomja meg a(z) **Beállítások** gombot a(z) Epson ScanSmart programban, majd válassza a(z) **Szkennerbeállítások** fül > **Szkennelési beállítások** pontját a beolvasási beállítások képernyő megjelenítéséhez.

A beolvasott képek képminősége a(z) **Speciális beállítások** lapon levő funkciók használatával módosíthatók. Az egyes funkciókkal kapcsolatos további részletekért lásd a képernyőn megjelenő súgót.

### *Megjegyzés:*

Más beállításoktól függően előfordulhat, hogy egyes elemek nem érhetők el.

### **Beolvasás Automatikus behúzás mód módban**

A(z) Automatikus behúzás mód üzemmódban automatikusan elkezdődik a beolvasás, ha az eredetiket betöltik a(z) ADF egységbe. Ez az eredetik egyenkénti beolvasásakor hasznos.

- 1. Indítsa el a(z) Epson ScanSmart alkalmazást.
- 2. Kattintson a(z)  $\bullet$  **Beállítások** lehetőségre.

3. Kattintson a(z) **Szkennelési beállítások** elemre a(z) **Szkennerbeállítások** lapon.

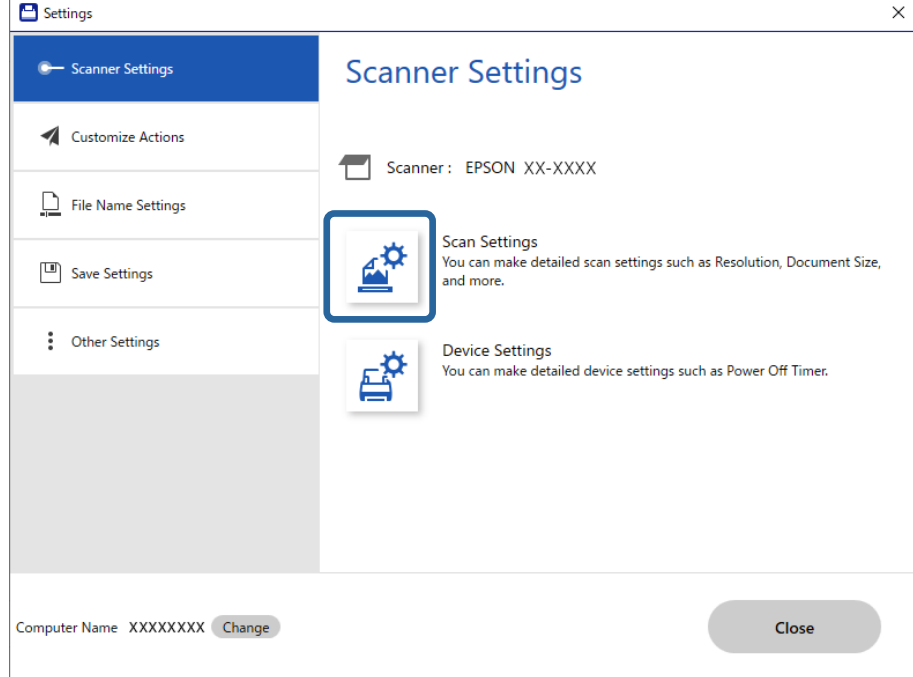

Megjelenik a Beolvasási beállítások képernyő.

4. Kattintson a(z) **Fő beállítások** fül > **Automatikus behúzás mód** elemére.

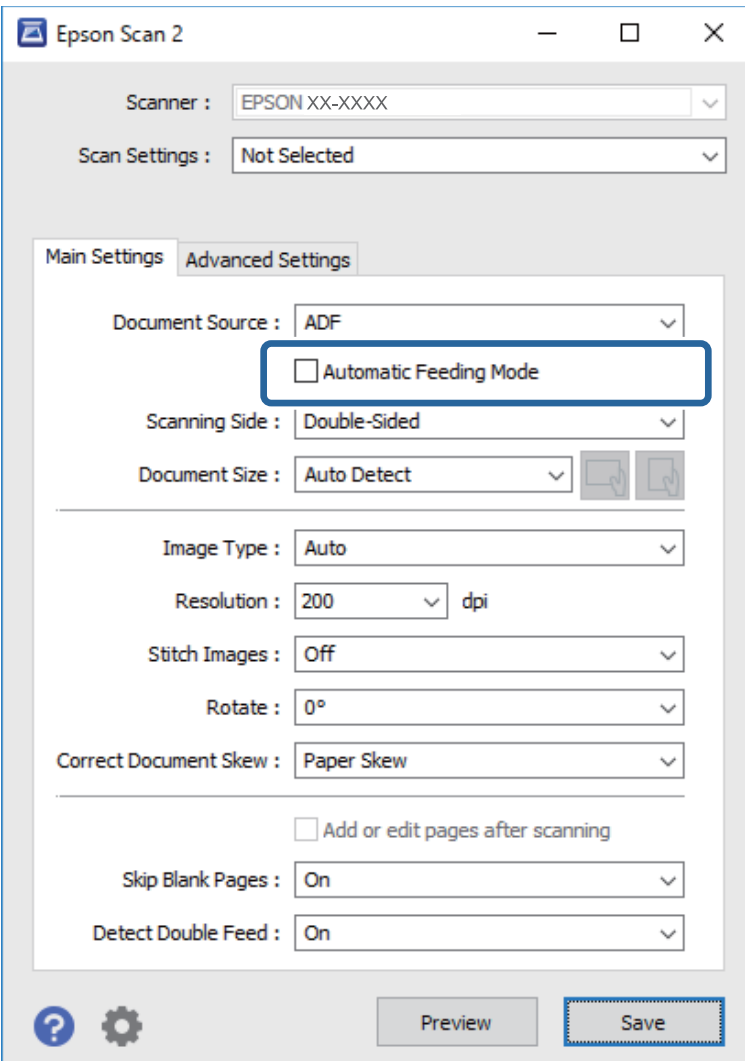

5. Adja meg a beolvasás egyéb beállításait a beállítások képernyőn.

#### *Megjegyzés:*

A(z) *Automatikus behúzás mód* elemből történő kilépéshez időtúllépési beállítások adhatók meg.

Válassza a(z) *Beállítások* lehetőséget a(z) *Dokumentumforrás* listában a(z) *Dokumentumforrás-beállítások* ablak megnyitásához. Beállítja a(z) *Automatikus adagoló mód időtúllépés (másodperc)* elemet a megjelenő képernyőn.

- 6. A beállítások képernyő bezárásához kattintson a(z) **Mentés** gombra.
- 7. Kattintson a(z) **Bezárás** elemre a(z) **Beállítások** ablak bezárásához.
- 8. Kattintson a(z) **Kétoldalas szkennelés** vagy **Egyoldalas szkennelés** lehetőségre.

A(z) Automatikus behúzás mód elindul.

9. Módosítsa a lapolvasó helyzetét az eredeti típusának megfelelően, állítsa be az élvezetőket, majd helyezze az eredetit a(z) ADF egységbe.

A beolvasás automatikusan elindul.

10. A beolvasás leállása után helyezze be a következő eredetit a(z) ADF egységbe.

Ismételje ezt az eljárást mindaddig, amíg az összes eredetit be nem olvasta.

11. Az összes eredeti beolvasását követően zárja be a(z) Automatikus behúzás mód elemet.

Nyomja meg a(z)  $\bigcirc$  gombot a lapolvasón, vagy nyomja meg a(z) **Befejez** gombot a számítógépen megjelenő **Automatikus behúzás mód** képernyőn.

A beolvasott kép mentéséhez kövesse a(z) Epson ScanSmart utasításait.

### **Az AirPrint használata**

A(z) AirPrint lehetővé teszi az azonnali, vezeték nélküli lapolvasást Mac eszközökről illesztőprogram telepítése vagy szoftver letöltése nélkül.

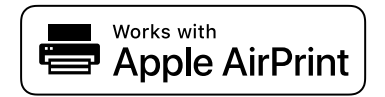

- 1. Töltse be az eredeti példányait.
- 2. Csatlakoztassa a terméket ugyanahhoz a hálózathoz, amelyhez a Mac is csatlakozik, vagy USB-kábel segítségével csatlakoztassa a terméket a Mac eszközhöz.
- 3. A Mac eszköze **System Preferences** képernyőjén kattintson a(z) **Printers & Scanners** lehetőségre.
- 4. Válassza ki a lapolvasóját a listából, majd kattintson az **Open Scanner** lehetőségre.
- 5. Szükség szerint válassza ki a lapolvasási beállításokat, majd kezdje meg a lapolvasást.

#### *Megjegyzés:*

A részletekért lásd a macOS használati utasítását.

### **Beolvasás a(z) Chromebook használatával**

A Chromebook használatával is elvégezheti a beolvasást.

- 1. Helyezze be az eredetiket.
- 2. Csatlakoztassa a lapolvasót ahhoz a hálózathoz, amelyhez a(z) Chromebook is csatlakozik, vagy USB-kábel segítségével csatlakoztassa a lapolvasót a Chromebook eszközhöz.
- 3. Nyissa meg a Lapolvasó alkalmazást a(z) Chromebook eszközön.

Válassza ki az időt a képernyő jobb alsó sarkában, majd a > **Beállítások** gombot > **Speciális** > **Nyomtatás és szkennelés** > **Szkennelés** pontot.

- 4. Válassza ki a lapolvasót, majd szükség esetén állítson be egyéb tételeket is.
- 5. Hajtsa végre a beolvasást a lapolvasóval a(z) Chromebook eszközről.

#### *Megjegyzés:*

A további tudnivalókat lásd itt:<https://www.google.com/chromebook/>.

# <span id="page-98-0"></span>**Beolvasás okoseszközről**

### **Beolvasás a(z) Epson Smart Panel használatával**

Ha okoseszközről szeretne beolvasást végezni, keresse meg és telepítse a(z) Epson Smart Panel alkalmazást az App Store vagy Google Play áruházból.

### *Megjegyzés:*

Lapolvasás előtt csatlakoztassa a lapolvasót az intelligens eszközhöz.

- 1. Helyezze be az eredetit.
- 2. Indítsa el a(z) Epson Smart Panel alkalmazást.
- 3. A beolvasáshoz kövesse a képernyőn megjelenő utasításokat.

#### *Megjegyzés:*

Ha az Ön eredetijének a mérete nem szerepel a listán, válassza a(z) *Auto* elemet.

A beolvasott kép menthető az okoseszközre, elküldhető felhőszolgáltatásba, vagy e-mail címre is küldhető.

### **Beolvasás a(z) Mopria Scan használatával**

A(z) Mopria Scan lehetővé teszi az azonnali hálózati beolvasást Android okostelefonokról vagy táblagépekről.

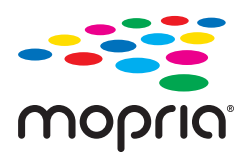

- 1. Telepítse a(z) Mopria Scan alkalmazást a(z) Google Play áruházból.
- 2. Helyezze be az eredetiket.
- 3. Állítsa be a lapolvasóját a hálózati beolvasásra. Lásd az alábbi hivatkozást.

[https://epson.sn](https://epson.sn/?q=2)

- 4. Vezeték nélküli (WIFI) kapcsolaton keresztül csatlakoztassa Android eszközét ugyanarra a hálózatra, amelyet a lapolvasója is használ.
- 5. Hajtsa végre a beolvasást a lapolvasóval.

#### *Megjegyzés:*

További tudnivalókhoz látogasson el a Mopria weboldalára az alábbi hivatkozáson keresztül:<https://mopria.org>.

# <span id="page-99-0"></span>**Beolvasáshoz szükséges beállítások**

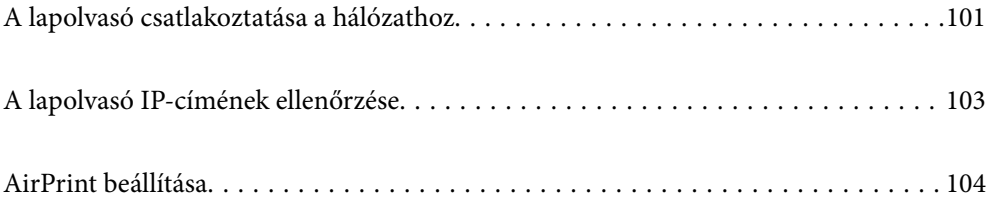

# <span id="page-100-0"></span>**A lapolvasó csatlakoztatása a hálózathoz**

Amennyiben a lapolvasó nem csatlakozik a hálózathoz, a lapolvasó a telepítőprogrammal csatlakoztatható a hálózathoz.

A telepítő elindításához lépjen a következő webhelyre, majd adja meg a termék nevét. Lépjen a(z) **Beállítás** lehetőséghez, majd kezdje meg a beállítást.

[https://epson.sn](https://epson.sn/?q=2)

A(z) Webes filmútmutatók segítségével meg is nézheti a használati utasításokat. Lépjen a következő URL-címre: <https://support.epson.net/publist/vlink.php?code=NPD7126>

### **Kapcsolódó információ**

- & ["Jelzőfények" 27. oldal](#page-26-0)
- $\blacktriangleright$  ["Hibajelzések" 28. oldal](#page-27-0)
- & ["A lapolvasó csatlakoztatása a hálózathoz" 172. oldal](#page-171-0)

### **Kapcsolódás vezeték nélküli LAN (Wi-Fi) hálózatra**

Számtalan módon csatlakoztatja a lapolvasót vezeték nélküli LAN- (Wi-Fi) hálózathoz. Válassza ki azt a csatlakozási módot, amelyik megfelel az Ön által használt környezetnek és feltételeknek.

Ha támogatja a vezeték nélküli útválasztó a WPS-t, akkor a nyomógombos beállítás használatával is megadhatja a beállításokat.

A lapolvasónak a hálózathoz való csatlakoztatása után csatlakozzon a lapolvasóhoz a használni kívánt eszközről (számítógépről, okoseszközről, táblagépről stb.)

### **Wi-Fi beállítások elvégzése gombnyomásra történő telepítéssel (WPS)**

A kapcsolat automatikusan, a hozzáférési pont gombjának megnyomásával beállítható. A telepítés ennek a módnak a használatával a következő feltételek teljesülése esetén végezhető el.

❏ A hozzáférési pont kompatibilis az AOSS vagy WPS (Wi-Fi Protected Setup) megoldással.

❏ A jelenlegi Wi-Fi kapcsolatot a vezeték nélküli útválasztón található megfelelő gomb megnyomásával hozták létre.

### *Megjegyzés:*

Ha nem találja a gombot, vagy a beállítást a szoftver használatával végzi, akkor olvassa el a hozzáférési ponthoz mellékelt dokumentációt.

1. A hozzáférési ponton tartsa lenyomva a [WPS] gombot, amíg a biztonsági jelzőfény villogni nem kezd.

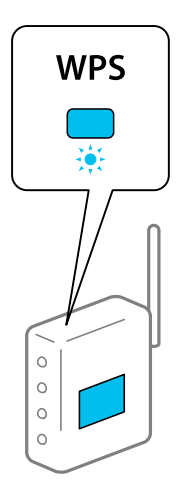

Ha nem tudja, hol van a [WPS] gomb, vagy a hozzáférési ponton nincs gomb, akkor a részletekért olvassa el a hozzáférési ponthoz mellékelt dokumentációt.

2. Tartsa nyomva a  $\omega$  gombot a lapolyasó vezérlőpaneljén, amíg a  $\widehat{\mathcal{P}}$  jelzőfény fehéren villogni nem kezd (körülbelül 3 másodpercig).

Megkezdődik a kapcsolat beállítása. A  $\widehat{\mathbb{R}}$  és a  $\widehat{\mathbb{R}}$  jelzőfény felváltva villog.

Ha a csatlakozás létrejött, akkor a  $\widehat{\mathcal{F}}$  jelzőfény kéken világít.

### *Megjegyzés:*

Ha a  $!$  jelzőfény világít, akkor a csatlakozás sikertelen. Törölje a hibajelzést a $\bigcirc$  gomb megnyomásával, majd indítsa újra a hozzáférési pontot, helyezze közelebb a lapolvasóhoz, és próbálja meg újra.

### **Kapcsolódó információ**

& ["A hálózati csatlakozási állapot ellenőrzése" 168. oldal](#page-167-0)

### **Wi-Fi beállítások elvégzése PIN-kódos beállítással (WPS)**

PIN-kód használatával is csatlakozhat egy hozzáférési ponthoz. Ez a mód akkor használható a beállításhoz, ha a hozzáférési pont képes a WPS (Wi-Fi Protected Setup) használatára. A PIN-kódnak a hozzáférési pontra történő beírásához használjon számítógépet.

- 1. A lapolvasó vezérlőpaneljén tartsa nyomva egyidejűleg a  $\widehat{\mathbb{R}}$  és a  $\omega$  gombot, amíg a  $\widehat{\mathbb{R}}$  jelzőfény fehéren villogni nem kezd (körülbelül 3 másodpercig).
- 2. A számítógép használatával két percen belül írja be a hozzáférési pontra a lapolvasóra ragasztott címkén található PIN-kódot (nyolcjegyű szám).

Megkezdődik a kapcsolat beállítása. A  $\widehat{\mathbb{R}}$  és a  $\widehat{\mathbb{R}}$  jelzőfény felváltva villog.

Ha a csatlakozás létrejött, akkor a  $\widehat{\mathcal{F}}$  jelzőfény kéken világít.

#### <span id="page-102-0"></span>*Megjegyzés:*

- ❏ A PIN-kód megadásának részletei a hozzáférési ponthoz mellékelt dokumentációban találhatók.
- $□$  Ha a ↓ jelzőfény világít, akkor a csatlakozás sikertelen. Törölje a hibajelzést a  $□$  gomb megnyomásával, majd indítsa újra a hozzáférési pontot, helyezze közelebb a lapolvasóhoz, és próbálja meg újra.

### **Kapcsolódó információ**

& ["A hálózati csatlakozási állapot ellenőrzése" 168. oldal](#page-167-0)

### **Az AP mód beállításai**

Ez a mód a lapolvasó és eszközök hozzáférési pont nélküli közvetlen csatlakoztatását teszi lehetővé. A lapolvasó hozzáférési pontként működik.

### *Fontos:*

Ha egy számítógépről vagy okoseszközről az AP mód használatával csatlakozik a lapolvasóhoz, akkor a lapolvasó ugyanahhoz a Wi-Fi hálózathoz (SSID azonosítóhoz) csatlakozik, mint a számítógép vagy okoseszköz, és létrejön köztük a kommunikáció. Ha a lapolvasó ki van kapcsolva, a számítógép vagy okoseszköz automatikusan csatlakozik más elérhető Wi-Fi hálózatokhoz, ezért a lapolvasó újbóli bekapcsolása esetén nem csatlakozik az előző Wi-Fi hálózathoz. Csatlakozzon ismét a számítógépről vagy okoseszközről a lapolvasó SSID-azonosítójához AP módban. Ha nem kíván a lapolvasó minden be- vagy kikapcsolásakor csatlakozni, akkor egy Wi-Fi hálózatnak a lapolvasó hozzáférési ponthoz csatlakozása révén történő használatát javasoljuk.

1. A lapolvasó vezérlőpaneljén nyomja meg a(z)  $\widehat{\mathcal{P}}$  gombot.

Ha az AP módú csatlakozás létrejött, akkor a  $\widehat{\mathcal{F}}$ P jelzőfény fehéren világít.

2. Csatlakozzon számítógépről vagy okoseszközről a lapolvasó SSID-azonosítójának és jelszavának használatával.

#### *Megjegyzés:*

- ❏ Az SSID-azonosító és a jelszó a lapolvasóra ragasztott címkéről olvasható le.
- ❏ A használati utasításokhoz olvassa el a számítógéphez vagy az okoseszközhöz kapott dokumentációt.

#### **Kapcsolódó információ**

& ["A hálózati csatlakozási állapot ellenőrzése" 168. oldal](#page-167-0)

# **A lapolvasó IP-címének ellenőrzése**

A lapolvasó IP-címe az Epson Scan 2 Utility alkalmazásban ellenőrizhető.

#### *Megjegyzés:*

Az IP-cím ellenőrzése előtt a számítógépet ugyanahhoz a vezeték nélküli útválasztóhoz kell csatlakoztatnia, mint a lapolvasót.

- 1. Indítsa el a(z) Epson Scan 2 Utility alkalmazást.
	- ❏ Windows 11

Kattintson a Start gombra, majd válassza a **Minden alkalmazás** > **EPSON** > **Epson Scan 2 Utility** lehetőséget.

<span id="page-103-0"></span>❏ Windows 10

Kattintson a Start gombra, majd válassza a(z) **EPSON** > **Epson Scan 2 Utility** lehetőséget.

❏ Windows 8.1/Windows 8

Adja meg az alkalmazás nevét a keresőablakban, majd válassza ki a megjelenő ikont.

❏ Windows 7

Kattintson a Start gombra, majd válassza a **Minden program** (vagy **Programok**) > **EPSON** > **Epson Scan 2** > **Epson Scan 2 Utility** lehetőséget.

❏ Mac OS

Válassza ki az **Ugrás** > **Alkalmazások** > **Epson Software** > **Epson Scan 2 Utility** lehetőséget.

2. Válassza ki a(z) **Lapolvasó** listából azt a modellt, amelynek az IP-címét ellenőrizni kívánja.

Amennyiben a lapolvasó nem jelenik meg a(z) **Lapolvasó** listában, a rendszer nem érzékelte a lapolvasót.

Kattintson a(z) **Beállítások** pontra a(z) **Szkenner beállítások** képernyő megnyitásához, majd kattintson a(z) **Hozzáadás** lehetőségre a lapolvasó hozzáadásához.

A kiválasztott lapolvasó IP-címe megjelenik a modell neve mellett.

# **AirPrint beállítása**

Nyissa meg a(z) Web Config alkalmazást, és válassza ki a(z) **Hálózat** fül > **AirPrint beállítás** elemét.

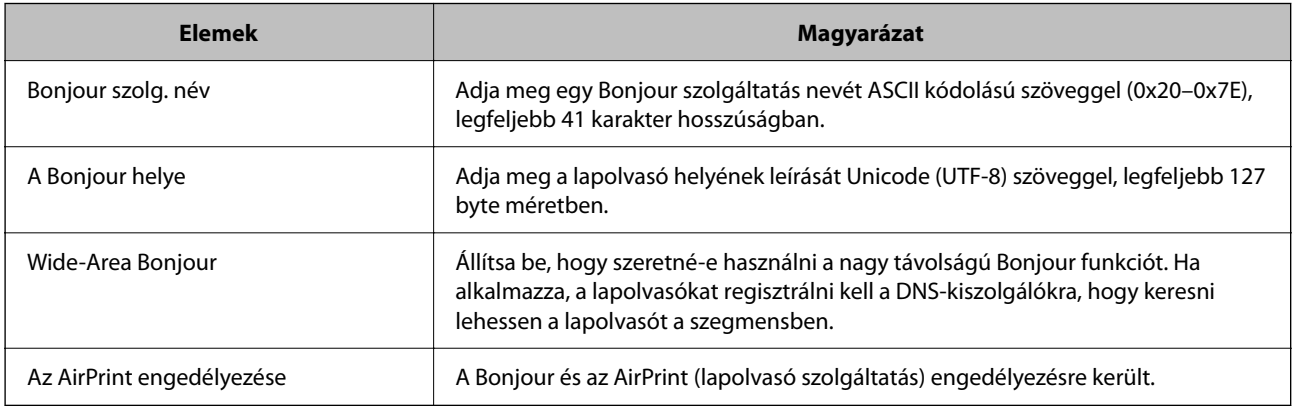

# <span id="page-104-0"></span>**Hasznos funkciók**

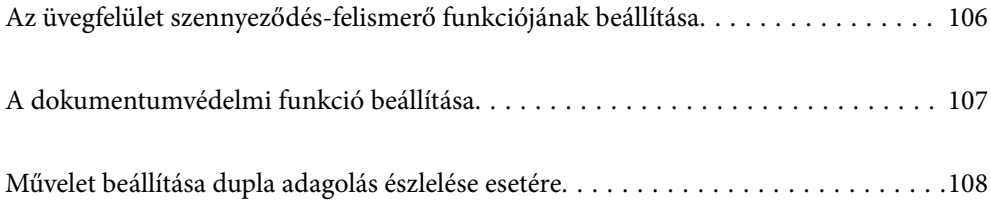

# <span id="page-105-0"></span>**Az üvegfelület szennyeződés-felismerő funkciójának beállítása**

A képen függőleges vonalak (csíkok) jelenhetnek meg a lapolvasó belsejében lévő üvegfelületen lévő por vagy szennyeződés miatt.

Ha a(z) **Üveglap-szennyeződés észlelése** be van kapcsolva, a lapolvasó érzékeli a lapolvasó belsejében lévő üvegfelületen lévő szennyeződéseket, és értesítést jelenít meg a számítógép képernyőjén.

Amikor megjelenik ez az értesítés, tisztítsa meg a lapolvasó belsejében lévő üvegfelületet a hozzá tartozó tisztítókészlettel vagy egy puha törlőkendővel.

Az alapértelmezett beállítás a(z) **Ki** opció.

- 1. Indítsa el a(z) Epson Scan 2 Utility alkalmazást.
	- ❏ Windows 11

Kattintson a Start gombra, majd válassza ki a **Minden alkalmazás** > **EPSON** > **Epson Scan 2 Utility** lehetőséget.

❏ Windows 10

Kattintson a Start gombra, majd válassza a(z) **EPSON** > **Epson Scan 2 Utility** lehetőséget.

❏ Windows 8.1/Windows 8

Adja meg az alkalmazás nevét a keresőablakban, majd válassza ki a megjelenő ikont.

❏ Windows 7

Kattintson a Start gombra, majd válassza a **Minden program** (vagy **Programok**) > **EPSON** > **Epson Scan 2** > **Epson Scan 2 Utility** lehetőséget.

❏ Mac OS

Válassza ki az **Ugrás** > **Alkalmazások** > **Epson Software** > **Epson Scan 2 Utility** lehetőséget.

2. Tegye meg a következő beállításokat a(z) **Szkennerbeálllítás** lapon.

Állítsa a(z) **Üveglap-szennyeződés észlelése** paramétert a(z) **Be - Alacsony** vagy a(z) **Be - Magas** opcióra.

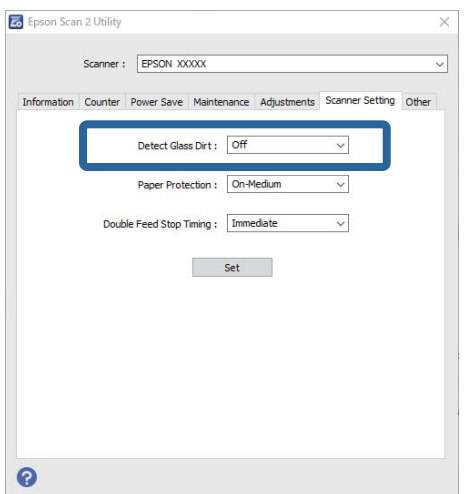

#### <span id="page-106-0"></span>*Megjegyzés:*

- ❏ Előfordulhat, hogy egyes szennyeződések nem lesznek megfelelően azonosíthatók.
- ❏ Ha az érzékelés nem megfelelően működik, próbáljon módosítani a beállításokon.

3. A beállítások lapolvasóra való alkalmazásához kattintson a(z) **Beállít** elemre.

## **A dokumentumvédelmi funkció beállítása**

A dokumentum sérülésének csökkentése érdekében a beolvasás azonnal leáll, ha a következő feltételeket észleli.

- ❏ Papíradagolási hiba történt
- ❏ Az eredeti ferdén került beadagolásra
- ❏ Az eredeti és a lapolvasó helyzete nem megfelelő egymáshoz képest

Az alapértelmezett beállítás a(z) **Be - Közepes** opció.

### Fontos:

❏ Ez a funkció nem akadályozza meg, hogy semelyik eredeti ne sérüljön.

❏ Előfordulhat, hogy a beadagolt eredetik állapotától függően nem észleli a papíradagolási hibákat.

- 1. Indítsa el a(z) Epson Scan 2 Utility alkalmazást.
	- ❏ Windows 11

Kattintson a Start gombra, majd válassza ki a **Minden alkalmazás** > **EPSON** > **Epson Scan 2 Utility** lehetőséget.

❏ Windows 10

Kattintson a Start gombra, majd válassza a(z) **EPSON** > **Epson Scan 2 Utility** lehetőséget.

❏ Windows 8.1/Windows 8

Adja meg az alkalmazás nevét a keresőablakban, majd válassza ki a megjelenő ikont.

❏ Windows 7

Kattintson a Start gombra, majd válassza a **Minden program** (vagy **Programok**) > **EPSON** > **Epson Scan 2** > **Epson Scan 2 Utility** lehetőséget.

❏ Mac OS

Válassza ki az **Ugrás** > **Alkalmazások** > **Epson Software** > **Epson Scan 2 Utility** lehetőséget.

2. Tegye meg a következő beállításokat a(z) **Szkennerbeálllítás** lapon.

Állítsa a(z) **Papírvédelem** paramétert **Be - Alacsony**, **Be - Közepes** vagy **Be - Magas** opcióra.

A funkció engedélyezéséhez válassza ki a használni kívánt észlelési szintet. Az egyes szintekkel kapcsolatban lásd az alábbi táblázatot.

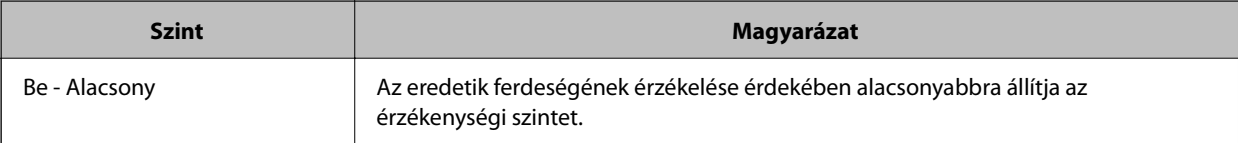

Ha a rendszer nem észleli a szennyeződéseket, válassza a(z) *Be - Magas* lehetőséget. Ha a rendszer nem megfelelően észleli a szennyeződéseket, válassza a(z) *Be - Alacsony* vagy a(z) *Ki* lehetőséget.

<span id="page-107-0"></span>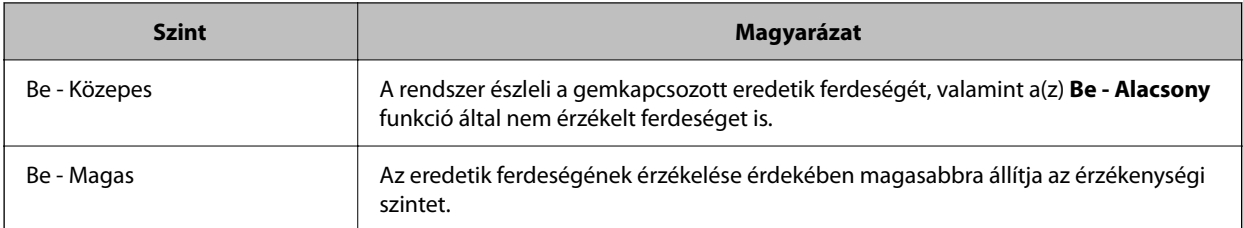

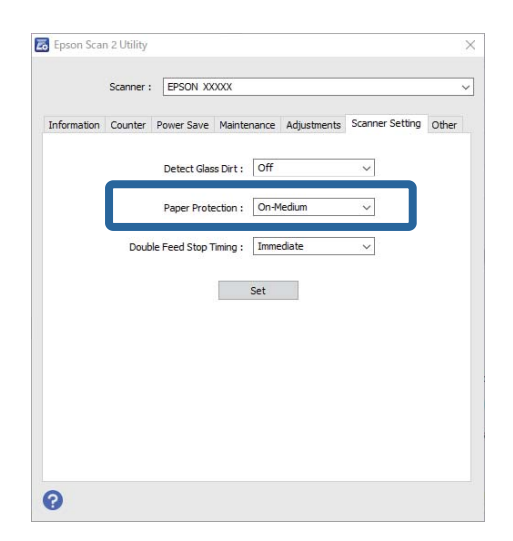

#### *Megjegyzés:*

- ❏ Előfordulhat, hogy az eredetitől, a papíradagolási körülményektől és a beállított szinttől függően a funkció nem működik megfelelően.
- ❏ Ha gyakran fordulnak elő téves hibák, próbálja meg csökkenteni a szintet.
- ❏ Ha az eredeti szabálytalan alakú vagy ferdén kerül beolvasásra, előfordulhat, hogy azt a rendszer tévesen papíradagolási hibaként érzékeli.
- ❏ Több eredeti betöltésekor az eredetik vezetőélét igazítsa egymáshoz. Az eredetiket tévesen adagolási hibának érzékelheti a rendszer, ha azok szélei nem fedik egymást, még abban az esetben is, ha azok megfelelően lettek beolvasva.
- ❏ Győződjön meg róla, hogy az élvezetőket az eredetihez igazította, hogy elkerülje a ferde szögben történő beolvasást.
- 3. A beállítások lapolvasóra való alkalmazásához kattintson a(z) **Beállít** elemre.

# **Művelet beállítása dupla adagolás észlelése esetére**

Beállítja az időzítőt, hogy állítsa le a működést, ha dupla adagolást észlel.

- ❏ Azonnali: dupla behúzás észlelésekor azonnal leáll.
- ❏ Kiadás után: azokat a dokumentumokat, amelyeknél dupla adagolást észlel, beolvassa az adott állapotban, de a következő dokumentum beolvasása leáll.

Ha meggyőződött arról, hogy a beolvasott képen nincsenek problémák, folytathatja a beolvasást.

Az alapértelmezett beállítás a(z) **Azonnali** opció.
- 1. Indítsa el a(z) Epson Scan 2 Utility alkalmazást.
	- ❏ Windows 11

Kattintson a Start gombra, majd válassza ki a **Minden alkalmazás** > **EPSON** > **Epson Scan 2 Utility** lehetőséget.

❏ Windows 10

Kattintson a Start gombra, majd válassza a(z) **EPSON** > **Epson Scan 2 Utility** lehetőséget.

❏ Windows 8.1/Windows 8

Adja meg az alkalmazás nevét a keresőablakban, majd válassza ki a megjelenő ikont.

❏ Windows 7

Kattintson a Start gombra, majd válassza a **Minden program** (vagy **Programok**) > **EPSON** > **Epson Scan 2** > **Epson Scan 2 Utility** lehetőséget.

❏ Mac OS

Válassza ki az **Ugrás** > **Alkalmazások** > **Epson Software** > **Epson Scan 2 Utility** lehetőséget.

2. Tegye meg a következő beállításokat a(z) **Szkennerbeálllítás** lapon.

Állítsa a(z) **Duplaadagolás-leállítás időzítése** paramétert a(z) **Azonnali** vagy a(z) **Kiadás után** opcióra.

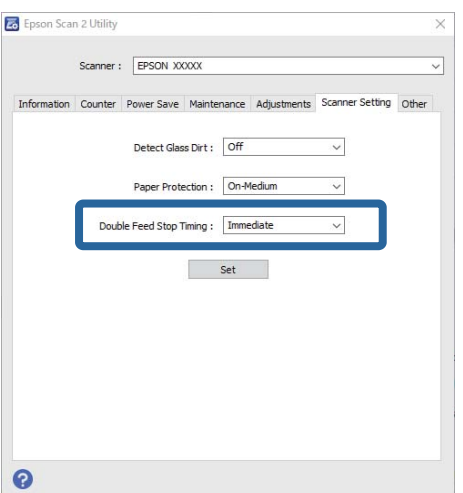

3. A beállítások lapolvasóra való alkalmazásához kattintson a(z) **Beállít** elemre.

# <span id="page-109-0"></span>**Karbantartás**

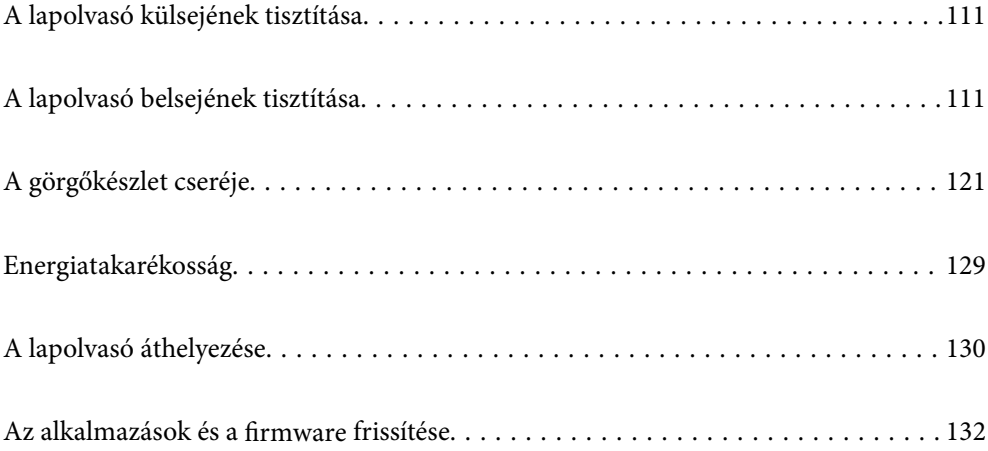

# <span id="page-110-0"></span>**A lapolvasó külsejének tisztítása**

A külső burkolat szennyeződéseit száraz kendővel vagy enyhe mosószeres vízzel megnedvesített kendővel törölje le.

## c*Fontos:*

- ❏ Soha ne tisztítsa a lapolvasót alkohollal, hígítóval vagy maró hatású oldószerrel. Ez alakváltozást vagy fakulást okozhat.
- ❏ Vigyázzon, hogy ne kerüljön víz a termék belsejébe. Ez meghibásodást okozhat.
- ❏ Soha ne bontsa meg a lapolvasó burkolatát.
- 1. A lapolvasó kikapcsolásához nyomja meg  $a(z)$   $\bigcup$  gombot.
- 2. Húzza ki a hálózati adaptert a lapolvasóból.
- 3. Enyhe mosószeres vízzel megnedvesített ruhával tisztítsa meg a külső burkolatot.

# **A lapolvasó belsejének tisztítása**

A lapolvasó bizonyos idejű használata után a lapolvasó belsejében, a görgőn vagy az üveg alkatrészeken leülepedő szobai és papírpor problémákat okozhat a papíradagolásban vagy a beolvasási képminőségben. Minden 5,000 beolvasás után tisztítsa meg a lapolvasó belsejét.

A beolvasások aktuális száma a(z) Epson Scan 2 Utility alkalmazásban ellenőrizhető.

Ha a felületre nehezen eltávolítható anyag került, használjon eredeti Epson tisztítócsomagot a foltok eltávolításához. A szennyeződések eltávolításához tisztítókendőre öntött, kis mennyiségű tisztítószert használjon.

## !*Figyelem!*

A lapolvasó belsejének tisztításakor ügyeljen arra, hogy a keze vagy a haja ne akadjon bele a fogaskerekekbe vagy a görgőkbe. Ez sérülést okozhat.

## c*Fontos:*

- ❏ Soha ne tisztítsa a lapolvasót alkohollal, hígítóval vagy maró hatású oldószerrel. Ez deformációt vagy elszíneződést okozhat.
- ❏ Soha ne permetezzen semmilyen folyadékot vagy kenőanyagot a lapolvasóra. A készülék vagy az áramkörök sérülése rendellenes működést okozhat.
- ❏ Soha ne bontsa meg a lapolvasó burkolatát.

### *Megjegyzés:*

- ❏ A(z) Epson Scan 2 Utility alkalmazásban beállíthatja, hogy bizonyos számú beolvasás elvégzése után a tisztítási időre vonatkozóan értesítéseket és figyelmeztetéseket kapjon. Alapértelmezés szerint a rendszer minden 5 000 beolvasás után küld értesítést.
- ❏ Úgy tisztítsa meg a lapolvasó belsejét, hogy az közben be legyen kapcsolva.

1. **Töröljön le minden szennyeződést a görgőről.** Nyissa ki a függőleges beolvasási útvonal fedelét.

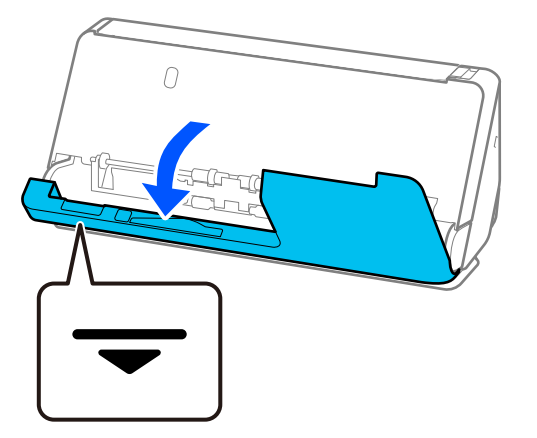

## Fontos:

A függőleges beolvasási útvonal fedelének kinyitásakor a jelzett területen tartsa meg azt, hogy ne érjen hozzá az antisztatikus keféhez. Ha a kefe elgörbül, nem lesz képes elvezetni a statikus elektromosságot, és a kiadott eredetik egymáshoz tapadhatnak.

2. Törölje le a görgőket (4 helyen) és a műanyag görgőket (4 helyen). Az áttörlést puha, szöszmentes ruhával végezze, amelyet előtte kis mennyiségű, a célnak megfelelő tisztítószerrel vagy vízzel megnedvesített.

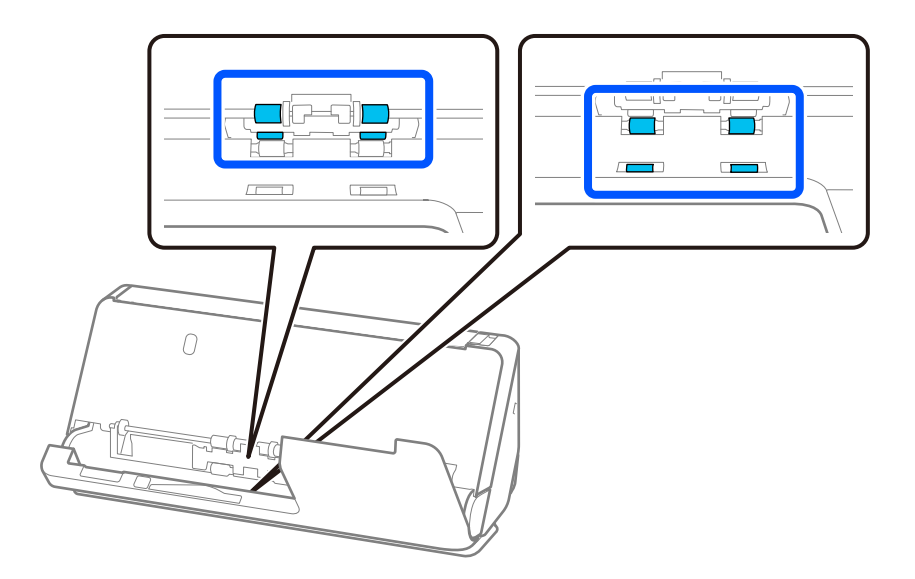

## *<u>Fontos:</u>*

Vigyázzon, hogy a görgők áttörlésénél ne érintse meg az antisztatikus kefét. Ha a kefe elgörbül, nem lesz képes elvezetni a statikus elektromosságot, és a kiadott eredetik egymáshoz tapadhatnak.

3. Nyissa ki a bemeneti tálcát, és húzza meg a kart a lapolvasó fedelének kinyitásához.

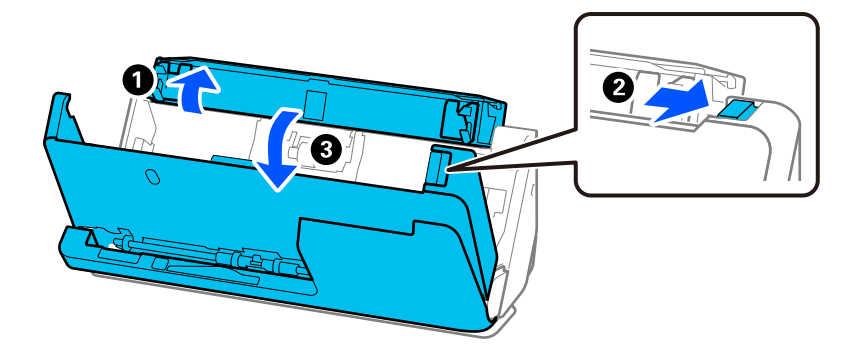

4. Törölje le a görgőket (8 helyen). Az áttörlést puha, szöszmentes ruhával végezze, amelyet előtte kis mennyiségű, a célnak megfelelő tisztítószerrel vagy vízzel megnedvesített.

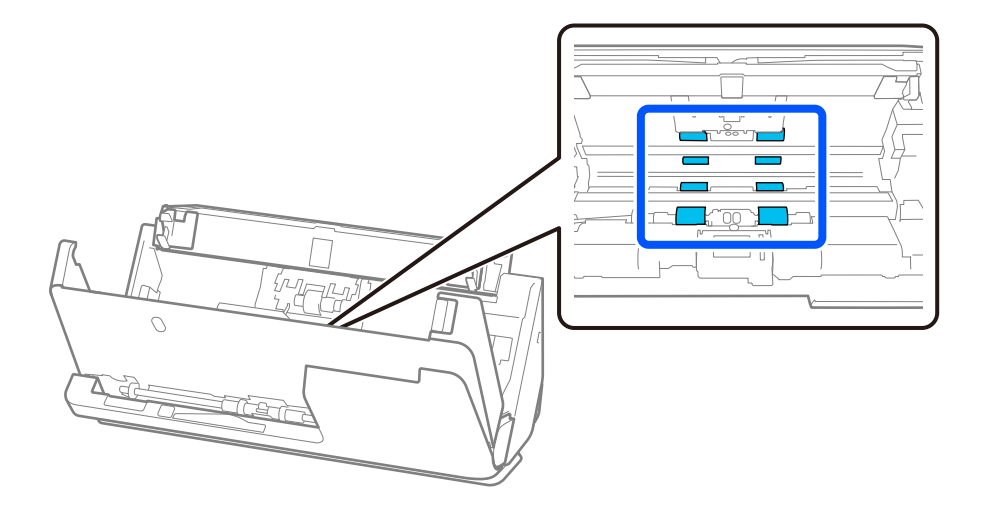

5. Zárja le két kézzel a lapolvasó fedelét. Ezután zárja be a függőleges beolvasási útvonal fedelét, majd a bemeneti tálcát, ebben a sorrendben.

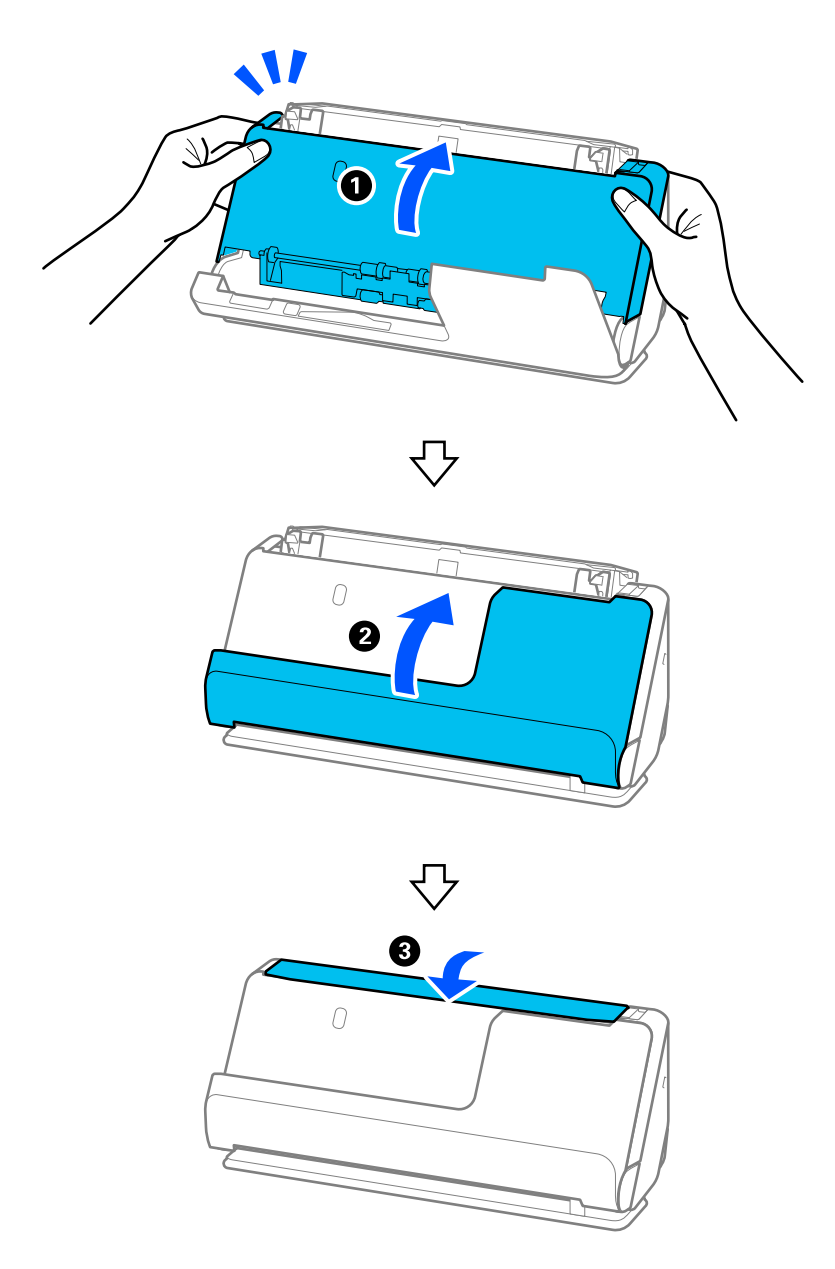

A fedél bezárása után várjon körülbelül négy másodpercet, mielőtt áttérne a következő lépésre.

6. Ismételje meg négyszer az 1–5. lépést.

A belső görgők minden egyes alkalommal, amikor a fedelet bezárja, körülbelül egy negyed fordulatot fordulnak el. Ezt a lépést addig ismételje, amíg a teljes görgő tiszta nem lesz.

## *Megjegyzés:*

Ha papírpor tapad a függőleges beolvasási útvonal fedelének belső oldalára, törölje le puha, szöszmentes ruhával.

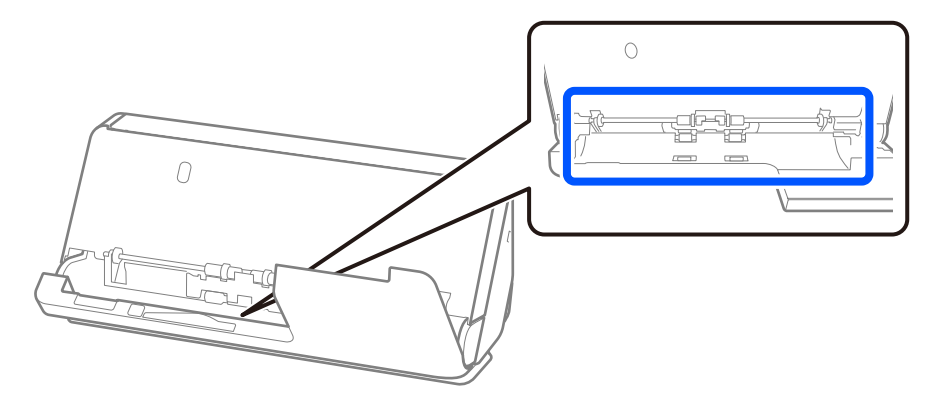

7. **Töröljön le minden szennyeződést a lapolvasó belsejéről.** Nyissa ki a bemeneti tálcát, és húzza meg a kart a lapolvasó fedelének kinyitásához.

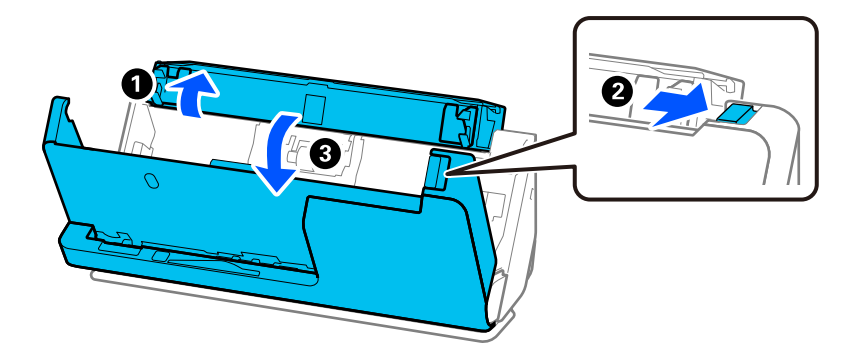

8. Törölje le az üvegfelületet a lapolvasó fedelének belsején. Az áttörlést a célnak megfelelő tisztítókendővel vagy puha, szöszmentes ruhával végezze. Ha az üvegfelület nagyon szennyezett, törölje át puha, szöszmentes ruhával, amelyet előtte kis mennyiségű, a célnak megfelelő tisztítószerrel vagy vízzel megnedvesített.

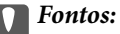

- ❏ Ne nyomja meg túl nagy erővel az üvegfelületet.
- ❏ Ne használjon ecsetet vagy kemény szerszámot. Az üveg bármilyen karcolódása ronthatja a beolvasás minőségét.
- ❏ Ne permetezzen tisztítószert közvetlenül az üvegfelületre.

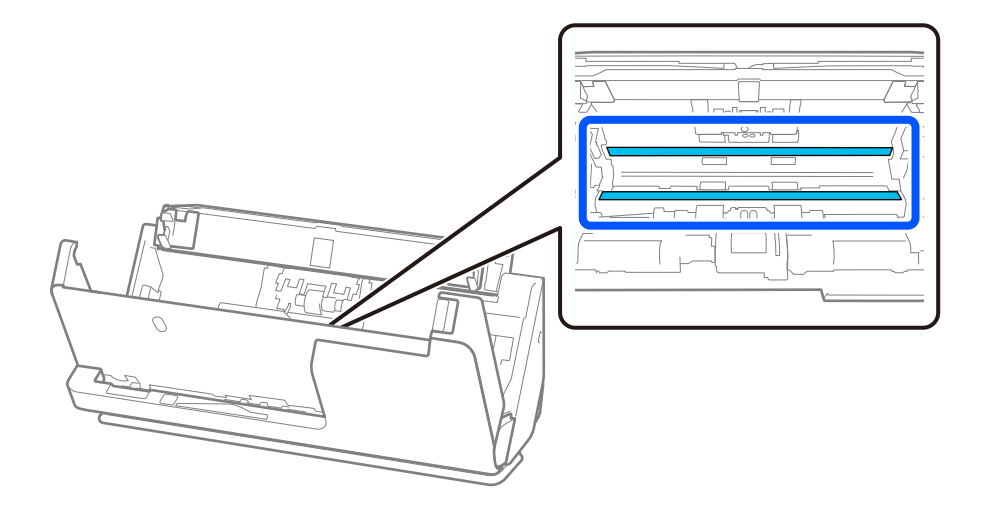

9. Törölje át az érzékelőket (4 helyen) fültisztító pálcikával.

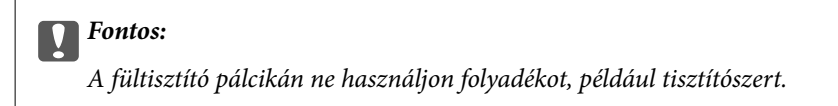

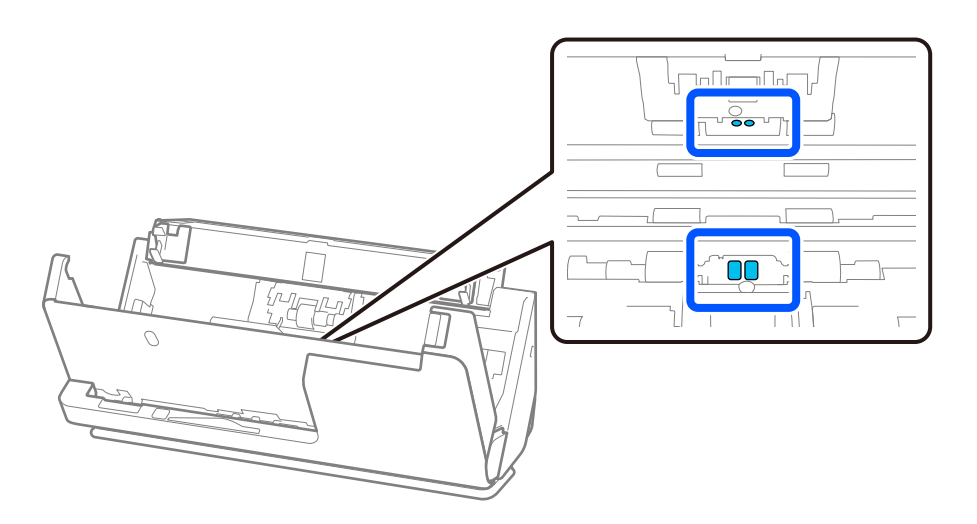

10. **Töröljön le minden szennyeződést a szétválasztó görgőről.** Nyissa ki a fedelet, majd távolítsa el a szétválasztó görgőt.

További részletek "A görgőkészlet cseréje" című részben találhatók.

["A görgőkészlet cseréje" 121. oldal](#page-120-0)

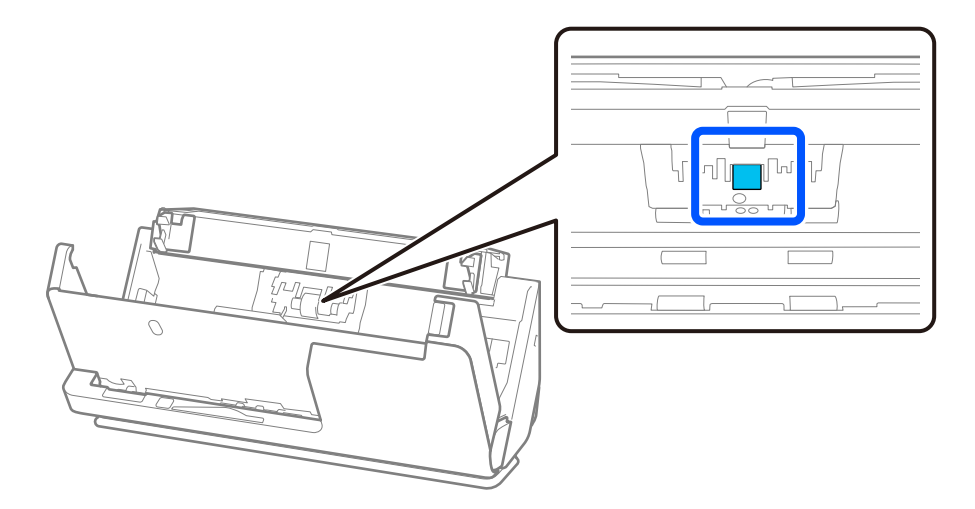

11. Törölje le a szétválasztó görgőt. Az áttörlést puha, szöszmentes ruhával végezze, amelyet előtte kis mennyiségű, a célnak megfelelő tisztítószerrel vagy vízzel megnedvesített.

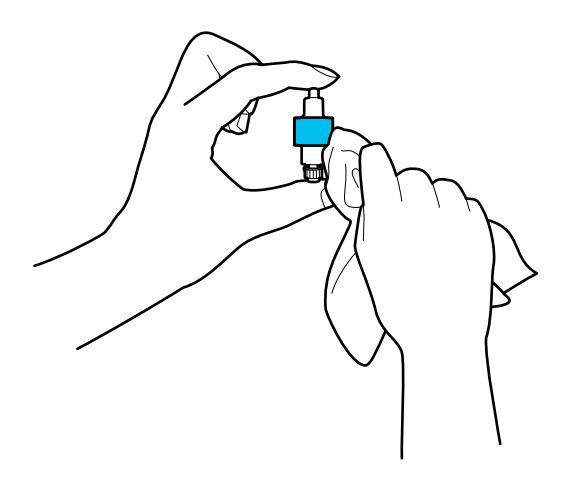

## **T** Fontos:

Csak nedves ruhát használjon a görgő tisztításához. A száraz törlőkendő károsíthatja a görgő felületét.

12. Szerelje be a szétválasztó görgőt.

A beszereléssel kapcsolatban további részletek "A görgőkészlet cseréje" című részben találhatók.

13. **Töröljön le minden szennyeződést a laptovábbító görgőről.** Nyissa ki a fedelet, majd távolítsa el a laptovábbító görgőt.

További részletek "A görgőkészlet cseréje" című részben találhatók.

["A görgőkészlet cseréje" 121. oldal](#page-120-0)

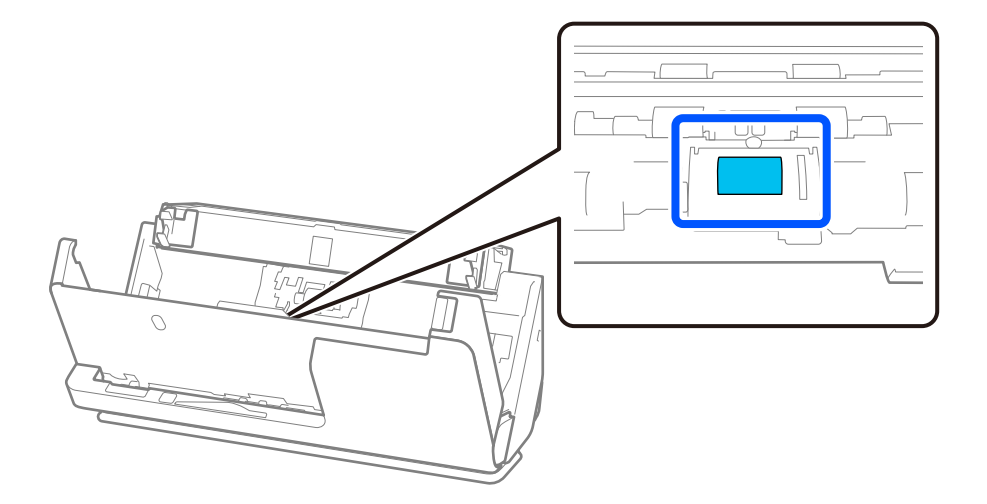

14. Törölje le a laptovábbító görgőt. Az áttörlést puha, szöszmentes ruhával végezze, amelyet előtte kis mennyiségű, a célnak megfelelő tisztítószerrel vagy vízzel megnedvesített.

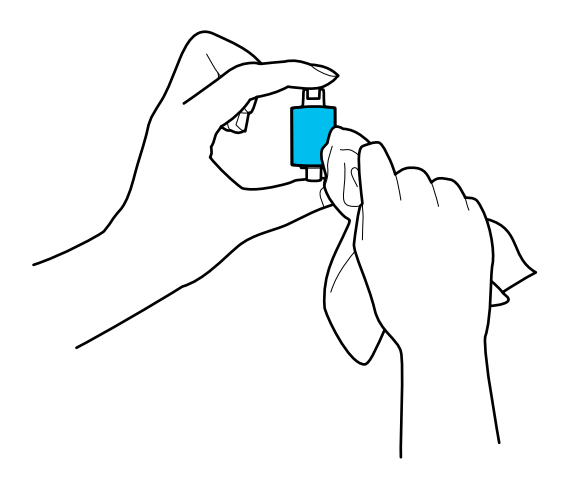

## *<u>Fontos:</u>*

Csak nedves ruhát használjon a görgő tisztításához. A száraz törlőkendő károsíthatja a görgő felületét.

15. Szerelje be a laptovábbító görgőt.

A beszereléssel kapcsolatban további részletek "A görgőkészlet cseréje" című részben találhatók.

16. Zárja le két kézzel a lapolvasó fedelét. Ezután csukja be a bemeneti tálcát.

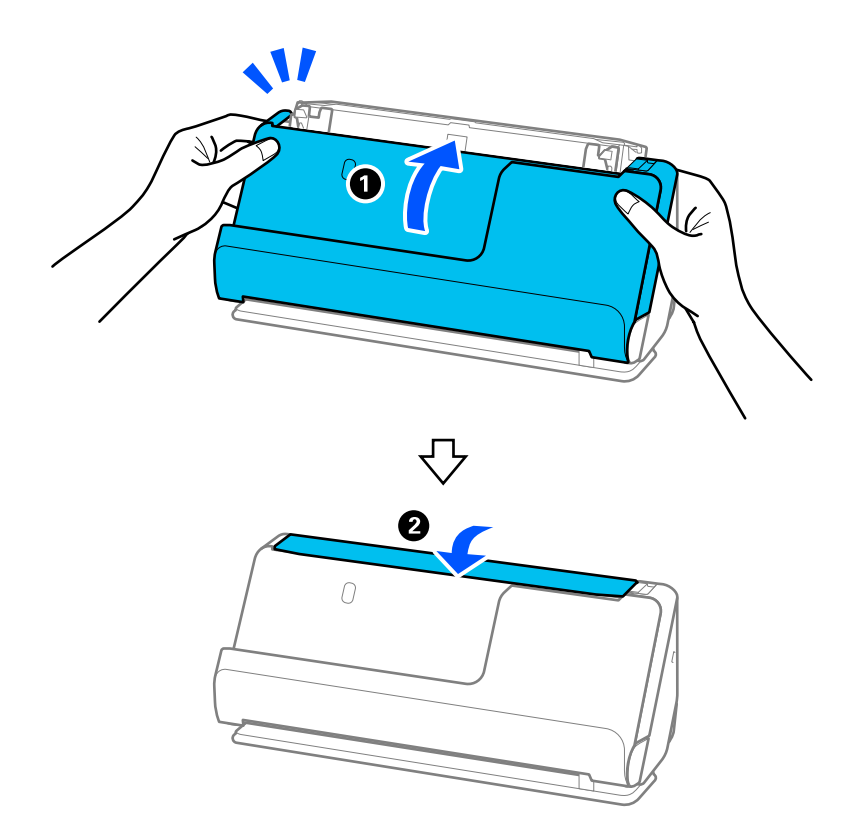

17. A(z) Epson Scan 2 Utility alkalmazás segítségével állítsa vissza alaphelyzetbe a beolvasások számát.

## <span id="page-118-0"></span>**Kapcsolódó információ**

- & ["Tisztítókészlet-kódok" 36. oldal](#page-35-0)
- & ["A görgőkészlet cseréje" 121. oldal](#page-120-0)

## **A beolvasások számának visszaállítása a lapolvasó belsejének tisztítása után**

A rendszeres tisztítás elvégzése után állítsa vissza a beolvasások számát a(z) Epson Scan 2 Utility alkalmazásban. Ebben a szakaszban ismertetjük a(z) Epson Scan 2 Utility segítségével történő visszaállítást.

- 1. Kapcsolja be a lapolvasót.
- 2. Indítsa el a(z) Epson Scan 2 Utility alkalmazást.
	- ❏ Windows 11

Kattintson a Start gombra, majd válassza ki a **Minden alkalmazás** > **EPSON** > **Epson Scan 2 Utility** lehetőséget.

❏ Windows 10

Kattintson a Start gombra, majd válassza a(z) **EPSON** > **Epson Scan 2 Utility** lehetőséget.

❏ Windows 8.1/Windows 8

**Start** képernyő > **Alkalmazások** > **Epson** > **Epson Scan 2 Utility**.

❏ Windows 7/Windows Vista/Windows XP

Kattintson a Start gombra, majd válassza a **Minden program** (vagy **Programok**) > **EPSON** > **Epson Scan 2** > **Epson Scan 2 Utility** lehetőséget.

❏ Mac OS

Válassza ki az **Ugrás** > **Alkalmazások** > **Epson Software** > **Epson Scan 2 Utility** lehetőséget.

3. Kattintson a(z) **Karbantartás** fülre.

4. Kattintson a(z) **Visszaállítás** elemre a(z) **Hagyományos tisztítás** opciónál.

## *Megjegyzés:*

Nem tudja visszaállítani, ha a(z) *Figyelmeztetés hagyományos tisztításra* nincs kiválasztva.

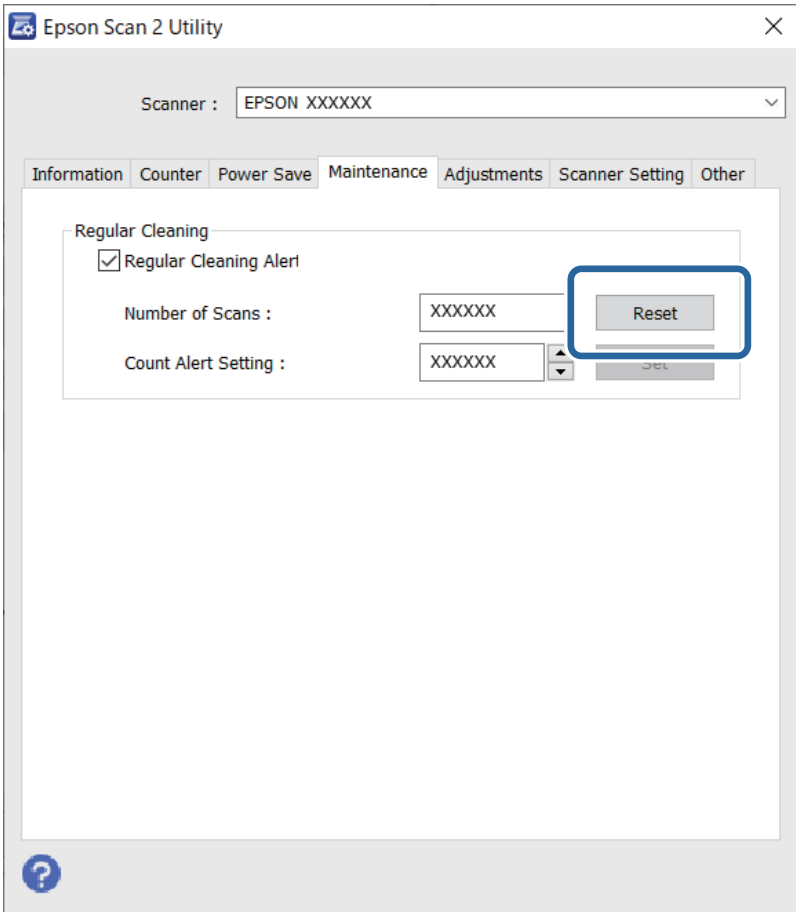

# <span id="page-120-0"></span>**A görgőkészlet cseréje**

A görgőkészletet (a laptovábbító és a szétválasztó görgőt) ki kell cserélni, ha a beolvasások száma túllépi a görgők életciklusát. Ha a számítógép képernyőjén megjelenik a cserére felszólító üzenet, a cseréhez kövesse az alábbi lépéseket.

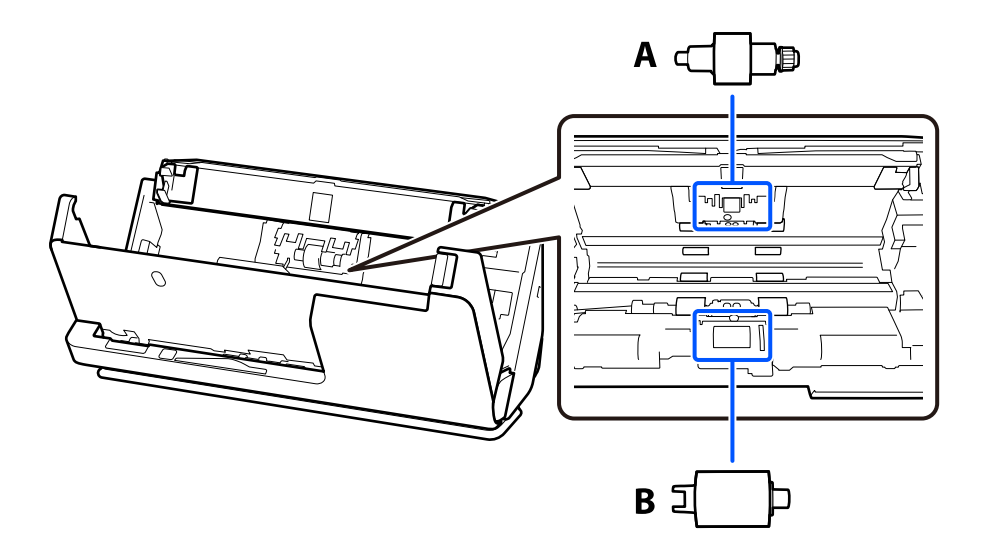

A: szétválasztó görgő, B: laptovábbító görgő

## *Megjegyzés:*

Úgy cserélje ki a görgőkészletet, hogy közben a lapolvasó legyen bekapcsolva.

1. Nyissa ki a bemeneti tálcát, és húzza meg a kart a lapolvasó fedelének kinyitásához.

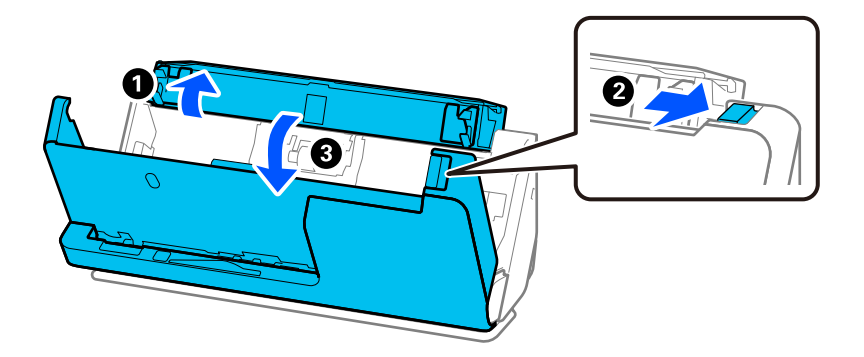

2. Távolítsa el a szétválasztó görgő fedelét a képen látható módon.

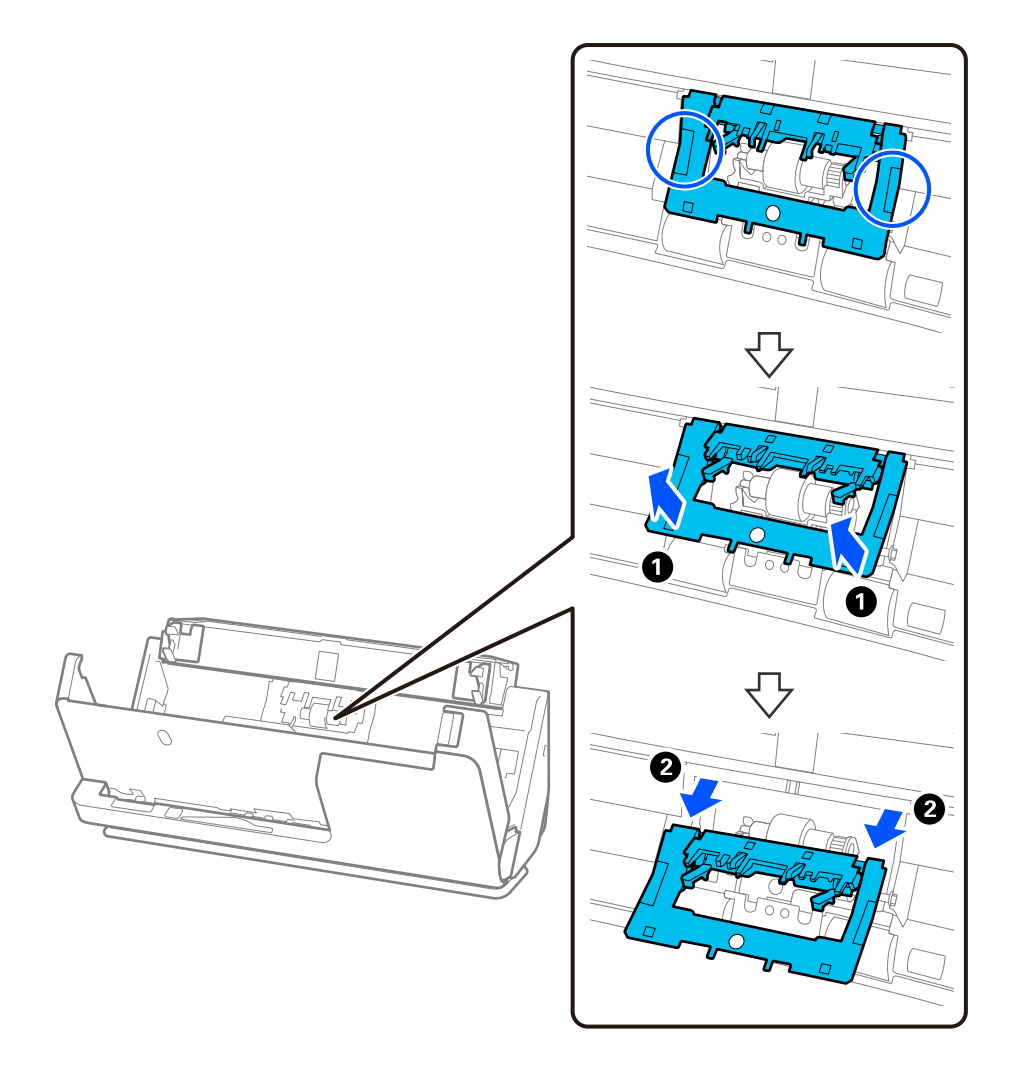

3. Vegye ki a szétválasztó görgőt a képen látható módon.

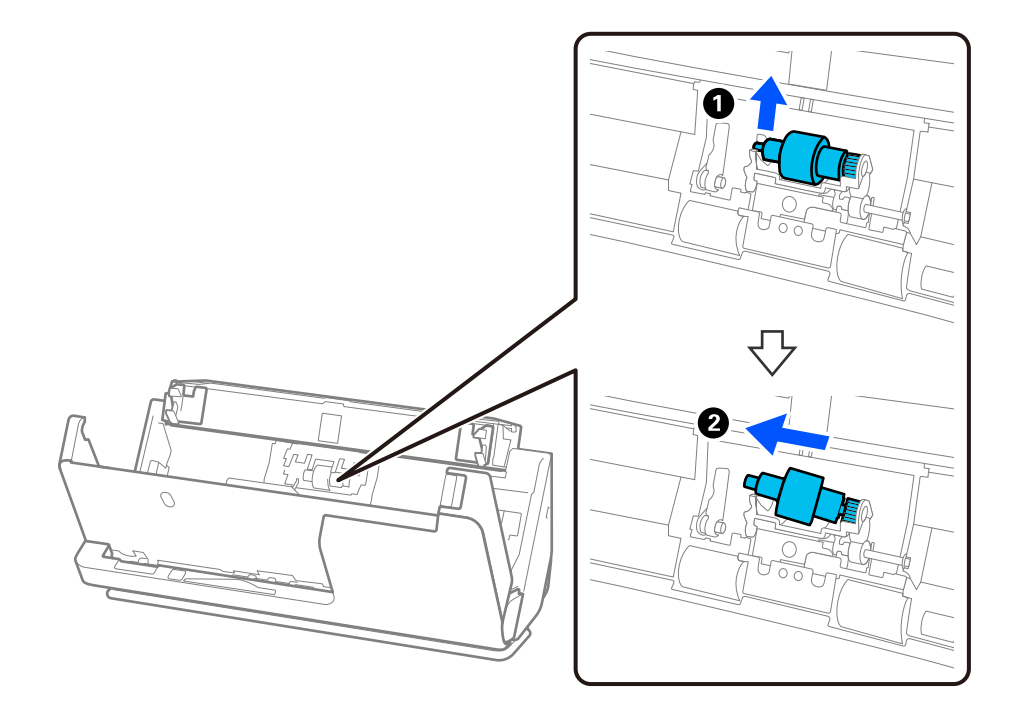

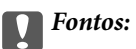

Ne húzza ki nagy erővel a szétválasztó görgőt. Ez a lapolvasó belsejének károsodását okozhatja.

4. Helyezze be az új szétválasztó görgőt a képen látható módon. Helyezze be a szétválasztó görgő tengelyét a jobb oldali nyílásba, majd engedje le a szétválasztó görgőt.

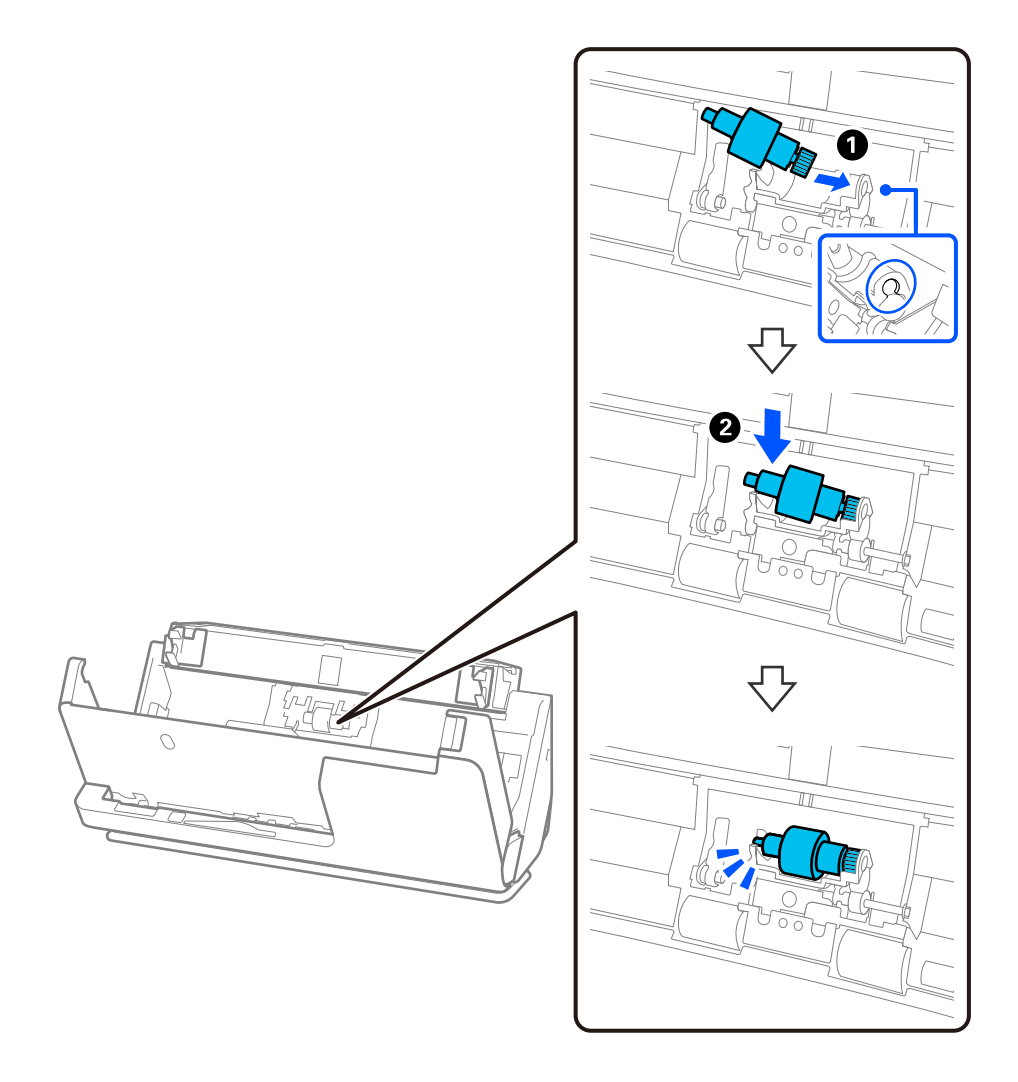

5. Csatlakoztassa a szétválasztó görgő fedelét a képen látható módon. Illessze a fedél felső oldalán lévő tengelyt a hornyokba, majd zárja le erősen a fedelet.

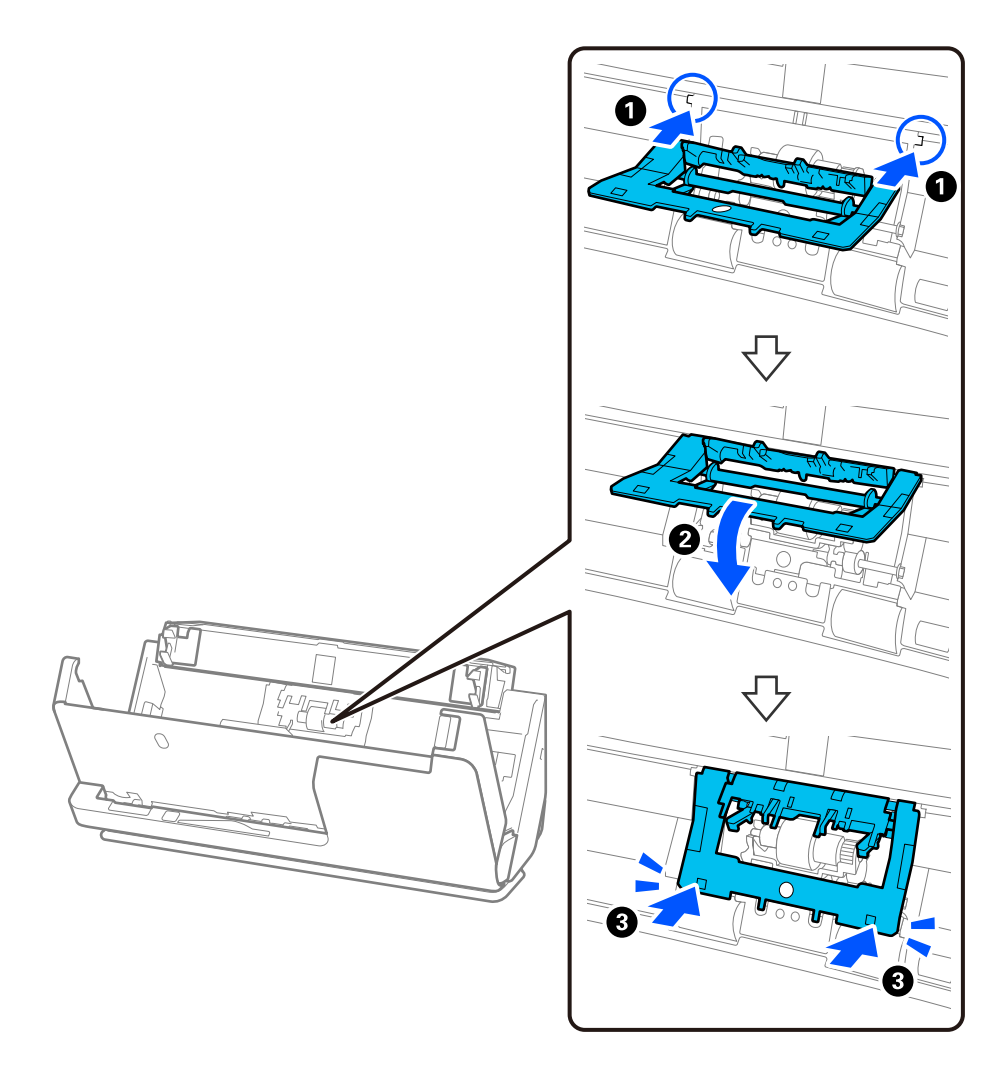

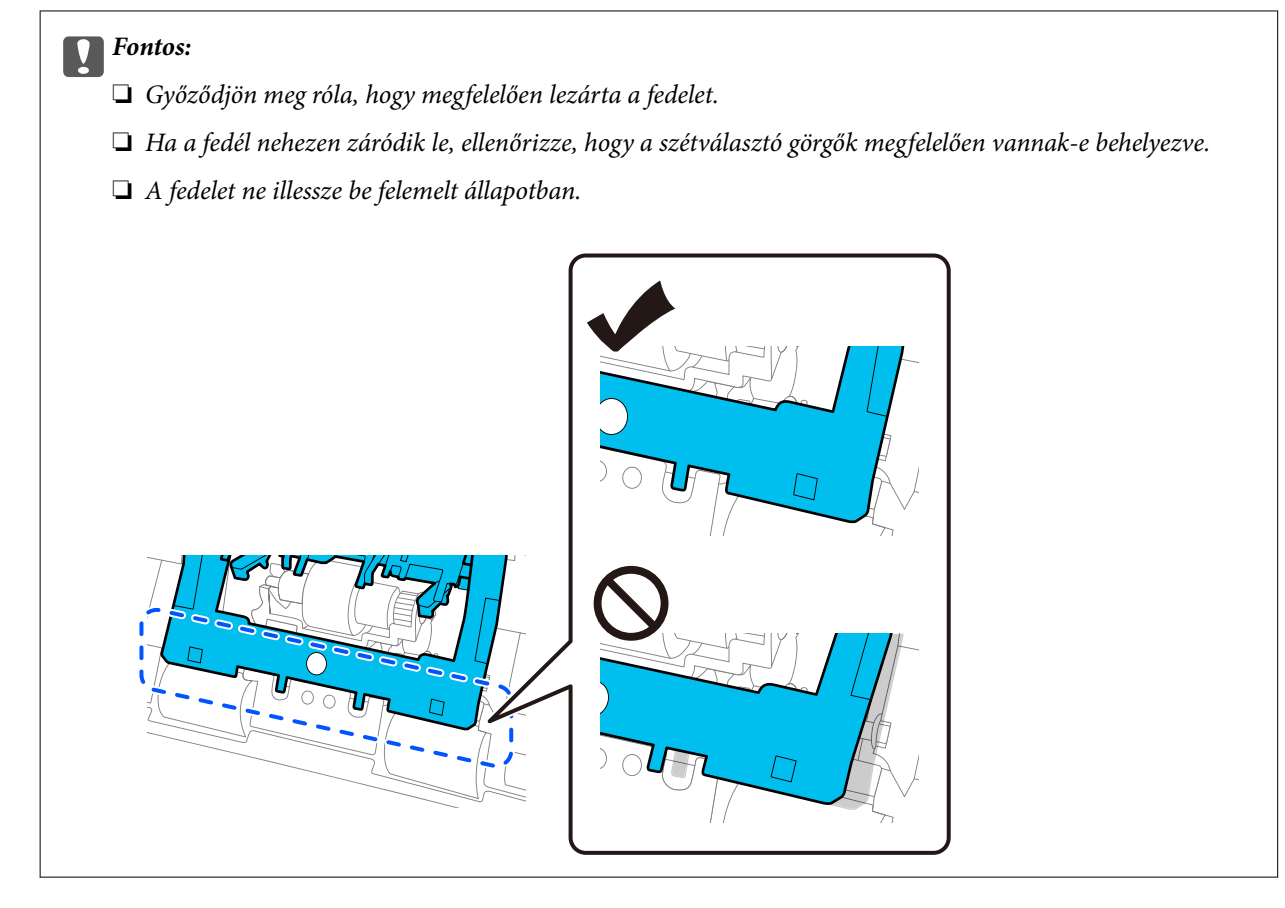

6. Nyissa fel a laptovábbító görgő fedelét.

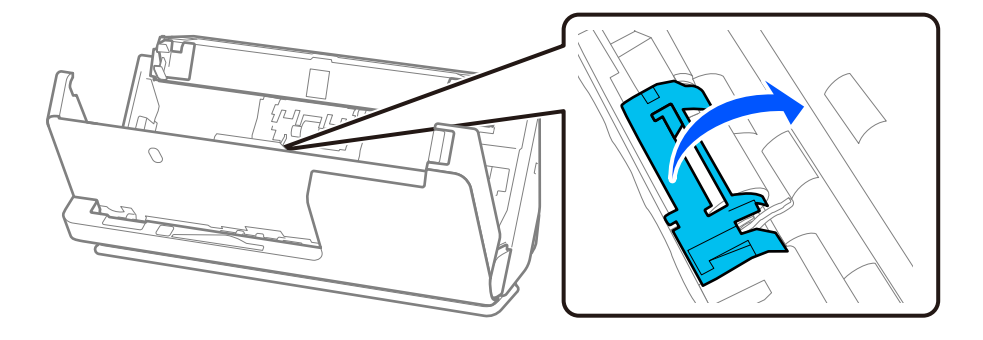

7. Távolítsa el a laptovábbító görgőt a képen látható módon.

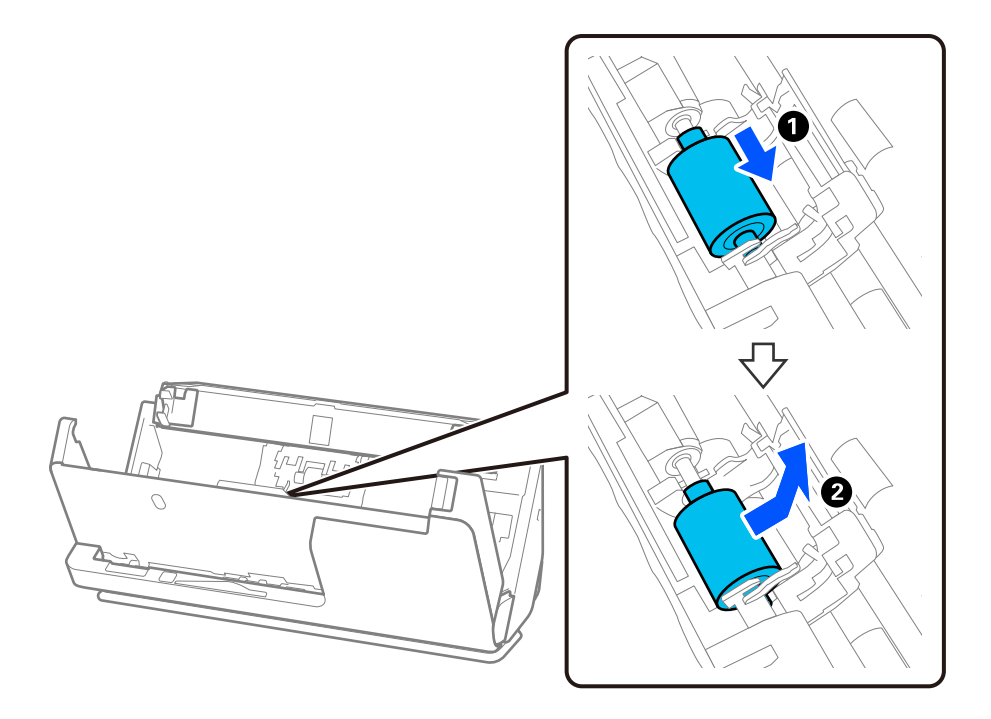

8. Helyezze be az új laptovábbító görgőt a képen látható módon. Illessze a laptovábbító görgő végein lévő bemélyedéseket a lapolvasó tengelyére, engedje le a laptovábbító görgőt, majd csúsztassa hátra.

Ellenőrizze, hogy a bemélyedések egy vonalban vannak-e.

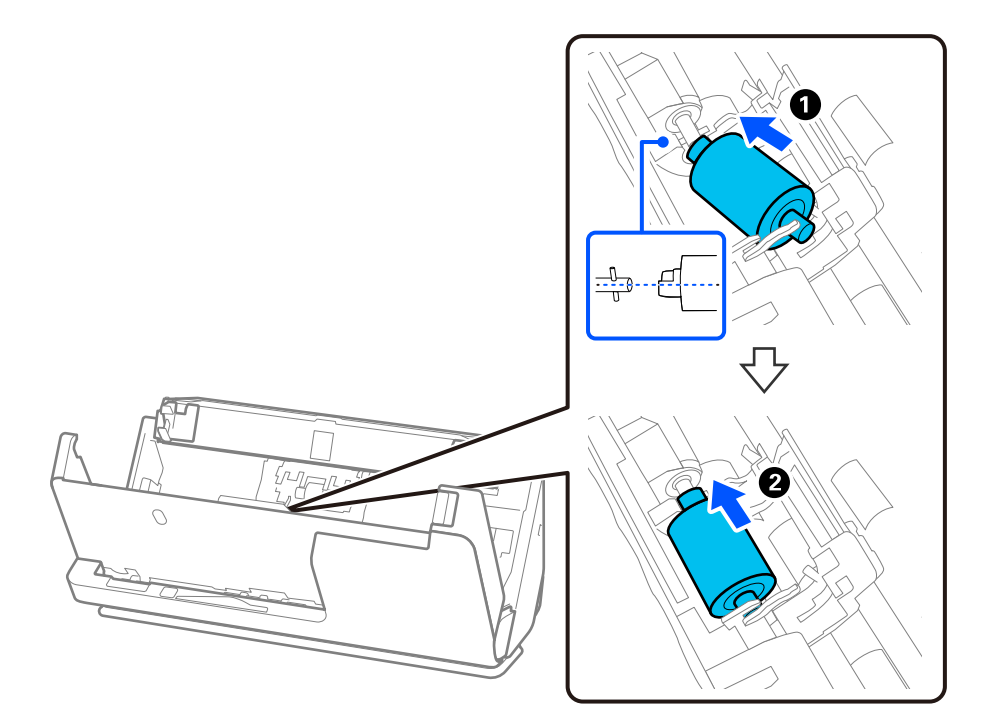

9. Zárja be a laptovábbító görgő fedelét.

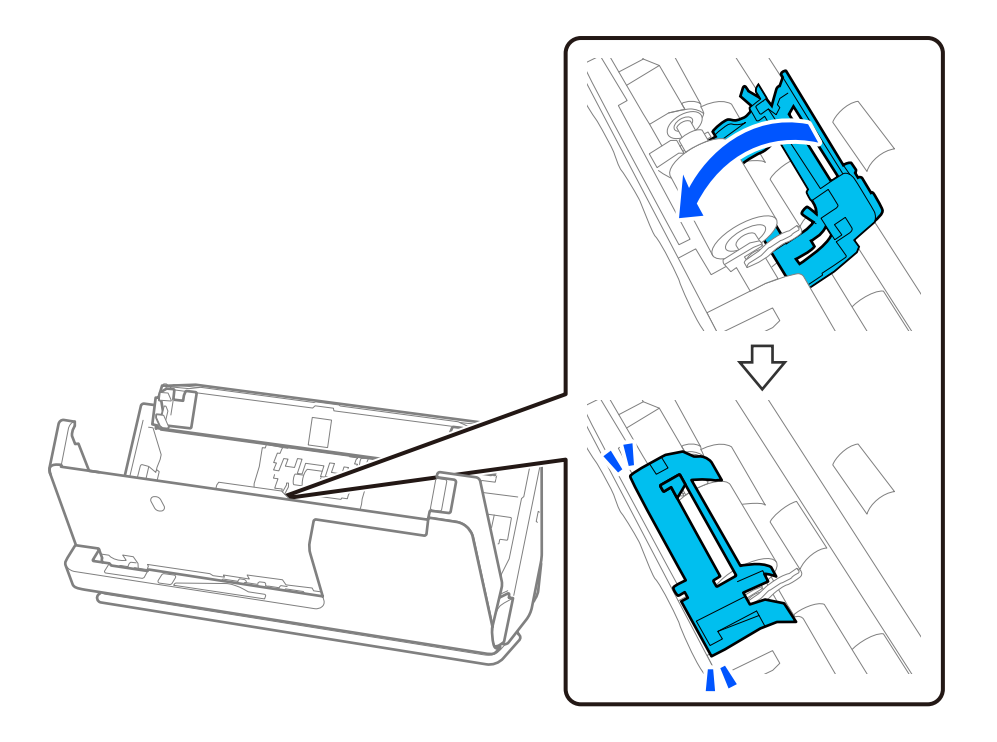

## **T** Fontos:

Ha a fedelet nehéz lezárni, ellenőrizze, hogy a laptovábbító görgők helyesen vannak-e behelyezve, és hogy a kiálló részek egy vonalban vannak-e.

10. Zárja le két kézzel a lapolvasó fedelét. Ezután csukja be a bemeneti tálcát.

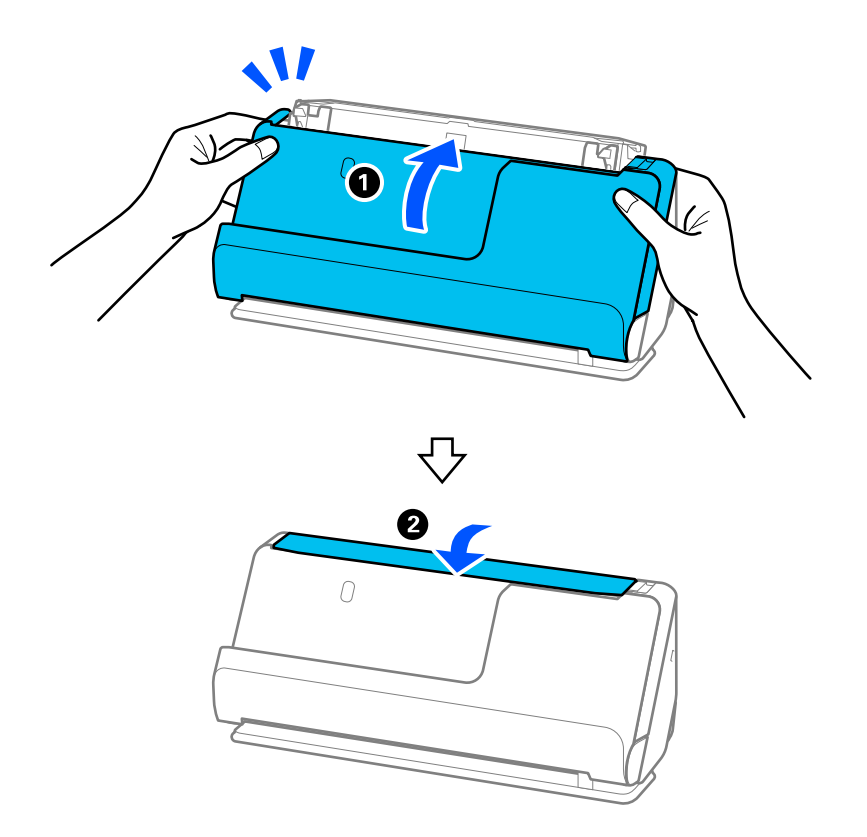

11. A(z) Epson Scan 2 Utility alkalmazás segítségével állítsa vissza alaphelyzetbe a beolvasások számát.

## *Megjegyzés:*

A vonatkozó helyi rendelkezések betartásával selejtezze le a laptovábbító és a szétválasztó görgőt. Ne szerelje szét őket.

## **Kapcsolódó információ**

& ["Görgőkészlet kódok" 36. oldal](#page-35-0)

## **A beolvasások számának visszaállítása a görgők cseréjét követően**

A beolvasások száma a görgőkészlet cseréje után a(z) Epson Scan 2 Utility alkalmazás használatával állítható vissza alaphelyzetbe.

Ebben a szakaszban ismertetjük a(z) Epson Scan 2 Utility segítségével történő visszaállítást.

- 1. Kapcsolja be a lapolvasót.
- 2. Indítsa el a(z) Epson Scan 2 Utility alkalmazást.
	- ❏ Windows 11

Kattintson a Start gombra, majd válassza a(z) **All apps** > **EPSON** > **Epson Scan 2** > **Epson Scan 2 Utility** lehetőséget.

❏ Windows 10

Kattintson a Start gombra, majd válassza a(z) **EPSON** > **Epson Scan 2 Utility** lehetőséget.

❏ Windows 8.1/Windows 8

**Start** képernyő > **Alkalmazások** > **Epson** > **Epson Scan 2 Utility**.

❏ Windows 7

Kattintson a Start gombra, majd válassza a **Minden program** (vagy **Programok**) > **EPSON** > **Epson Scan 2** > **Epson Scan 2 Utility** lehetőséget.

❏ Mac OS

Válassza ki az **Ugrás** > **Alkalmazások** > **Epson Software** > **Epson Scan 2 Utility** lehetőséget.

3. Kattintson a(z) **Számláló** fülre.

<span id="page-128-0"></span>4. Kattintson a(z) **Visszaállítás** elemre a(z) **Papírtovábbító görgő** opciónál.

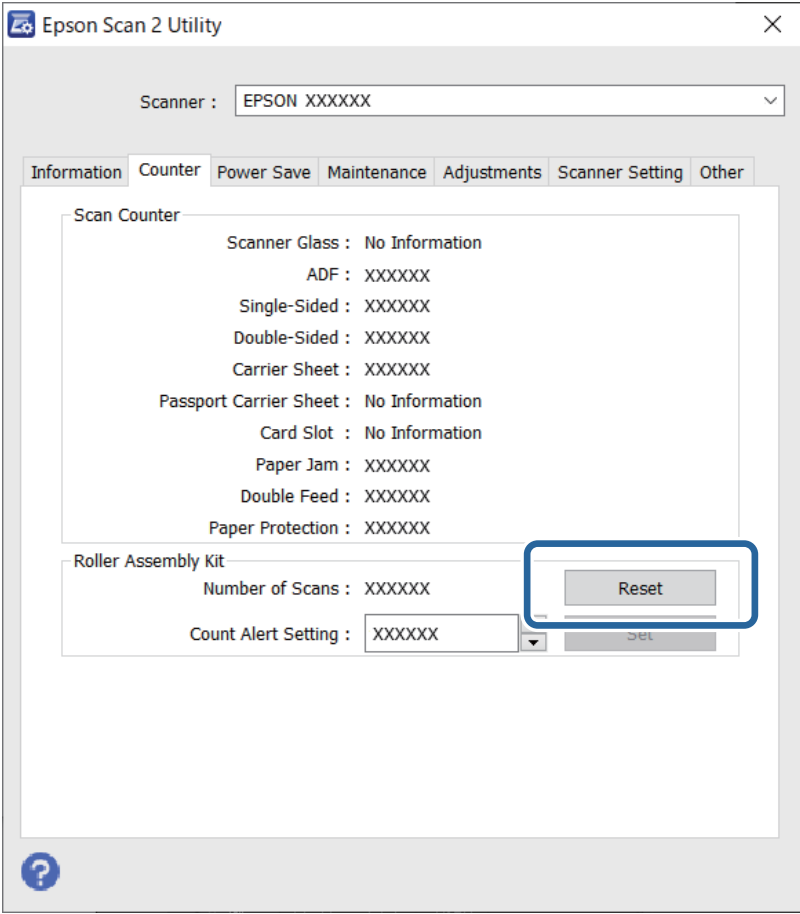

# **Energiatakarékosság**

Beállíthatja az energiagazdálkodás alkalmazását megelőző időt. Bármilyen növekmény hatással lesz a termék energiahatékonyságára. Kérjük, minden módosítás előtt gondoljon a környezetére.

- 1. Indítsa el az Epson Scan 2 Utility alkalmazást.
	- ❏ Windows 11

Kattintson a Start gombra, majd válassza a(z) **All apps** > **EPSON** > **Epson Scan 2 Utility** lehetőséget.

❏ Windows 10

Kattintson a Start gombra, majd válassza a(z) **EPSON** > **Epson Scan 2 Utility** lehetőséget.

❏ Windows 8.1/Windows 8

**Start** képernyő > **Alkalmazások** > **Epson** > **Epson Scan 2 Utility**.

❏ Windows 7

Kattintson a Start gombra, majd válassza a **Minden program** (vagy **Programok**) > **EPSON** > **Epson Scan 2** > **Epson Scan 2 Utility** lehetőséget.

❏ Mac OS

Válassza ki az **Ugrás** > **Alkalmazások** > **Epson Software** > **Epson Scan 2 Utility** lehetőséget.

- <span id="page-129-0"></span>2. Kattintson a(z) **Energiatakarékos** fülre.
- 3. Állítsa be a(z) **Kikapcsolási időzítő (perc)** vagy a(z) **Kikapcsolás kihúzáskor** lehetőséget, majd kattintson a(z) **Beállít** elemre.

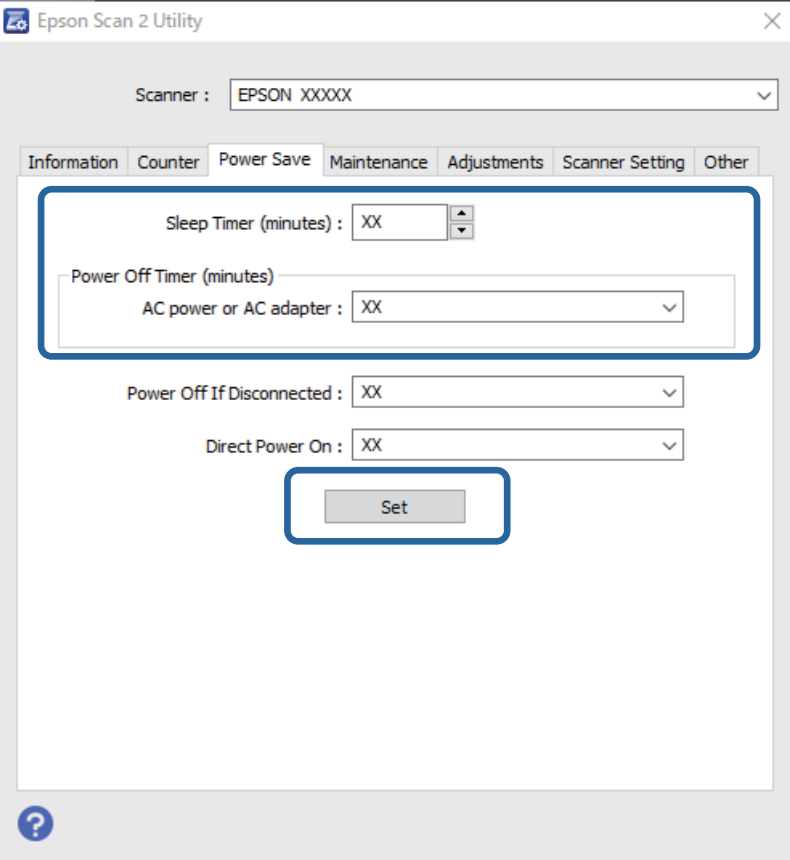

# **A lapolvasó áthelyezése**

## **A lapolvasó szállítása**

Ha szállítania kell a lapolvasót, akkor az alábbiak szerint vissza kell csomagolni.

- 1. A lapolvasó kikapcsolásához nyomja meg a  $\mathcal O$  gombot.
- 2. Csatlakoztassa a hálózati adaptert.
- 3. Távolítsa el a kábeleket és eszközöket.

4. Csúsztassa be a bemeneti tálca bővítőjét, és zárja le a bemeneti tálcát. Ha a kivezető támasztó ki van húzva, akkor azt húzza be teljesen.

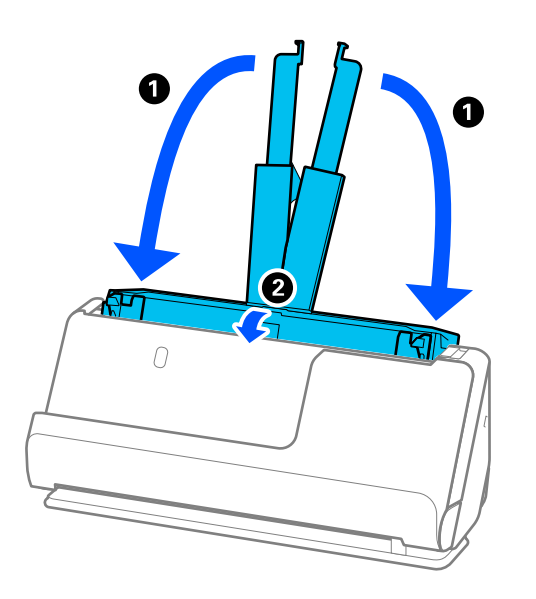

5. Állítsa a lapolvasót függőleges-útvonal pozícióba.

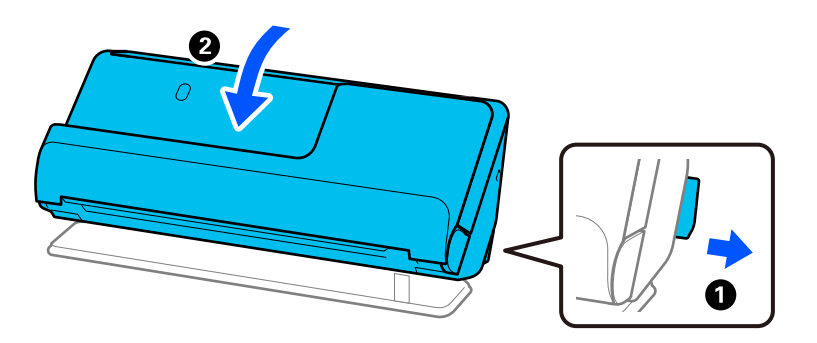

6. Tegye a lapolvasót a védőanyagba, majd tegye vissza az eredeti dobozába vagy hasonlóan erős dobozba.

# **A lapolvasó hordozása**

A lapolvasót a következő ábrán látható módon hordozza.

## <span id="page-131-0"></span>**Egy kézzel történő hordozás esetén**

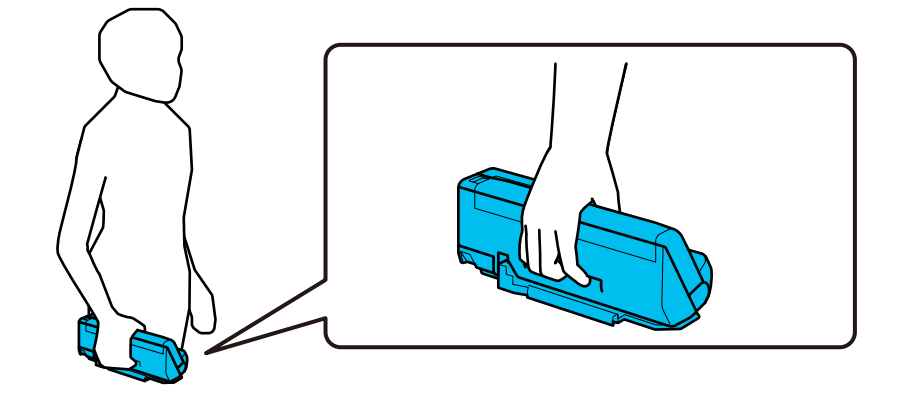

## **Két kézzel történő hordozás esetén**

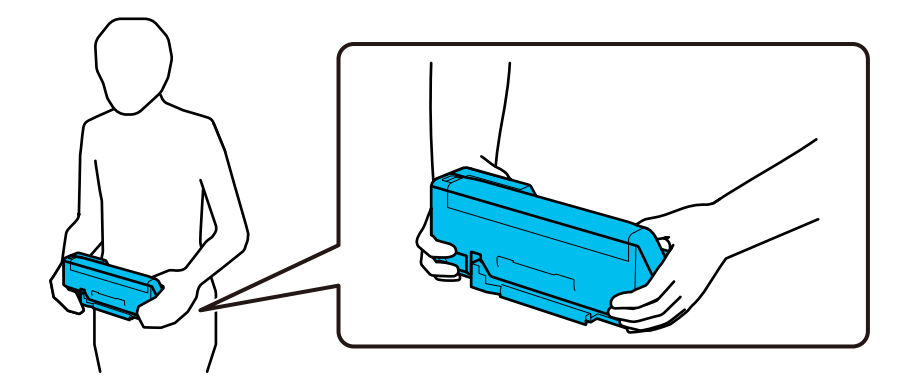

#### *Megjegyzés:*

A lapolvasó hordozása során húzza ki az összes kábelt, csukja be a tálcatartót, és helyezze a lapolvasót a függőleges-útvonal pozícióba.

["A lapolvasó szállítása" 130. oldal](#page-129-0)

# **Az alkalmazások és a firmware frissítése**

Az alkalmazások és a belső vezérlőprogram frissítésével eltávolíthat bizonyos hibákat, javíthatja a funkciókat, valamint új funkciókat adhat hozzá. Győződjön meg arról, hogy az alkalmazások és a belső vezérlőprogram legújabb verzióját használja.

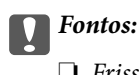

❏ Frissítés közben ne kapcsolja ki a számítógépet és a lapolvasót.

## *Megjegyzés:*

Ha a lapolvasó tud csatlakozni az internethez, akkor a firmware a(z) Web Config alkalmazásból frissíthető. Válassza ki a(z) *Eszközkezelés* lapon > a(z) *A firmware frissítése* menüpontot, ellenőrizze a megjelenő üzenetet, azután kattintson a(z) *Indítás* gombra.

1. Győződjön meg arról, hogy a lapolvasó és a számítógép egymáshoz csatlakozik, és a számítógép csatlakozik az internethez.

- <span id="page-132-0"></span>2. Indítsa el a(z) EPSON Software Updater alkalmazást, és frissítse az alkalmazásokat vagy a firmware-t.
	- ❏ Windows 11

Kattintson a start gombra, majd válassza ki a **Minden alkalmazás** > **Epson Software** > **EPSON Software Updater** lehetőséget.

❏ Windows 10

Kattintson a Start gombra, majd válassza a(z) **Epson Software** > **EPSON Software Updater** lehetőséget.

❏ Windows 8.1/Windows 8

Adja meg az alkalmazás nevét a keresőablakban, majd válassza ki a megjelenő ikont.

❏ Windows 7

Kattintson a Start gombra, majd válassza a **Minden program** vagy **Programok** > **Epson Software** > **EPSON Software Updater** lehetőséget.

❏ Mac OS

Válassza a **Finder** > **Ugrás** > **Alkalmazások** > **Epson Software** > **EPSON Software Updater** lehetőséget.

### *Megjegyzés:*

Ha a frissíteni kívánt alkalmazás nem szerepel a listán, az nem frissíthető a(z) EPSON Software Updater segítségével. Az alkalmazások legfrissebb verziójáért keresse fel az Epson helyi webhelyét.

### [http://www.epson.com](http://www.epson.com/)

## **Firmware frissítése Web Config használatával**

Ha a lapolvasó tud csatlakozni az internethez, akkor a firmware a(z) Web Config alkalmazásból frissíthető.

- 1. Lépjen be a(z) Web Config programba, majd válassza a(z) **Eszközkezelés** fül > **A firmware frissítése** elemét.
- 2. Kattintson a(z) **Indítás** elemre, majd kövesse a képernyőn megjelenő utasításokat.

A firmware megerősítése elindul, és amennyiben létezik frissített firmware, megjelennek a firmware információi.

### *Megjegyzés:*

A firmware az Epson Device Admin funkcióval is frissíthető. A firmware információkat az eszközlistában szemrevételezéssel megerősítheti. Ez akkor hasznos, ha több eszköz firmware programját szeretné frissíteni. További részletekért lásd az Epson Device Admin útmutatóját, illetve súgóját.

## **Kapcsolódó információ**

& ["Alkalmazás a lapolvasó műveleteinek konfigurálására \(Web Config\)" 31. oldal](#page-30-0)

## **Belső vezérlőprogram (firmware) frissítése internethez csatlakoztatás nélkül**

Töltse le a számítógépre az eszközhöz tartozó belső vezérlőprogramot az Epson weboldaláról, majd a belső vezérlőprogram frissítéséhez csatlakoztassa az eszközt és a számítógépet egy USB-kábel segítségével. If you cannot update over the network, try this method.

### *Megjegyzés:*

Frissítés előtt ellenőrizze, hogy a(z) Epson Scan 2 lapolvasó-illesztőprogram telepítve van-e a számítógépén. Ha a(z) Epson Scan 2 nincs telepítve, telepítse fel újra.

1. A legújabb firmware-frissítéseket az Epson weboldalán találja.

## [http://www.epson.com](http://www.epson.com/)

- ❏ Ha van a lapolvasóhoz tartozó firmware (belső vezérlőprogram), töltse le, és folytassa a következő lépéssel.
- ❏ Ha a webhelyen nincs firmware-információ, akkor már a legújabb belső vezérlőprogramot használja.
- 2. Egy USB-kábel segítségével csatlakoztassa a letöltött belső vezérlőprogramot tároló számítógépet a lapolvasóhoz.
- 3. Kattintson kétszer a letöltött .exe fájlra.

A(z) Epson Firmware Updater elindul.

4. Kövesse a képernyőn megjelenő utasításokat.

# <span id="page-134-0"></span>**Hibaelhárítás**

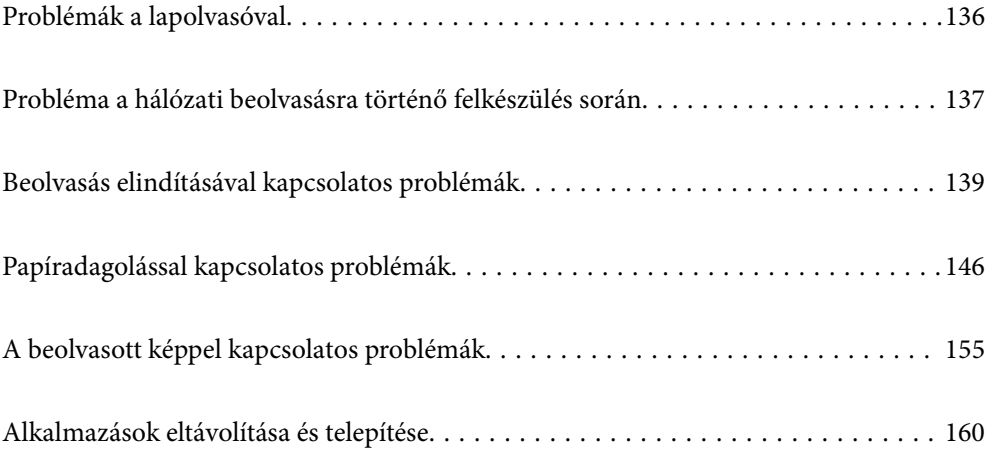

# <span id="page-135-0"></span>**Problémák a lapolvasóval**

# **A lapolvasó jelzőfényei hibát jeleznek**

Ha a lapolvasó jelzőfényei hibát jeleznek, ellenőrizze a következőket.

- ❏ Ellenőrizze, hogy a lapolvasóban nincsenek-e elakadt eredetik.
- ❏ Több eredeti behúzása esetén nyissa ki a lapolvasó fedelét, és távolítsa el az eredetiket. Ezután csukja be a lapolvasó fedelét.
- ❏ A termék a beolvasandó eredetitől függően a beolvasáshoz két különböző pozíciót használ. Ellenőrizze a hivatkozással, hogy melyik az eredetihez megfelelő pozíció.

["Az eredetik és a lapolvasó helyzetének kombinációja" 47. oldal](#page-46-0)

- ❏ Győződjön meg arról, hogy a lapolvasó fedele be van csukva.
- ❏ Ellenőrizze, hogy a lapolvasó megfelelően csatlakoztatva van-e a számítógéphez. Ha Wi-Fi csatlakozási hiba történt, ellenőrizze a Wi-Fi csatlakozás beállításait.
- ❏ Ellenőrizze, hogy az Epson Scan 2 alkalmazás megfelelően van-e telepítve.
- ❏ Ha a belső vezérlőprogram frissítése sikertelen, és a lapolvasó helyreállítási üzemmódba kapcsol, akkor USB csatlakozás használatával ismételje meg a belső vezérlőprogram frissítését.
- ❏ Indítsa újra a lapolvasót. Ha a probléma nem oldódik meg, akkor előfordulhat, hogy a termék meghibásodott. Az is előfordulhat, hogy a lapolvasó egységben lévő fényforrást ki kell cserélni. Vegye fel a kapcsolatot a forgalmazóval.

## **Kapcsolódó információ**

 $\blacktriangleright$  ["Hibajelzések" 28. oldal](#page-27-0)

& ["A papír eltömődése, a papírbetáplálási hibák és a dokumentumok védelmével kapcsolatos problémák gyakran](#page-152-0) [előfordulnak" 153. oldal](#page-152-0)

## **A lapolvasó nem kapcsol be**

- ❏ Győződjön meg arról, hogy a hálózati adapter megfelelően csatlakozik-e a lapolvasóhoz és a konnektorhoz.
- ❏ Ellenőrizze, hogy a konnektor működik-e. Csatlakoztasson egy másik eszközt a konnektorba, és ellenőrizze, hogy bekapcsolható-e.

## **Elfelejtette a rendszergazdai jelszót**

A hálózati beállítások visszaállításával a rendszergazdai jelszó visszaállítható a vásárláskori eredeti beállításra.

## **Kapcsolódó információ**

- & ["Kezdeti rendszergazdai jelszó" 12. oldal](#page-11-0)
- $\rightarrow$  ["A hálózati beállítások inicializálása a vezérlőpanelről" 170. oldal](#page-169-0)

# <span id="page-136-0"></span>**Probléma a hálózati beolvasásra történő felkészülés során**

## **Tippek problémamegoldáshoz**

❏ Hibaüzenet ellenőrzése

Probléma felmerülésekor először ellenőrizze, hogy vannak-e üzenetek az illesztőprogram képernyőjén. Ha beállított e-mailes értesítéseket hibák esetére, akkor rögtön tudni fog az aktuális állapotról.

❏ A kommunikációs állapot ellenőrzése

Ellenőrizze a kiszolgáló számítógép vagy a kliens számítógép kommunikációs állapotát a parancs (például ping vagy ipconfig) segítségével.

❏ Kapcsolat vizsgálata

A lapolvasó és a levelezőkiszolgáló közötti kapcsolat ellenőrzéséhez végezzen kapcsolat-vizsgálatot a lapolvasóról. Ellenőrizze a kapcsolatot a kliens számítógépről a kiszolgálóra, hogy lássa a kommunikáció állapotát.

❏ Beállítások inicializálása

Ha a beállítások és a kommunikációs állapot nem mutat hibát, akkor lehetséges, hogy a problémákat megoldja a lapolvasó hálózati beállításainak kikapcsolása vagy inicializálása, majd annak újra beállítása.

## **Kapcsolódó információ**

- $\blacktriangleright$  ["Hibajelzések" 28. oldal](#page-27-0)
- & ["E-mail értesítések fogadása bizonyos események bekövetkeztekor" 178. oldal](#page-177-0)

## **A(z) Web Config nem érhető el**

## **Az IP-cím nincs hozzárendelve a lapolvasóhoz.**

### **Megoldások**

Előfordulhat, hogy nincs érvényes IP-cím hozzárendelve a lapolvasóhoz. Állítson be érvényes IP-címet a(z) Epson Scan 2 Utility segítségével. A jelenlegi beállítási információkat a(z) Epson Scan 2 Utility alkalmazásból erősítheti meg.

& ["A lapolvasó IP-címének ellenőrzése" 103. oldal](#page-102-0)

## **A webböngésző nem támogatja a kódolási erőt az SSL/TLS esetében.**

### **Megoldások**

Az SSL/TLS-nek van Titkosítás erőssége eleme. A lentiek szerint tömeges kódolást támogató webböngésző segítségével megnyithatja a Web Config elemet. Győződjön meg arról, hogy támogatott böngészőt használ.

- ❏ 80 bit: AES256/AES128/3DES
- ❏ 112 bit: AES256/AES128/3DES
- ❏ 128 bit: AES256/AES128
- ❏ 192 bit: AES256

❏ 256 bit: AES256

## **A(z) CA által aláírt tanúsítvány lejárt.**

## **Megoldások**

Amennyiben probléma merül fel a tanúsítvány lejárati idejével, "A tanúsítvány lejárt" felirat jelenik meg a Web Config elemnek az SSL/TLS-kommunikációhoz történő csatlakozása során (https). Amennyiben az üzenet a lejárati idő előtt jelenik meg, győződjön meg róla, hogy a lapolvasó dátumát megfelelően konfigurálták-e.

## **A tanúsítvány és a lapolvasó általános neve nem egyezik.**

#### **Megoldások**

Ha a tanúsítvány és a lapolvasó általános neve nem egyezik, "A biztonsági tanúsítvány neve nem egyezik···" üzenet jelenik meg, amikor a Web Config alkalmazáshoz kapcsolódik SSL/TLS kommunikációval (https). Ez azért történik, mert az alábbi IP-címek nem egyeznek.

❏ A lapolvasó általános névként megadott IP-címe a(z) Önaláírt tanúsítvány vagy CSR létrehozásához

❏ A webböngészőben megadott IP-cím, amikor a(z) Web Config fut

A(z) Önaláírt tanúsítvány elemhez frissítse a tanúsítványt.

CA által aláírt tanúsítvány esetén adja újra hozzá a tanúsítványt a lapolvasóhoz.

## **A helyi cím proxy szerver beállítása nincs beállítva a webböngészőhöz.**

## **Megoldások**

Ha a lapolvasót úgy állítja be, hogy az proxy szervert használjon, úgy konfigurálja a webböngészőt, hogy az ne csatlakozzon a helyi címhez a proxy szerveren keresztül.

❏ Windows:

Válassza ki a(z) **Vezérlőpanel** > **Hálózat és Internet** > **Internet lehetőségek** > **Csatlakozások** > **LANbeállítás** > **Proxy szerver** elemet, majd úgy konfigurálja, hogy az ne használja LAN (helyi címek) esetében a proxy szervert.

❏ Mac OS:

Válassza a(z) **Rendszerbeállítások** > **Hálózat** > **További beállítások** > **Proxik** elemet, majd regisztrálja a helyi címet a(z) **A proxy beállítás megkerülése az alábbi gazdagépek és domainek esetében**. Példa:

192.168.1.\*: Helyi cím: 192.168.1.XXX, alhálózati maszk 255.255.255.0 192.168.\*.\*: Helyi cím: 192.168.XXX.XXX, alhálózati maszk 255.255.0.0

## **A számítógép beállításaiban a DHCP le van tiltva.**

#### **Megoldások**

Ha az IP-cím megszerzésére irányuló DHCP funkció automatikusan le van tiltva a számítógépen, akkor a(z) Web Config elem nem érhető el. DHCP engedélyezése.

Példák Windows 10 esetében:

Nyissa meg a vezérlőpanelt, majd kattintson a(z) **Hálózat és internet** > **Hálózat és megosztó központ** > **Adapterbeállítások módosítása** elemre. Nyissa meg az alkalmazott csatlakozás Tulajdonságok képernyőjét, majd nyissa meg a(z) **Internet protokollverzió 4 (TCP/IPv4)** vagy a(z) **Internet protokollverzió 6 (TCP/IPv6)** tulajdonságképernyőjét. Ellenőrizze, hogy a megjelenő képernyőn a(z) **IPcím automatikus megszerzése** ki van-e választva.

# <span id="page-138-0"></span>**Beolvasás elindításával kapcsolatos problémák**

## **Nem lehet beolvasást indítani számítógépről**

Ellenőrizze, hogy a számítógép és a lapolvasó megfelelően van-e csatlakoztatva.

A probléma oka és a megoldása eltérő attól függően, hogy a csatlakozás meg van-e vagy sem.

## **A kapcsolat állapotának ellenőrzése (Windows)**

A kapcsolat állapota a(z) Epson Scan 2 Utility segítségével ellenőrizhető.

## *Megjegyzés:*

A(z) Epson Scan 2 Utility a lapolvasó szoftverhez mellékelt alkalmazás.

- 1. Indítsa el az Epson Scan 2 Utility programot.
	- ❏ Windows 11

Kattintson a Start gombra, majd válassza ki a **Minden alkalmazás** > **EPSON** > **Epson Scan 2 Utility** lehetőséget.

❏ Windows 10

Kattintson a Start gombra, majd válassza ki az **EPSON** > **Epson Scan 2 Utility** lehetőséget.

❏ Windows 8.1/Windows 8

Adja meg az alkalmazás nevét a keresőablakban, majd válassza ki a megjelenő ikont.

❏ Windows 7

Kattintson a Start gombra, majd válassza ki a(z) **Minden program** vagy a(z) **Programok** > **EPSON** > **Epson Scan 2** > **Epson Scan 2 Utility** lehetőséget.

2. A(z) **Epson Scan 2 Utility** képernyőn nyissa meg a(z) **Lapolvasó** listát, majd kattintson a(z) **Beállítások** elemre a(z) **Szkenner beállítások** képernyő megnyitásához.

Amennyiben a(z) **Szkenner beállítások** képernyő látható a(z) **Epson Scan 2 Utility** képernyő helyett, ugorjon a következőre.

3. Amennyiben a lapolvasó nem jelenik meg a(z) **Szkenner beállítások** képernyőn, a lapolvasót nem érzékeli a rendszer.

Kattintson a(z) **Hozzáadás** elemre, és a(z) **Hálózati szkenner hozzáadása** képernyőn adja hozzá a lapolvasót.

Amennyiben nem találja a lapolvasót, vagy ha a megfelelő lapolvasó kiválasztása ellenére nem tud beolvasást végezni, olvassa el az erről szóló tájékoztatót.

## **Kapcsolódó információ**

- & ["Nem lehet csatlakozni a hálózathoz" 140. oldal](#page-139-0)
- $\blacktriangleright$  <sub>n</sub>A lapolvasó USB-vel nem csatlakoztatható" 142. oldal
- & ["Nem lehet beolvasást végezni, pedig a kapcsolat megfelelően létrejött" 143. oldal](#page-142-0)

## <span id="page-139-0"></span>**A kapcsolat állapotának ellenőrzése (Mac OS)**

A kapcsolat állapota a(z) Epson Scan 2 Utility alkalmazással ellenőrizhető.

## *Megjegyzés:*

A(z) Epson Scan 2 Utility a lapolvasó szoftverhez mellékelt alkalmazás.

1. Indítsa el az Epson Scan 2 Utility programot.

Válassza ki az **Ugrás** > **Alkalmazások** > **Epson Software** > **Epson Scan 2 Utility** elemet.

2. A(z) **Epson Scan 2 Utility** képernyőn nyissa meg a(z) **Lapolvasó** listát, majd kattintson a(z) **Beállítások** elemre a(z) **Szkenner beállítások** képernyő megnyitásához.

Amennyiben a(z) **Szkenner beállítások** képernyő látható a(z) **Epson Scan 2 Utility** képernyő helyett, ugorjon a következőre

3. Amennyiben a lapolvasó nem jelenik meg a(z) **Szkenner beállítások** képernyőn, a lapolvasót nem érzékeli a rendszer.

Kattintson az ikonra, és engedélyezze a szoftvernek a változtatások végrehajtását.

4. Kattintson az  $\overline{+}$ ikonra, azután adja hozzá a lapolvasót a(z) **Hálózati szkenner hozzáadása** képernyőn.

Amennyiben nem találja a lapolvasót, vagy ha a megfelelő lapolvasó kiválasztása ellenére nem tud beolvasást végezni, olvassa el az erről szóló tájékoztatót.

## **Kapcsolódó információ**

- & "Nem lehet csatlakozni a hálózathoz" 140. oldal
- $\blacktriangleright$  <sub>n</sub>A lapolvasó USB-vel nem csatlakoztatható" 142. oldal
- $\rightarrow$  ["Nem lehet beolvasást végezni, pedig a kapcsolat megfelelően létrejött" 143. oldal](#page-142-0)

## **Nem lehet csatlakozni a hálózathoz**

Az alábbiak közül az egyik probléma állhat fenn.

## **Probléma merült fel a Wi-Fi-hez csatlakozó hálózati eszközökkel.**

## **Megoldások**

Kapcsolja ki a hálózathoz csatlakoztatni kívánt eszközöket. Várjon körülbelül 10 másodpercig, majd kapcsolja be az eszközöket a következő sorrendben: vezeték nélküli útválasztó, számítógép vagy okoseszköz, majd a lapolvasó. A rádiójelekkel történő kommunikáció felerősítése érdekében helyezze a lapolvasót és a számítógépet vagy okoseszközt közelebb a vezeték nélküli útválasztóhoz, majd próbálkozzon a hálózati beállítások ismételt megadásával.

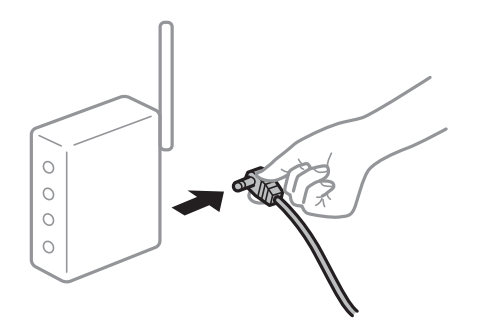

## **Az eszközök nem veszik a vezeték nélküli útválasztó jelét, mert túl messze vannak. Megoldások**

Miután a számítógépet vagy az okoseszközt, illetve a lapolvasót közelebb vitte a vezeték nélküli útválasztóhoz, kapcsolja ki a vezeték nélküli útválasztót, majd újra kapcsolja be.

## **A vezeték nélküli útválasztó módosításakor a beállítások nem egyeznek meg az új útválasztóval.**

## **Megoldások**

Végezze el újra a kapcsolat beállításait, hogy azok megfeleljenek az új vezeték nélküli útválasztónak.

 $\blacktriangleright$  ["A vezeték nélküli útválasztó cseréje" 166. oldal](#page-165-0)

## **A számítógépről vagy okoseszközről és nyomtatóról érkező SSID azonosítók eltérőek.**

## **Megoldások**

Ha több vezeték nélküli útválasztót használ egyidőben, vagy a vezeték nélküli útválasztónak több SSID azonosítója van és az eszközök különböző SSID-khez csatlakoznak, akkor nem tud csatlakozni a vezeték nélküli útválasztóhoz.

Csatlakoztassa a számítógépet vagy okoseszközt ugyanahhoz az SSID-azonosítóhoz, mint a lapolvasót.

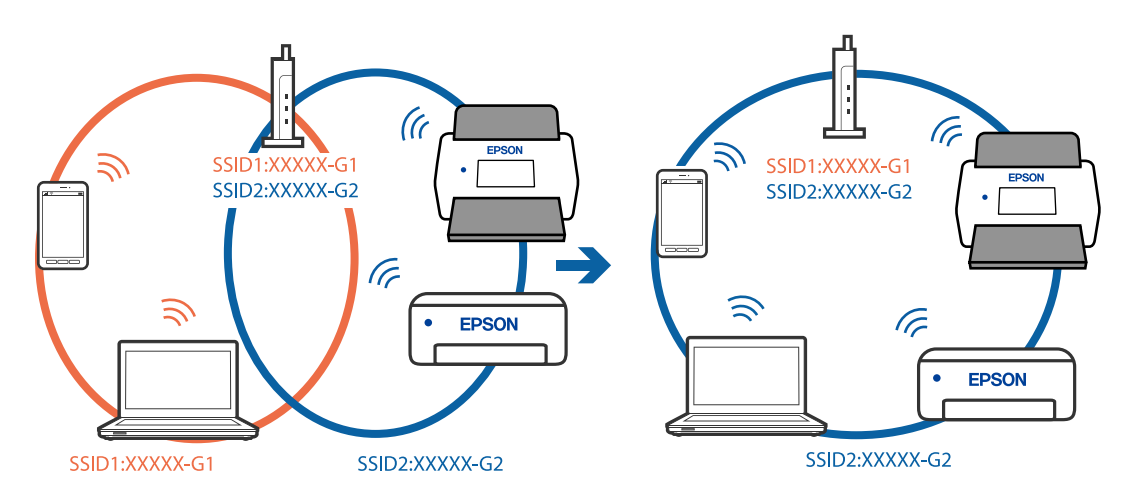

## **A vezeték nélküli útválasztó adatvédelmi elválasztója rendelkezésre áll.**

### **Megoldások**

A legtöbb vezeték nélküli útválasztó rendelkezik adatvédelmi elválasztó funkcióval, amely blokkolja a kommunikációt a csatlakoztatott eszközök között. Ha annak ellenére sem tudja létrehozni a kommunikációt a lapolvasó és a számítógép vagy okoseszköz között, hogy azok ugyanahhoz a hálózathoz csatlakoznak, tiltsa le a vezeték nélküli útválasztó adatvédelmi elválasztó funkcióját. Részletes útmutatóért olvassa el a vezeték nélküli útválasztóhoz kapott dokumentációt.

## **Az IP-cím hibásan van hozzárendelve.**

### **Megoldások**

Ha a lapolvasóhoz hozzárendelt IP-cím 169.254.XXX.XXX, és az alhálózati maszk 255.255.0.0, akkor előfordulhat, hogy az IP-cím nincs megfelelően hozzárendelve.

Kattintson a(z) **Hozzáadás** elemre a(z) **Szkenner beállítások** képernyőn a(z) Epson Scan 2 Utility alkalmazásban. Válassza ki az Ön által használt modellt, írja be az IP-címet, majd kattintson a(z) **OK** gombra.

<span id="page-141-0"></span>Indítsa újra a vezeték nélküli útválasztót, vagy állítsa vissza a lapolvasó hálózati beállításait.

& ["Hálózati kapcsolat újra beállítása" 166. oldal](#page-165-0)

## **A rendszer hálózati beállításokkal kapcsolatos problémát észlelt a számítógépen.**

## **Megoldások**

Próbáljon elérni egy tetszőleges webhelyet számítógépéről annak biztosítása érdekében, hogy a számítógép hálózati beállításai helyesek. Ha egyetlen webhelyet sem képes megnyitni, akkor a probléma a számítógéppel kapcsolatos.

Ellenőrizze a számítógép hálózati kapcsolatát. Részletes útmutatásért olvassa el a számítógéphez kapott dokumentációt.

## **A lapolvasó ki van kapcsolva.**

## **Megoldások**

Győződjön meg arról, hogy a lapolvasó be van kapcsolva.

Továbbá várja meg, amíg az állapotjelző lámpa abba nem hagyja a villogást, ezzel jelezve, hogy a lapolvasó készen áll a beolvasásra.

## **A lapolvasó USB-vel nem csatlakoztatható**

Az alábbi okokra kell gondolni.

## **Az USB-kábel nincs megfelelően bedugva az elektromos aljzatba.**

### **Megoldások**

Csatlakoztassa megfelelően az USB-kábelt a lapolvasóhoz és a számítógéphez.

## **USB hubbal kapcsolatos probléma merült.**

### **Megoldások**

Ha USB-hubot használ, próbálja a lapolvasót közvetlenül a számítógéphez csatlakoztatni.

## **Probléma merült fel az USB-kábellel vagy az USB-bemenettel.**

## **Megoldások**

Ha az USB-kábelt nem ismerik fel, változtasson portot, vagy cserélje le az USB-kábelt.

## **A lapolvasó ki van kapcsolva.**

## **Megoldások**

Győződjön meg arról, hogy a lapolvasó be van kapcsolva.

Továbbá várja meg, amíg az állapotjelző lámpa abba nem hagyja a villogást, ezzel jelezve, hogy a lapolvasó készen áll a beolvasásra.

## <span id="page-142-0"></span>**Nem lehet beolvasást végezni, pedig a kapcsolat megfelelően létrejött**

## **A számítógépen nincsenek telepítve a szükséges alkalmazások.**

## **Megoldások**

Győződjön meg róla, hogy az Epson ScanSmart alkalmazás telepítve van.

Ha a(z) Epson ScanSmart nincs telepítve, telepítse fel újra.

& ["Alkalmazások telepítése" 162. oldal](#page-161-0)

## **Ha valamilyen TWAIN-kompatibilis programot használ, nem megfelelő lapolvasó van kiválasztva forrásként. (Windows)**

## **Megoldások**

Ügyeljen rá, hogy a programlistából a megfelelő lapolvasót válassza ki.

## **A hálózati beolvasási beállítások le vannak tiltva**

### **Megoldások**

A(z) Web Config alkalmazásban válassza a(z) **Szken-nelés** fül > **Hálózati szkennelés** elemét, majd válassza a(z) **Szkennelés engedélyezése** lehetőséget a(z) **EPSON Scan** pontban.

## **A AirPrint le van tiltva.**

## **Megoldások**

Engedélyezze a(z) AirPrint beállítást a(z) Web Config felületén.

## **Nem lehet beolvasást kezdeni okos eszközről**

Ellenőrizze, hogy az okoseszköz és a lapolvasó megfelelően van-e csatlakoztatva.

A probléma oka és a megoldása eltérő attól függően, hogy a csatlakozás meg van-e vagy sem.

## **A kapcsolat állapotának ellenőrzése (okoseszköz)**

A(z) Epson Smart Panel segítségével ellenőrizhető az okoseszköz és a lapolvasó kapcsolódási állapota.

- 1. Indítsa el a(z) Epson Smart Panel alkalmazást az okoseszközön.
- 2. Ellenőrizze, hogy megjelenik-e a lapolvasó neve a(z) Epson Smart Panel alkalmazásban.

Ha megjelenik a lapolvasó neve, akkor a kapcsolat sikeresen létrejött az okoseszköz és a lapolvasó között.

Ha a rendszer üzenetben jelzi, hogy nincs kiválasztva a lapolvasó, az okoseszköz és a lapolvasó között nem jött létre a kapcsolat. A lapolvasóhoz történő csatlakozáshoz kövesse a(z) Epson Smart Panel alkalmazásban megjelenő utasításokat.

Amennyiben nem tud hálózaton keresztül csatlakozni a lapolvasóhoz, olvassa el az erről szóló tájékoztatót.

## **Kapcsolódó információ**

& ["Nem lehet csatlakozni a hálózathoz" 144. oldal](#page-143-0)

## <span id="page-143-0"></span>**Nem lehet csatlakozni a hálózathoz**

Az alábbiak közül az egyik probléma állhat fenn.

## **Probléma merült fel a Wi-Fi-hez csatlakozó hálózati eszközökkel.**

## **Megoldások**

Kapcsolja ki a hálózathoz csatlakoztatni kívánt eszközöket. Várjon körülbelül 10 másodpercig, majd kapcsolja be az eszközöket a következő sorrendben: vezeték nélküli útválasztó, számítógép vagy okoseszköz, majd a lapolvasó. A rádiójelekkel történő kommunikáció felerősítése érdekében helyezze a lapolvasót és a számítógépet vagy okoseszközt közelebb a vezeték nélküli útválasztóhoz, majd próbálkozzon a hálózati beállítások ismételt megadásával.

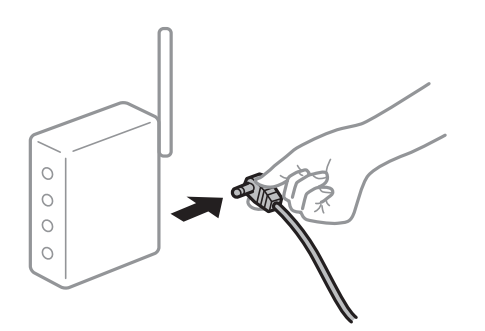

## **Az eszközök nem veszik a vezeték nélküli útválasztó jelét, mert túl messze vannak.**

## **Megoldások**

Miután a számítógépet vagy az okoseszközt, illetve a lapolvasót közelebb vitte a vezeték nélküli útválasztóhoz, kapcsolja ki a vezeték nélküli útválasztót, majd újra kapcsolja be.

## **A vezeték nélküli útválasztó módosításakor a beállítások nem egyeznek meg az új útválasztóval.**

### **Megoldások**

Végezze el újra a kapcsolat beállításait, hogy azok megfeleljenek az új vezeték nélküli útválasztónak.

## & ["A vezeték nélküli útválasztó cseréje" 166. oldal](#page-165-0)

## **A számítógépről vagy okoseszközről és nyomtatóról érkező SSID azonosítók eltérőek.**

## **Megoldások**

Ha több vezeték nélküli útválasztót használ egyidőben, vagy a vezeték nélküli útválasztónak több SSID azonosítója van és az eszközök különböző SSID-khez csatlakoznak, akkor nem tud csatlakozni a vezeték nélküli útválasztóhoz.
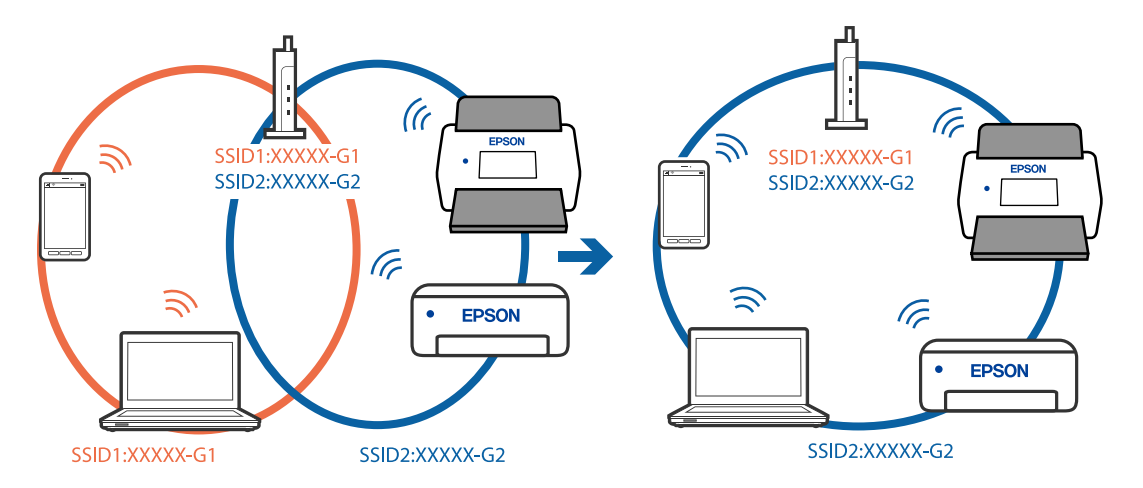

Csatlakoztassa a számítógépet vagy okoseszközt ugyanahhoz az SSID-azonosítóhoz, mint a lapolvasót.

### **A vezeték nélküli útválasztó adatvédelmi elválasztója rendelkezésre áll.**

#### **Megoldások**

A legtöbb vezeték nélküli útválasztó rendelkezik adatvédelmi elválasztó funkcióval, amely blokkolja a kommunikációt a csatlakoztatott eszközök között. Ha annak ellenére sem tudja létrehozni a kommunikációt a lapolvasó és a számítógép vagy okoseszköz között, hogy azok ugyanahhoz a hálózathoz csatlakoznak, tiltsa le a vezeték nélküli útválasztó adatvédelmi elválasztó funkcióját. Részletes útmutatóért olvassa el a vezeték nélküli útválasztóhoz kapott dokumentációt.

### **Az IP-cím hibásan van hozzárendelve.**

#### **Megoldások**

Ha a lapolvasóhoz hozzárendelt IP-cím 169.254.XXX.XXX, és az alhálózati maszk 255.255.0.0, akkor előfordulhat, hogy az IP-cím nincs megfelelően hozzárendelve.

Kattintson a(z) **Hozzáadás** elemre a(z) **Szkenner beállítások** képernyőn a(z) Epson Scan 2 Utility alkalmazásban. Válassza ki az Ön által használt modellt, írja be az IP-címet, majd kattintson a(z) **OK** gombra.

Indítsa újra a vezeték nélküli útválasztót, vagy állítsa vissza a lapolvasó hálózati beállításait.

& ["Hálózati kapcsolat újra beállítása" 166. oldal](#page-165-0)

### **A rendszer hálózati beállításokkal kapcsolatos problémát észlelt az okos eszközön.**

#### **Megoldások**

Próbáljon elérni egy tetszőleges webhelyet okos eszközön annak biztosítása érdekében, hogy a okos eszköz hálózati beállításai helyesek. Ha egyetlen webhelyet sem képes megnyitni, akkor a probléma az okos eszközzel kapcsolatos.

Ellenőrizze a számítógép hálózati kapcsolatát. Részletekért lásd az okos eszközhöz kapott használati útmutatót.

### **A lapolvasó ki van kapcsolva.**

#### **Megoldások**

Győződjön meg arról, hogy a lapolvasó be van kapcsolva.

Továbbá várja meg, amíg az állapotjelző lámpa abba nem hagyja a villogást, ezzel jelezve, hogy a lapolvasó készen áll a beolvasásra.

# <span id="page-145-0"></span>**Papíradagolással kapcsolatos problémák**

# **A rendszer több eredetit húzott be (dupla behúzás)**

Dupla behúzás esetén ellenőrizze a következőket.

- ❏ Ha az elakadt eredeti a lapolvasó belsejében van, nyissa fel a lapolvasó fedelét vagy a függőleges beolvasási útvonal fedelét, és vegye ki az eredetit.
- ❏ Ellenőrizze a beolvasott képet, és szükség esetén olvassa be ismét az eredetiket.

Győződjön meg róla, hogy a lapolvasó az eredetinek megfelelő lapolvasó-helyzetben van.

❏ A termék a beolvasandó eredetitől függően a beolvasáshoz két különböző pozíciót használ. Ellenőrizze a hivatkozással, hogy melyik az eredetihez megfelelő pozíció.

["Az eredetik és a lapolvasó helyzetének kombinációja" 47. oldal](#page-46-0)

❏ Több szabványos méretű eredeti beolvasása esetén függőleges-útvonal pozícióban végezzen beolvasást.

Ha a lapolvasó egyenes-útvonal pozícióban van, húzza meg a kart a lapolvasó előrebillentéséhez, hogy a lapolvasót függőleges-útvonal pozícióba állítsa.

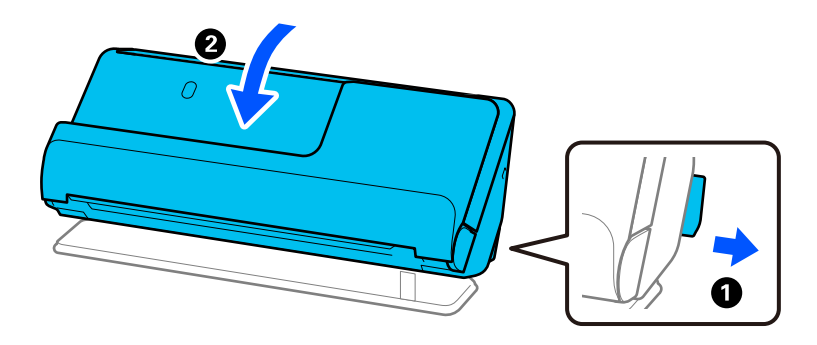

❏ Ha egyenes-útvonal pozícióban végez beolvasást, egyszerre csak egy eredetit töltsön be.

Ha a lapolvasó függőleges-útvonal pozícióban van, húzza meg a kart a lapolvasó egyenes-útvonal pozícióba való visszállításához.

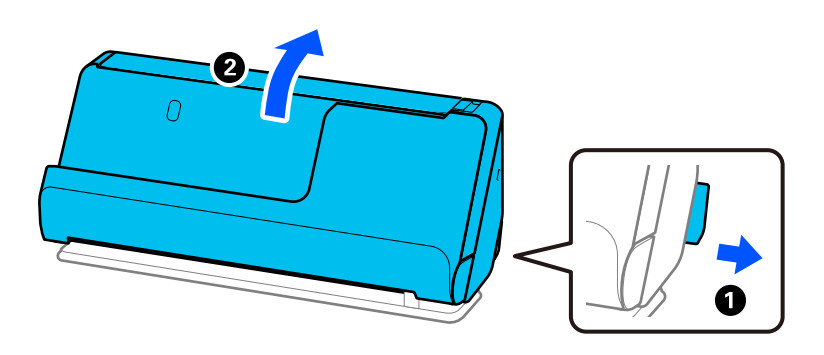

Ha több eredeti behúzása gyakran előfordul, próbálja meg a következőt.

- ❏ Ha nem támogatott eredetiket töltött be, akkor előfordulhat, hogy a lapolvasó egyidejűleg több eredetit húz be.
- ❏ Csökkentse az egyidejűleg behelyezett eredetik számát.
- ❏ Alkalmazza a(z) **Automatikus behúzás mód** üzemmódot, és egyesével olvassa be az eredetiket. Amennyiben a(z) Epson ScanSmart programot használja, megnyithatja az Epson Scan 2 képernyőt a(z) **Beállítások** gomb > **Szkennerbeállítások** fül > **Szkennelési beállítások** segítségével.
- <span id="page-146-0"></span>❏ Tisztítsa meg a lapolvasó belsejében levő görgőket.
	- ["A lapolvasó belsejének tisztítása" 111. oldal](#page-110-0)
- ❏ Ellenőrizze a laptovábbító görgő által beolvasott lapok számát. Ha a beolvasások száma meghaladja a laptovábbító görgő élettartamát (50,000 lap), cserélje le egy újra a görgőkészletet.

Még ha a beolvasások száma nem is haladja meg a laptovábbító görgő élettartamát, akkor is ajánlott a görgőkészletet lecserélni egy új szettre, ha kopott a görgő felülete.

["A görgőkészlet cseréje" 121. oldal](#page-120-0)

### *Megjegyzés:*

A(z) Epson Scan 2 Utility alkalmazásban ellenőrizheti a laptovábbító görgő által beolvasott lapok számát. Indítsa el a(z) Epson Scan 2 Utility alkalmazást, kattintson a(z) *Számláló* fülre, majd ellenőrizze a(z) *Beolvasások száma* adatot a(z) *Papírtovábbító görgő* pontban.

### **Kapcsolódó információ**

- & ["Beolvasás Automatikus behúzás mód módban" 95. oldal](#page-94-0)
- & ["A lapolvasó belsejének tisztítása" 111. oldal](#page-110-0)
- $\blacktriangleright$  "Elakadt eredetik eltávolítása a lapolvasóból" 147. oldal

# **Elakadt eredetik eltávolítása a lapolvasóból**

Ha egy eredeti elakadt a lapolvasóban, szüntesse meg az elakadást a lapolvasó helyzetére vonatkozó eljárás szerint.

### *Megjegyzés:*

- ❏ Ha beolvasás közben módosítja a lapolvasó helyzetét, az eredeti elakad. Ne módosítsa a lapolvasó helyzetét beolvasás közben.
- ❏ Az Epson Smart Panel nem támogatja hosszú papír (393,7 mm (15,5 hüv.) vagy hosszabb) beolvasását.

### **Kapcsolódó információ**

- & ["A rendszer több eredetit húzott be \(dupla behúzás\)" 146. oldal](#page-145-0)
- & ["A papír eltömődése, a papírbetáplálási hibák és a dokumentumok védelmével kapcsolatos problémák gyakran](#page-152-0) [előfordulnak" 153. oldal](#page-152-0)
- $\rightarrow$  ["A\(z\) Papírvédelem nem működik megfelelően" 154. oldal](#page-153-0)

## **Függőleges-útvonal pozíció esetén**

1. Távolítsa el az összes maradék eredetit a bemeneti tálcából.

2. Nyissa ki a függőleges beolvasási útvonal fedelét.

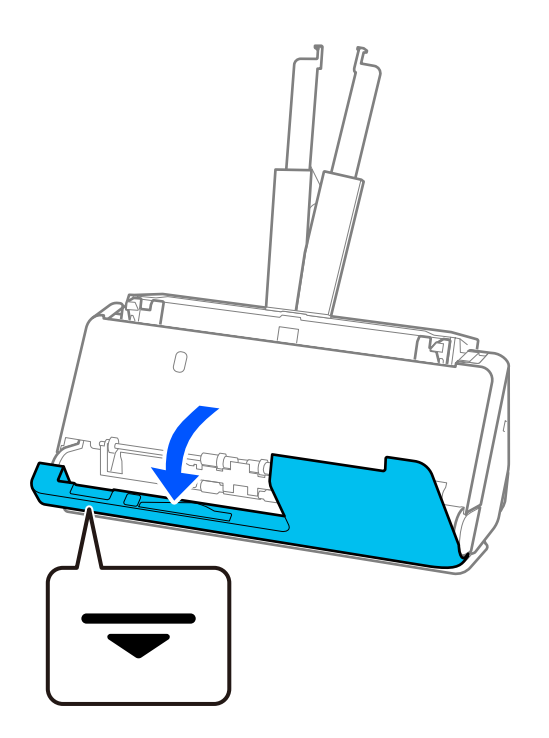

3. Húzza meg a kart a lapolvasó fedelének felnyitásához.

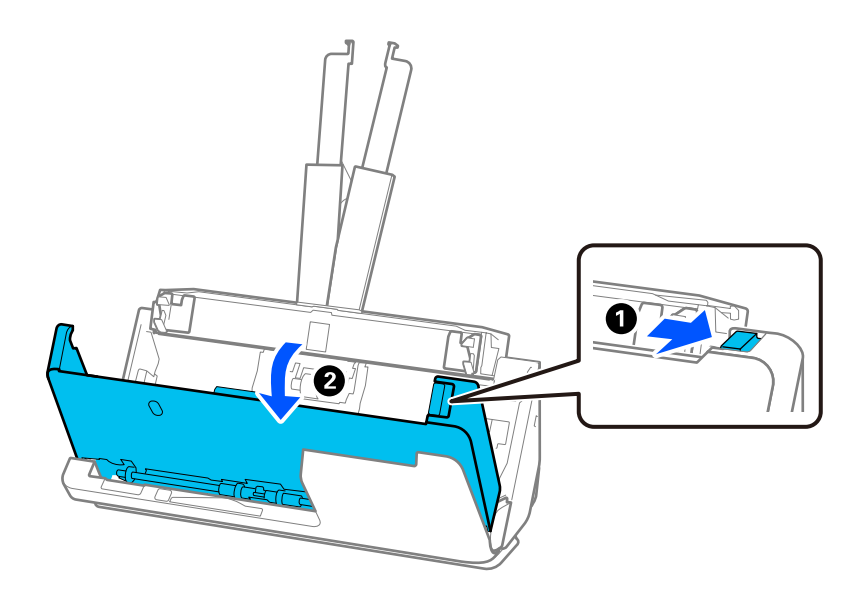

4. Óvatosan távolítsa el az elakadt eredeti példányokat.

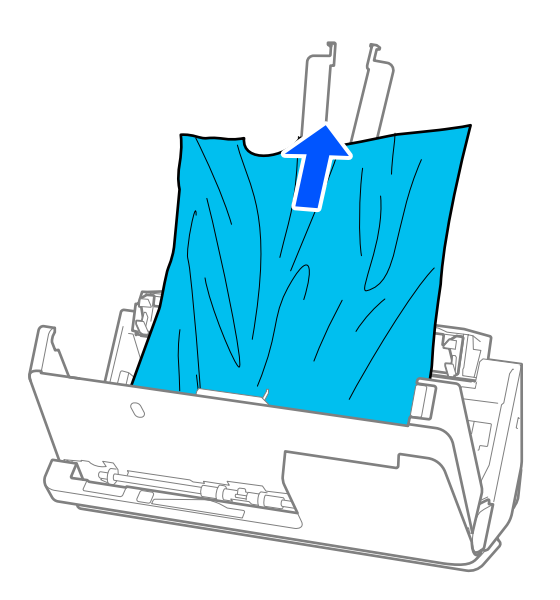

5. Ha nem tudja egyenesen felfelé kihúzni az eredetiket, óvatosan húzza ki az elakadt eredetiket a kimeneti tálcából a nyíl irányában.

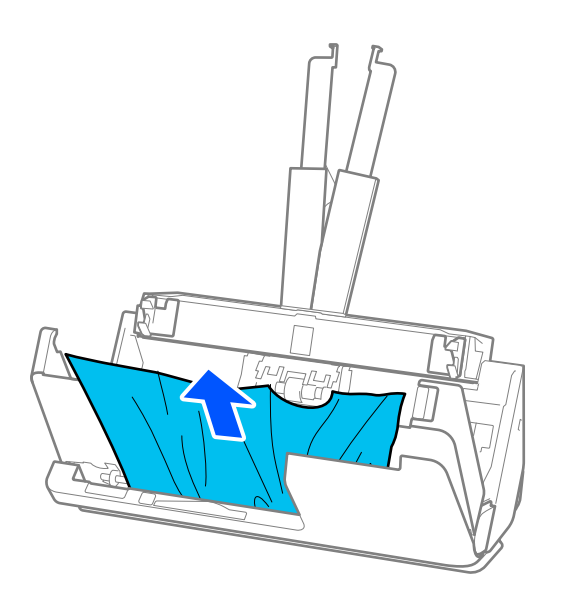

# **T** Fontos:

Ellenőrizze, hogy a lapolvasóban nincs-e papír.

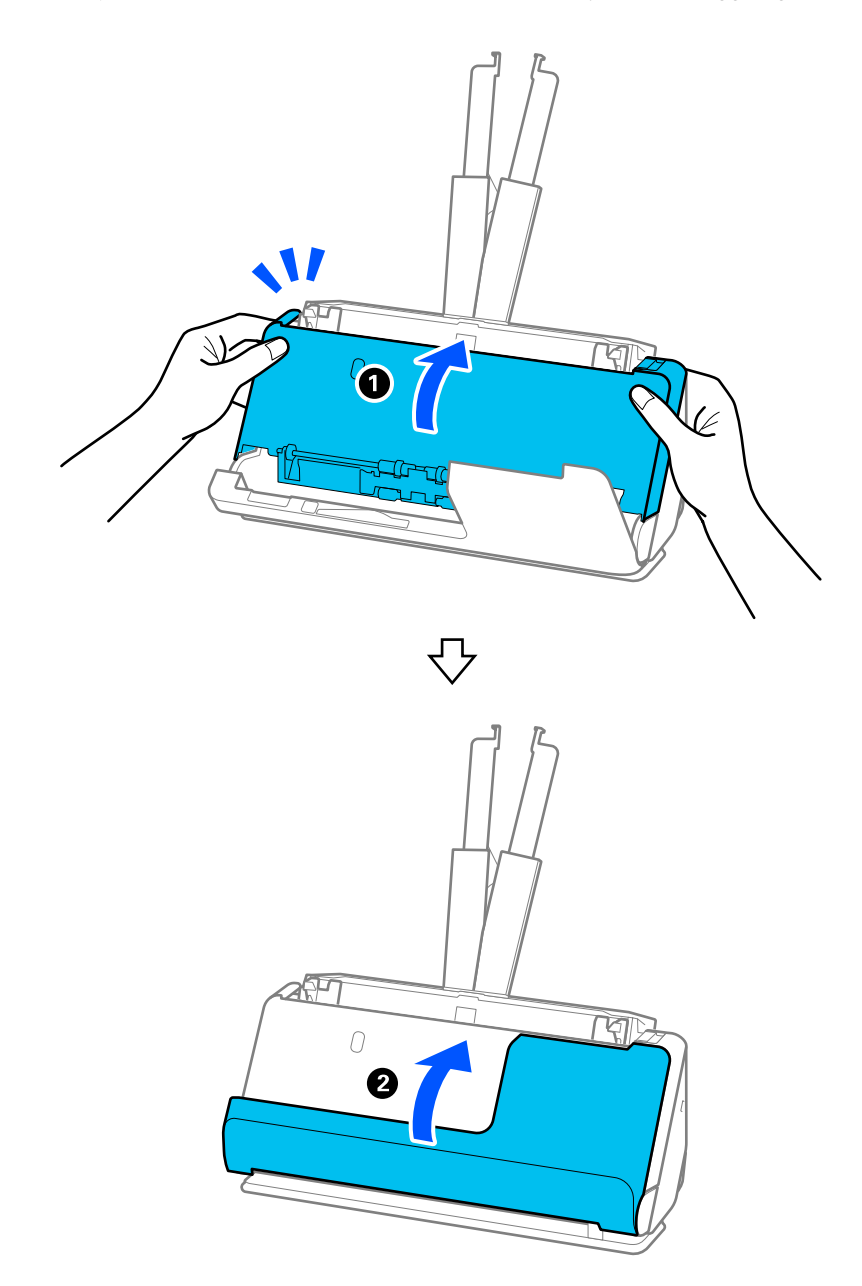

6. Zárja le két kézzel a lapolvasó fedelét. Azután nyissa ki a függőleges beolvasási útvonal fedelét.

# **C***Fontos:*

A beolvasás újraindítása előtt győződjön meg róla, hogy a lapolvasó álló helyzetben van. Ha a lapolvasó nem álló helyzetben van, az eredeti elakadhat.

# **Egyenes-útvonal pozíció esetén**

1. Távolítsa el az összes maradék eredetit a bemeneti tálcából.

2. Húzza meg a kart a lapolvasó fedelének felnyitásához.

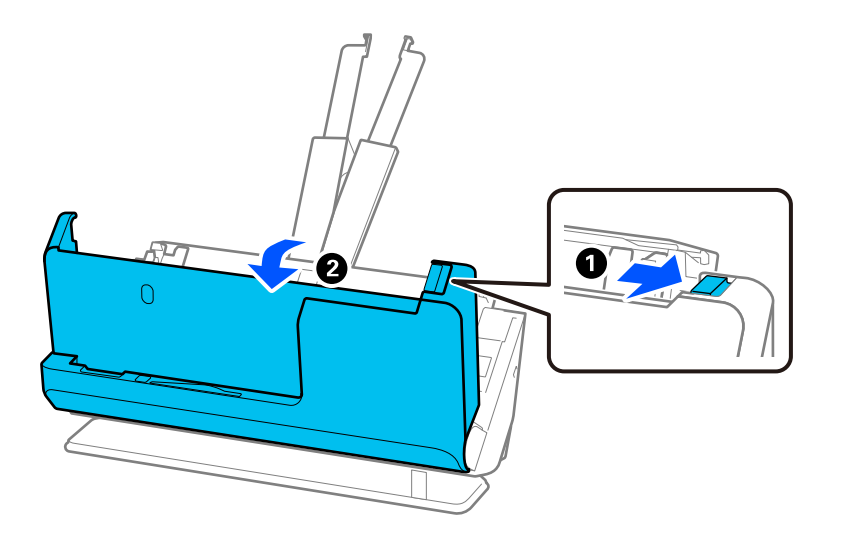

3. Óvatosan távolítsa el az elakadt eredeti példányokat.

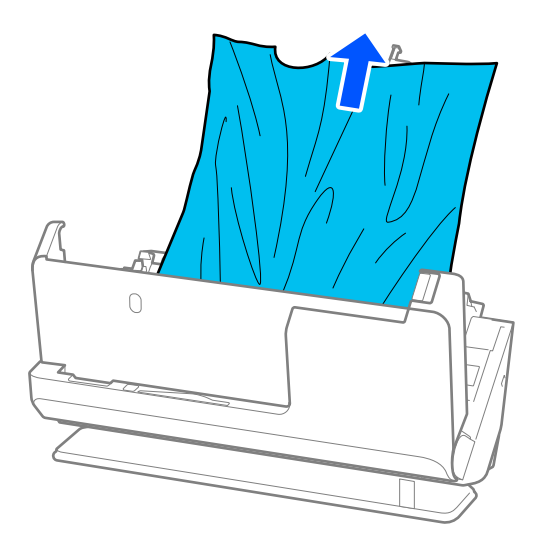

4. Ha nem tudja egyenesen felfelé kihúzni az eredetiket, óvatosan húzza ki az elakadt eredetiket a kimeneti nyílásból a nyíl irányában.

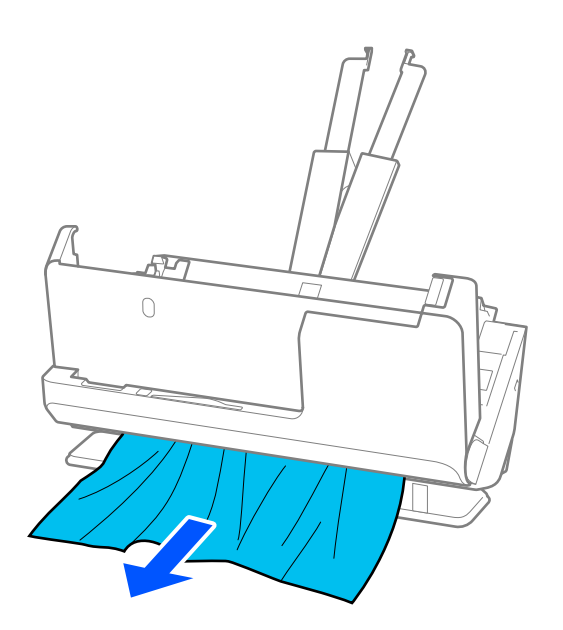

# **Fontos:** Ellenőrizze, hogy a lapolvasóban nincs-e papír.

5. Zárja le két kézzel a lapolvasó fedelét.

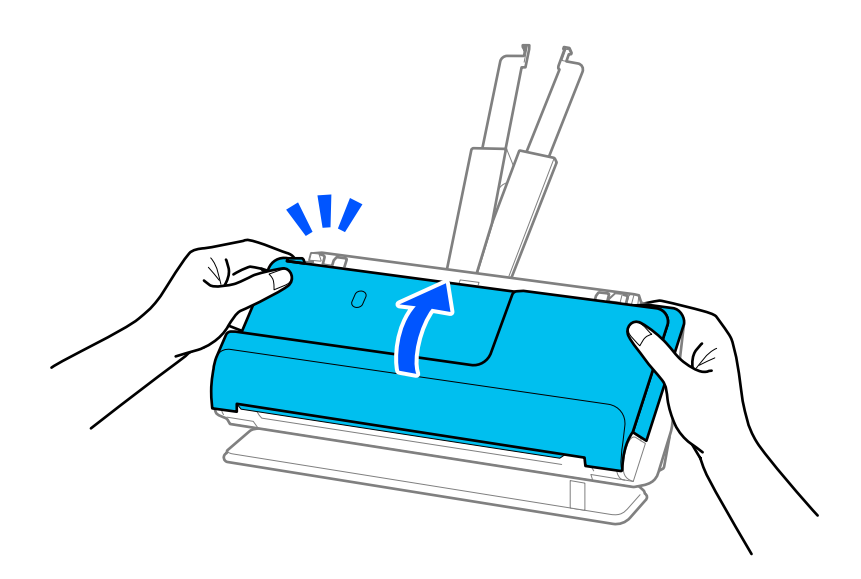

# c*Fontos:*

A beolvasás újraindítása előtt győződjön meg róla, hogy a lapolvasó álló helyzetben van. Ha a lapolvasó nem álló helyzetben van, az eredeti elakadhat.

# <span id="page-152-0"></span>**A papír eltömődése, a papírbetáplálási hibák és a dokumentumok védelmével kapcsolatos problémák gyakran előfordulnak**

Az alábbi problémák esetén ellenőrizze az eredeti dokumentumot és a lapolvasó állapotát.

- ❏ Az eredeti dokumentumok gyakran elakadnak
- ❏ A papíradagolási hibák gyakran előfordulnak
- ❏ A dokumentumok védelmével kapcsolatos problémák gyakran előfordulnak

### **Az eredeti példányok betöltésekor ellenőrizendő pontok**

- ❏ A hajtásnyomos vagy korábban összegöngyölített eredeti példányokat betöltés előtt lapítsa ki.
- ❏ A különböző méretű eredeti példányok betöltésekor a beolvasandó oldallal felfelé töltse be azokat a papírméret szerinti csökkenő sorrendben, hátulra a legszélesebb, középre a legkeskenyebb eredetiket téve a bemeneti tálcába. Ezután csúsztassa úgy az élvezetőket, hogy a legvastagabb eredeti példányokhoz igazítsa azokat.

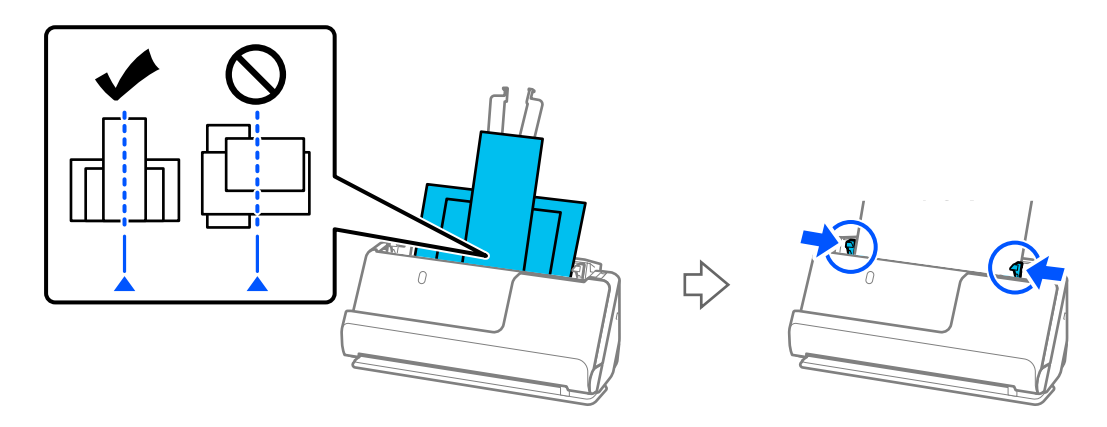

### ["Különböző papírtípusú és -méretű eredeti-kötegek betöltése" 85. oldal](#page-84-0)

Ha a problémát ez nem oldotta meg, olvassa be külön-külön a különböző méretű eredeti példányokat, esetleg minden példányt egyenként. Minden egyes betöltéskor igazítsa az élvezetőket az eredeti példányok szélességéhez.

### *Megjegyzés:*

Az alábbi módszerekkel többször is külön-külön beolvashatja az eredeti példányokat, majd elmentheti azokat egy fájlba.

❏ Lapolvasó szoftvert használhat.

A beolvasott oldalak beolvasás utáni hozzáadására és szerkesztésére vonatkozó tájékoztatásért lásd a Epson ScanSmart súgót az Epson ScanSmart lehetőségnél.

- ❏ Az Epson Smart Panel használatakor töltse be a következő eredeti példányt, majd az első oldal beolvasása után koppintson a *+Beolvasás* lehetőségre az Edit képernyő megjelenítéséhez. Az oldalakat az Edit képernyőn forgathatja, mozgathatja és törölheti.
- ❏ Beolvasás után távolítsa el az eredetit a kimeneti tálcából vagy a kimeneti nyílásból.

### **A lapolvasón ellenőrizendő pontok**

- ❏ Tisztítsa meg a lapolvasó belsejében levő görgőket.
	- ["A lapolvasó belsejének tisztítása" 111. oldal](#page-110-0)

<span id="page-153-0"></span>❏ Ellenőrizze a laptovábbító görgő által beolvasott lapok számát. Ha a beolvasások száma meghaladja a laptovábbító görgő élettartamát (50,000 lap), cserélje le egy újra a görgőkészletet.

Még ha a beolvasások száma nem is haladja meg a laptovábbító görgő élettartamát, akkor is ajánlott a görgőkészletet lecserélni egy új szettre, ha kopott a görgő felülete.

["A görgőkészlet cseréje" 121. oldal](#page-120-0)

### *Megjegyzés:*

A(z) Epson Scan 2 Utility alkalmazásban ellenőrizheti a laptovábbító görgő által beolvasott lapok számát. Indítsa el a(z) Epson Scan 2 Utility alkalmazást, kattintson a(z) *Számláló* fülre, majd ellenőrizze a(z) *Beolvasások száma* adatot a(z) *Papírtovábbító görgő* pontban.

### **Kapcsolódó információ**

- & ["Figyelmet igénylő eredetik típusai" 45. oldal](#page-44-0)
- & ["Különböző papírtípusú és -méretű eredeti-kötegek betöltése" 85. oldal](#page-84-0)
- & ["A lapolvasó belsejének tisztítása" 111. oldal](#page-110-0)
- $\rightarrow$   $_{\alpha}$ A rendszer több eredetit húzott be (dupla behúzás)" 146. oldal
- $\rightarrow$  "A(z) Papírvédelem nem működik megfelelően" 154. oldal

# **A(z) Papírvédelem nem működik megfelelően**

Az eredetitől, valamint a beállított értéktől függően elképzelhető, hogy ez a funkció nem működik megfelelően.

- ❏ Ha gyakran fordulnak elő téves hibák, próbálja meg csökkenteni a szintet.
- ❏ Ha az eredeti sérült, ellenőrizze, hogy a funkció engedélyezve van-e. Ha már engedélyezett, növelje a funkcióhoz tartozó védelmi szintet.

### **Kapcsolódó információ**

& ["Elakadt eredetik eltávolítása a lapolvasóból" 147. oldal](#page-146-0)

# **Az eredetik elpiszkolódnak**

Tisztítsa meg a lapolvasó belsejét.

### **Kapcsolódó információ**

& ["A lapolvasó belsejének tisztítása" 111. oldal](#page-110-0)

# **Folyamatos beolvasás esetén csökken a beolvasási sebesség**

Ha folyamatos beolvasás történik az ADF használatával, akkor a beolvasás lelassul, hogy megóvja a lapolvasó mechanizmusát a túlmelegedéstől és a károsodástól. Mindazonáltal a beolvasás folytatható.

A normál beolvasási sebesség visszaállításához legalább 30 percig hagyja a lapolvasót tétlen állapotban. A beolvasási sebesség a kikapcsolástól nem áll vissza.

# <span id="page-154-0"></span>**Hosszú ideig tart a beolvasás**

- ❏ A beolvasási sebesség a beolvasási feltételektől függően például nagy felbontás, képbeállítási funkciók stb. lelassulhat.
- ❏ Az USB 3.0 (SuperSpeed) vagy USB 2.0 (Hi-Speed) porttal felszerelt számítógépek gyorsabb lapolvasásra képesek, mint az USB 1.1 porttal rendelkezők. Ha USB 3.0 vagy USB 2.0 porttal csatlakoztatja a lapolvasót, győződjön meg arról, hogy a port megfelel a rendszerkövetelményeknek.
- ❏ Biztonsági szoftver használata esetén a TWAIN.log fájlt zárja ki a megfigyelésből, vagy a TWAIN.log fájlt állítsa be csak olvashatóra. A biztonsági szoftver funkcióival kapcsolatos további információ a szoftverhez mellékelt súgóban található. A TWAIN.log fájl mentése a következő helyekre történik.

C:\Users\(felhasználó neve)\AppData\Local\Temp

# **A beolvasott képpel kapcsolatos problémák**

# **Az ADF egységről történő beolvasás során vonalak (csíkok) jelennek meg**

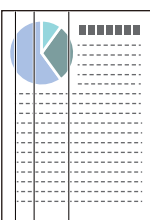

❏ Tisztítsa meg az ADF egységet.

Egyenes vonalak (csíkok) akkor jelenhetnek meg a képen, ha törmelékek vagy szennyeződések kerülnek az ADF egységbe.

- ❏ Távolítsa el az eredetihez tapadt törmelékeket vagy szennyeződéseket.
- ❏ A(z) **Szennyeződés érzékelése az üvegen** funkció használata esetén a rendszer értesítést jelenít meg, ha a lapolvasó belsejében a szkennerüvegen szennyeződést érzékel.

Válassza a(z) **Szkennerbeálllítás** fület, majd válassza a(z) **Be - Magas** vagy a(z) **Be - Alacsony** opciót a(z) **Üveglap-szennyeződés észlelése** pontban a(z) Epson Scan 2 Utility alkalmazásban.

Amennyiben megjelenik a figyelmeztető üzenet, tisztítsa meg a lapolvasó belsejében található üveg felületét az eredeti Epson tisztítókészlettel vagy egy puha törlőkendővel.

["A lapolvasó belsejének tisztítása" 111. oldal](#page-110-0)

### *Megjegyzés:*

- ❏ Előfordulhat, hogy egyes szennyeződések nem lesznek megfelelően azonosíthatók.
- ❏ Amennyiben a felismerés nem kellőképpen működik, módosítson a beállításokon.

Ha a rendszer nem észleli a szennyeződéseket, válassza a(z) *Magas* lehetőséget. Ha a rendszer nem megfelelően észleli a szennyeződéseket, válassza a(z) *Alacsony* vagy a(z) *Ki* lehetőséget.

## **Kapcsolódó információ**

& ["A lapolvasó belsejének tisztítása" 111. oldal](#page-110-0)

& ["Az üvegfelület szennyeződés-felismerő funkciójának beállítása" 106. oldal](#page-105-0)

# **A lapolvasó belsejében lévő szennyeződésekről szóló figyelmeztetés továbbra is megjelenik**

Ha a figyelmeztető képernyő a lapolvasó belsejének tisztítása után is megjelenik, akkor ki kell cserélni az üvegalkatrészt. A javításért forduljon a helyi forgalmazóhoz.

### **Kapcsolódó információ**

& ["A lapolvasó belsejének tisztítása" 111. oldal](#page-110-0)

## **A beolvasott képen egyenetlenek a színek**

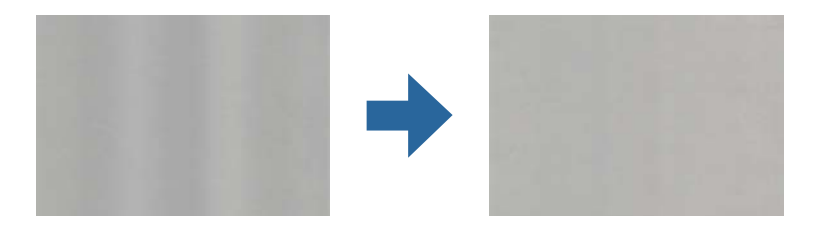

Amennyiben a lapolvasó erős vagy közvetlen napfénynek van kitéve, a lapolvasó belsejében található érzékelő a fényeket és színeket nem a kellő módon érzékeli, így a beolvasott kép egyenetlenné válik.

- ❏ Módosítsa a lapolvasó elhelyezkedését úgy, hogy azt ne érje erős fény.
- ❏ Tegye olyan helyre a lapolvasót, ahol nincs kitéve erős fénynek.

# **A beolvasott kép kiterjesztése vagy zsugorítása**

A beolvasott kép kiterjesztése vagy zsugorítása esetén a kiterjesztési arány a(z) **Beállítások** funkció használatával módosítható a(z) Epson Scan 2 Utility alkalmazásban. Ez a funkció csak Windows rendszer esetén áll rendelkezésre.

#### *Megjegyzés:*

A(z) Epson Scan 2 Utility az egyik lapolvasószoftverhez mellékelt alkalmazás.

- 1. Indítsa el a(z) Epson Scan 2 Utility alkalmazást.
	- ❏ Windows 11

Kattintson a Start gombra, majd válassza ki a **Minden alkalmazás** > **EPSON** > **Epson Scan 2 Utility** lehetőséget.

❏ Windows 10

Kattintson a Start gombra, majd válassza a(z) **EPSON** > **Epson Scan 2 Utility** lehetőséget.

❏ Windows 8.1/Windows 8

Adja meg az alkalmazás nevét a keresőablakban, majd válassza ki a megjelenő ikont.

❏ Windows 7

Kattintson a Start gombra, majd válassza a **Minden program** vagy **Programok** > **EPSON** > **Epson Scan 2** > **Epson Scan 2 Utility** lehetőséget.

- 2. Válassza a(z) **Beállítások** fület.
- 3. A beolvasott képek kiterjesztési arányának módosításához használja a(z) **Növelés/Összehúzás** beállítást.
- 4. A beállítások lapolvasóra való alkalmazásához kattintson a(z) **Beállít** elemre.

# **Az eredeti hátoldalán látható kép megjelenik a beolvasott képen**

Előfordulhat, hogy az eredetik hátoldalán levő képek megjelennek a beolvasott képen.

- ❏ Ha a(z) **Automatikus**, a(z) **Színes** vagy a(z) **Szürkeárnyalatos** a(z) **Képtípus** kiválasztott értéke:
	- ❏ Ellenőrizze, hogy ki van-e választva a(z) **Háttér eltávolítása** funkció.

Epson ScanSmart: A(z) **Epson ScanSmart**, **Szkennelések áttekintése** vagy a(z) **Művelet választása**

képernyőn kattintson a(z) **Beállítások** > **Szkennerbeállítások** fül > **Szkennelési beállítások** gombjára, válassza a(z) **Speciális beállítások** fület a megjelenő Epson Scan 2 képernyőn, majd engedélyezze a(z) **Háttér eltávolítása** opciót.

❏ Ellenőrizze, hogy ki van-e választva a(z) **Szöveg optimalizálás** funkció.

Epson ScanSmart: A(z) **Epson ScanSmart**, **Szkennelések áttekintése** vagy a(z) **Művelet választása**

képernyőn kattintson a(z) **Beállítások** > **Szkennerbeállítások** fül > **Szkennelési beállítások** gombjára, válassza a(z) **Speciális beállítások** fület a megjelenő Epson Scan 2 képernyőn, majd engedélyezze a(z) **Szöveg optimalizálás** opciót.

- ❏ Amikor a(z) **Fekete-fehér** a(z) **Képtípus** kiválasztott értéke
	- ❏ Ellenőrizze, hogy ki van-e választva a(z) **Szöveg optimalizálás** funkció.

Epson ScanSmart: A(z) **Epson ScanSmart**, **Szkennelések áttekintése** vagy a(z) **Művelet választása**

képernyőn kattintson a(z) **Beállítások** > **Szkennerbeállítások** fül > **Szkennelési beállítások** gombjára, válassza a(z) **Speciális beállítások** fület a megjelenő Epson Scan 2 képernyőn, majd engedélyezze a(z) **Szöveg optimalizálás** opciót.

A beolvasott kép állapotától függően kattintson a(z) **Beállítások** pontra, majd mozgassa a csúszkát a(z) **Háttér eltávolítása** felé.

# **A beolvasott szövegek vagy képek hiányosak vagy elmosódottak**

Beállíthatja, hogyan jelenjen meg a beolvasott kép vagy szöveg: növelheti a felbontást vagy beállíthatja a kép minőségét.

❏ Módosítsa a felbontást, majd végezzen újra beolvasást.

Válassza ki a megfelelő felbontást a beolvasott kép célja szerint.

Epson ScanSmart: A(z) **Epson ScanSmart**, **Szkennelések áttekintése** vagy a(z) **Művelet választása** képernyőn

kattintson a(z) **Beállítások** > **Szkennerbeállítások** fül > **Szkennelési beállítások** gombjára, válassza a(z) **Fő beállítások** fület a megjelenő Epson Scan 2 képernyőn, majd állítsa be a(z) **Felbontás** opciót.

❏ Ellenőrizze, hogy ki van-e választva a(z) **Szöveg optimalizálás** funkció.

Epson ScanSmart: A(z) **Epson ScanSmart**, **Szkennelések áttekintése** vagy a(z) **Művelet választása** képernyőn

kattintson a(z) **Beállítások** > **Szkennerbeállítások** fül > **Szkennelési beállítások** gombjára, válassza a(z) **Speciális beállítások** fület a megjelenő Epson Scan 2 képernyőn, majd engedélyezze a(z) **Szöveg optimalizálás** opciót.

Ha a(z) **Fekete-fehér** opciót választja a(z) **Képtípus** beállításaként, a beolvasott kép állapotától függően kattintson a(z) **Beállítások** pontra, és állítson a(z) **A halvány betűk megerősítése** / **Háttér eltávolítása** csúszkáján, kapcsolja ki a(z) **Szpotzaj eltávolítása** funkciót vagy állítsa a szintet **Alacsony** opcióra.

❏ Amennyiben a beolvasást JPEG formátumban végzi, próbálja meg módosítani a tömörítési szintet.

Epson ScanSmart: A(z) **Epson ScanSmart**, **Szkennelések áttekintése** vagy **Művelet választása** képernyőn

kattintson a(z) **Beállítások** pontra, majd kattintson a(z) **Beállítások mentése** fül > **Opciók** gombjára.

# **Moarémintázatok (hálószerű árnyék) jelennek meg**

Ha az eredeti egy nyomtatott dokumentum, akkor moarémintázatok (hálószerű árnyék) jelenhetnek meg a beolvasott képen.

❏ Ellenőrizze, hogy ki van-e választva a(z) **Moiré eltáv.** funkció.

Kattintson a(z) **Beállítások** elemre a(z) **Epson ScanSmart**, **Szkennelések áttekintése** menüben vagy a(z) **Művelet választása** ablakban, azután kattintson a(z) **Szkennerbeállítások** fül > **Szkennelési beállítások** gomb > **Speciális beállítások** fülre a(z) Epson Scan 2 ablak > **Moiré eltáv.** eleménél.

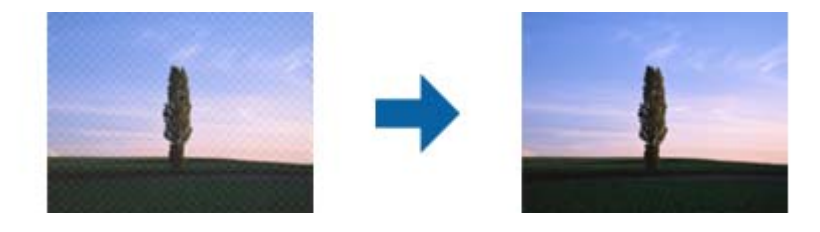

❏ Módosítsa a felbontást, majd végezzen újra beolvasást.

Kattintson a(z) **Beállítások** elemre a(z) **Epson ScanSmart**, **Szkennelések áttekintése** menüben vagy a(z) **Művelet választása** ablakban, azután kattintson a(z) **Szkennerbeállítások** fül > **Szkennelési beállítások** gomb > **Fő beállítások** fülre a(z) Epson Scan 2 ablak > **Felbontás** eleménél.

# **Az eredeti méretének automatikus észlelése esetén az eredeti széle nincs beolvasva**

Az eredeti méretétől függően előfordulhat, hogy az eredeti szélét nem olvassa be a rendszer, ha automatikusan észleli az eredeti méretét.

❏ Kattintson a(z) **Beállítások** elemre a(z) **Epson ScanSmart**, **Szkennelések áttekintése** vagy a(z) **Művelet választása** ablakban, majd kattintson a(z) **Szkennerbeállítások** fül > **Szkennelési beállítások** gombjára.

A(z) Epson Scan 2 alkalmazásban válassza a(z) **Fő beállítások** fület majd válassza a(z) **Dokumentumméret** > **Beállítások** lehetőséget. A(z) **Dokumentumméret-beállítások** ablakban állítsa be a(z) **Szélek levágása "Automatikus" méret esetén** lehetőséget.

❏ Az **Automatikus észlelés** funkció használatánál az eredetitől függően előfordulhat, hogy az eredeti területének észlelése nem megfelelő. Válassza ki az eredeti megfelelő méretét a **Dokumentumméret** listából.

Kattintson a(z) **Beállítások** elemre a(z) **Epson ScanSmart**, **Szkennelések áttekintése** vagy a(z) **Művelet választása** ablakban, majd kattintson a(z) **Szkennerbeállítások** fül > **Szkennelési beállítások** gombjára.

Az Epson Scan 2 alatt kattintson a(z) **Fő beállítások** fülre, majd kattintson a(z) **Dokumentumméret** > lehetőségre.

### *Megjegyzés:*

Ha a beolvasni kívánt eredeti mérete nem szerepel a listán, akkor válassza a *Testreszabás* lehetőséget, és hozza létre a méretet manuálisan.

Kattintson a(z) *Beállítások* elemre a(z) *Epson ScanSmart*, *Szkennelések áttekintése* vagy a(z) *Művelet választása* ablakban, majd kattintson a(z) *Szkennerbeállítások* fül > *Szkennelési beállítások* gombjára.

Az Epson Scan 2 alatt kattintson a(z) *Fő beállítások* fülre, majd kattintson a(z) *Testreszabás* lehetőségre a (z) *Dokumentumméret* menüben.

# **A program helytelenül ismeri fel a karaktereket**

Ellenőrizze az alábbiakat az OCR (Optikai karakterfelismerő) felismerési arányának növeléséhez.

- ❏ Ellenőrizze, hogy az eredeti egyenesen van-e behelyezve.
- ❏ Használjon jól olvasható szöveggel rendelkező eredetit. A következő típusú eredetik esetén pontatlanabb szövegfelismerés fordulhat elő.
	- ❏ Sokszor fénymásolt eredetik
	- ❏ Faxon (kis felbontással) érkezett eredetik
	- ❏ Kis karakter- vagy sortávolságú eredetik
	- ❏ Vonalazott papírra írt vagy aláhúzott szöveget tartalmazó eredetik
	- ❏ Kézírással készült eredetik
	- ❏ Gyűrött vagy ráncos eredetik
- ❏ A hőpapírból készült papírok, pl.: nyugták életkorukból vagy a súrlódásból kifolyólag megrongálódhatnak. Minél előbb olvassa be őket.
- ❏ Microsoft® Office programba vagy **Kereshető PDF**-fájlokba való mentés esetén ellenőrizze, hogy a megfelelő nyelv van-e kiválasztva.

Kattintson a(z) **Nyelv** elemre a Mentési beállítások képernyőn.

❏ Ha az Epson Scan 2 programban a(z) **Képtípus** pont **Színes** vagy **Szürkeárnyalatos** értékre lett állítva, próbáljon állítani a(z) **Szöveg optimalizálás** értékén.

Az Epson Scan 2 képernyő megnyitásához kattintson az Epson ScanSmart alkalmazásban a(z) **Beállítások** gomb > **Szkennerbeállítások** fül > **Szkennelési beállítások** elemére. Az Epson Scan 2 képernyőn kattintson a(z) **Speciális beállítások** fül > **Szöveg optimalizálás** > **Beállítások** elemre, majd válassza ki a(z) **A halvány betűk megerősítése az OCR érdekében** opciót a(z) **Mód** pontban.

### *Megjegyzés:*

*Kereshető PDF*-fájlba való mentéshez EPSON Scan OCR component szükséges. Ez automatikusan telepítésre kerül, amikor a telepítővel beállítja a lapolvasót.

# <span id="page-159-0"></span>**A beolvasott képpel kapcsolatos problémák nem oldhatók meg**

Ha minden megoldási lehetőséget megpróbált, és a probléma nem oldódott meg, akkor állítsa alaphelyzetbe a lapolvasó illesztőprogramjának (Epson Scan 2) beállításait a(z) Epson Scan 2 Utility használatával.

### *Megjegyzés:*

A(z) Epson Scan 2 Utility az egyik lapolvasószoftverhez mellékelt alkalmazás.

- 1. Indítsa el a(z) Epson Scan 2 Utility alkalmazást.
	- ❏ Windows 11

Kattintson a Start gombra, majd válassza ki a **Minden alkalmazás** > **EPSON** > **Epson Scan 2 Utility** lehetőséget.

❏ Windows 10

Kattintson a Start gombra, majd válassza a(z) **EPSON** > **Epson Scan 2 Utility** lehetőséget.

❏ Windows 8.1/Windows 8

Adja meg az alkalmazás nevét a keresőablakban, majd válassza ki a megjelenő ikont.

❏ Windows 7

Kattintson a Start gombra, majd válassza a **Minden program** vagy **Programok** > **EPSON** > **Epson Scan 2** > **Epson Scan 2 Utility** lehetőséget.

❏ Mac OS

Válassza ki az **Ugrás** > **Alkalmazások** > **Epson Software** > **Epson Scan 2 Utility** lehetőséget.

- 2. Válassza a(z) **Egyéb** lapot.
- 3. Kattintson a(z) **Visszaállítás** elemre.

*Megjegyzés:*

Ha az inicializálás nem oldja meg a problémát, távolítsa el, majd telepítse újra a lapolvasó illesztőprogramját (Epson Scan 2).

# **Alkalmazások eltávolítása és telepítése**

# **Alkalmazások eltávolítása**

Bizonyos problémák megoldása végett, illetve az operációs rendszer frissítése után szükség lehet az alkalmazások eltávolítására és újratelepítésére. Jelentkezzen be a számítógépre rendszergazdaként. Adja meg az adminisztrátori jelszót, ha számítógép kéri.

## **A Windows-alkalmazások eltávolítása**

- 1. Az összes futó alkalmazásból lépjen ki.
- 2. Húzza ki a lapolvasót a számítógépből.
- 3. Nyissa meg a Vezérlőpultot:
	- ❏ Windows 11

Kattintson a Start gombra, majd válassza ki a **Minden alkalmazás** > **Windows-eszközök** > **Vezérlőpult** lehetőséget.

❏ Windows 10

Kattintson a Start gombra, és válassza a **Windows Rendszer** > **Vezérlőpult** elemet.

❏ Windows 8.1/Windows 8

Válassza az **Asztal** > **Beállítások** > **Vezérlőpanel** elemet.

❏ Windows 7

Kattintson a Start gombra, majd válassza a **Vezérlőpult** lehetőséget.

- 4. Válassza a **Program törlése** lehetőséget a **Programok** alatt.
- 5. Válassza ki az eltávolítandó alkalmazást.
- 6. Kattintson az **Eltávolítás/módosítás** vagy **Eltávolítás** lehetőségre.

#### *Megjegyzés:*

Amikor a Felhasználói fiókok felügyelete képernyő megjelenik, kattintson a Tovább gombra.

7. Kövesse a képernyőn megjelenő utasításokat.

#### *Megjegyzés:*

Megjelenhet a számítógép újraindítására felszólító üzenet. Ekkor jelölje be a *Szeretném újraindítani a számítógépet most* választógombot, majd kattintson a *Befejezés* gombra.

# **A Mac OS alkalmazások eltávolítása**

### *Megjegyzés:*

Győződjön meg arról, hogy telepítette a(z) EPSON Software Updater alkalmazást.

1. Töltse le az Eltávolítóprogramot a(z) EPSON Software Updater használatával.

Ha letöltötte az Eltávolítóprogram, nem kell azt minden alkalommal újra letöltenie, ha egy alkalmazást törölni szeretne.

- 2. Húzza ki a lapolvasót a számítógépből.
- 3. A lapolvasó-illesztőprogram eltávolításához válassza ki a **Rendszerbeállítások** elemet a(z) Apple menü > **Nyomtatók és lapolvasók** (vagy **Nyomtatás és lapolvasás**, **Nyomtatás és faxolás**) pontjában, majd válassza ki a lapolvasót az engedélyezett lapolvasók listájáról.
- 4. Az összes futó alkalmazásból lépjen ki.
- 5. Válassza ki a **Ugrás** > **Alkalmazások** > **Epson Software** > **Eltávolítóprogram** lehetőséget.
- 6. Jelölje ki az eltávolítani kívánt alkalmazást, majd kattintson az Eltávolítás elemre.

### **T** Fontos:

Az Eltávolítóprogram eltávolít minden, Epson lapolvasóhoz tartozó illesztőprogramot a számítógépéről. Ha több Epson lapolvasót használ, és nem szeretné valamennyi illesztőprogramot törölni, először távolítsa el mindet, majd telepítse újra a szükséges lapolvasó-illesztőprogramokat.

*Megjegyzés:*

Ha nem találja az eltávolítani kívánt alkalmazást az alkalmazások listáján, nem tudja azt eltávolítani az Eltávolítóprogram segítségével. Ebben az esetben jelölje ki a *Ugrás* > *Alkalmazások* > *Epson Software* lehetőséget, jelölje ki az eltávolítandó alkalmazást, és húzza azt a kuka ikonra.

# **Alkalmazások telepítése**

A szükséges alkalmazások telepítéséhez kövesse az alábbi lépéseket.

### *Megjegyzés:*

❏ Jelentkezzen be a számítógépre rendszergazdaként. Adja meg az adminisztrátori jelszót, ha a számítógép kéri.

- ❏ Alkalmazások újratelepítése esetén előbb el kell azokat távolítania.
- 1. Az összes futó alkalmazásból lépjen ki.
- 2. A lapolvasó-illesztőprogram (Epson Scan 2) telepítésekor szüntesse meg átmenetileg a lapolvasó és a számítógép közötti kapcsolatot.

### *Megjegyzés:*

Ne csatlakoztassa a lapolvasót és a számítógépet addig, amíg arra a program nem kéri.

3. Az alkalmazás telepítéséhez kövesse az alább látható webhelyen található utasításokat.

[https://epson.sn](https://epson.sn/?q=2)

# <span id="page-162-0"></span>**Számítógép vagy eszközök hozzáadása vagy cseréje**

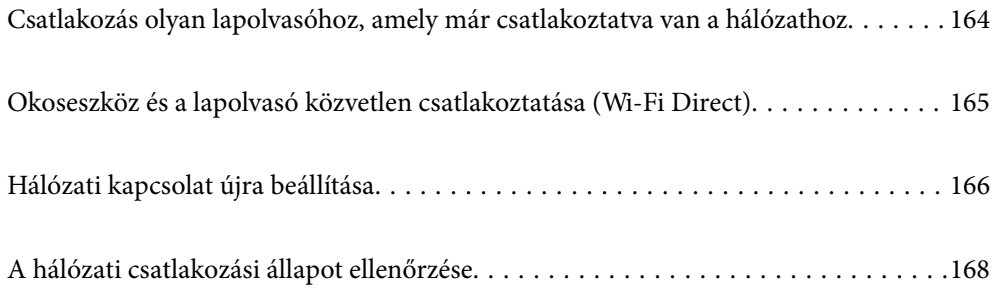

# <span id="page-163-0"></span>**Csatlakozás olyan lapolvasóhoz, amely már csatlakoztatva van a hálózathoz**

Ha a lapolvasó már csatlakozik a hálózathoz, akkor a hálózaton keresztül számítógép vagy okoseszköz is csatlakoztatható a lapolvasóhoz.

# **Hálózati lapolvasó használata második számítógépről**

A lapolvasónak számítógéphez való csatlakoztatásához a telepítő használatát javasoljuk.

A telepítő elindításához lépjen a következő webhelyre, majd adja meg a termék nevét. Lépjen a(z) **Beállítás** lehetőséghez, majd kezdje meg a beállítást.

### [https://epson.sn](https://epson.sn/?q=2)

A(z) Webes filmútmutatók segítségével meg is nézheti a használati utasításokat. Lépjen a következő URL-címre:

<https://support.epson.net/publist/vlink.php?code=NPD7126>

## **A lapolvasó kiválasztása**

Kövesse a képernyőn megjelenő utasításokat, amíg már az alábbi képernyő látható, itt válassza ki annak a lapolvasónak a nevét, amelyhez csatlakozni szeretne, majd kattintson a(z) **Tovább** lehetőségre.

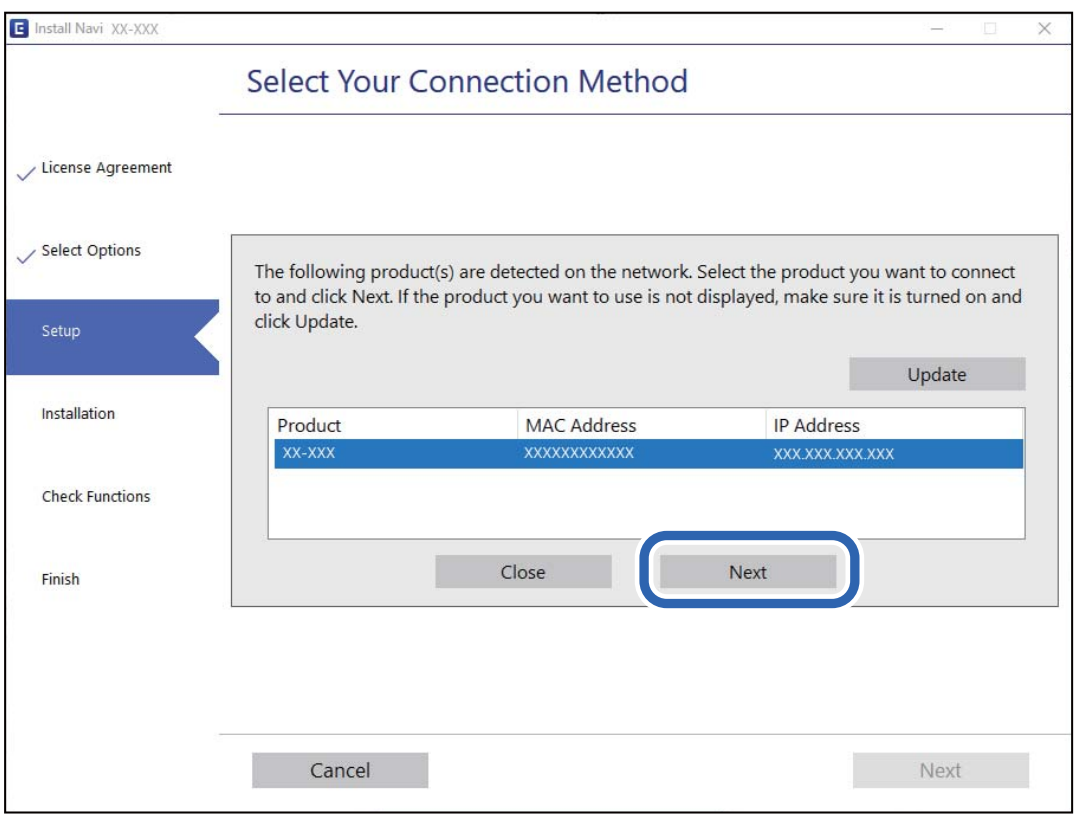

Kövesse a képernyőn megjelenő utasításokat.

# <span id="page-164-0"></span>**Hálózati lapolvasó használata okoseszközről**

A lapolvasóhoz az alábbi módokon csatlakoztatható okoseszköz.

## **Csatlakozás vezeték nélküli útválasztón keresztül**

Csatlakoztassa az okoseszközt ugyanahhoz a Wi-Fi hálózathoz (SSID), amelyhez a lapolvasó is csatlakozik.

További részletekért lásd az alábbiakat.

["Okoseszközhöz való csatlakozás beállításai" 167. oldal](#page-166-0)

## **Csatlakozás Wi-Fi Direct segítségével**

Csatlakoztassa az okoseszközt közvetlenül, vezeték nélküli útválasztó nélkül a lapolvasóhoz.

További részletekért lásd az alábbiakat.

"Okoseszköz és a lapolvasó közvetlen csatlakoztatása (Wi-Fi Direct)" 165. oldal

# **Okoseszköz és a lapolvasó közvetlen csatlakoztatása (Wi-Fi Direct)**

A Wi-Fi Direct (Egyszerű hozzáférési pont) segítségével közvetlenül, vezeték nélküli útválasztó nélkül csatlakoztatható okoseszköz a lapolvasóhoz, és az adott okoseszközről beolvasás végezhető.

# **A(z) Wi-Fi Direct névjegye**

Ezt a módot akkor használja, ha nem használ Wi-Fi-t a lakásban vagy az irodában, vagy ha a lapolvasót és a számítógépet vagy az intelligens eszközt közvetlenül kívánja csatlakoztatni. Ebben a módban a lapolvasó hozzáférési vezeték nélküli útválasztóként működik, és a lapolvasóhoz akár szabványos vezeték nélküli útválasztóként is csatlakoztathatja az eszközöket. Mindazonáltal a lapolvasóhoz közvetlenül csatlakoztatott eszközök nem tudnak egymással kommunikálni a lapolvasón keresztül.

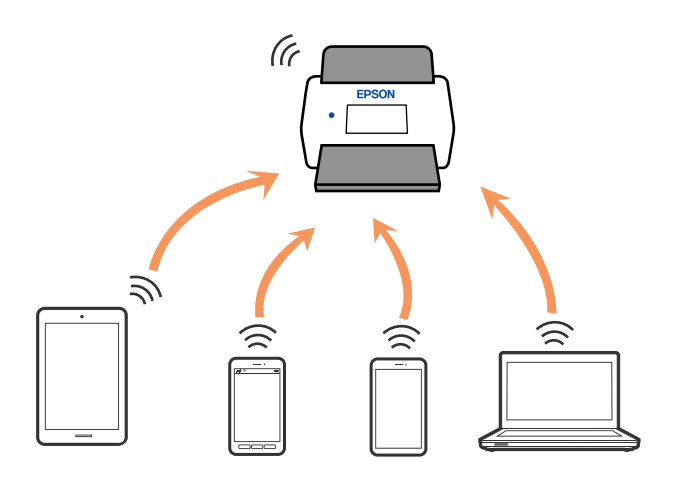

A lapolvasó Wi-Fi, illetve egyidejűleg Wi-Fi Direct (Egyszerű hozzáférési pont) móddal is csatlakoztatható. Ha viszont Wi-Fi Direct (Egyszerű hozzáférési pont) módban hálózati csatlakozást létesít, amikor a lapolvasó Wi-Fi-n keresztül csatlakozik, akkor a(z) Wi-Fi ideiglenesen lecsatlakozik.

# <span id="page-165-0"></span>**Az AP mód beállításai**

Ez a mód a lapolvasó és eszközök hozzáférési pont nélküli közvetlen csatlakoztatását teszi lehetővé. A lapolvasó hozzáférési pontként működik.

### **T** Fontos:

Ha egy számítógépről vagy okoseszközről az AP mód használatával csatlakozik a lapolvasóhoz, akkor a lapolvasó ugyanahhoz a Wi-Fi hálózathoz (SSID azonosítóhoz) csatlakozik, mint a számítógép vagy okoseszköz, és létrejön köztük a kommunikáció. Ha a lapolvasó ki van kapcsolva, a számítógép vagy okoseszköz automatikusan csatlakozik más elérhető Wi-Fi hálózatokhoz, ezért a lapolvasó újbóli bekapcsolása esetén nem csatlakozik az előző Wi-Fi hálózathoz. Csatlakozzon ismét a számítógépről vagy okoseszközről a lapolvasó SSID-azonosítójához AP módban. Ha nem kíván a lapolvasó minden be- vagy kikapcsolásakor csatlakozni, akkor egy Wi-Fi hálózatnak a lapolvasó hozzáférési ponthoz csatlakozása révén történő használatát javasoljuk.

1. A lapolvasó vezérlőpaneljén nyomja meg a(z)  $\widehat{\mathcal{P}}$  gombot.

Ha az AP módú csatlakozás létrejött, akkor a <sup>FAP</sup> jelzőfény fehéren világít.

2. Csatlakozzon számítógépről vagy okoseszközről a lapolvasó SSID-azonosítójának és jelszavának használatával.

### *Megjegyzés:*

❏ Az SSID-azonosító és a jelszó a lapolvasóra ragasztott címkéről olvasható le.

❏ A használati utasításokhoz olvassa el a számítógéphez vagy az okoseszközhöz kapott dokumentációt.

## **Kapcsolódó információ**

& ["A hálózati csatlakozási állapot ellenőrzése" 168. oldal](#page-167-0)

# **Hálózati kapcsolat újra beállítása**

Ez a rész ismerteti a hálózati kapcsolat beállításait és a kapcsolódási mód módosítását vezeték nélküli útválasztó vagy számítógép cseréje esetén.

# **A vezeték nélküli útválasztó cseréje**

A vezeték nélküli útválasztó cseréjekor végezze el a számítógép vagy az okoseszköz és a lapolvasó közötti kapcsolat beállításait.

Ezeket a beállításokat olyankor kell elvégezni, amikor például internetszolgáltatót vált.

## **Számítógéphez való csatlakozás beállításai**

A lapolvasónak számítógéphez való csatlakoztatásához a telepítő használatát javasoljuk.

A telepítő elindításához lépjen a következő webhelyre, majd adja meg a termék nevét. Lépjen a(z) **Beállítás** lehetőséghez, majd kezdje meg a beállítást.

### [https://epson.sn](https://epson.sn/?q=2)

A(z) Webes filmútmutatók segítségével meg is nézheti a használati utasításokat. Lépjen a következő URL-címre: <https://support.epson.net/publist/vlink.php?code=NPD7126>

### <span id="page-166-0"></span>**Csatlakozási mód kiválasztása**

Kövesse a képernyőn megjelenő utasításokat. A(z) **Válasszon telepítési opciót** képernyőn válassza ki a(z) **Nyomtató kapcsolat újbóli beállítása (új hálózati útválasztóhoz vagy USB-ről hálózatra történő módosításhoz, stb.)** elemet, majd kattintson a(z) **Tovább** gombra.

A beállítás befejezéséhez kövesse a képernyőn megjelenő utasításokat.

Ha nem sikerül a csatlakozás, olvassa el az alábbiakat a probléma megoldásához.

["Nem lehet csatlakozni a hálózathoz" 140. oldal](#page-139-0)

## **Okoseszközhöz való csatlakozás beállításai**

Akkor tudja kezelni a lapolvasót okoseszközről, ha a lapolvasó ugyanahhoz a Wi-Fi hálózathoz (SSID-hez) csatlakozik, mint az okoseszköz. A lapolvasó okoseszközről történő használatához lépjen a következő webhelyre, majd adja meg a termék nevét. Lépjen a(z) **Beállítás** lehetőséghez, majd kezdje meg a beállítást.

### [https://epson.sn](https://epson.sn/?q=2)

A webhelyet arról az okoseszközről nyissa meg, amelyikkel csatlakozni szeretne a lapolvasóhoz.

# **Számítógép cseréjekor**

A számítógép cseréjekor be kell állítani a kapcsolatot a számítógép és a lapolvasó között.

## **Számítógéphez való csatlakozás beállításai**

A lapolvasónak számítógéphez való csatlakoztatásához a telepítő használatát javasoljuk.

A telepítő elindításához lépjen a következő webhelyre, majd adja meg a termék nevét. Lépjen a(z) **Beállítás** lehetőséghez, majd kezdje meg a beállítást.

### [https://epson.sn](https://epson.sn/?q=2)

A(z) Webes filmútmutatók segítségével meg is nézheti a használati utasításokat. Lépjen a következő URL-címre:

<https://support.epson.net/publist/vlink.php?code=NPD7126>

Kövesse a képernyőn megjelenő utasításokat.

# **A számítógéphez való kapcsolódási mód megváltoztatása**

Ebben a fejezetben azt ismertetjük, hogyan módosíthatja a kapcsolódás módját, amikor a számítógép és a lapolvasó csatlakozik egymáshoz.

## **Váltás USB-ről hálózati kapcsolatra**

A telepítő használata és újbóli beállítás másik csatlakozási móddal.

Lépjen a következő webhelyre, majd adja meg a termék nevét. Lépjen a(z) **Beállítás** lehetőséghez, majd kezdje meg a beállítást.

[https://epson.sn](https://epson.sn/?q=2)

### <span id="page-167-0"></span>**A csatlakozási módok módosításának kiválasztása**

Kövesse az egyes ablakokban megjelenő utasításokat. A(z) **Válasszon telepítési opciót** képernyőn válassza ki a(z) **Nyomtató kapcsolat újbóli beállítása (új hálózati útválasztóhoz vagy USB-ről hálózatra történő módosításhoz, stb.)** elemet, majd kattintson a(z) **Tovább** gombra.

Válassza a(z) **Csatlakozás vezeték nélküli (Wi-Fi) hálózaton keresztül** lehetőséget, majd kattintson a(z) **Tovább** elemre.

A beállítás befejezéséhez kövesse a képernyőn megjelenő utasításokat.

# **Wi-Fi beállítások elvégzése a kezelőpanelről**

Számos különböző módon megadhatja a hálózati beállításokat a lapolvasó kezelőpaneléről. Válassza ki azt a csatlakozási módot, amelyik megfelel az Ön által használt környezetnek és feltételeknek.

Ha támogatja a vezeték nélküli útválasztó a WPS-t, akkor a nyomógombos beállítás használatával is megadhatja a beállításokat.

A lapolvasónak a hálózathoz való csatlakoztatása után csatlakozzon a lapolvasóhoz a használni kívánt eszközről (számítógépről, okoseszközről, táblagépről stb.)

### **Kapcsolódó információ**

& ["A lapolvasó csatlakoztatása a hálózathoz" 172. oldal](#page-171-0)

# **A hálózati csatlakozási állapot ellenőrzése**

A hálózati csatlakozási állapot a következő módon ellenőrizhető.

# **A hálózati állapot ellenőrzése a hálózati jelzőfény használatával**

A hálózati csatlakozás állapota a lapolvasó kezelőpaneljén levő hálózati jelzőfény használatával ellenőrizhető.

## **Kapcsolódó információ**

- & ["Jelzőfények" 27. oldal](#page-26-0)
- $\blacktriangleright$  ["Hibajelzések" 28. oldal](#page-27-0)

# **A számítógép hálózatának ellenőrzése (kizárólag Windows)**

A parancssor segítségével ellenőrizze a számítógép kapcsolatának állapotát és a lapolvasóhoz vezető elérési utat. Ez segít Önnek a probléma megoldásában.

### ❏ ipconfig parancs

Megjeleníti a hálózati interfész kapcsolati állapotát, amelyet jelenleg a számítógép használ.

A beállítási adatok és a tényleges kommunikáció összehasonlításával ellenőrizheti, hogy a kapcsolat megfelelő-e. Abban az esetben, ha több DHCP kiszolgáló van ugyanazon a hálózaton, kitalálhatja a számítógéphez rendelt tényleges címet, a hivatkozott DNS kiszolgálót stb.

❏ Formátum: ipconfig /all

❏ Példák:

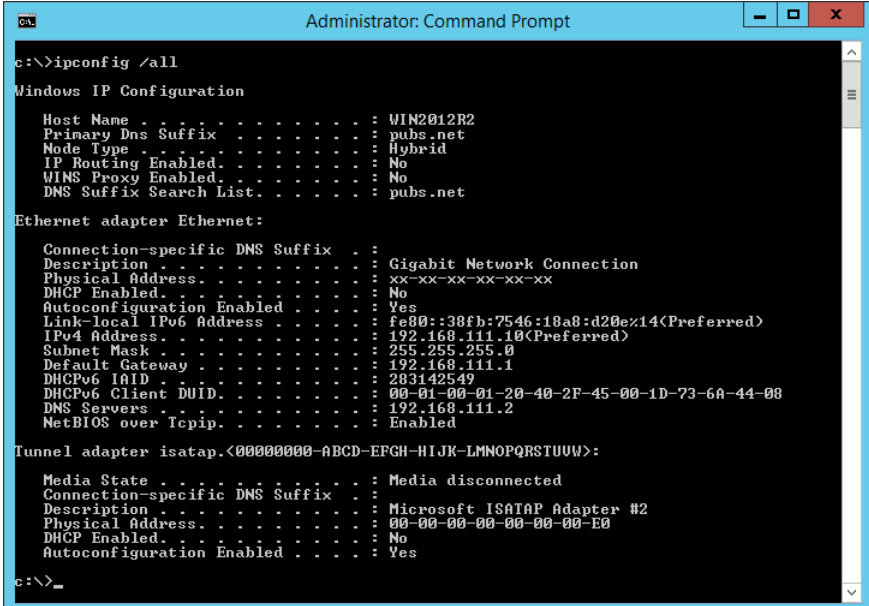

❏ pathping parancs

Megerősítheti a célállomáson keresztül haladó útválasztók listáját és a kommunikáció útját.

- ❏ Formátum: pathping xxx.xxx.xxx.xxx
- ❏ Példák: pathping 192.0.2.222

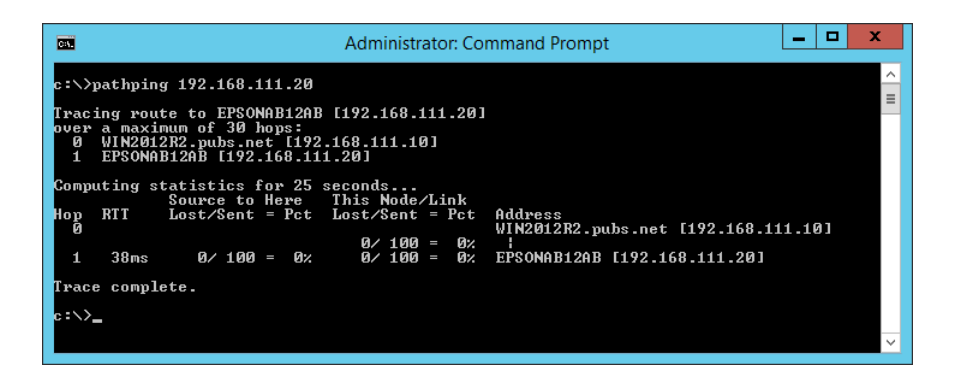

# **A hálózati beállítások letiltása a kezelőpanelről**

A hálózati beállítások letilthatók.

1. A Wi-Fi és az AP módú csatlakozás letiltásához több mint 3 másodpercig tartsa nyomva a  $\widehat{\mathbb{R}}$  gombot.

Ha ezek a csatlakozások le vannak tiltva, a  $\widehat{\mathbb{R}}$  és a  $\widehat{\mathbb{R}}$ P jelzőfény kialszik.

*Megjegyzés:*

Nyomja meg a  $\widehat{\mathcal{F}}$  gombot a Wi-Fi és az AP mód újbóli csatlakoztatásához.

# **A hálózati beállítások inicializálása a vezérlőpanelről**

Az összes hálózati beállítás visszaállítható az alapértelmezett értékre.

A rendszergazdai jelszó és a felhasználónév is visszaállításra kerül a vásárláskori eredeti értékekre. Ha a panelzár be van állítva, a panelzár funkció ki lesz kapcsolva.

- 1. Kapcsolja ki a lapolvasót.
- 2. A  $\widehat{\mathbb{R}}$  gomb nyomva tartása mellett nyomja meg a  $\bigcup$  gombot, amíg a  $\widehat{\mathbb{R}}$  és a  $\widehat{\mathbb{R}}$ P jelzőfény egyidejűleg világítani nem kezd.

 $A \widehat{\mathbb{R}}$  és a  $\widehat{\mathbb{R}}$  jelzőfény felváltva villog, majd kialszik, ha a visszaállítás megtörtént.

# <span id="page-170-0"></span>**Rendszergazdai információ**

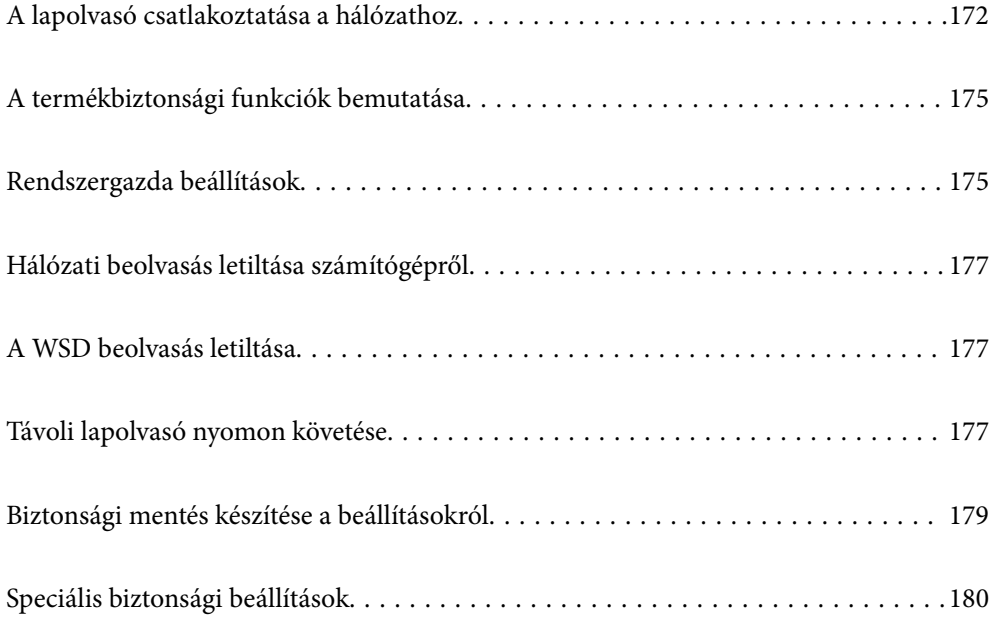

# <span id="page-171-0"></span>**A lapolvasó csatlakoztatása a hálózathoz**

Csatlakoztassa a lapolvasót a hálózathoz a lapolvasó vezérlőpaneljén keresztül.

Bővebb információkért lásd a "Kapcsolódó információk" részt.

### *Megjegyzés:*

Ha a lapolvasó és a számítógép ugyanabban a szegmensben van, a telepítő segítségével is elvégezheti a csatlakoztatást.

A telepítő elindításához lépjen a következő webhelyre, majd adja meg a termék nevét. Lépjen a(z) *Beállítás* lehetőséghez, majd kezdje meg a beállítást.

[https://epson.sn](https://epson.sn/?q=2)

## **Kapcsolódó információ**

& ["Kapcsolódás vezeték nélküli LAN \(Wi-Fi\) hálózatra" 101. oldal](#page-100-0)

# **Hálózati csatlakozás előtt**

A hálózathoz való csatlakozás érdekében először ellenőrizze a csatlakozási módra és beállításra vonatkozó információkat.

# **Információszerzés a Kapcsolat beállításairól**

Készítse el a szükséges beállítási információkat a csatlakoztatáshoz. Előzetesen ellenőrizze a következő információkat.

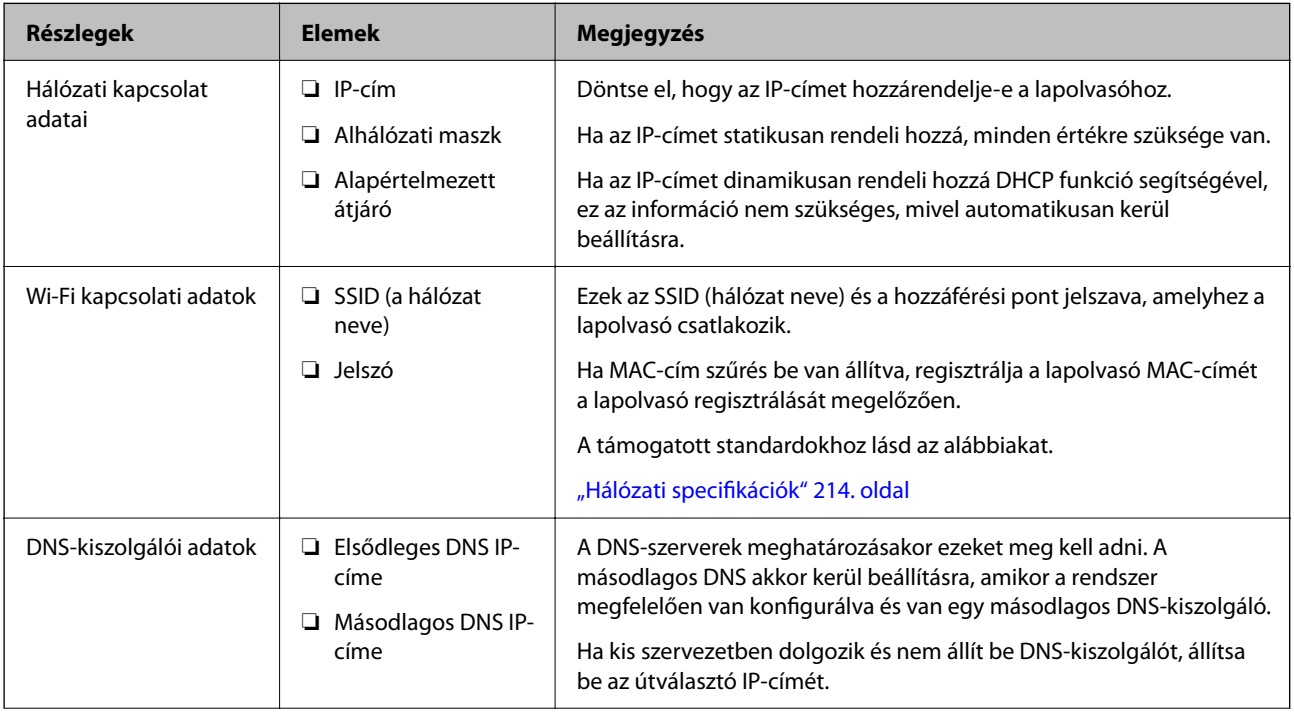

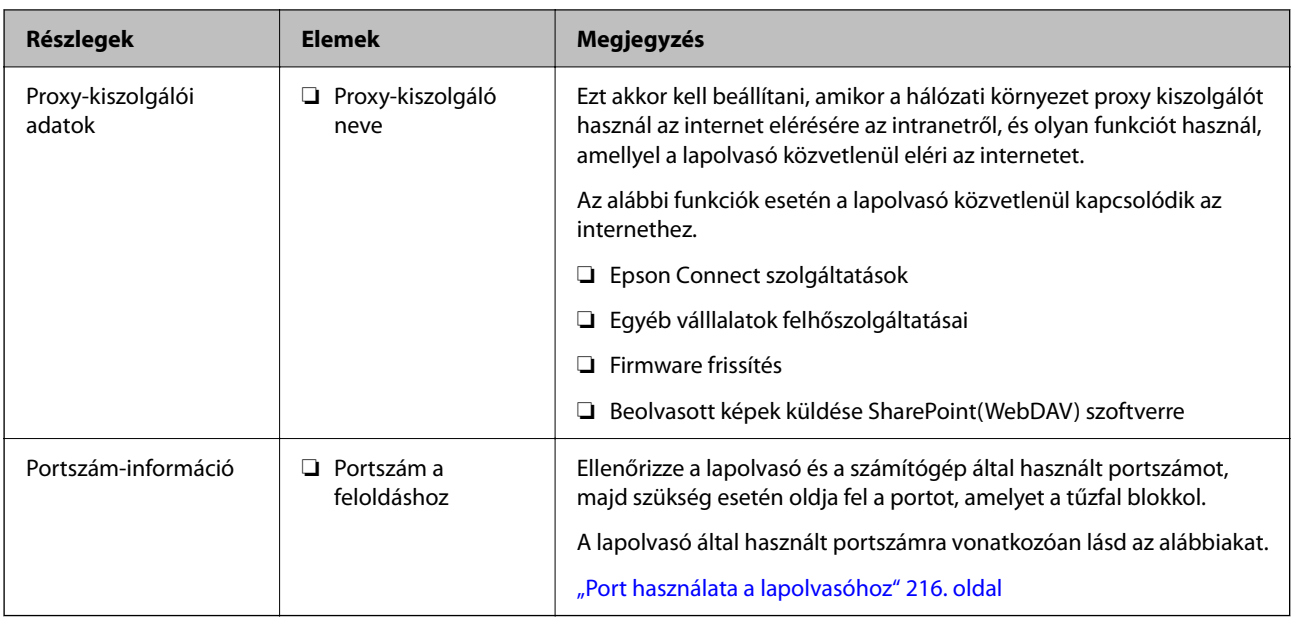

# **IP-cím hozzárendelése**

Az IP-cím hozzárendelésének az alábbi típusai léteznek.

## **Statikus IP-cím:**

Az előre definiált IP-cím manuális hozzárendelése a lapolvasóhoz (állomáshoz).

A hálózathoz való csatlakozás adatait (alhálózati maszk, alapértelmezett átjáró, DNS-kiszolgáló stb.) manuálisan kell beállítani.

Ha az IP-cím nem változik akkor sem, amikor az eszközt kikapcsolja, ez akkor hasznos, ha az eszközöket olyan környezetben szeretné kezelni, ahol nem tudja módosítani az IP-címet vagy az IP-cím segítségével szeretné kezelni az eszközöket. Azt ajánljuk, hogy a legtöbb számítógép által hozzáférhető beállításokat adjon a lapolvasónak, kiszolgálónak stb. Ha biztonsági funkciókat használ (például IPsec/IP szűrés), rendeljen hozzájuk rögzített IPcímet, így az IP-cím nem változik.

## **Automatikus hozzárendelés DHCP funkció (dinamikus IP-cím) segítségével:**

Automatikusan hozzárendeli az IP-címet a lapolvasóhoz (állomáshoz) a DHCP kiszolgáló vagy útválasztó DHCP funkciója segítségével.

A hálózathoz való csatlakozásra vonatkozó adatok (alhálózati maszk, alapértelmezett átjáró, DNS-kiszolgáló stb.) automatikusan kerülnek beállításra, így könnyen csatlakoztathatja az eszközt a hálózathoz.

Ha az eszköz vagy az útválasztó ki van kapcsolva, vagy a DHCP-kiszolgáló beállításitól függ, előfordulhat, hogy az IP-cím megváltozik újra kapcsolódáskor.

Azt ajánljuk, hogy az IP-címtől eltérő eszközöket kezeljen, és olyan protokollokkal kommunikáljon, amelyek követni tudják az IP-címet.

### *Megjegyzés:*

Ha a DHCP IP-cím fenntartási funkcióját használja, bármikor hozzárendelheti az eszközökhöz ugyanazt az IP-címet.

# **DNS-kiszolgáló és Proxy-kiszolgáló**

A DNS-kiszolgáló rendelkezik állomásnévvel, e-mail cím tartománynévvel stb. az IP-címmel kapcsolatosan.

Amikor a számítógép vagy a lapolvasó IP-kommunikációt folytat, a kommunikáció nem lehetséges, ha a másik felet egy állomásnév, tartománynév stb. írja le.

A DNS-kiszolgálót lekérdezi, és megszerzi a másik fél IP-címét. Ezt az eljárást név feloldásának nevezik.

Ezért az eszközök (pl.: számítógépek és lapolvasók) az IP-cím segítségével képesek kommunikálni.

Ahhoz, hogy a lapolvasó az e-mail cím funkcióval vagy az internetkapcsolat funkcióval kommunikációt tudjon folytatni, névfeloldás szükséges.

Ha ezeket a funkciókat használja, végezze el a DNS-kiszolgáló beállítását.

Ha a DHCP-kiszolgáló vagy útválasztó DHCP funkciója segítségével végzi a lapolvasó IP-cím hozzárendelését, az automatikusan beállításra kerül.

A proxy-kiszolgáló a hálózat és az internet közötti átjárónál található, és azok nevében kommunikál a számítógéppel, a lapolvasóval és az internettel (ellenkező oldali kiszolgálóval). Az ellenkező oldali kiszolgáló csak a proxy-kiszolgálóval kommunikál. Ezért az olyan lapolvasóadatok, mint az IP-cím és a portszám nem olvasható le, így várhatóan fokozódik a biztonság szintje.

Ha proxy kiszolgálón keresztül csatlakozik az internethez, konfigurálja a proxy-kiszolgálót a lapolvasón.

# **Csatlakozás statikus IP-címet használó hálózathoz**

Statikus IP-cím kiválasztása a szoftver-telepítő segítségével.

1. Indítsa el a szoftver-telepítőt, és kövesse a képernyőn megjelenő utasításokat.

#### *Megjegyzés:*

A telepítő elindításához lépjen a következő webhelyre, majd adja meg a termék nevét. Lépjen a(z) *Beállítás* lehetőséghez, majd kezdje meg a beállítást.

[https://epson.sn](https://epson.sn/?q=2)

2. A(z) **Csatlakozási mód kiválasztása** képernyőn válassza ki a(z) **Speciális beállítás** elemet, írja be a statikus IPcímet, majd kövesse a képernyőn megjelenő utasításokat.

# **A(z) IEEE802.11k/v vagy IEEE802.11r funkciók beállítása**

- 1. Lépjen be a(z) Web Config programba, majd válassza a(z) **Hálózat** lap > **Alap** menüpontját.
- 2. Állítsa a(z) **IEEE802.11k/v** vagy a(z) **IEEE802.11r** pontot engedélyezett vagy letiltott állapotra.
- 3. Kattintson a(z) **Tovább** lehetőségre.

Megjelenik a beállítások visszaigazolását kérő képernyő.

4. Kattintson a(z) **OK** lehetőségre.

### **Kapcsolódó információ**

 $\blacktriangleright$  <sub>n</sub>A Web Config futtatása webböngészőben" 31. oldal

# <span id="page-174-0"></span>**A termékbiztonsági funkciók bemutatása**

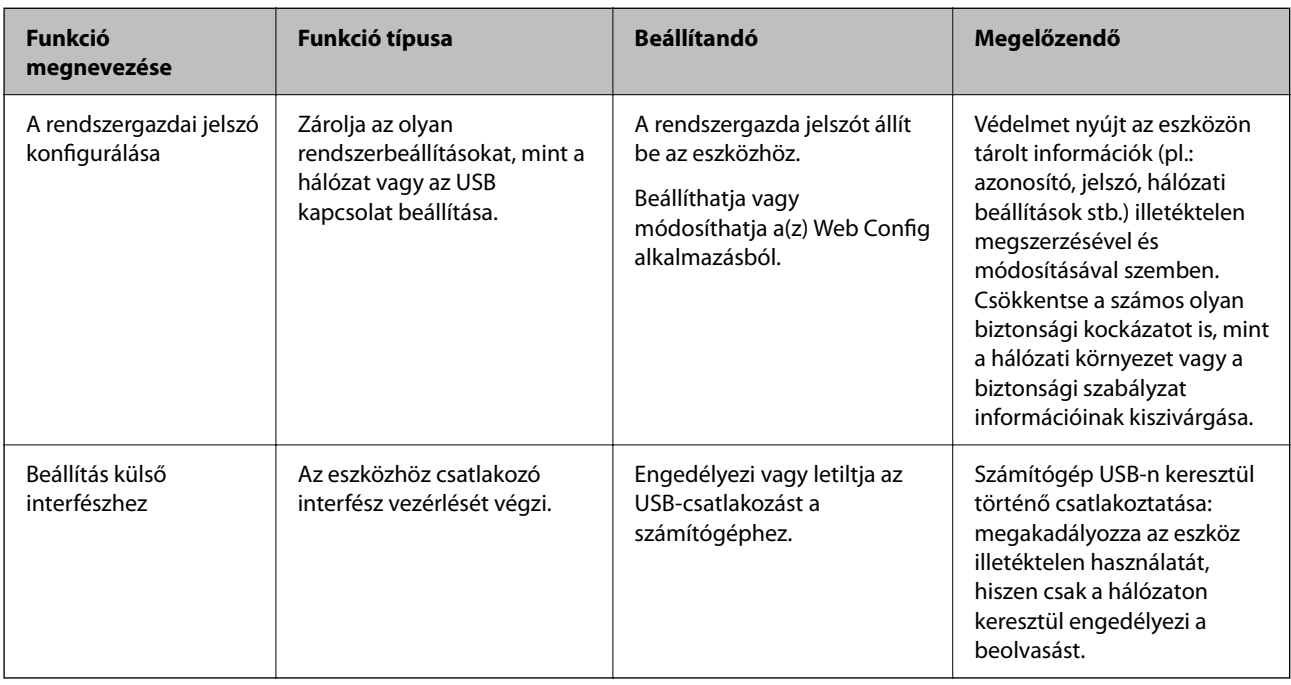

Ez a szakasz az Epson Eszközök biztonsági funkcióit mutatja be.

# **Rendszergazda beállítások**

# **A rendszergazdai jelszó konfigurálása**

Ha rendszergazdai jelszót állít be, akkor megakadályozhatja, hogy a felhasználók megváltoztassák a rendszerkezelési beállításokat. Az alapértelmezett értékek a vásárlás időpontjában kerülnek beállításra. Javasoljuk, hogy változtassa meg a kezdeti rendszergazdai jelszót az alapértelmezett beállításról.

### *Megjegyzés:*

A rendszergazdai adatokhoz az alábbiak adják meg az alapértelmezett értékeket.

❏ Felhasználónév (csak ehhez használatos: Web Config): nincs (üres)

❏ Jelszó: a termékre ragasztott címkétől függ.

Ha egy "PASSWORD" címke van ragasztva hátulra, írja be a címkén található 8 jegyű számot.

Ha nincs felragasztva "PASSWORD" címke, akkor a kezdeti rendszergazdai jelszónak adja meg a termék aljára ragasztott címkén található sorozatszámot.

A rendszergazdai jelszót a lapolvasó vezérlőpaneljéről a(z) Web Config használatával vagy a(z) Epson Device Admin használatával is módosíthatja. A(z) Epson Device Admin használata esetén lásd a(z) Epson Device Admin útmutatót vagy súgót.

# **A rendszergazdai jelszó módosítása a(z) Web Config alkalmazással**

Módosítsa a rendszergazdai jelszót itt: Web Config.

- 1. Nyissa meg a(z) Web Config alkalmazást és válassza a(z) **Termékbiztonság** fül > **Rendszergazdai jelszó módosítása** elemét.
- 2. Írja be a szükséges információkat a(z) **Jelenlegi jelszó**, **Felhasználónév** és **Új jelszó** mezőkben, majd erősítse meg az új jelszót (**Erősítse meg az új jelszót**).

Az új jelszónak legalább 8, legfeljebb 20 karakter hosszúnak kell lennie, és csak egybájtos alfanumerikus karaktereket és szimbólumokat szabad tartalmaznia.

### *Megjegyzés:*

A rendszergazdai adatokhoz az alábbiak adják meg az alapértelmezett értékeket.

- ❏ Felhasználó neve: nincs (üres)
- ❏ Jelszó: a termékre ragasztott címkétől függ.

Ha egy "PASSWORD" címke van ragasztva hátulra, írja be a címkén található 8 jegyű számot. Ha nincs felragasztva "PASSWORD" címke, akkor a kezdeti rendszergazdai jelszónak adja meg a termék aljára ragasztott címkén található sorozatszámot.

3. Válassza a(z) **OK** lehetőséget.

### **Kapcsolódó információ**

- & ["A rendszergazdai jelszóval kapcsolatos megjegyzések" 12. oldal](#page-11-0)
- & ["A Web Config futtatása webböngészőben" 31. oldal](#page-30-0)

# **A gombok zárolása a vezérlőpanelen (panelzár)**

Zárolhatja a Wi-Fi csatlakozási gombot ( $\omega$ ) és a Wi-Fi be-/kikapcsoló gombot ( $\widehat{\curvearrowright}$ ), hogy a hálózati beállítások ne legyenek módosíthatók a vezérlőpanelről.

A(z) **Eszközkezelés** fül > **Kezelőpanel** > **Panelzár** pontjából állíthatja be itt: Web Config.

### **Kapcsolódó információ**

& ["A Web Config futtatása webböngészőben" 31. oldal](#page-30-0)

# **Bejelentkezés a lapolvasóba számítógépről**

Amikor bejelentkezik a Web Config alkalmazásba rendszergazdaként, működtetheti azokat az elemeket, amelyek a(z) Beállítás zárolása elemben vannak beállítva.

- 1. A Web Config futtatásához a böngészőbe írja be a lapolvasó IP-címét.
- 2. Kattintson a(z) **Rendszergazdai bejelentkezés** elemre.
- 3. Adja meg a felhasználónevet és a jelszót a(z) **Felhasználónév** és **Jelenlegi jelszó** mezőben.
- 4. Kattintson a(z) **OK** elemre.

A hitelesítéskor megjelennek a zárolt elemek és a(z) **Rendszergazdai kijelentkezés** elem.

A kijelentkezéshez kattintson a(z) **Rendszergazdai kijelentkezés** elemre.

### <span id="page-176-0"></span>**Kapcsolódó információ**

- & ["A rendszergazdai jelszóval kapcsolatos megjegyzések" 12. oldal](#page-11-0)
- & ["A Web Config futtatása webböngészőben" 31. oldal](#page-30-0)

# **Hálózati beolvasás letiltása számítógépről**

A(z) Web Config alkalmazásban a hálózati beolvasás letiltásához a következő beállításokat végezheti el a(z) EPSON Scan használatával számítógépről.

- 1. Lépjen be a(z) Web Config programba, majd válassza a(z) **Szken-nelés** lap > **Hálózati szkennelés** menüpontját.
- 2. A(z) **EPSON Scan** szoftverben törölje a jelölést a(z) **Szkennelés engedélyezése** jelölőnégyzetből.
- 3. Kattintson a(z) **Tovább** lehetőségre.

Megjelenik a beállítások visszaigazolását kérő képernyő.

4. Kattintson a(z) **OK** lehetőségre.

### **Kapcsolódó információ**

& ["A Web Config futtatása webböngészőben" 31. oldal](#page-30-0)

# **A WSD beolvasás letiltása**

Ha nem szeretné, hogy a számítógép a lapolvasót WSD-olvasóeszközként konfigurálja, kövesse az alábbi lépéseket a WSD-beállítások letiltásához.

- 1. Lépjen be a(z) Web Config programba, majd válassza a(z) **Hálózati biztonság** lap > **Protokoll** menüpontját.
- 2. A(z) **WSD-beállítások** szoftverben törölje a jelölést a(z) **WSD engedélyezése** jelölőnégyzetből.
- 3. Kattintson a(z) **Tovább** lehetőségre.

Megjelenik a beállítások visszaigazolását kérő képernyő.

4. Kattintson a(z) **OK** lehetőségre.

### **Kapcsolódó információ**

& ["A Web Config futtatása webböngészőben" 31. oldal](#page-30-0)

# **Távoli lapolvasó nyomon követése**

# **Távoli lapolvasó adatainak ellenőrzése**

Ellenőrizheti a működésben lévő lapolvasó alábbi adatait a(z) **Állapot** menüből a(z) Web Config segítségével.

- ❏ Készülék állapota Ellenőrizheti az állapotot, a termékszámot, a MAC-címet stb.
- ❏ Hálózat állapota Ellenőrizheti a hálózati kapcsolat, az IP-cím, a DNS-kiszolgáló stb. adatait.
- ❏ Használati állapot Ellenőrizheti a beolvasás első napját, a beolvasások számát stb.
- ❏ Hardver állapota Ellenőrizheti a lapolvasó egyes funkcióinak állapotát.

# **E-mail értesítések fogadása bizonyos események bekövetkeztekor**

# **Az e-mailes értesítésekről**

Ez az értesítési funkció e-mailt küld a meghatározott címre bizonyos események (például a lapolvasó leállása vagy hibája) esetén.

Akár öt célhelyet is regisztrálhat, és megadhatja az értesítési beállításokat az egyes célhelyekhez.

A funkció használatához az értesítések beállítása előt be kell állítania a levelező kiszolgálót.

# **Az e-mailes értesítések konfigurálása**

Konfigurálja az e-mailes értesítéseket a(z) Web Config segítségével.

- 1. Nyissa meg a(z) Web Config alkalmazást és válassza a(z) **Eszközkezelés** fül > **E-mail értesítés** elemét.
- 2. Állítsa be az e-mail értesítések tárgyát.

Válassza ki tárgy mezőben megjelenő tartalmaz a két legördülő menüből.

- ❏ A kiválasztott tartalom a(z) **Tárgy** mellett jelenik meg.
- ❏ Bal és jobb oldalon nem állítható be ugyanaz a tartalom.
- ❏ Ha a karakterek száma a(z) **Helyszín** mezőben meghaladja a 32 bájtot, a 32 bájtot meghaladó karakterek törlésre kerülnek.
- 3. Adja meg az e-mail címet az értesítési e-mail elküldéséhez.

Használja az A–Z a–z 0–9 ! # \$ % & ' \* + - . / = ? ^ \_ {  $|\}$  ~ @, karaktereket és az 1 és 255 közötti számokat.

- 4. Válassza ki az e-mailes értesítések nyelvét.
- 5. Válassza ki a jelölőnégyzetet annál az eseménynél, amelyről értesítést szeretne kapni.

A(z) **Értesítési beállítások** száma a(z) **E-mail cím beállításai** célszámával áll kapcsolatban. Példa:

Amennyiben a rendszergazda-jelszó módosításakor szeretne értesítést küldeni a(z) **E-mail cím beállításai** beállításban 1. számúként megadott e-mail címre, jelölje be a(z) **1.** oszlophoz tartozó jelölőnégyzetet a(z) **Rendszergazdai jelszó módosítva** sorban.

<span id="page-178-0"></span>6. Kattintson a(z) **OK** elemre.

Ellenőrizze, hogy kap-e e-mailes értesítést valamilyen esemény esetén.

Példa: a rendszergazda-jelszó módosult.

### **Kapcsolódó információ**

& ["A Web Config futtatása webböngészőben" 31. oldal](#page-30-0)

## *E-mail értesítési elemek*

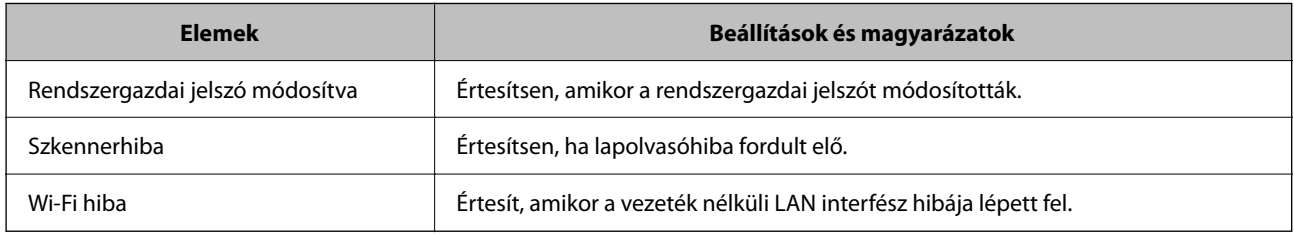

# **Biztonsági mentés készítése a beállításokról**

A beállítás értékkészletét exportálhatja a(z) Web Config alkalmazásból a fájlba. Használhatja a beállítási értékek biztonsági mentéséhez, a lapolvasó cseréjéhez stb.

Az exportált fájl nem szerkeszthető, mivel bináris fájlként lett exportálva.

# **A beállítások exportálása**

Exportálja a beállítást a lapolvasóra.

- 1. Lépjen be a(z) Web Config programba, majd válassza a(z) **Eszközkezelés** fül > **Beállítási érték exportálása és importálása** > **Exportálás** menüpontját.
- 2. Válassza ki az exportálni kívánt beállításokat.

Válassza ki azokat a beállításokat, amelyeket exportálni szeretne. Ha kiválasztja a szülőkategóriát, az alkategóriákat is kiválaszthatja. Olyan alkategóriákat azonban nem lehet kiválasztani, amelyek ugyanazon a hálózaton megkettőzik az adatokat (pl. az IP-címet stb.), és emiatt hibát okoznak.

3. Adjon meg egy jelszót az exportált fájlok titkosításához.

Meg kell adnia a jelszót a fájl importálásához. Hagyja üresen, ha nem akarja titkosítani a fájlt.

4. Kattintson a(z) **Exportálás** elemre.

### Fontos:

Ha a lapolvasó hálózati beállításait, például az eszköz nevét és IPv6 címét exportálni szeretné, jelölje ki a(z) *Engedélyezze a készülék egyes beállításainak kiválasztásához* lehetőséget, és válasszon ki további elemeket. A cserelapolvasóhoz kizárólag a kijelölt értékeket használja.

### <span id="page-179-0"></span>**Kapcsolódó információ**

& ["A Web Config futtatása webböngészőben" 31. oldal](#page-30-0)

# **A beállítások importálása**

Importálja a szkennerre az exportált Web Config fájlt.

## *<u>Fontos:</u>*

Ha olyan értékeket importál, amelyek egyedi értékeket foglalnak magukban, például a szkenner nevét vagy az IPcímet, akkor ellenőrizze, hogy ugyanaz az IP-cím ugyanazon a hálózaton ne forduljon elő.

- 1. Nyissa meg a Web Config elemet, majd válassza ki a **Eszközkezelés** fület > **Beállítási érték exportálása és importálása** > **Importálás**.
- 2. Válassza ki az exportált fájlt, majd adja meg a titkosított jelszót.
- 3. Kattintson a(z) **Tovább** elemre.
- 4. Jelölje ki az importálni kívánt beállítást, majd kattintson az **Tovább** elemre.
- 5. Kattintson a(z) **OK** elemre.

A beállításokat a rendszer alkalmazta a szkennerre.

### **Kapcsolódó információ**

& ["A Web Config futtatása webböngészőben" 31. oldal](#page-30-0)

# **Speciális biztonsági beállítások**

Az alábbi szakasz a speciális biztonsági funkciókat részletezi.

# **Biztonsági beállítások, és a veszélyek megelőzése**

Ha egy lapolvasó egy hálózathoz csatlakozik, egy távoli helyről elérhető. Továbbá több személy megoszthatja a lapolvasót, ami hasznos lehet az üzemi hatékonyság és a kényelem növelése terén. Azonban ezzel együtt az olyan kockázatok, mint pl. az illegális hozzáférés, illegális felhasználás és az adatokkal való visszaélés nőnek. Ha olyan környezetben használja a lapolvasót, ahol internethozzáférés is elérhető, a kockázatok még ennél is nagyobbak.

E kockázat elkerülése érdekében az Epson lapolvasók számos biztonsági technológiával vannak felszerelve.

Állítsa be a lapolvasót a környezeti feltételekhez szükséges módon, amelyet az ügyfél környezeti információit figyelembe véve építettek ki.
<span id="page-180-0"></span>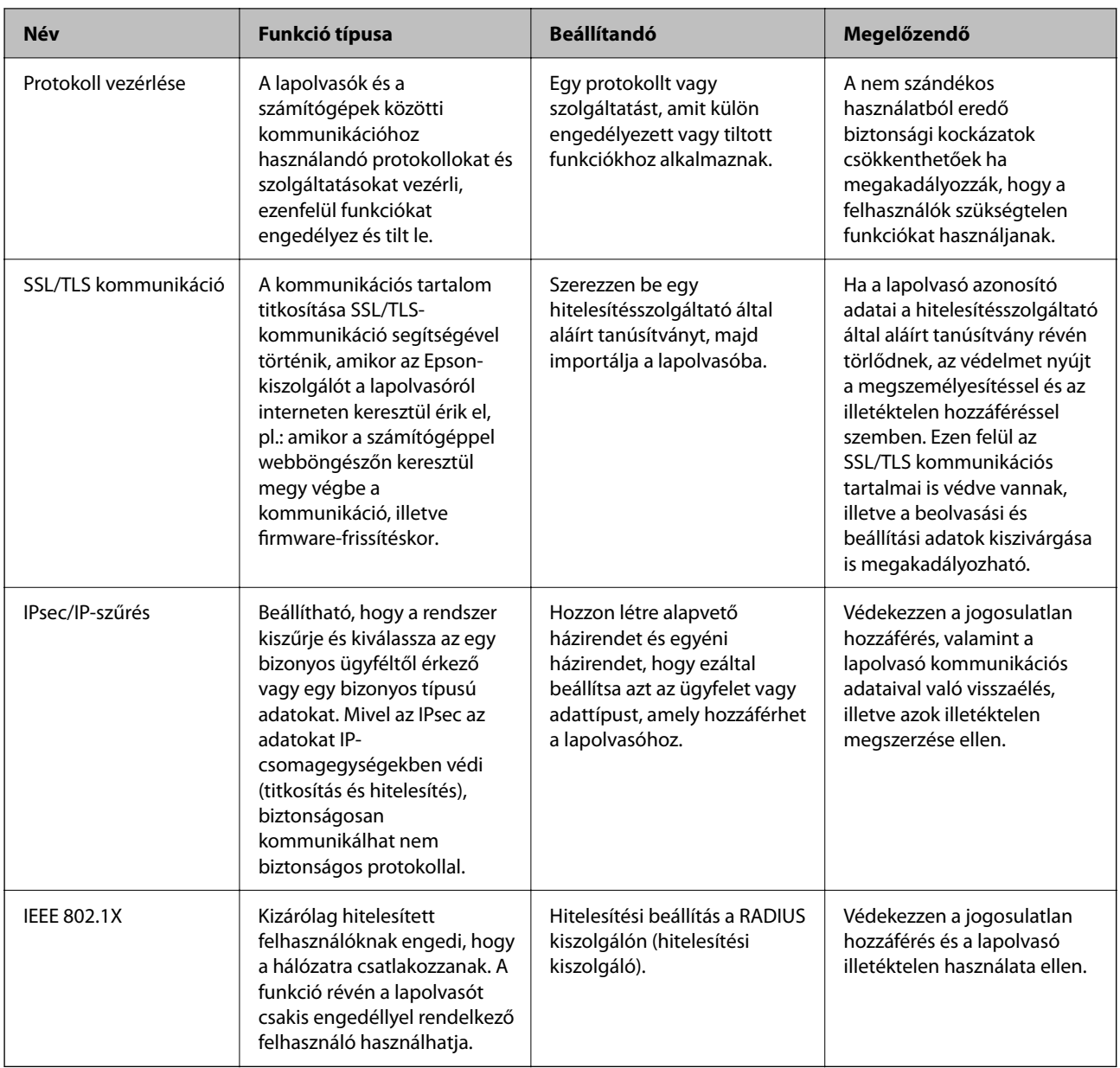

## **Biztonsági funkciók beállítása**

Az IPsec/IP-szűrés vagy az IEEE 802.1X beállításakor javasoljuk, hogy a beállítási adatok kommunikálása érdekében az SSL/TLS használatával nyissa meg a Web Config alkalmazást, így csökkentheti az olyan biztonsági veszélyeket, mint a hamisítás vagy az adatok lehallgatása.

Ellenőrizze, hogy az IPsec/IP-szűrés vagy az IEEE 802.1X beállítása előtt konfigurálta a rendszergazdai jelszót.

## **Protokollok használatának szabályozása**

Különféle útvonalak és protokollok segítségével végezhet lapolvasást. Tetszőleges számú hálózati számítógépről is végezhet hálózati lapolvasást.

A nemkívánatos biztonsági kockázatok csökkentéséhez korlátozhatja a lapolvasást bizonyos útvonalakról, illetve igény szerint vezérelheti a rendelkezésre álló funkciókat.

### **Protokollok vezérlése**

Konfigurálja a lapolvasó által támogatott protokollbeállításokat.

- 1. Lépjen be a(z) Web Config programba, majd válassza a(z) **Hálózati biztonság** tab > **Protokoll** menüpontját.
- 2. Konfigurálja az egyes beállításokat.
- 3. Kattintson a(z) **Tovább** elemre.
- 4. Kattintson a(z) **OK** elemre.

A beállítások aktiválódnak a lapolvasón.

#### **Kapcsolódó információ**

& ["A Web Config futtatása webböngészőben" 31. oldal](#page-30-0)

## **Engedélyezhető és letiltható protokollok**

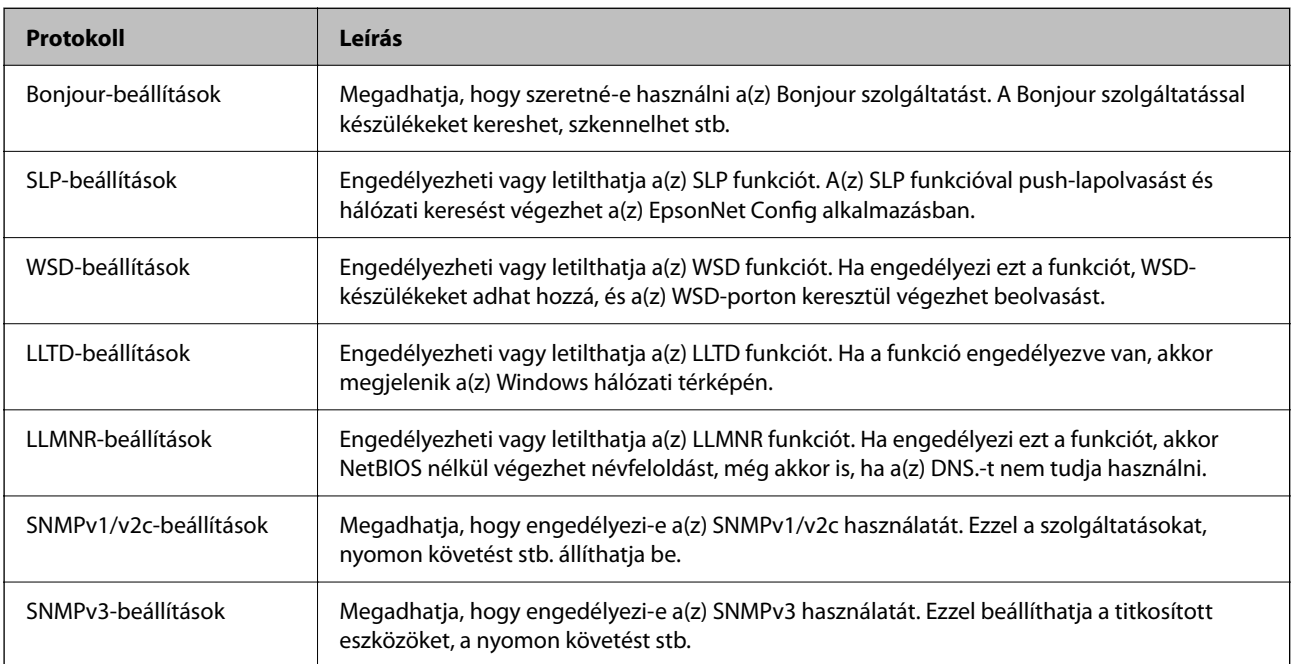

## **Protokollbeállítások**

Bonjour-beállítások

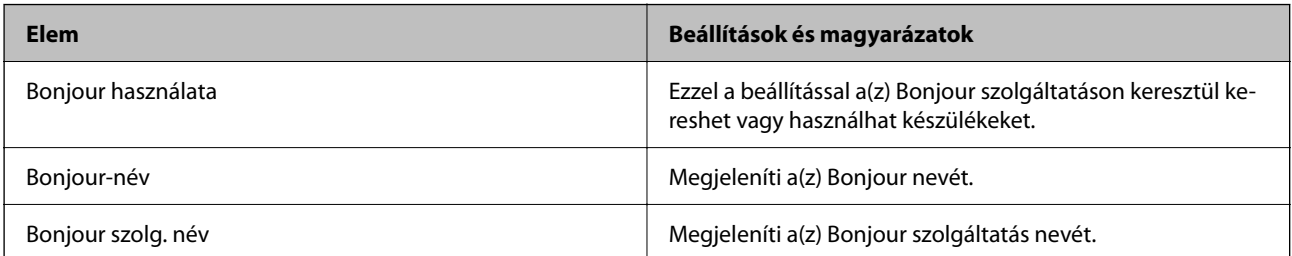

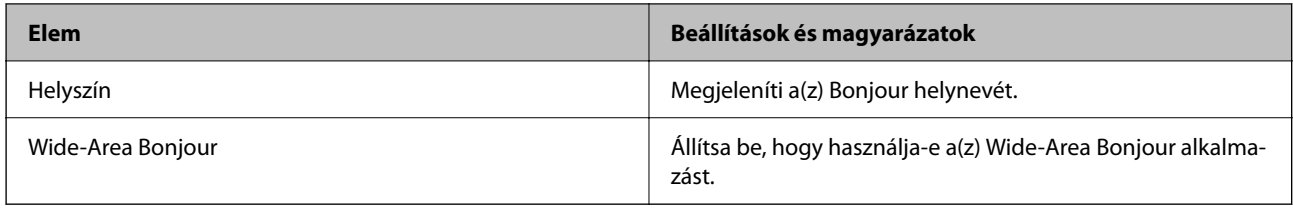

#### SLP-beállítások

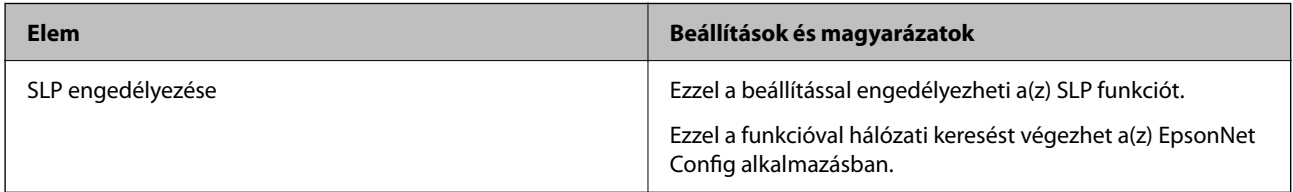

#### WSD-beállítások

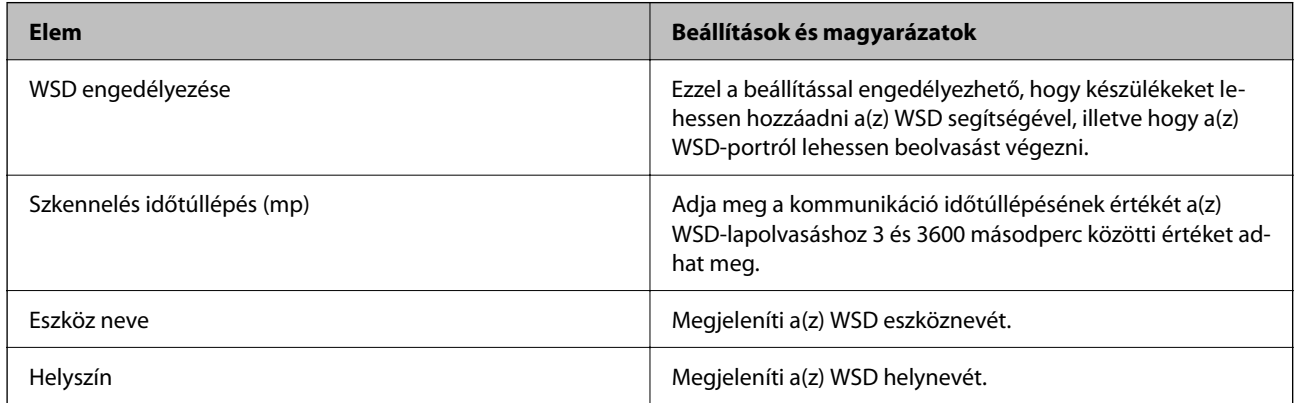

#### LLTD-beállítások

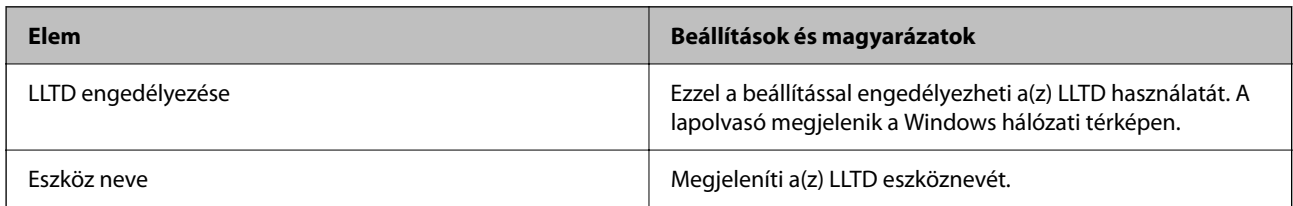

#### LLMNR-beállítások

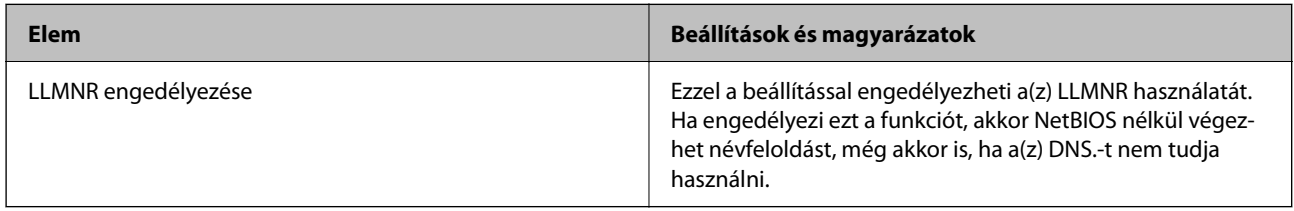

#### SNMPv1/v2c-beállítások

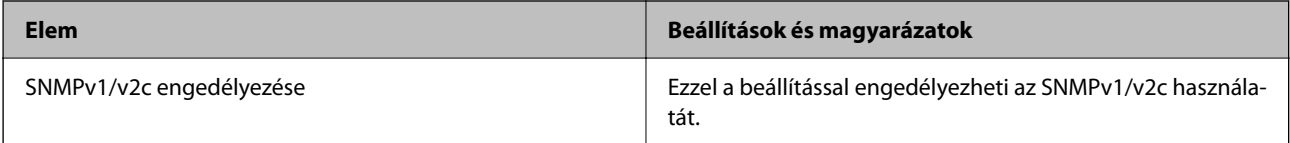

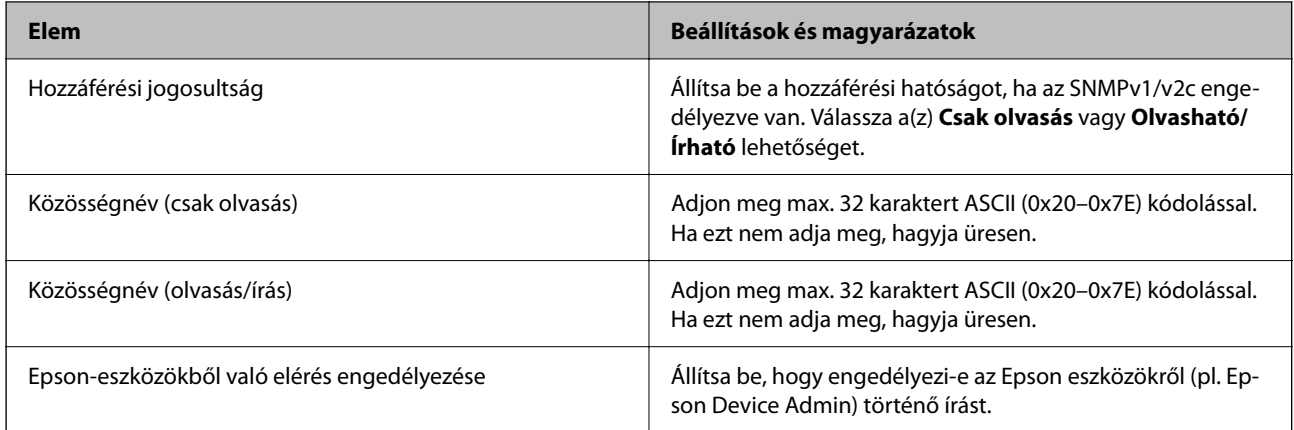

#### SNMPv3-beállítások

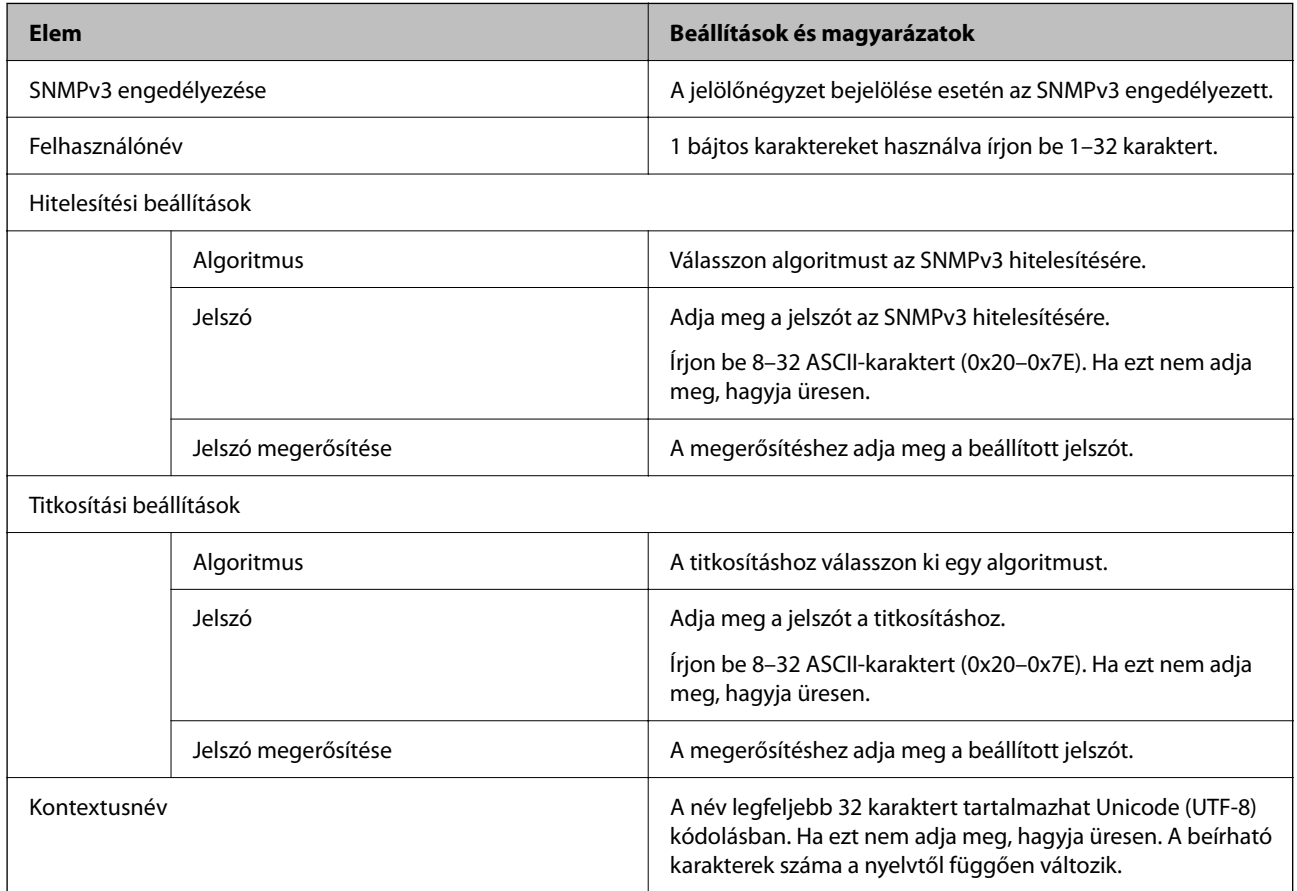

## <span id="page-184-0"></span>**Digitális tanúsítvány használata**

## **Tudnivalók a digitális tanúsítványról**

❏ CA által aláírt tanúsítvány

Ezt a tanúsítványt aláírta a CA (Hitelesítésszolgáltató). Ez beszerezhető a Hitelesítésszolgáltatótól. Ez a tanúsítvány tanúsítja a lapolvasó meglétét, és az SSL/TLS kommunikációra való használatát, amely biztosítja a biztonságos adattovábbítást.

SSL/TLS kommunikáció esetén kiszolgálói tanúsítványként használatos.

IPsec/IP szűrés vagy IEEE 802.1X kommunikáció beállítása esetén kliens tanúsítványként használatos.

❏ Hitelesítésszolgáltató tanúsítványa

Ez a tanúsítvány a(z) CA által aláírt tanúsítvány láncolatában található, amelyet köztes CA tanúsítványnak is neveznek. A webes böngésző használja a lapolvasó-tanúsítvány útvonalának hitelesítésére másik fél vagy Web Config kiszolgálóhoz való hozzáférés érdekében.

CA tanúsítványhoz állítsa be, mikor kell érvényesíteni a lapolvasóról érkező kiszolgálói tanúsítvány elérési útját. A lapolvasóhoz állítsa be a(z) SSL/TLS kapcsolat CA által aláírt tanúsítvány elérési útjának tanúsításához.

A lapolvasó CA tanúsítványát beszerezheti a Hitelesítésszolgáltatótól, aki a tanúsítványt kiállította.

Beszerezheti a másik fél kiszolgálójának érvényesítésére használt CA tanúsítványt is a Hitelesítésszolgáltatótól, aki kiadta a kiszolgáló CA által aláírt tanúsítvány tanúsítványát.

❏ Önaláírt tanúsítvány

Ez egy olyan tanúsítvány, amelyet a lapolvasó ad ki és ír alá. Gyökértanúsítványnak is hívják. Mivel a kibocsátó saját magát tanúsítja, nem megbízható és nem akadályozza meg a megszemélyesítést.

Használja a biztonsági beállítások elvégzéséhez és az egyszerű SSL/TLS kommunikáció végrehajtásához CA által aláírt tanúsítvány nélkül.

Ha ezt a tanúsítványt használja SSL/TLS kommunikáció esetében, előfordulhat, hogy a biztonsági figyelmeztetés jelenik meg a webböngészőben, mert a tanúsítvány nincs regisztrálva a webböngészőben. A Önaláírt tanúsítvány kizárólag SSL/TLS kommunikáció esetében használható.

## **A CA által aláírt tanúsítvány konfigurálása**

#### *Hitelesítésszolgáltató által aláírt tanúsítvány beszerzése*

A hitelesítésszolgáltató által aláírt tanúsítvány beszerzéséhez hozzon létre egy CSR-t (tanúsítvány-aláírási kérelmet), és alkalmazza azt a hitelesítésszolgáltatóra. A CSR-t a lapolvasó Web Config alkalmazása és egy számítógép segítségével hozhatja létre.

Kövesse a CSR létrehozásának és a hitelesítésszolgáltató által aláírt tanúsítvány megszerzésének lépéseit a Web Config segítségével. Ha a CSR létrehozása a(z) Web Config segítségével történik, a tanúsítvány PEM/DER formátumú lesz.

1. Lépjen be a(z) Web Config programba, majd válassza a(z) **Hálózati biztonság** fület. Ezután válassza a(z) **SSL/TLS** > **Tanúsítvány** vagy a(z) **IPsec/IP-szűrés** > **Klienstanúsítvány** vagy a(z) **IEEE802.1X** > **Klienstanúsítvány** lehetőséget.

Bármit is választ, beszerezheti ugyanazt a tanúsítványt, és általánosan használhatja.

2. Kattintson a(z) **Létrehozás CSR** elemére.

Megnyílik egy CSR-létrehozási oldal.

3. Adjon meg egy értéket az egyes tételekhez.

#### *Megjegyzés:*

A rendelkezésre álló kulcshosszúságok és rövidítések hitelesítésszolgáltatónként változnak. Hozzon létre egy kérelmet az egyes hitelesítésszolgáltatók szabályai szerint.

4. Kattintson a(z) **OK** elemre.

Megjelenik egy befejezést jelző üzenet.

- 5. Jelölje ki a **Hálózati biztonság** lapot. Ezután válassza az **SSL/TLS** > **Tanúsítvány** vagy a(z) **IPsec/IP-szűrés** > **Klienstanúsítvány** vagy a(z) **IEEE802.1X** > **Klienstanúsítvány** lehetőséget.
- 6. A CSR számítógépre való letöltéséhez kattintson a **CSR** egyik letöltési gombjára az adott hitelesítésszolgáltató által meghatározott formátum szerint.

#### Fontos:

Ne hozzon létre ismét CSR-t. Ellenkező esetben előfordulhat, hogy a kiadott CA által aláírt tanúsítvány nem importálható.

7. Küldje el a CSR-t egy hitelesítésszolgáltatónak, és szerezzen be egy CA által aláírt tanúsítványt.

A küldési mód és forma tekintetében az adott hitelesítésszolgáltató szabályai szerint járjon el.

8. Mentse el a kiadott CA által aláírt tanúsítványt a lapolvasóhoz csatlakoztatott számítógépre.

A(z) CA által aláírt tanúsítvány beszerzése akkor fejeződik be, miután elmentette a tanúsítványt a célállomásra.

#### **Kapcsolódó információ**

& ["A Web Config futtatása webböngészőben" 31. oldal](#page-30-0)

#### **CSR-elemek beállítása**

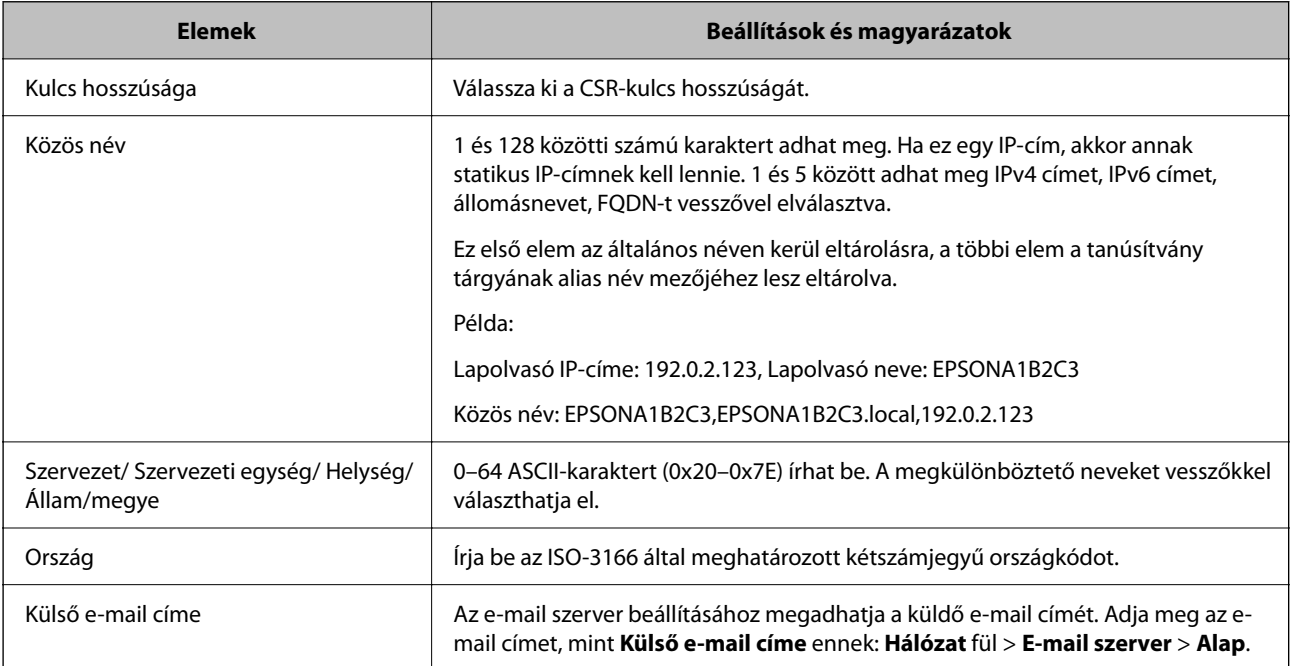

#### *Hitelesítésszolgáltató által aláírt tanúsítvány importálása*

Importálja a lapolvasóra megszerzett CA által aláírt tanúsítvány fájlt.

#### **Fontos:**

- ❏ Ellenőrizze, hogy a lapolvasó dátuma és ideje megfelelően van-e beállítva. Előfordulhat, hogy a tanúsítvány érvénytelen.
- ❏ Ha a tanúsítványt a Web Config alkalmazásban létrehozott CSR segítségével szerzi be, egyszerre csak egy tanúsítványt importálhat.
- 1. Lépjen be a(z) Web Config programba, majd válassza a(z) **Hálózati biztonság** fület. Ezután válassza az **SSL/TLS** > **Tanúsítvány** vagy a(z) **IPsec/IP-szűrés** > **Klienstanúsítvány** vagy a(z) **IEEE802.1X** > **Klienstanúsítvány** lehetőséget.
- 2. Kattintson a(z) **Importálás** elemre

Megnyílik egy tanúsítvány-importálási oldal.

3. Adjon meg egy értéket az egyes tételekhez. Állítsa be a(z) **1. CA-tanúsítvány** és **2. CA-tanúsítvány** elemet, ha a tanúsítvány elérési útját ellenőrzi a lapolvasóhoz hozzáféréssel rendelkező webböngészőben.

A CSR létrehozási helyétől és a tanúsítvány fájlformátumától függően a kötelező beállítások változhatnak. Írja be a kötelezően kitöltendő mezők értékeit az alábbiak szerint.

- ❏ A Web Config alkalmazástól beszerzett PEM/DER formátumú tanúsítvány
	- ❏ **Privát kulcs**: ne állítsa be, mert a lapolvasó tartalmaz egy privát kulcsot.
	- ❏ **Jelszó**: ne konfigurálja.
	- ❏ **1. CA-tanúsítvány**/**2. CA-tanúsítvány**: opcionális
- ❏ A számítógéptől beszerzett PEM/DER formátumú tanúsítvány
	- ❏ **Privát kulcs**: be kell állítani.
	- ❏ **Jelszó**: ne konfigurálja.
	- ❏ **1. CA-tanúsítvány**/**2. CA-tanúsítvány**: opcionális
- ❏ A számítógéptől beszerzett PKCS#12 formátumú tanúsítvány
	- ❏ **Privát kulcs**: ne konfigurálja.
	- ❏ **Jelszó**: opcionális
	- ❏ **1. CA-tanúsítvány**/**2. CA-tanúsítvány**: ne konfigurálja.
- 4. Kattintson a(z) **OK** elemre.

Megjelenik egy befejezést jelző üzenet.

#### *Megjegyzés:*

A tanúsítvány adatainak ellenőrzéséhez kattintson a(z) *Megerősítés* gombra.

#### **Kapcsolódó információ**

& ["A Web Config futtatása webböngészőben" 31. oldal](#page-30-0)

#### **CA aláírású tanúsítvány Importálási beállítási elemek**

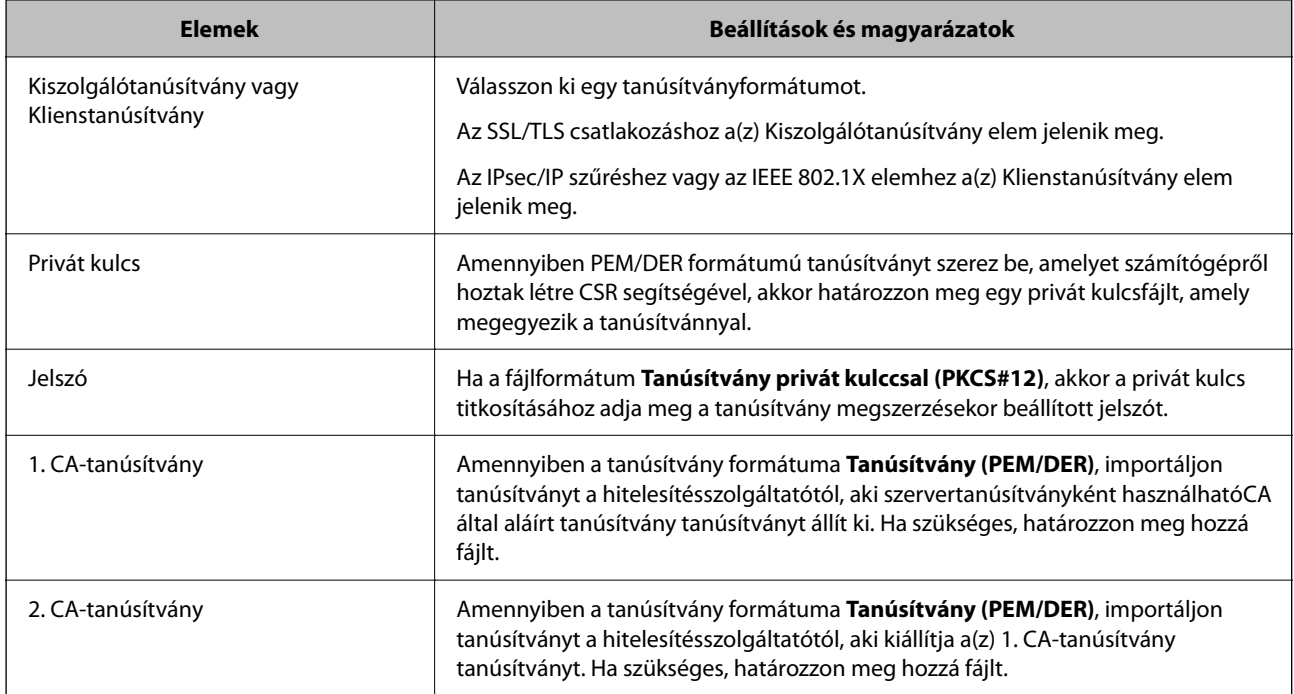

#### *Hitelesítésszolgáltató által aláírt tanúsítvány törlése*

Lehetőség van egy importált tanúsítvány törlésére, ha a tanúsítvány lejárt, vagy ha már nincs szükség a titkosított kapcsolatra.

## **C***Fontos:*

Ha a tanúsítványt a Web Config alkalmazásban létrehozott CSR segítségével szerzi be, nem importálhat egy már törölt tanúsítványt.Ebben az esetben hozzon létre egy CSR-t és szerezzen be újból egy tanúsítványt.

- 1. Lépjen be a Web Config programba, majd válassza a(z) **Hálózati biztonság** fület.Ezután válassza az **SSL/TLS** > **Tanúsítvány** vagy a(z) **IPsec/IP-szűrés** > **Klienstanúsítvány** vagy a(z) **IEEE802.1X** > **Klienstanúsítvány** lehetőséget.
- 2. Kattintson a(z) **Törlés** elemre.
- 3. A megjelenő üzenetben hagyja jóvá a tanúsítvány törlését.

#### **Kapcsolódó információ**

 $\rightarrow$  <sub>n</sub>A Web Config futtatása webböngészőben" 31. oldal

## **Saját aláírású tanúsítvány frissítése**

Mivel a lapolvasója Önaláírt tanúsítványt ad ki, frissítheti, amikor az lejár, vagy amikor a leírt tartalma megváltozik.

1. Lépjen be a(z) Web Config programba, majd válassza a(z) **Hálózati biztonság** tab > **SSL/TLS** > **Tanúsítvány** menüpontját.

- 2. Kattintson a(z) **Frissítés** elemre.
- 3. Töltse ki a **Közös név** mezőt.

Legfeljebb 5 IPv4 címet, IPv6 címet, állomásnevet, FQDN-t adhat meg 1 és 128 között, vesszővel elválasztva. Ez első paraméter általános néven kerül eltárolásra, a többi a tanúsítvány tárgyának alias név mezőjéhez lesz eltárolva.

Példa:

Lapolvasó IP-címe: 192.0.2.123, Lapolvasó neve: EPSONA1B2C3

Általános név: EPSONA1B2C3,EPSONA1B2C3.local,192.0.2.123

- 4. Adja meg a tanúsítvány érvényességi időtartamát.
- 5. Kattintson a(z) **Tovább** elemre.

Megjelenik egy megerősítő képernyő.

6. Kattintson a(z) **OK** elemre.

A lapolvasó frissítése megtörténik.

#### *Megjegyzés:*

Ellenőrizheti a tanúsítvány adatait a(z) *Hálózati biztonság* fül > *SSL/TLS* > *Tanúsítvány* > *Önaláírt tanúsítvány* elemben, és kattintson a(z) *Megerősítés* lehetőségre.

#### **Kapcsolódó információ**

& ["A Web Config futtatása webböngészőben" 31. oldal](#page-30-0)

## **A CA-tanúsítvány konfigurálása**

Amikor beálltja a(z) CA-tanúsítvány elemet, érvényesítheti a kiszolgáló CA-tanúsítványának útvonalát, amelyhez a lapolvasó hozzáfér. Ez megakadályozhatja a megszemélyesítést.

Beszerezheti a(z) CA-tanúsítvány tanúsítványt a hitelesítésszolgáltatótól, amelyik lkiadja a(z) CA által aláírt tanúsítvány tanúsítványt.

#### *CA-tanúsítvány importálása*

Importálja a lapolvasóra a(z) CA-tanúsítvány fájlt.

- 1. Lépjen be a(z) Web Config programba, majd válassza a(z) **Hálózati biztonság** lapfül > **CA-tanúsítvány** menüpontját.
- 2. Kattintson a(z) **Importálás** elemre.
- 3. Adja meg, hogy melyik CA-tanúsítvány legyen importálva.
- 4. Kattintson a(z) **OK** elemre.

Miután az importálás befejeződött, ismét a(z) **CA-tanúsítvány** képernyő jelenik meg, és az importált CAtanúsítvány látható.

#### **Kapcsolódó információ**

& ["A Web Config futtatása webböngészőben" 31. oldal](#page-30-0)

#### *A CA-tanúsítvány törlése*

Törölheti az importált CA-tanúsítvány elemet.

- 1. Nyissa meg a Web Config elemet, majd válassza ki a **Hálózati biztonság** fület > **CA-tanúsítvány**.
- 2. Kattintson a(z) **Törlés** elemre a törölni kívánt CA-tanúsítvány elem mellett.
- 3. A megjelenő üzenetben erősítse meg, hogy törölni szeretné a tanúsítványt.
- 4. Kattintson a(z) **Hálózat újraindítása**, majd ellenőrizze, hogy a törölt Ca-tanúsítvány nem szerepel-e a frissített képernyőn.

#### **Kapcsolódó információ**

& ["A Web Config futtatása webböngészőben" 31. oldal](#page-30-0)

## **SSL/TLS kommunikáció a lapolvasóval**

Amennyiben a lapolvasóhoz a kiszolgálói tanúsítványt SSL/TLS (Secure Sockets Layer/Transport Layer Security) kommunikációval állították be, a számítógépek közötti kommunikációs útvonal titkosítható. Ez a funkció akkor hasznos, ha szeretné megakadályozni a távoli és illetéktelen hozzáférést.

## **SSL/TLS-alapbeállítások konfigurálása**

Ha a szkennelő támogatja a HTTPS-szerverfunkciót, akkor használhatja a kommunikáció titkosítására használhat SSL/TLS-kommunikációt is. Konfigurálhatja és kezelheti a szkennelőt a Web Config használatával, mindeközben a biztonságról is gondoskodhat.

A titkosítás erősségét konfigurálása és a funkció átirányítása.

- 1. Nyissa meg a(z) Web Config elemet, majd válassza ki a **Hálózati biztonság** fület > **SSL/TLS** > **Alap**.
- 2. Válasszon ki egy értéket az egyes tételekhez.
	- ❏ Titkosítás erőssége

Válassza ki a titkosítás erősségét.

❏ HTTP átirányítása HTTPS-re

Átirányítás HTTPS-re, amkior a rendszer HTTP-t ér el.

3. Kattintson a(z) **Tovább** elemre.

Megjelenik a megerősítő üzenet.

4. Kattintson a(z) **OK** elemre.

A szkenner naprakész.

#### <span id="page-190-0"></span>**Kapcsolódó információ**

& ["A Web Config futtatása webböngészőben" 31. oldal](#page-30-0)

### **Kiszolgálótanúsítvány beállítása a lapolvasó számára**

- 1. Lépjen be a(z) Web Config programba, majd válassza a(z) **Hálózati biztonság** fül > **SSL/TLS** > **Tanúsítvány** menüpontját.
- 2. Adjon meg egy tanúsítványt a **Kiszolgálótanúsítvány** általi alkalmazásra.
	- ❏ Önaláírt tanúsítvány

A saját aláírású tanúsítványt a lapolvasó hozza létre. Válassza ezt, ha nem kap hitelesítésszolgáltató által aláírt tanúsítványt.

❏ CA által aláírt tanúsítvány

Ha előre beszerzett hitelesítésszolgáltató által aláírt tanúsítványt importál, megadhatja ezt.

3. Kattintson a(z) **Tovább** elemre.

Megjelenik egy megerősítő képernyő.

4. Kattintson a(z) **OK** elemre.

A lapolvasó frissítése megtörténik.

#### **Kapcsolódó információ**

& ["A Web Config futtatása webböngészőben" 31. oldal](#page-30-0)

## **Titkosított kommunikáció IPsec-/IP-szűrés funkcióval**

### **Tudnivalók az IPsec/IP-szűrés alkalmazásról**

IP-címek, szolgáltatások és az IPsec/IP szűrés funkciót használó port alapján szűrheti a forgalmat. A szűrés kombinálásával beállíthatja, hogy a lapolvasó elfogadjon vagy blokkoljon-e meghatározott ügyfeleket és adatokat. Emellett az IPsec alkalmazásával a biztonsági szintet is javíthatja.

#### *Megjegyzés:*

A Windows Vista vagy későbbi, illetve a Windows Server 2008 vagy későbbi verziót futtató számítógépek támogatják az IPsec funkciót.

## **Az alapértelmezett házirend konfigurálása**

A forgalom szűréséhez állítsa be az alapértelmezett házirendet. Az alapértelmezett házirend a lapolvasóhoz kapcsolódó valamennyi felhasználóra vagy csoportra vonatkozik. Ha részletesebb kontrollt szeretne a felhasználók és a felhasználói csoportok fölött, állítson be csoportos házirendeket.

- 1. Lépjen be a(z) Web Config programba, majd válassza a(z) **Hálózati biztonság** fül > **IPsec/IP-szűrés** > **Alap** menüpontját.
- 2. Adjon meg egy értéket az egyes tételekhez.
- 3. Kattintson a(z) **Tovább** elemre. Megjelenik egy megerősítő képernyő.
- 4. Kattintson a(z) **OK** elemre.

A lapolvasó frissítése megtörténik.

#### **Kapcsolódó információ**

& ["A Web Config futtatása webböngészőben" 31. oldal](#page-30-0)

#### *Alapértelmezett házirend beállítások*

#### **Alapértelmezett házirend**

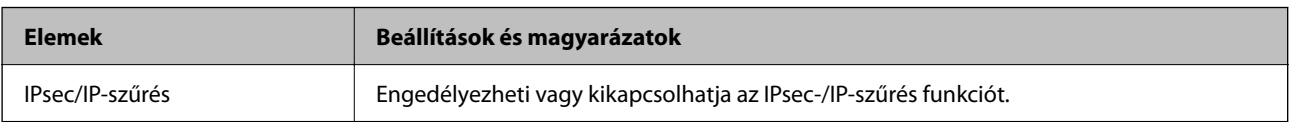

#### ❏ **Hozzáférés-vezérlés**

Állítson be egy vezérlési módszert az IP-csomagok forgalma számára.

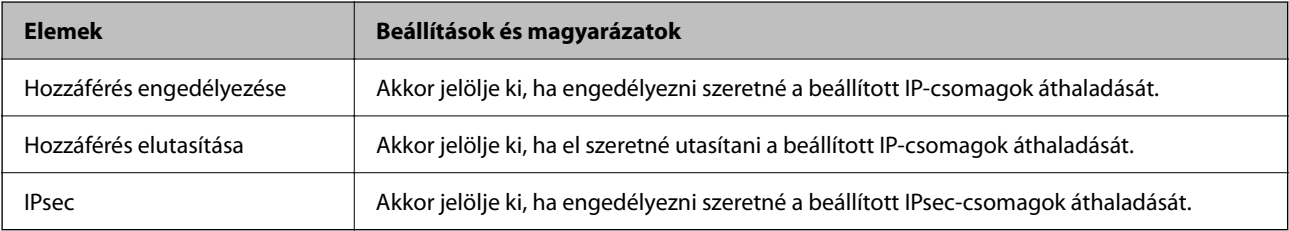

#### ❏ **IKE verzió**

Válassza a(z) **IKEv1** vagy **IKEv2** lehetőséget az **IKE verzió** menüben. Ahhoz az eszközhöz megfelelőt válassza, amihez a lapolvasó kapcsolódik.

#### ❏ IKEv1

Az alábbi elemek jelennek meg, ha a(z) **IKEv1** protokollt választja a(z) **IKE verzió** menüben.

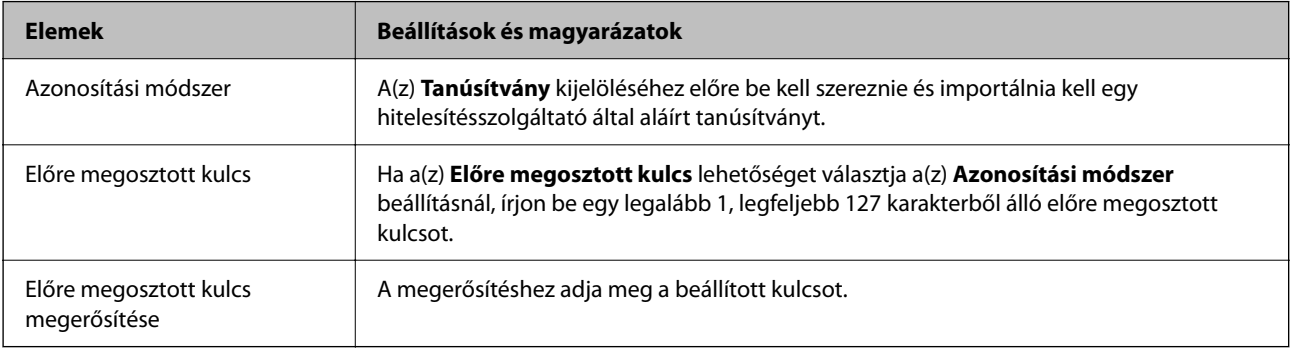

#### ❏ IKEv2

Az alábbi elemek jelennek meg, ha a(z) **IKEv2** protokollt választja a(z) **IKE verzió** menüben.

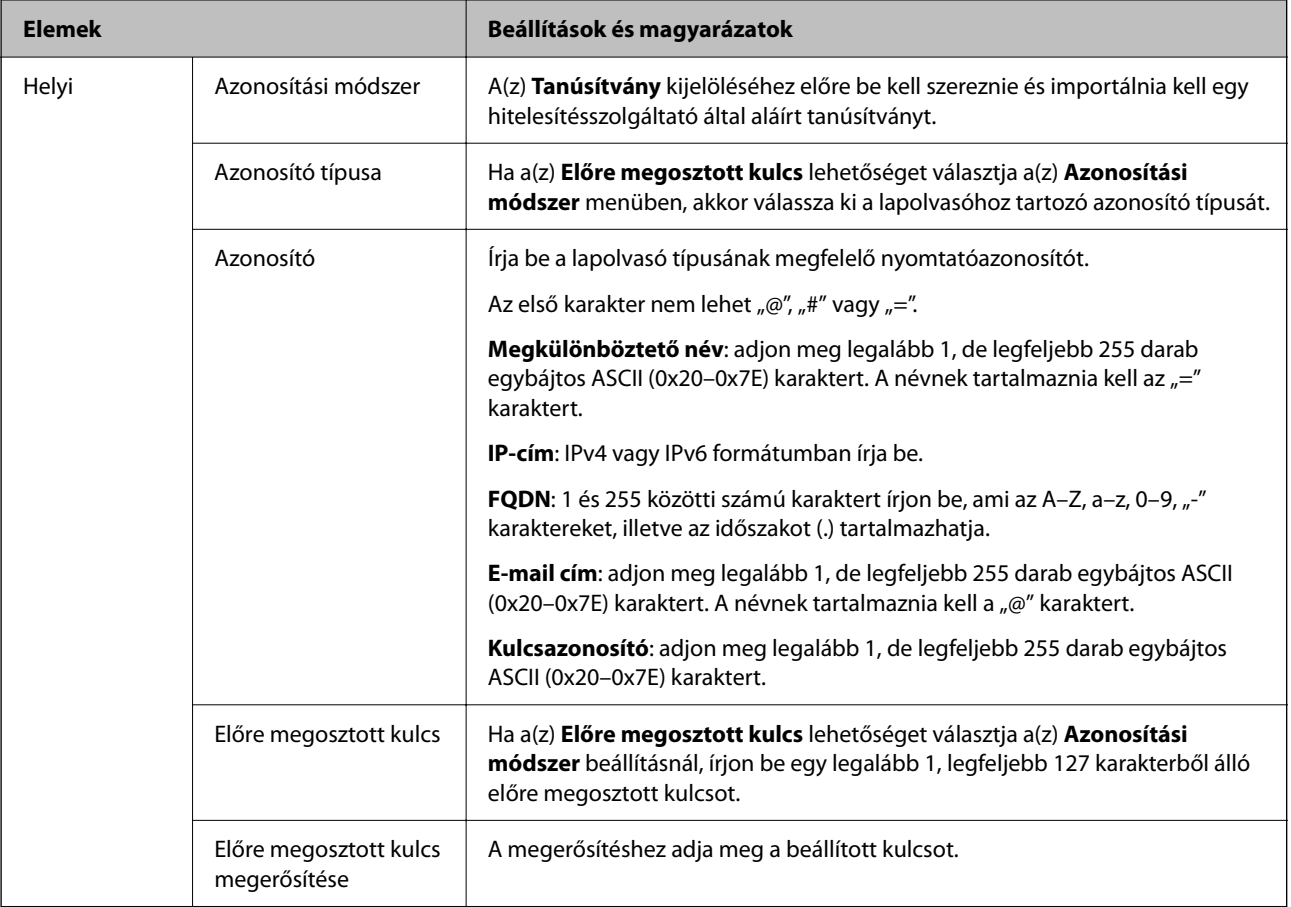

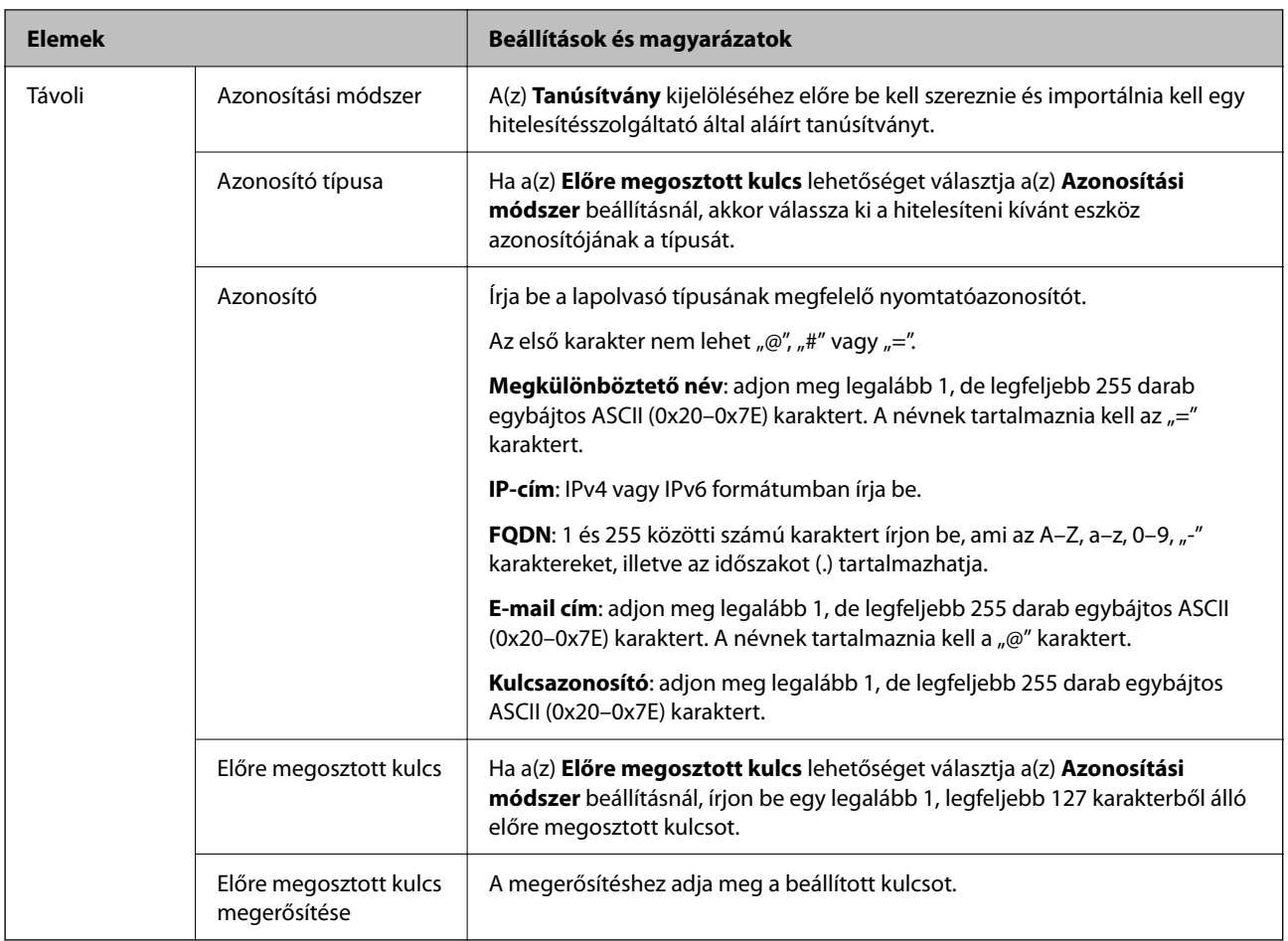

#### ❏ **Beágyazás**

Ha a(z) **IPsec** lehetőséget választja a(z) **Hozzáférés-vezérlés** beállításnál, be kell állítania egy beágyazási módot.

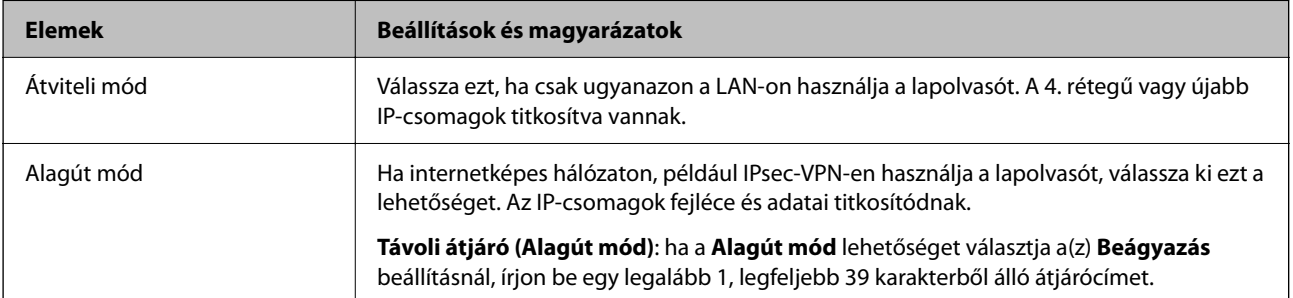

#### ❏ **Biztonsági protokoll**

Ha a(z) **IPsec** lehetőséget választja a(z) **Hozzáférés-vezérlés** beállításnál, akkor válasszon egy lehetőséget.

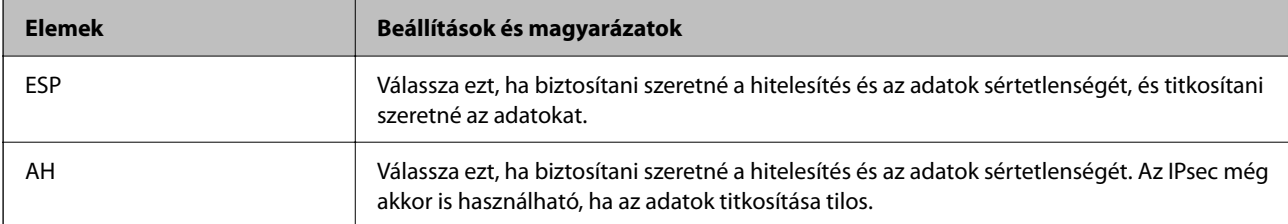

#### ❏ **Algoritmusbeállítások**

Ajánlott a(z) **Bármely** lehetőség kiválasztása minden beállítás esetében vagy a(z) **Bármely** lehetőségtől eltérő opció kiválasztása az egyes beállításoknál. Ha néhány beállításnál a(z) **Bármely** lehetőséget választja, más beállításoknál pedig a(z) **Bármely** lehetőségtől eltérő opciót, akkor előfordulhat, hogy az eszköz nem fog kommunikálni a másik, hitelesíteni kívánt eszköztől függően.

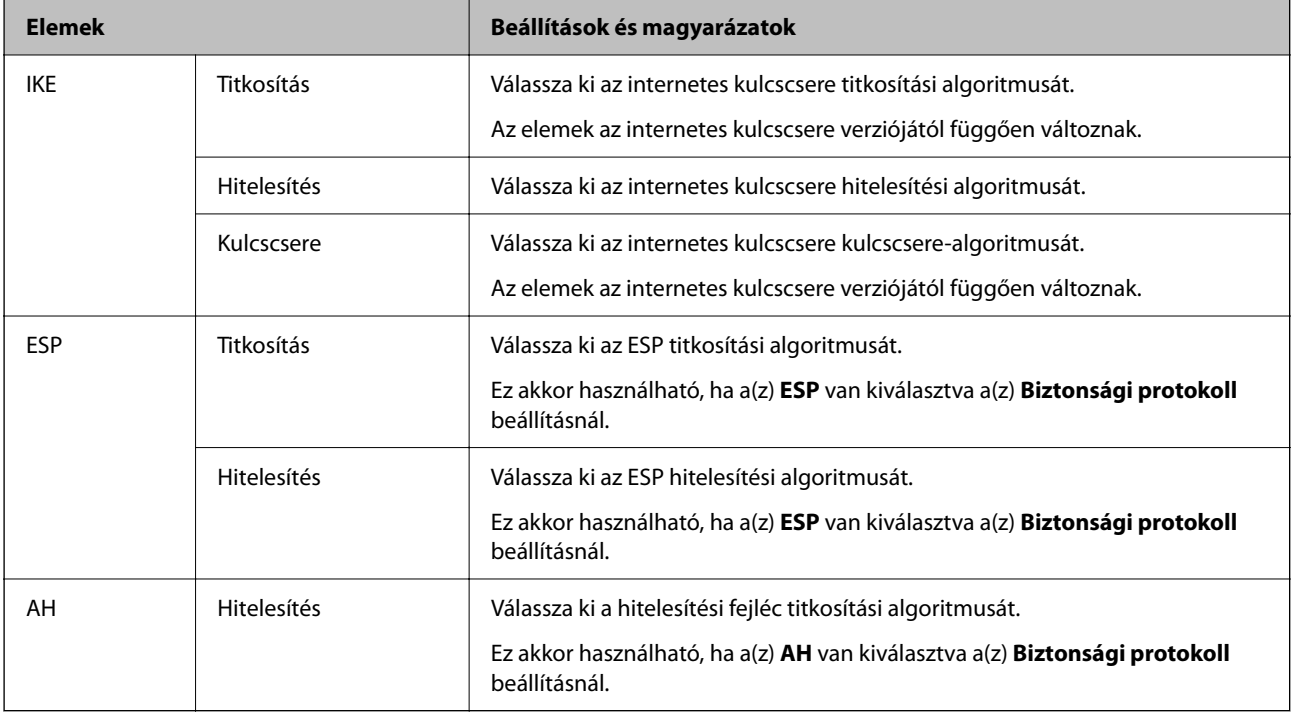

## **A Csoportházirend konfigurálása**

A csoportos házirend egy adott felhasználóra vagy felhasználói csoportra érvényes egy vagy több szabály. A lapolvasó vezérli azokat az IP-csomagokat, amelyek megfelelnek a beállított házirendeknek. Az IP-csomagok hitelesítési sorrendje: 1–10. csoportos házirend és végül alapértelmezett házirend.

- 1. Lépjen be a(z) Web Config programba, majd válassza a(z) **Hálózati biztonság** fül > **IPsec/IP-szűrés** > **Alap** menüpontját.
- 2. Kattintson a konfigurálni kívánt számozott lapok valamelyikére.
- 3. Adjon meg egy értéket az egyes tételekhez.
- 4. Kattintson a(z) **Tovább** elemre. Megjelenik egy megerősítő képernyő.
- 5. Kattintson a(z) **OK** elemre.

A lapolvasó frissítése megtörténik.

#### *Csoportházirend beállítások*

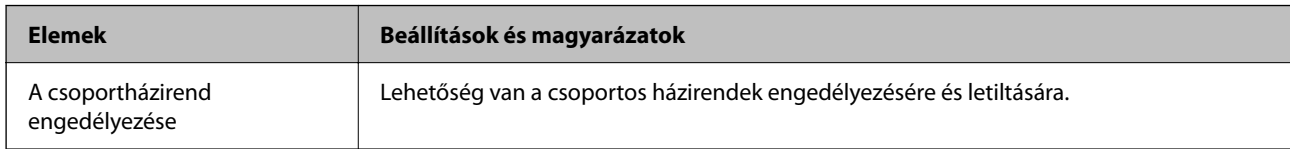

#### **Hozzáférés-vezérlés**

Állítson be egy vezérlési módszert az IP-csomagok forgalma számára.

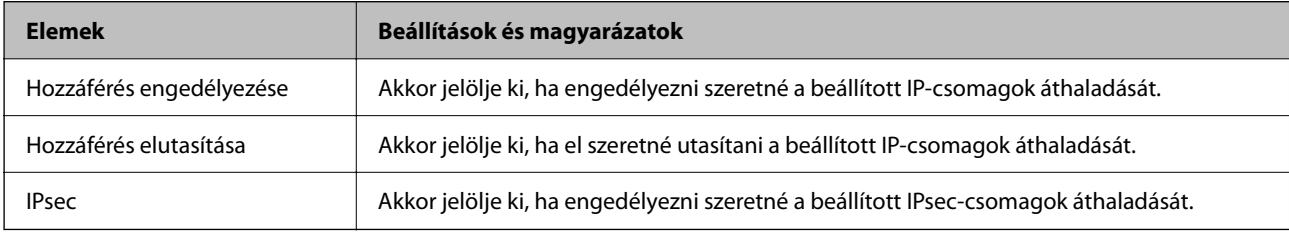

#### **Helyi cím (szkenner)**

Válassza ki a hálózati környezetének megfelelő IPv4- vagy IPv6-címet. Ha automatikusan megtörténik az IP-cím hozzárendelése, kiválaszthatja a(z) **Automatikusan lekért IPv4-cím használata** lehetőséget.

#### *Megjegyzés:*

Ha az IPv6 cím hozzárendelése automatikusan történik, előfordulhat, hogy a kapcsolat nem lesz elérhető. Állítson be egy statikus IPv6 címet.

#### **Távoli cím (gazdagép)**

Írja be a készülék IP-címét a hozzáférés vezérlése érdekében. Az IP-cím maximum 43 karakterből állhat. Ha nem ír be IP-címet, az összes cím vezérelve lesz.

#### *Megjegyzés:*

Ha az IP-cím hozzárendelése automatikusan történik (pl. a DHCP által), előfordulhat, hogy a kapcsolat nem lesz elérhető. Állítson be egy statikus IP-címet.

#### **Portválasztási módszer**

Válasszon ki egy módszert a portok megadására.

❏ Szolgáltatás neve

Ha a(z) **Szolgáltatás neve** lehetőséget választja a(z) **Portválasztási módszer** beállításnál, akkor válasszon egy lehetőséget.

❏ Átviteli protokoll

Ha a(z) **A port száma** lehetőséget választja a(z) **Portválasztási módszer** beállításnál, be kell állítania egy beágyazási módot.

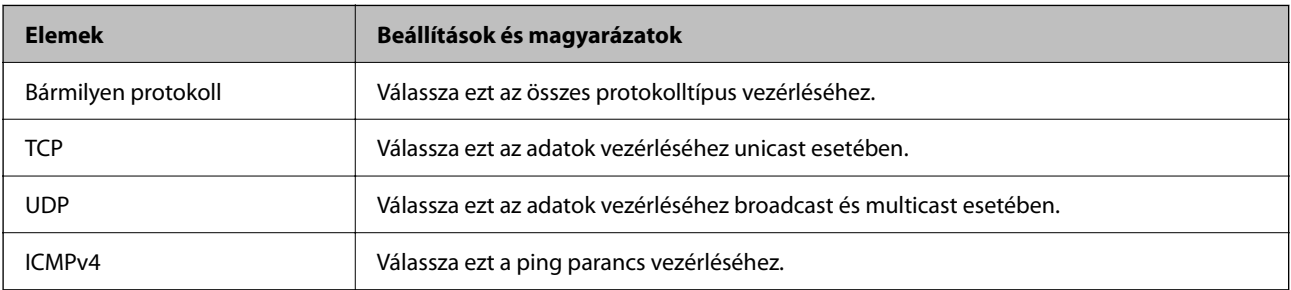

#### ❏ Helyi port

Ha a(z) **A port száma** lehetőséget választja a(z) **Portválasztási módszer** beállításnál, és kiválasztja a(z) **TCP** vagy **UDP** elemet a(z) **Átviteli protokoll** beállításnál, adja meg a portszámokat vesszővel elválasztva a beérkező csomagok vezérléséhez. Legfeljebb 10 portszámot írhat be.

#### Példa: 20,80,119,5220

Ha nem ír be portszámot, az összes port vezérelve lesz.

❏ Távoli port

Ha a(z) **A port száma** lehetőséget választja a(z) **Portválasztási módszer** beállításnál, és kiválasztja a(z) **TCP** vagy **UDP** elemet a(z) **Átviteli protokoll** beállításnál, adja meg a portszámokat vesszővel elválasztva az elküldött csomagok vezérléséhez. Legfeljebb 10 portszámot írhat be.

Példa: 25,80,143,5220

Ha nem ír be portszámot, az összes port vezérelve lesz.

#### **IKE verzió**

Válassza a(z) **IKEv1** vagy **IKEv2** lehetőséget az **IKE verzió** menüben. Ahhoz az eszközhöz megfelelőt válassza, amihez a lapolvasó kapcsolódik.

#### ❏ IKEv1

Az alábbi elemek jelennek meg, ha a(z) **IKEv1** protokollt választja a(z) **IKE verzió** menüben.

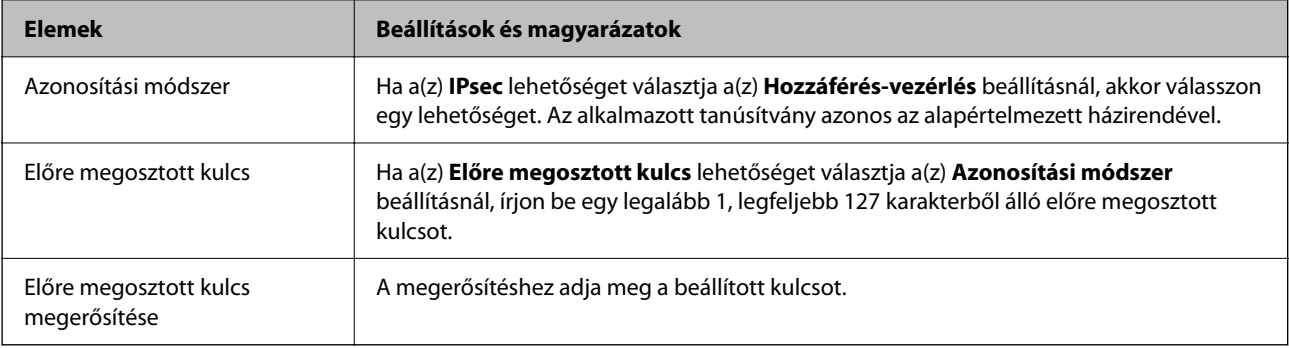

#### ❏ IKEv2

Az alábbi elemek jelennek meg, ha a(z) **IKEv2** protokollt választja a(z) **IKE verzió** menüben.

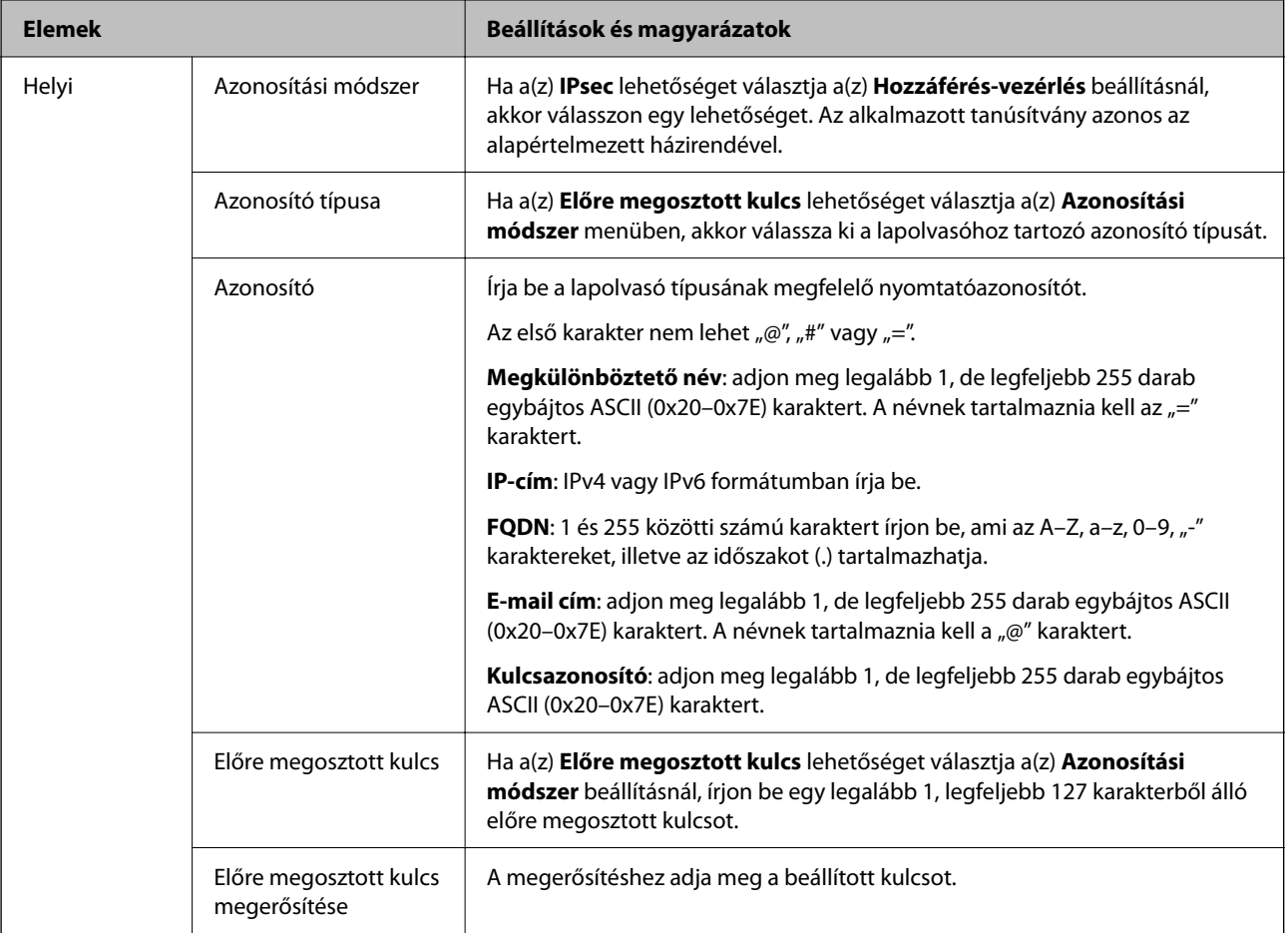

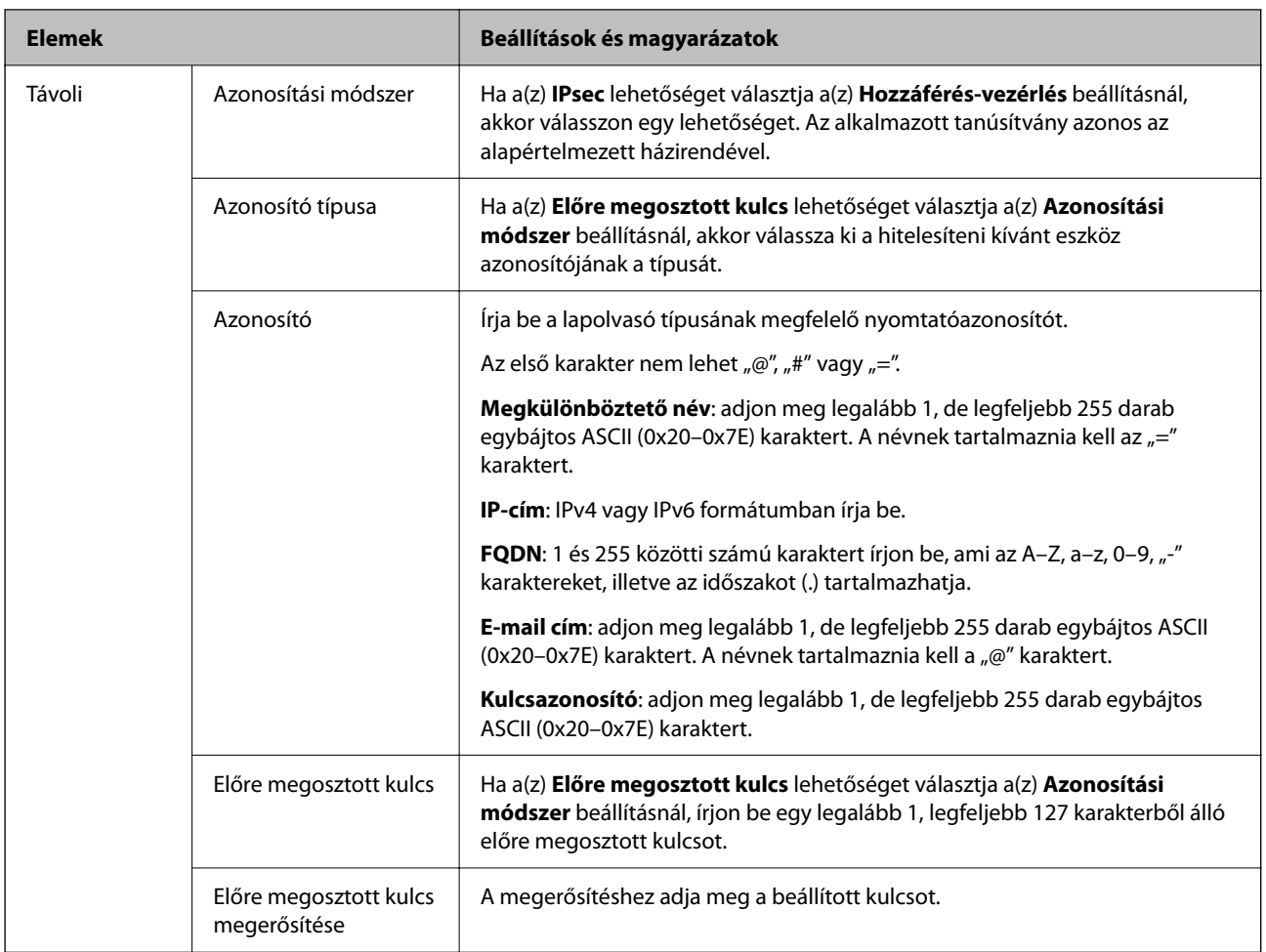

#### **Beágyazás**

Ha a(z) **IPsec** lehetőséget választja a(z) **Hozzáférés-vezérlés** beállításnál, be kell állítania egy beágyazási módot.

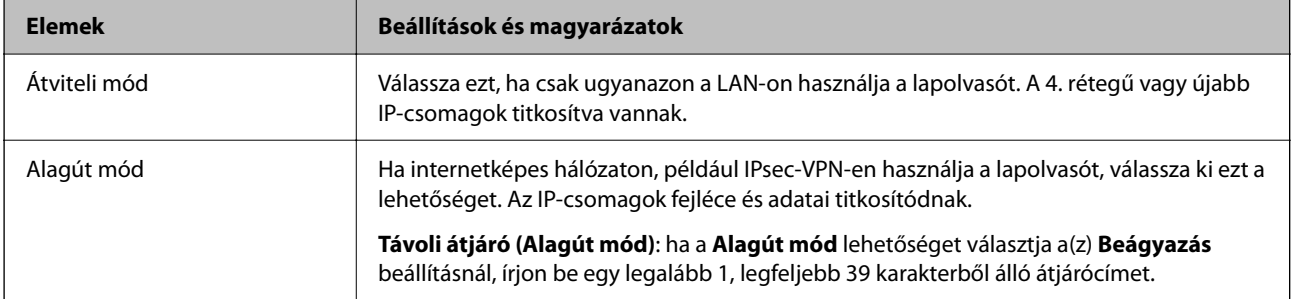

#### **Biztonsági protokoll**

Ha a(z) **IPsec** lehetőséget választja a(z) **Hozzáférés-vezérlés** beállításnál, akkor válasszon egy lehetőséget.

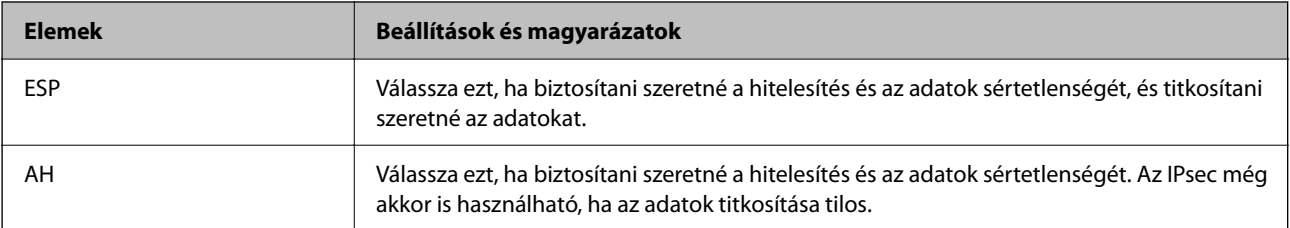

#### **Algoritmusbeállítások**

Ajánlott a(z) **Bármely** lehetőség kiválasztása minden beállítás esetében vagy a(z) **Bármely** lehetőségtől eltérő opció kiválasztása az egyes beállításoknál. Ha néhány beállításnál a(z) **Bármely** lehetőséget választja, más beállításoknál pedig a(z) **Bármely** lehetőségtől eltérő opciót, akkor előfordulhat, hogy az eszköz nem fog kommunikálni a másik, hitelesíteni kívánt eszköztől függően.

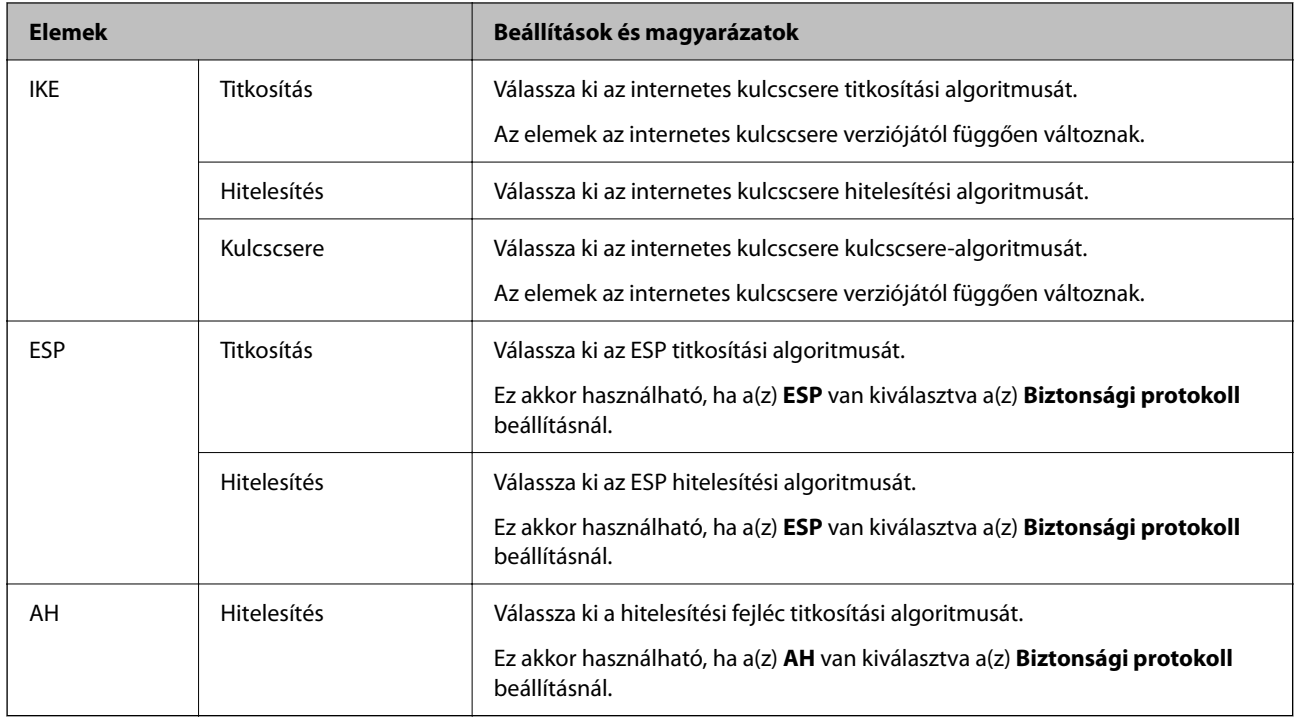

#### *A Helyi cím (szkenner) és a Távoli cím (gazdagép) kombinációja a Csoportházirend beállításnál*

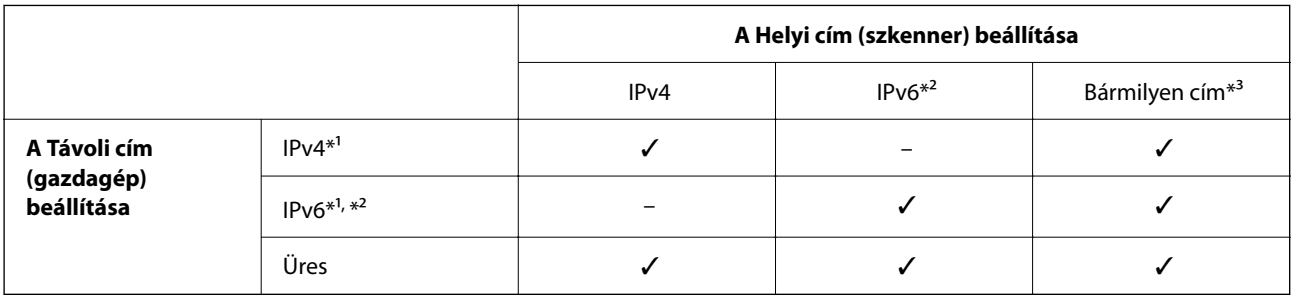

\*1 Ha az **IPsec** érték van kiválasztva az **Hozzáférés-vezérlés** beállításnál, akkor nem adhatja meg az előtag hosszát.

\*2 Ha az **IPsec** érték van kiválasztva az **Hozzáférés-vezérlés** beállításnál, kiválaszthat egy link-local címet (fe80::), de a csoportos házirend le lesz tiltva.

\*3 Kivéve az IPv6 link-local címeinél.

#### **Kapcsolódó információ**

& ["A Web Config futtatása webböngészőben" 31. oldal](#page-30-0)

#### *Szolgáltatásnevek referenciái a csoportházirendben*

#### *Megjegyzés:*

Az el nem érhető szolgáltatások megjelennek, de nem választhatók ki.

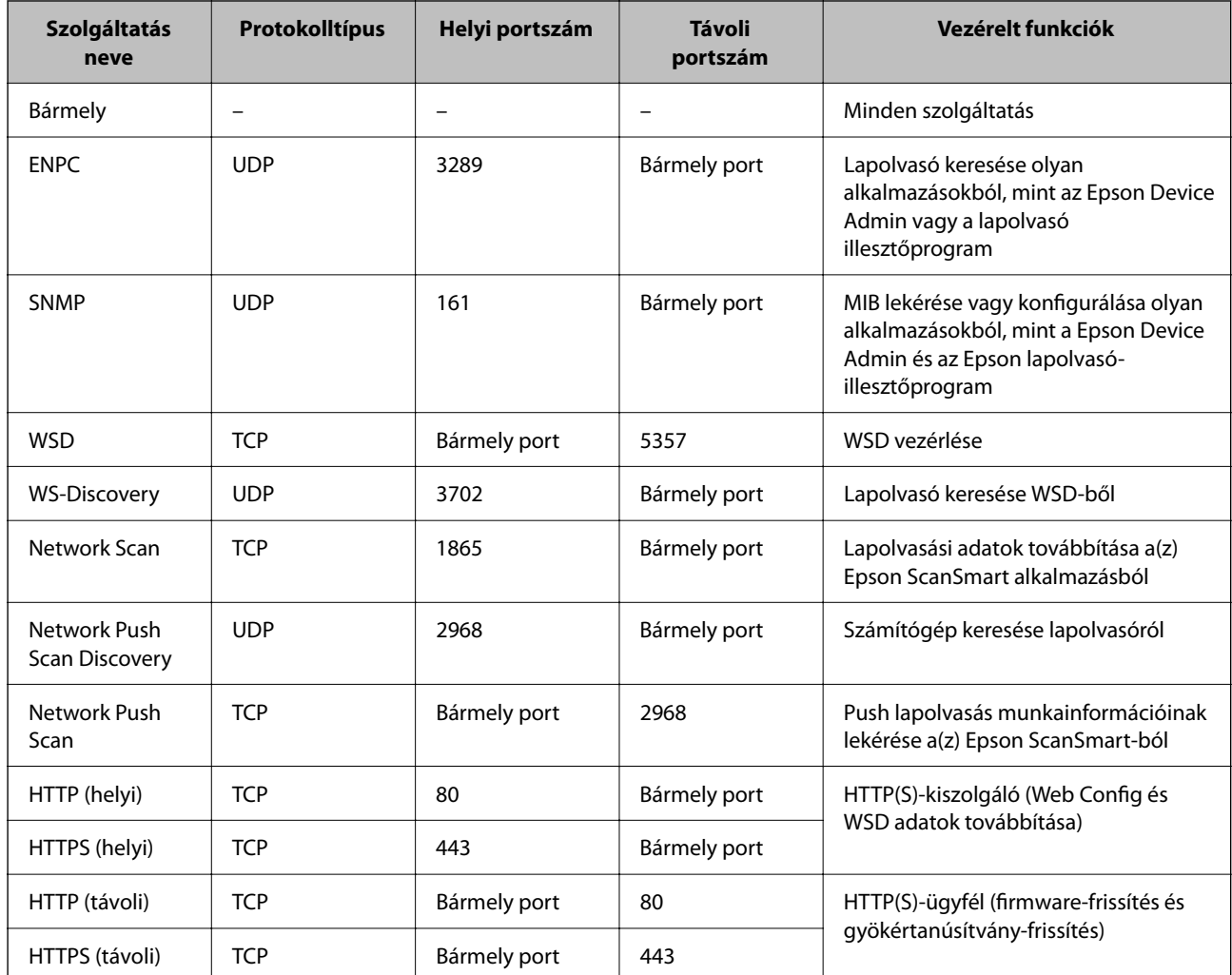

## **IPsec/IP-szűrés konfigurációs példák**

#### **Csak IPsec-csomagok fogadása**

Ez a példa csak az alapértelmezett házirend beállítását mutatja be.

**Alapértelmezett házirend**:

- ❏ **IPsec/IP-szűrés**: **Engedélyezés**
- ❏ **Hozzáférés-vezérlés**: **IPsec**
- ❏ **Azonosítási módszer**: **Előre megosztott kulcs**
- ❏ **Előre megosztott kulcs**: legfeljebb 127 karaktert írhat be.

**Csoportházirend**: ne konfigurálja.

#### **Lapolvasóadatok és lapolvasási beállítások fogadása**

Ez a példa lehetővé teszi a lapolvasási adatok és lapolvasó-konfiguráció kommunikációit a meghatározott szolgáltatásoktól.

#### **Alapértelmezett házirend**:

❏ **IPsec/IP-szűrés**: **Engedélyezés**

❏ **Hozzáférés-vezérlés**: **Hozzáférés elutasítása**

**Csoportházirend**:

- ❏ **A csoportházirend engedélyezése**: jelölje be a négyzetet.
- ❏ **Hozzáférés-vezérlés**: **Hozzáférés engedélyezése**
- ❏ **Távoli cím (gazdagép)**: egy ügyfél IP-címe
- ❏ **Portválasztási módszer**: **Szolgáltatás neve**
- ❏ **Szolgáltatás neve**: jelölje be az **ENPC**, **SNMP**, **HTTP (helyi)**, **HTTPS (helyi)** és **Network Scan** négyzetet.

#### **Hozzáférés fogadása csak egy adott IP-címről**

Ebben a példában egy adott IP-cím férhet csak hozzá a lapolvasóhoz.

**Alapértelmezett házirend**:

- ❏ **IPsec/IP-szűrés**: **Engedélyezés**
- ❏ **Hozzáférés-vezérlés**:**Hozzáférés elutasítása**

#### **Csoportházirend**:

- ❏ **A csoportházirend engedélyezése**: jelölje be a négyzetet.
- ❏ **Hozzáférés-vezérlés**: **Hozzáférés engedélyezése**
- ❏ **Távoli cím (gazdagép)**: egy rendszergazdai ügyfél IP-címe

#### *Megjegyzés:*

A házirend konfigurációjától függetlenül az ügyfél hozzá tud férni a lapolvasóhoz és be tudja állítani azt.

## **Tanúsítvány konfigurálása az IPsec/IP-szűrőhöz**

Konfigurálja kliens tanúsítványát az IPsec/IP-szűrőhöz. Ha beállítja, akkor a tanúsítványt az IPsec/IP-szűrő azonosítási módszereként is alkalmazhatja. Ha szeretné konfigurálni a hitelesítésszolgáltatót, lépjen a(z) **CAtanúsítvány** elemre.

- 1. Nyissa meg a Web Config elemet, majd válassza ki a **Hálózati biztonság** fület > **IPsec/IP-szűrés** > **Klienstanúsítvány**.
- 2. Importálja a tanúsítványt ebben: **Klienstanúsítvány**.

Ha már importálta a hitelesítésszolgáltató által kiadott tanúsítványt, akkor lemásolhatja a tanúsítványt és felhasználhatja az IPsec/IP-szűrőben. Másoláshoz válassza ki a tanúsítványt innen: **Másolás innen**, majd kattintson a(z) **Másolás** elemre.

#### **Kapcsolódó információ**

 $\blacktriangleright$  <sub>n</sub>A Web Config futtatása webböngészőben" 31. oldal

## **A lapolvasó csatlakoztatása IEEE802.1X hálózathoz**

## **IEEE 802.1X hálózat beállítása**

Ha beállítja az IEEE 802.1X hálózatot a lapolvasóhoz, használhatja a RADIUS kiszolgálóhoz, a hitelesítési funkcióval rendelkező LAN-kapcsolóhoz vagy hozzáférési ponthoz csatlakoztatott hálózaton.

- 1. Lépjen be a(z) Web Config programba, majd válassza a(z) **Hálózati biztonság** fül > **IEEE802.1X** > **Alap** menüpontját.
- 2. Adjon meg egy értéket az egyes tételekhez.

Ha Wi-Fi hálózaton szeretné használni a lapolvasót, kattintson a(z) **Wi-Fi beállítás** lehetőségre, és válasszon ki, illetve írjon be egy SSID-azonosítót.

3. Kattintson a(z) **Tovább** elemre.

Megjelenik egy megerősítő képernyő.

4. Kattintson a(z) **OK** elemre.

A lapolvasó frissítése megtörténik.

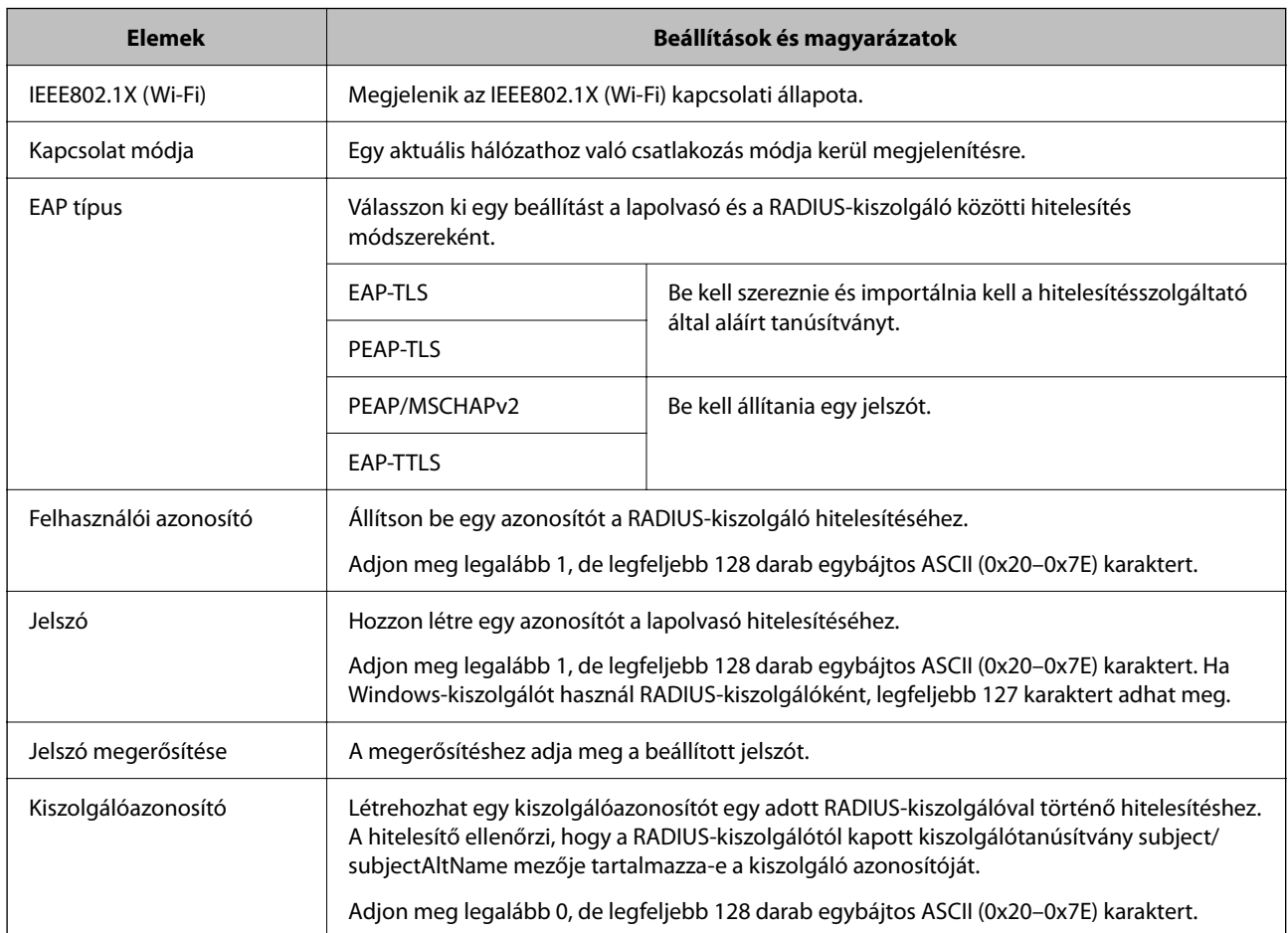

#### *IEEE 802.1X hálózati beállítások*

<span id="page-203-0"></span>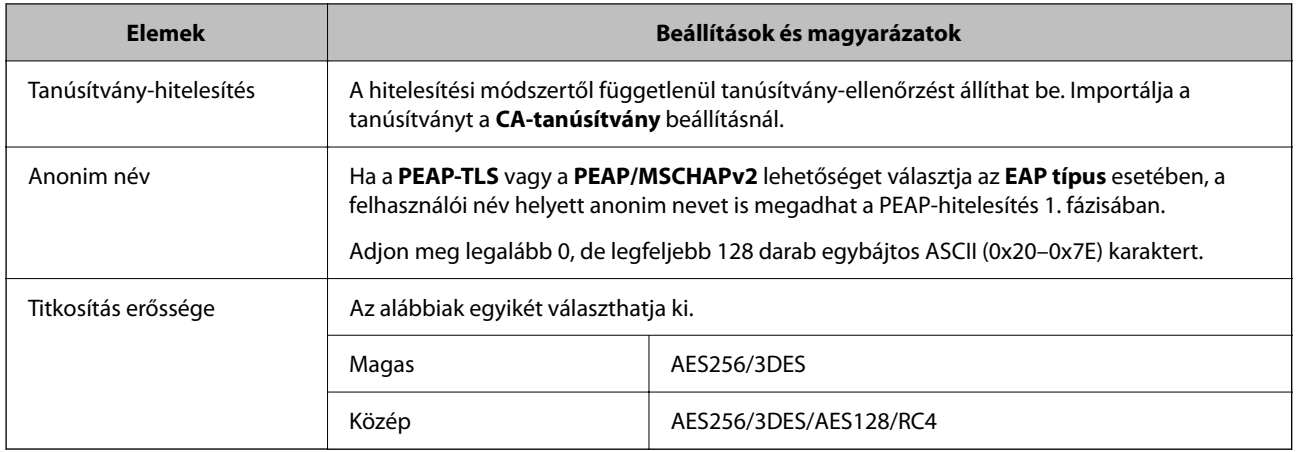

## **Tanúsítvány konfigurálása az IEEE 802.1X számára**

Konfigurálja a kliens tanúsítványát az IEEE802.1X számára. Ha beállítja, akkor a(z) **EAP-TLS** és a(z) **PEAP-TLS** elemet az IEEE 802.1X hitelesítésére is használhatja. Ha szeretné konfigurálni a hitelesítésszolgáltató tanúsítványát, lépjen a(z) **CA-tanúsítvány** elemre.

- 1. Nyissa meg a Web Config elemet, majd válassza ki a **Hálózati biztonság** fület > **IEEE802.1X** > **Klienstanúsítvány**.
- 2. Adja meg a tanúsítványt itt: **Klienstanúsítvány**.

Ha már importálta a hitelesítésszolgáltató által kiadott tanúsítványt, akkor lemásolhatja a tanúsítványt és felhasználhatja ebben: IEEE802.1X. Másoláshoz válassza ki a tanúsítványt innen: **Másolás innen**, majd kattintson a(z) **Másolás** elemre.

## **Problémák megoldása a fokozott biztonság érdekében**

## **Tippek problémamegoldáshoz**

❏ Hibaüzenet ellenőrzése

Probléma felmerülésekor először ellenőrizze, hogy vannak-e üzenetek az illesztőprogram képernyőjén. Ha beállított e-mailes értesítéseket hibák esetére, akkor rögtön tudni fog az aktuális állapotról.

❏ A kommunikációs állapot ellenőrzése

Ellenőrizze a kiszolgáló számítógép vagy a kliens számítógép kommunikációs állapotát a parancs (például ping vagy ipconfig) segítségével.

❏ Kapcsolat vizsgálata

A lapolvasó és a levelezőkiszolgáló közötti kapcsolat ellenőrzéséhez végezzen kapcsolat-vizsgálatot a lapolvasóról. Ellenőrizze a kapcsolatot a kliens számítógépről a kiszolgálóra, hogy lássa a kommunikáció állapotát.

❏ Beállítások inicializálása

Ha a beállítások és a kommunikációs állapot nem mutat hibát, akkor lehetséges, hogy a problémákat megoldja a lapolvasó hálózati beállításainak kikapcsolása vagy inicializálása, majd annak újra beállítása.

#### **Kapcsolódó információ**

- $\blacktriangleright$  ["Hibajelzések" 28. oldal](#page-27-0)
- & ["E-mail értesítések fogadása bizonyos események bekövetkeztekor" 178. oldal](#page-177-0)

### **A(z) Web Config nem érhető el**

#### **Az IP-cím nincs hozzárendelve a lapolvasóhoz.**

#### **Megoldások**

Előfordulhat, hogy nincs érvényes IP-cím hozzárendelve a lapolvasóhoz. Állítson be érvényes IP-címet a(z) Epson Scan 2 Utility segítségével. A jelenlegi beállítási információkat a(z) Epson Scan 2 Utility alkalmazásból erősítheti meg.

& ["A lapolvasó IP-címének ellenőrzése" 103. oldal](#page-102-0)

#### **A webböngésző nem támogatja a kódolási erőt az SSL/TLS esetében.**

#### **Megoldások**

Az SSL/TLS-nek van Titkosítás erőssége eleme. A lentiek szerint tömeges kódolást támogató webböngésző segítségével megnyithatja a Web Config elemet. Győződjön meg arról, hogy támogatott böngészőt használ.

- ❏ 80 bit: AES256/AES128/3DES
- ❏ 112 bit: AES256/AES128/3DES
- ❏ 128 bit: AES256/AES128
- ❏ 192 bit: AES256
- ❏ 256 bit: AES256

#### **A(z) CA által aláírt tanúsítvány lejárt.**

#### **Megoldások**

Amennyiben probléma merül fel a tanúsítvány lejárati idejével, "A tanúsítvány lejárt" felirat jelenik meg a Web Config elemnek az SSL/TLS-kommunikációhoz történő csatlakozása során (https). Amennyiben az üzenet a lejárati idő előtt jelenik meg, győződjön meg róla, hogy a lapolvasó dátumát megfelelően konfigurálták-e.

#### **A tanúsítvány és a lapolvasó általános neve nem egyezik.**

#### **Megoldások**

Ha a tanúsítvány és a lapolvasó általános neve nem egyezik, "A biztonsági tanúsítvány neve nem egyezik···" üzenet jelenik meg, amikor a Web Config alkalmazáshoz kapcsolódik SSL/TLS kommunikációval (https). Ez azért történik, mert az alábbi IP-címek nem egyeznek.

❏ A lapolvasó általános névként megadott IP-címe a(z) Önaláírt tanúsítvány vagy CSR létrehozásához

❏ A webböngészőben megadott IP-cím, amikor a(z) Web Config fut

A(z) Önaláírt tanúsítvány elemhez frissítse a tanúsítványt.

CA által aláírt tanúsítvány esetén adja újra hozzá a tanúsítványt a lapolvasóhoz.

#### **A helyi cím proxy kiszolgáló-beállítása nincs megadva a webböngészőben.**

#### **Megoldások**

Ha a lapolvasó beállítása szerint proxy kiszolgálót használ, úgy konfigurálja a webböngészőt, hogy ne csatlakozzon helyi címhez a proxy kiszolgálón keresztül.

❏ Windows:

Válassza a **Vezérlőpult** > **Hálózat és internet** > **Internetbeállítások** > **Kapcsolatok** > **LANbeállítások** > **Proxy-kiszolgáló** elemet, majd állítsa be, hogy LAN (helyi címek) esetén ne proxy kiszolgálót alkalmazzon a rendszer.

❏ Mac OS:

Kattintson a **Rendszerbeállítások** > **Hálózat** > **Speciális** > **Proxyk** elemre, majd regisztrálja a, helyi címet **A proxybeállítások figyelmen kívül hagyása ezeknek a hosztoknak és doméneknek az esetén** opciónál.

Példa:

192.168.1.\*: helyi cím: 192.168.1.XXX, alhálózati maszk: 255.255.255.0

192.168.\*.\*: helyi cím: 192.168.XXX.XXX, alhálózati maszk: 255.255.0.0

## **A biztonsági beállítások visszaállítása**

Ha olyan nagymértékben biztonságos környezetet épít ki, mint az IPsec/IP szűrés vagy az IEEE802.1X, elképzelhető, hogy az eszköz vagy a kiszolgáló helytelen beállításai vagy hibája miatt nem tud kommunikálni az eszközökkel. Ebben az esetben állítsa vissza a biztonsági beállításokat, és végezze el újra az eszköz beállításait, vagy tegye lehetővé az ideiglenes használatot.

#### *A biztonsági funkció letiltása a(z) Web Config segítségével*

A(z) IPsec/IP-szűrés funkció a(z) Web Config alkalmazással tiltható le.

- 1. Lépjen be a(z) Web Config programba, majd válassza a(z) **Hálózati biztonság** fül > **IPsec/IP-szűrés** > **Alap** menüpontját.
- 2. Tiltsa le a(z) **IPsec/IP-szűrés** opciót.

## **A hálózati biztonsági funkciókkal kapcsolatos problémák**

#### *Elfelejtett előre megosztott kulcs*

#### **Konfigurálja újra az előzetesen megosztott kulcsot.**

A kulcs módosításához nyissa meg a(z) Web Config menüt, és válassza a(z) **Hálózati biztonság** fül > **IPsec/IPszűrés** > **Alap** > **Alapértelmezett házirend** vagy a(z) **Csoportházirend** lehetőséget.

Ha módosítja az előzetesen megosztott kulcsot, akkor a konfigurálását a számítógépekhez végezze.

#### *Nem lehet kommunikálni IPsec kommunikációval*

#### **Határozza meg az algoritmust, amelyet a lapolvasó vagy a számítógép nem támogat.**

A lapolvasó az alábbi algoritmusokat támogatja. Ellenőrizze a számítógép beállításait.

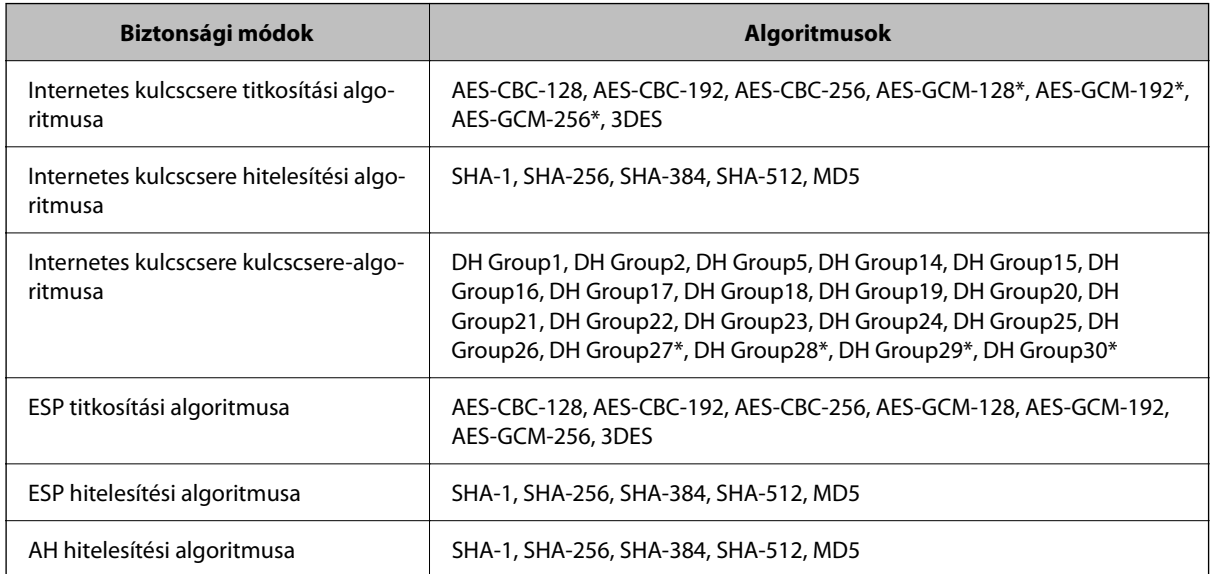

\* Csak IKEv2 protokoll esetében érhető el

#### *Hirtelen nem lehet kommunikálni*

#### **Hiba történt a tanúsítvánnyal.**

A lapolvasó dátum- és időbeállításai helytelenek lehetnek, ha a lapolvasó hosszú ideje nem volt áramellátás alatt.

Ha a lapolvasó tanúsítvány használatával csatlakozik az IPsec-/IP-szűréshez vagy az IEEE 802.1X-hez, hibaüzenet jelenik meg abban az esetben, ha időbeli késés tapasztalható a lapolvasó dátuma és ideje, illetve a tanúsítvány érvényességi ideje között. Ez azért van, mert a lapolvasó felismeri, hogy nem érhető el a tanúsítvány.

Ezt a problémát úgy oldhatja meg, hogy megadja a lapolvasó helyes dátum- és időbeállításait. Csatlakoztassa a lapolvasót és a számítógépet egy USB-kábel segítségével, kapcsolja be a lapolvasót, majd hajtsa végre az USB-s lapolvasást az Epson Scan 2 segítségével. A lapolvasó szinkronizálódik a számítógéppel, és ezáltal helyesek lesznek a dátum- és időbeállítások. A lapolvasó a normál állapotot jelzi ki.

Ha nem tudja megoldani a problémát, állítsa helyre az összes hálózati beállítást a lapolvasó kezelőpanelének használatával. Csatlakoztassa a lapolvasót a számítógéphez, adja meg újra a hálózati beállításokat, majd konfigurálja az ügyféltanúsítvány beállításait, az IPsec-/IP-szűrést vagy az IEEE 802.1X-et.

#### **A lapolvasó IP-címe megváltozott vagy nem használható.**

Ha a(z) Csoportházirend szerint a helyi címre regisztrált IP-cím megváltozott, vagy nem használható, az IPsec kommunikáció nem fog működni.

Állítsa helyre az összes hálózati beállítást a lapolvasó vezérlőpanelének használatával.

Ha a DHCP lejárt, a készülék újraindult vagy az IPv6 cím lejárt/nem került megszerzésre, akkor lehetséges, hogy a lapolvasó Web Config alkalmazásában regisztrált IP-cím (**Hálózati biztonság** > fülének **IPsec/IP-szűrés** > **Alap** > **Csoportházirend** > **Helyi cím (szkenner)**) eleme nem található.

Használjon statikus IP-címet.

#### **A számítógép IP-címe megváltozott vagy nem használható.**

Ha a(z) Csoportházirend szerint a távoli címre regisztrált IP-cím megváltozott, vagy nem használható, az IPsec kommunikáció nem fog működni.

Állítsa helyre az összes hálózati beállítást a lapolvasó vezérlőpanelének használatával.

Ha a DHCP lejárt, a készülék újraindult vagy az IPv6 cím lejárt/nem került megszerzésre, akkor lehetséges, hogy a lapolvasó Web Config alkalmazásában regisztrált IP-cím (**Hálózati biztonság** > fülének **IPsec/IP-szűrés** > **Alap** > **Csoportházirend** > **Távoli cím (gazdagép)**) eleme nem található.

Használjon statikus IP-címet.

#### *Az IPsec/IP-szűrés konfigurálása után nem lehet csatlakozni*

#### **Elképzelhető, hogy hibás érték lett beállítva.**

Érje el a lapolvasót a MAC-címe alapján az EpsonNet Config vagy az Epson Device Admin segítségével egy másik számítógépről, például a rendszergazda számítógépéről. A MAC-címet a lapolvasón található címkéről olvashatja  $l_{\rho}$ 

Ha van hozzáférése, adja meg az IPsec-/IP-szűrés beállításait az EpsonNet Config vagy az Epson Device Admin segítségével.

Ha nincs hozzáférése, állítsa helyre az összes hálózati beállítást a lapolvasó kezelőpanelének használatával. Csatlakoztassa a lapolvasót a számítógéphez, adja meg újra a hálózati beállításokat, majd konfigurálja az IPsec-/IPszűrést.

#### *Nem sikerül elérni az eszközt az IEEE 802.1X konfigurálása után*

#### **Az IEEE 802.1X beállítások nem megfelelők.**

Állítsa helyre az összes hálózati beállítást a lapolvasó vezérlőpaneljének használatával. Csatlakoztassa a lapolvasót és a számítógépet, majd végezze el újra az IEEE 802.1X konfigurálását.

## **A digitális tanúsítvány használatával kapcsolatos problémák**

#### *A(z) CA által aláírt tanúsítvány nem importálható*

#### **CA által aláírt tanúsítvány és a CSR-ben lévő adatok nem egyeznek.**

Ha a(z) CA által aláírt tanúsítvány és a CSR nem ugyanazokat az információkat tartalmazza, akkor a CSR nem importálható. Ellenőrizze a következőket:

❏ Olyan eszközre próbálja meg importálni a tanúsítványt, amely nem ugyanazokkal az információkkal rendelkezik?

Ellenőrizze a CSR adatait, majd importálja a tanúsítványt egy olyan eszközre, amely azonos adatokkal rendelkezik.

❏ Felülírta a lapolvasóban mentett CSR-t, miután elküldte azt a hitelesítésszolgáltatónak? Szerezze meg újból a hitelesítésszolgáltató által aláírt tanúsítványt a CSR-rel.

#### **CA által aláírt tanúsítvány több, mint 5 KB.**

Az 5 KB-nál nagyobb CA által aláírt tanúsítvány nem importálható.

#### **A tanúsítvány importálására használt jelszó helytelen.**

Adja meg a helyes jelszót. Ha elfelejtette a jelszót, nem tudja importálni a tanúsítványt. Szerezze be újra a(z) CA által aláírt tanúsítvány-t.

#### *Nem lehet frissíteni saját aláírású tanúsítványt*

#### **A(z) Közös név nincs megadva.**

Be kell írni a **Közös név** adatot.

#### **Nem támogatott karakterek vannak a Közös név elemben.**

1 és 128 közötti számú ASCII (0x20–0x7E) karaktert írjon be IPv4, IPv6, hostnév vagy FQDN-formátumban.

#### **Az általános névben vessző vagy szóköz található.**

Vessző beírása esetén azon a ponton elválasztódik a **Közös név**. Ha csak szóköz van beírva egy vessző előtt vagy után, hiba történik.

#### *Nem lehet CSR-t létrehozni*

#### **A(z) Közös név nincs megadva.**

Be kell írni a(z) **Közös név** adatot.

#### **Érvénytelen adatokat adott meg a(z) Közös név, Szervezet, Szervezeti egység, Helység, és Állam/megye lehetőségekhez.**

ASCII (0x20–0x7E) karaktert írjon be IPv4, IPv6, hostnév vagy FQDN-formátumban.

#### **A(z) Közös név vesszőt vagy szóközt tartalmaz.**

Vessző beírása esetén azon a ponton elválasztódik a **Közös név**. Ha csak szóköz van beírva egy vessző előtt vagy után, hiba történik.

#### *Digitális tanúsítvánnyal kapcsolatos figyelmeztetés jelenik meg*

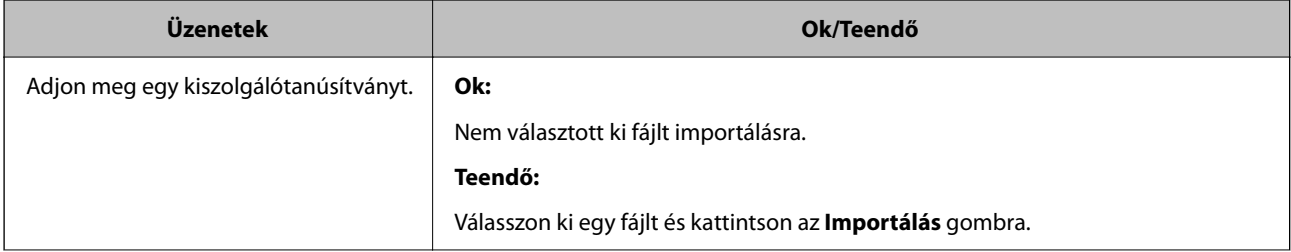

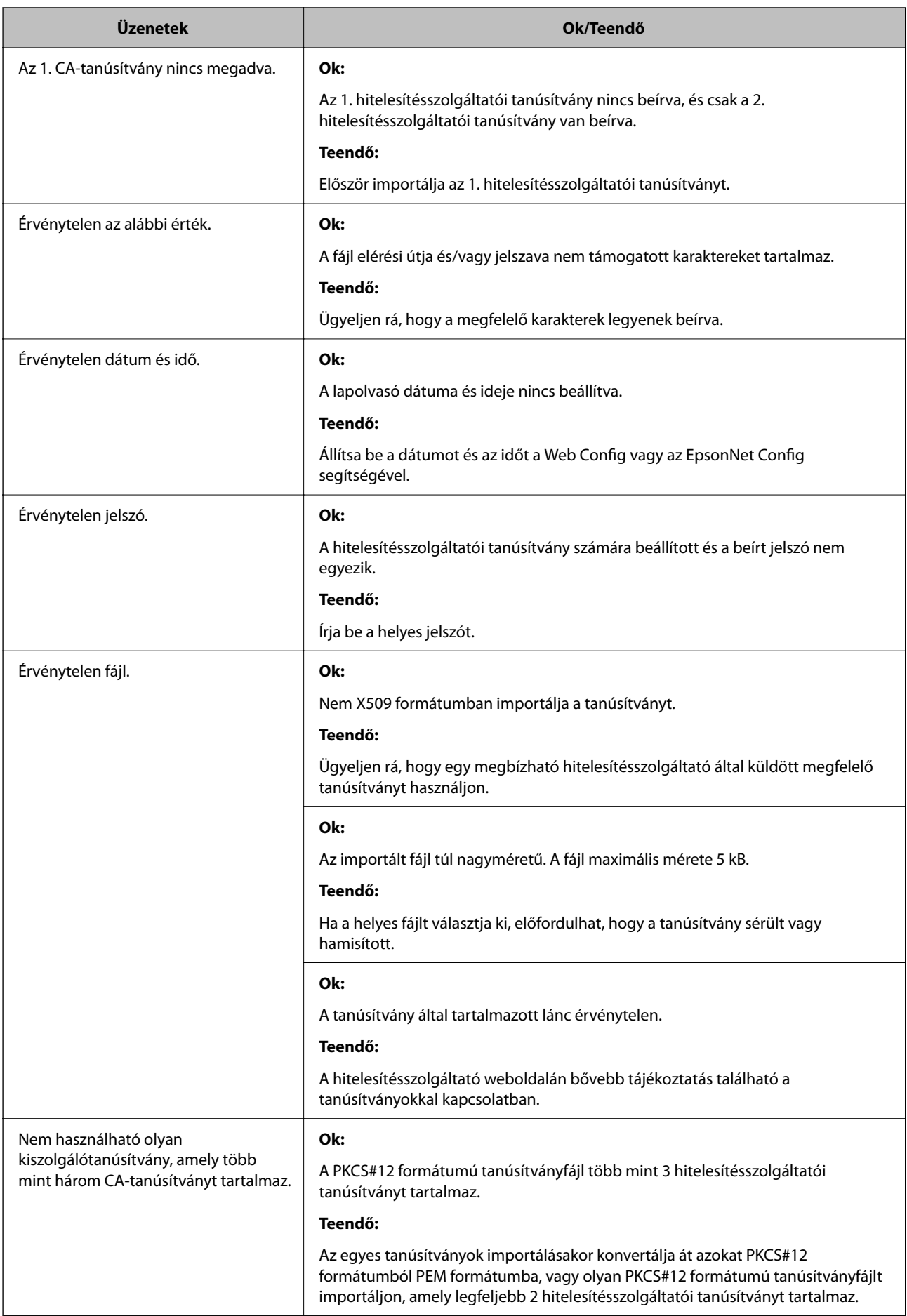

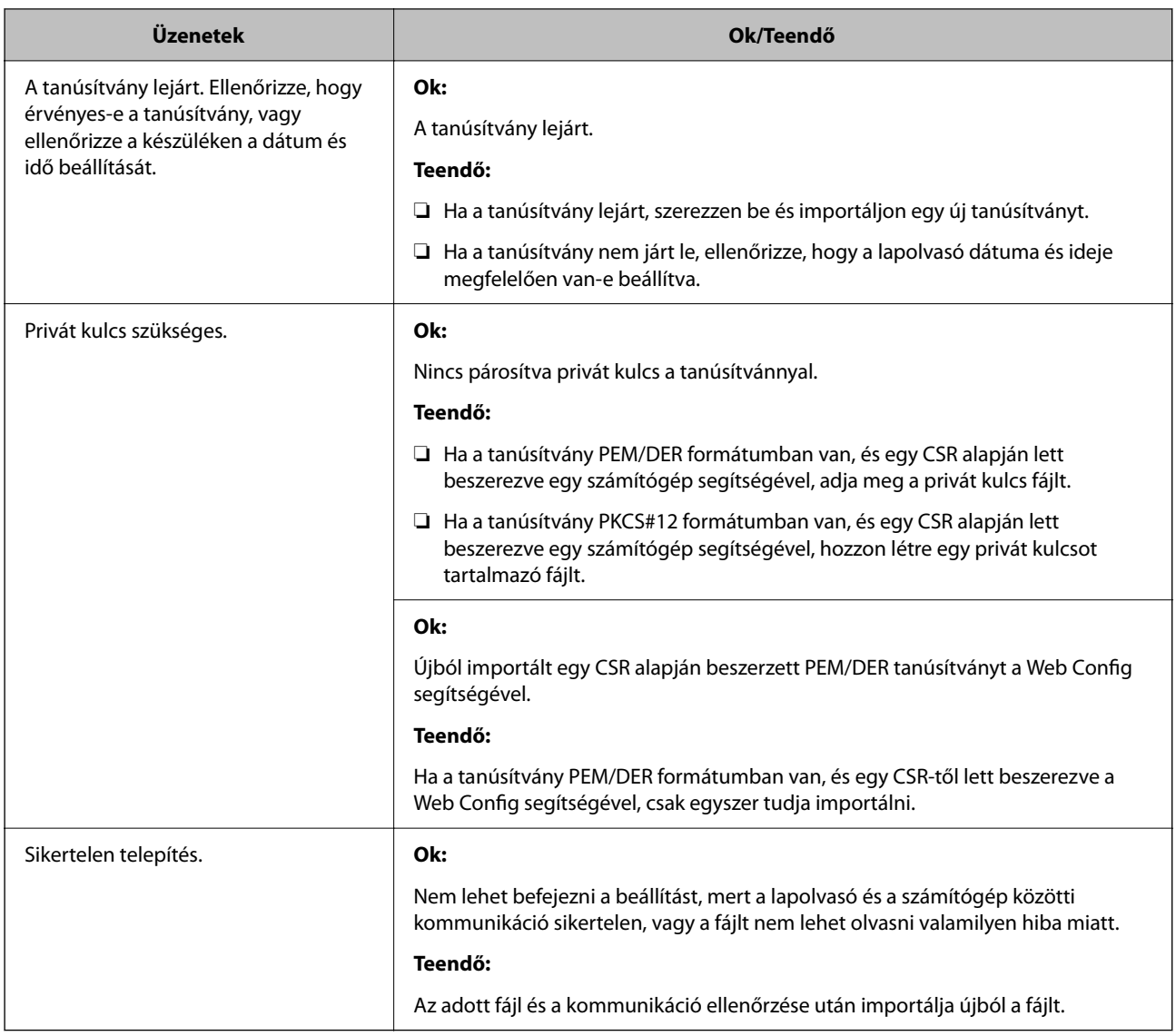

#### *Tévedésből törlődött egy CA által aláírt tanúsítvány*

#### **Nincs biztonsági mentési fájl a CA által aláírt tanúsítványhoz.**

Ha megvan a biztonsági másolat, importálja újból a tanúsítványt.

Ha a tanúsítványt a Web Config alkalmazásban létrehozott CSR segítségével szerzi be, nem importálhat egy már törölt tanúsítványt. Hozzon létre egy CSR-t és szerezzen be új tanúsítványt.

# <span id="page-211-0"></span>**Műszaki adatok**

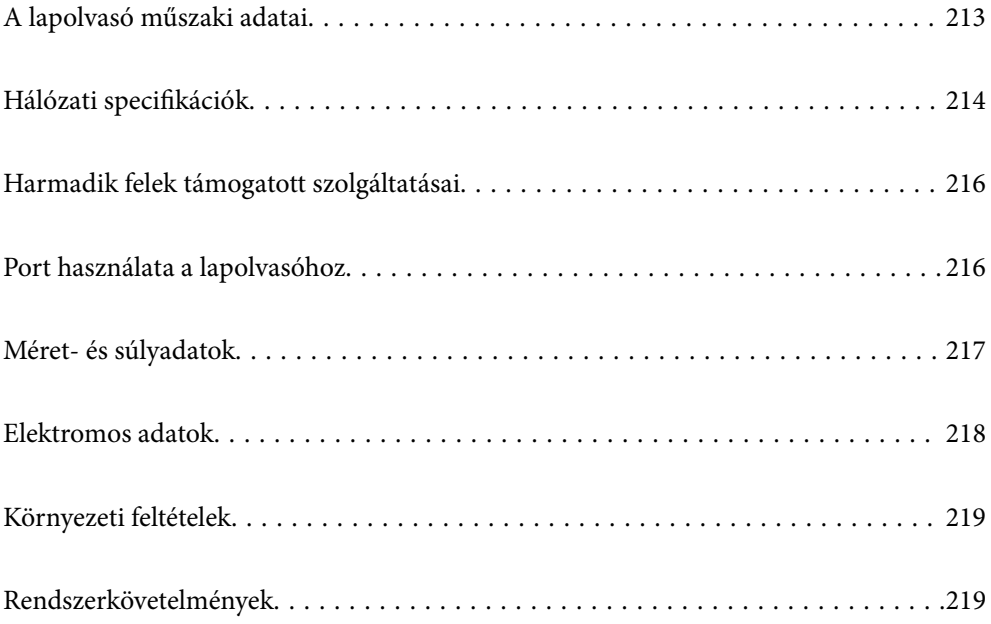

## <span id="page-212-0"></span>**A lapolvasó műszaki adatai**

#### *Megjegyzés:*

A műszaki adatok előzetes értesítés nélkül változhatnak.

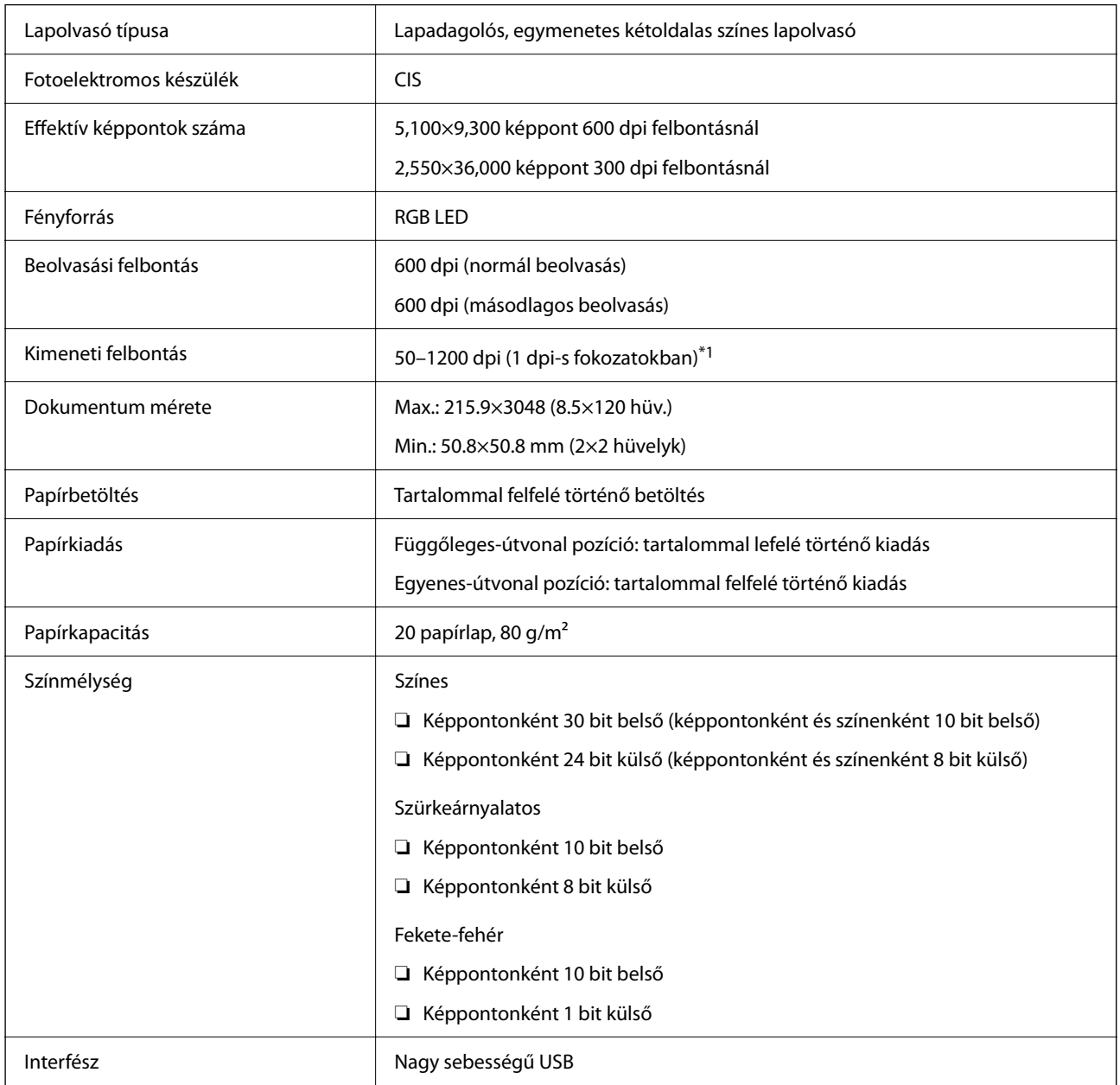

\*1 Ez az érték számítógéppel történő beolvasáskor érvényes. A rendelkezésre álló felbontások a beolvasási módtól függően változhatnak.

## <span id="page-213-0"></span>**Hálózati specifikációk**

## **A Wi-Fi funkcióval kapcsolatos műszaki adatok**

A Wi-Fi funkcióval kapcsolatos műszaki adatokat lásd az alábbi táblázatban.

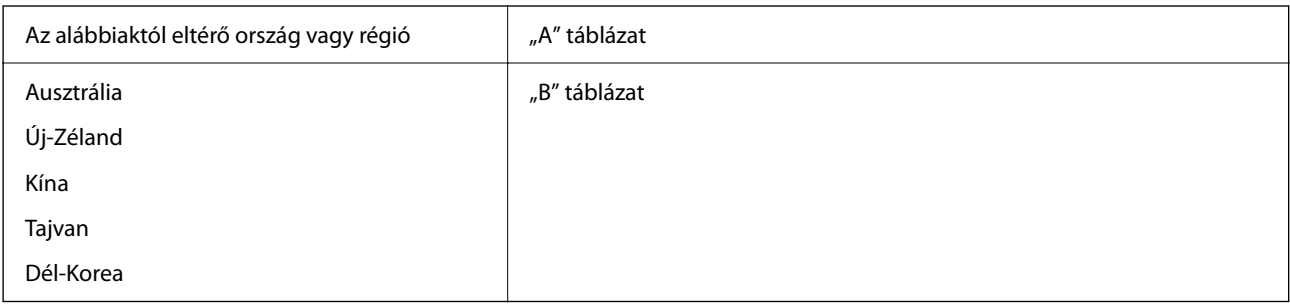

#### "A" táblázat

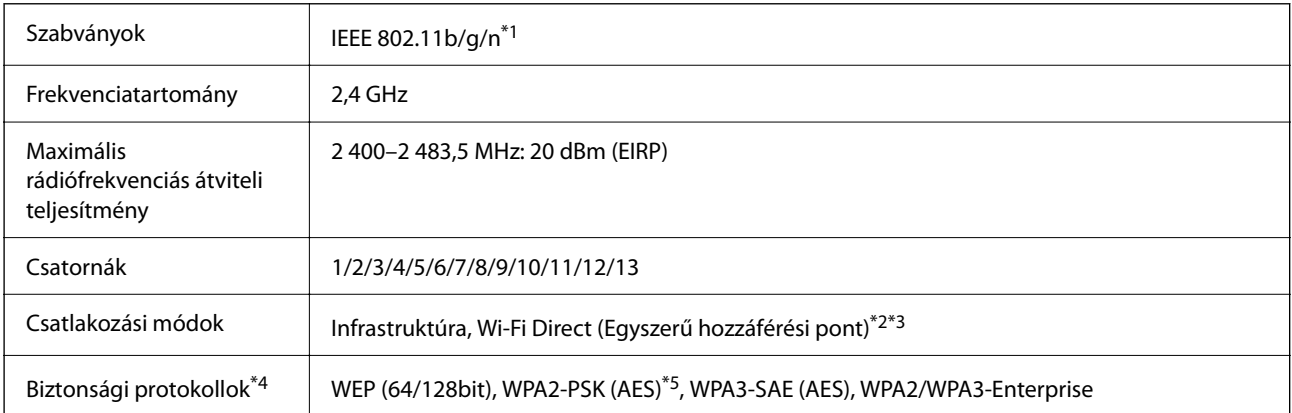

\*1 Csak a HT20 modellnél áll rendelkezésre.

- \*2 IEEE 802.11b esetén nem támogatott.
- \*3 Az infrastruktúra és a Wi-Fi Direct üzemmódok használhatóak egy időben.
- \*4 A Wi-Fi Direct kizárólag a WPA2-PSK (AES) típust támogatja.
- \*5 Megfelel a WPA2 szabvány előírásainak a WPA/WPA2 Personal támogatásával.

"B" táblázat

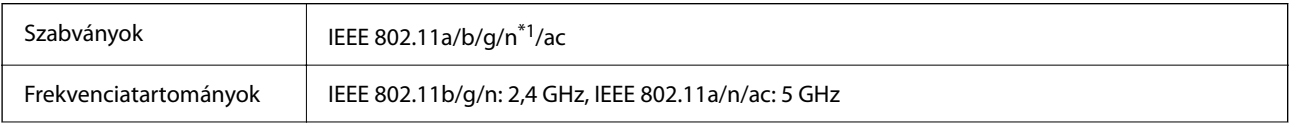

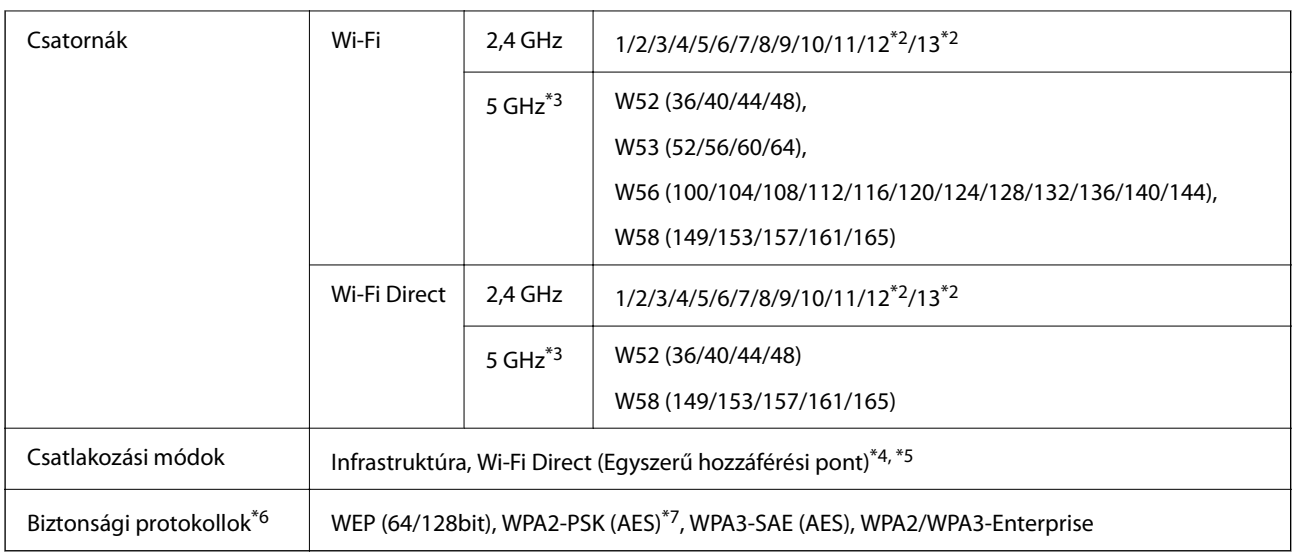

\*1 Csak a HT20 modellnél áll rendelkezésre.

- \*2 Nem érhető el Tajvanban.
- \*3 Ezeknek a csatornáknak az elérhetősége, valamint a terméknek az ezeken a csatornákon keresztül történő kültéri használata a helyszíntől függően változik. További információkért lásd: <http://support.epson.net/wifi5ghz/>
- \*4 IEEE 802.11b esetén nem támogatott.
- \*5 Az infrastruktúra és a Wi-Fi Direct üzemmódok használhatóak egy időben.
- \*6 A Wi-Fi Direct kizárólag a WPA2-PSK (AES) verziót támogatja.
- \*7 Megfelel a WPA2 szabvány előírásainak a WPA/WPA2 Personal támogatásával.

## **Hálózati funkciók és IPv4/IPv6 támogatás**

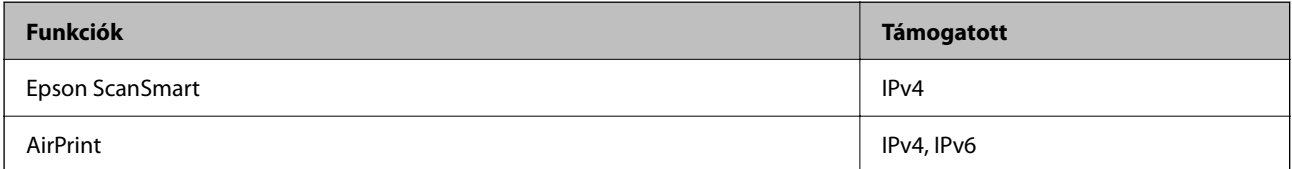

## **Biztonsági protokoll**

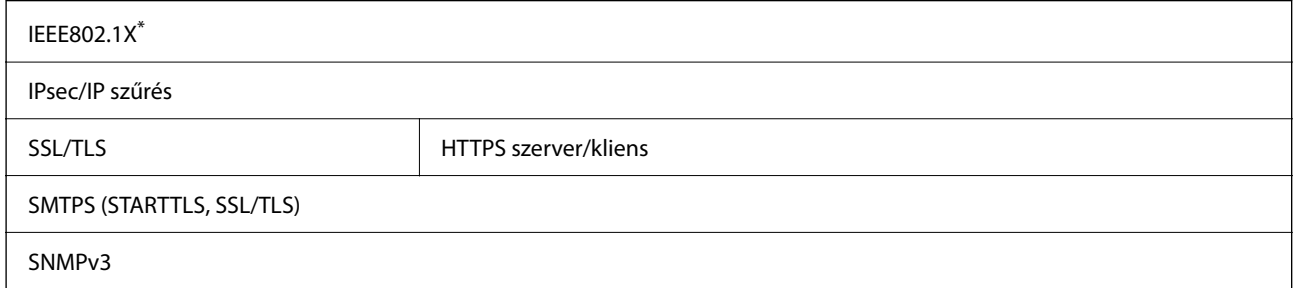

\* Az IEEE802.1X szabványnak megfelelő eszközt használjon a kapcsolathoz.

## <span id="page-215-0"></span>**Harmadik felek támogatott szolgáltatásai**

AirPrint **AirPrint OS X Mavericks** (10.9.5) vagy újabb

A legújabb Mac OS használatát javasoljuk.

## **Port használata a lapolvasóhoz**

A lapolvasó az alábbi portot használja. Szükség esetén a rendszergazdának lehetővé kell tennie a portok hozzáférhetőségét.

#### **Amikor a küldő (kliens) a lapolvasó**

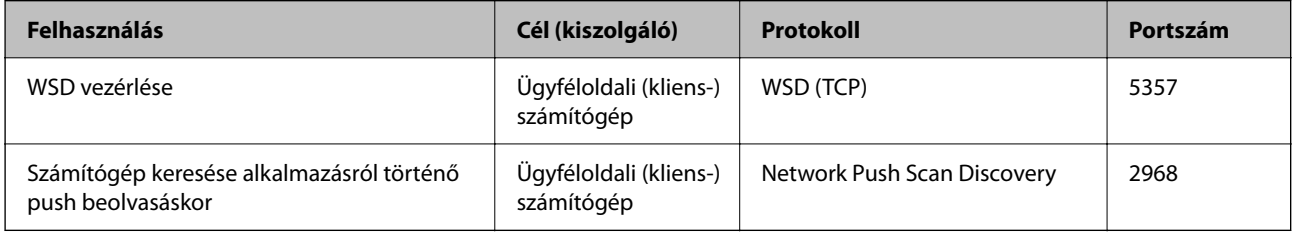

#### **Amikor a küldő (kliens) a kliens számítógép**

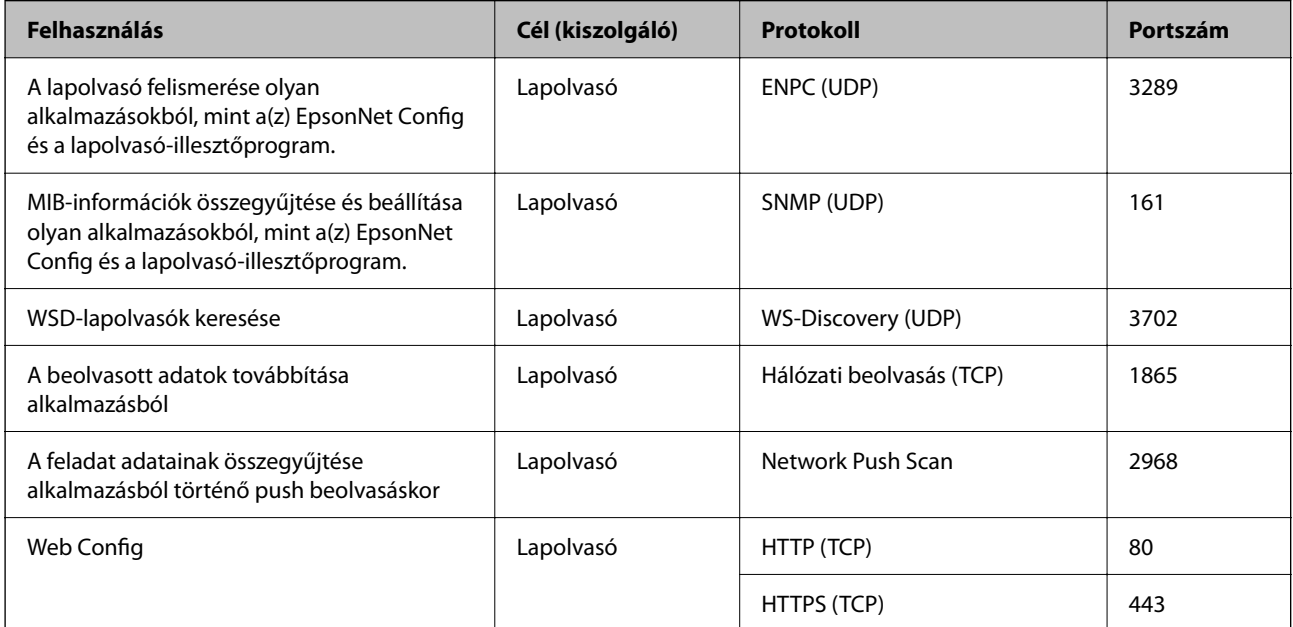
# **Méret- és súlyadatok**

#### **Méretek**

Függőleges-útvonal pozíció (mértékegységek: mm (hüvelyk))

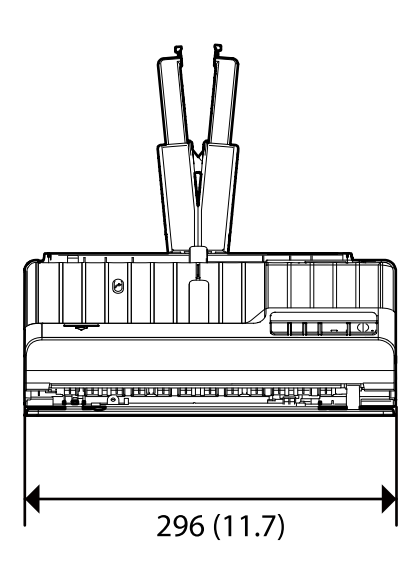

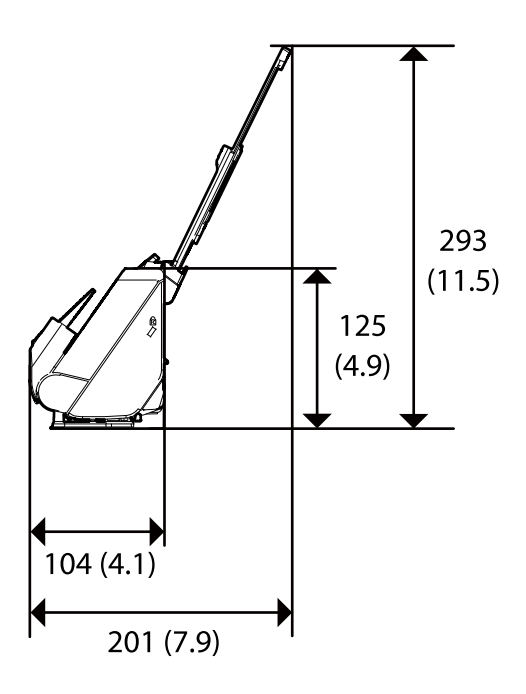

Egyenes-útvonal pozíció (mértékegységek: mm (hüvelyk))

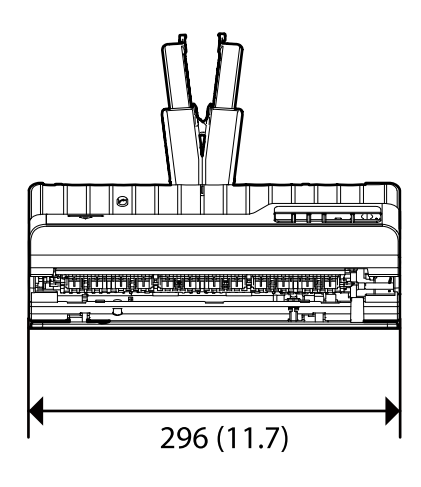

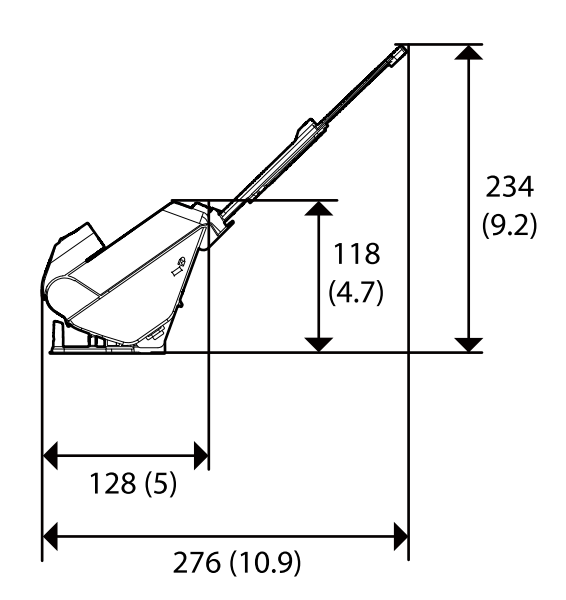

**Tömeg**

Kb. 1.8 g (4.0 font)

# **Elektromos adatok**

# **A lapolvasó elektromos adatai**

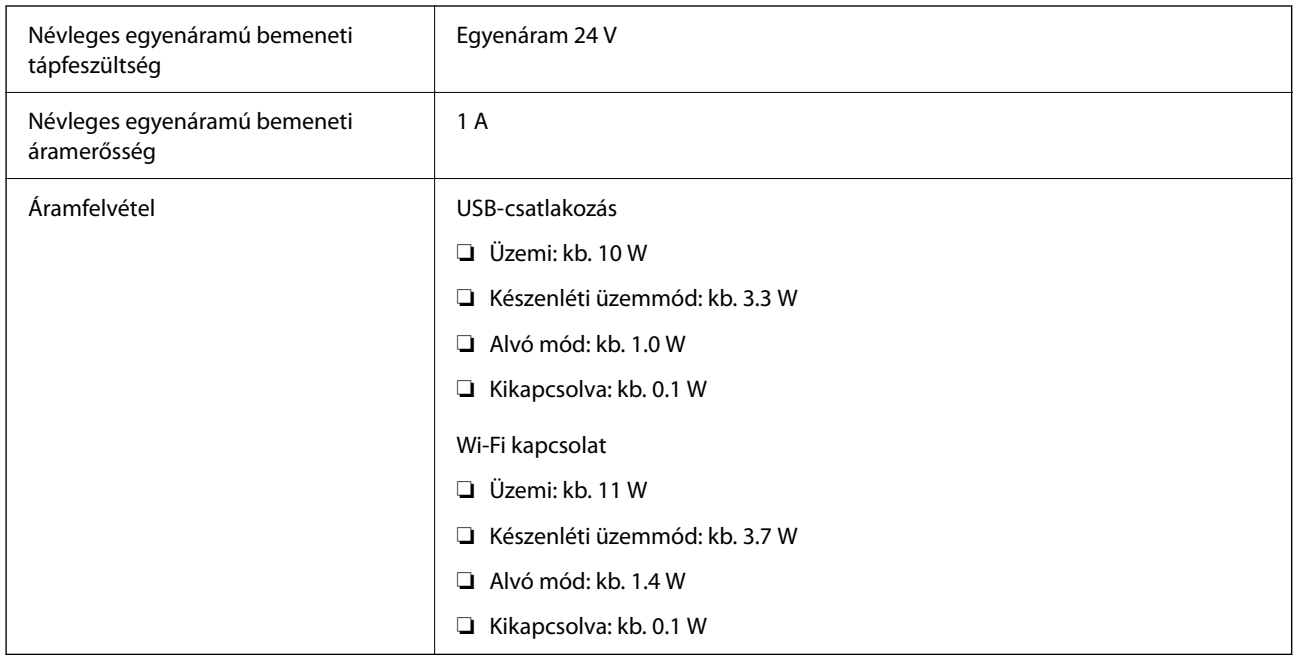

#### *Megjegyzés:*

Az európai felhasználók az energiafogyasztásra vonatkozó adatokat az alábbi weboldalon tekinthetik meg.

<http://www.epson.eu/energy-consumption>

# **Hálózati adapter — elektromos adatok**

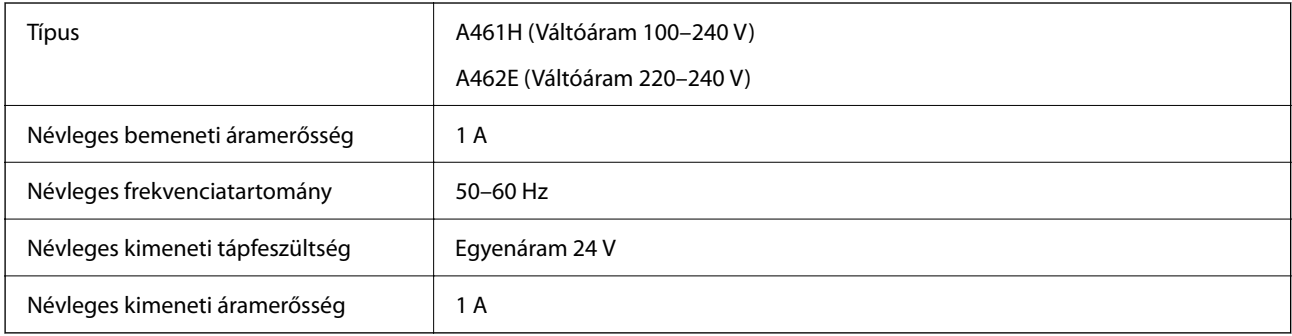

#### *Megjegyzés:*

Az európai felhasználók az energiafogyasztásra vonatkozó adatokat az alábbi weboldalon tekinthetik meg.

<http://www.epson.eu/energy-consumption>

# **Környezeti feltételek**

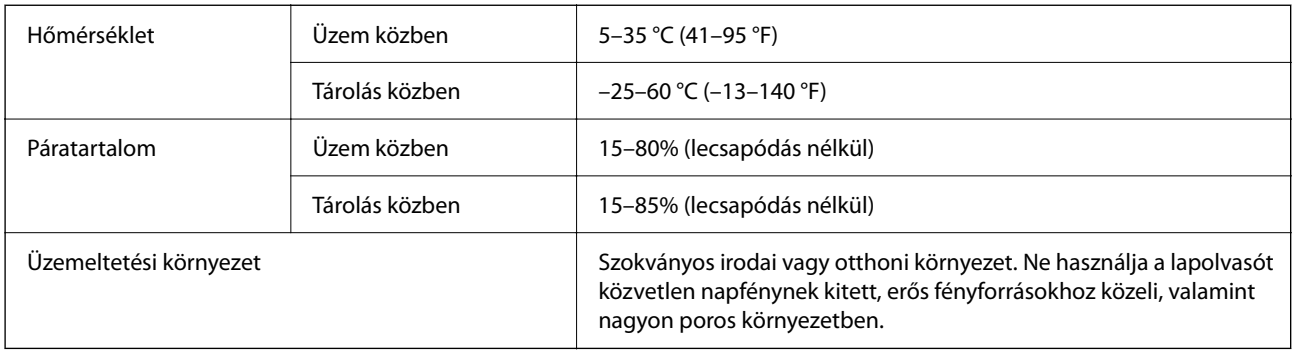

# **Rendszerkövetelmények**

A támogatott operációs rendszerek az alkalmazástól függően eltérőek lehetnek.

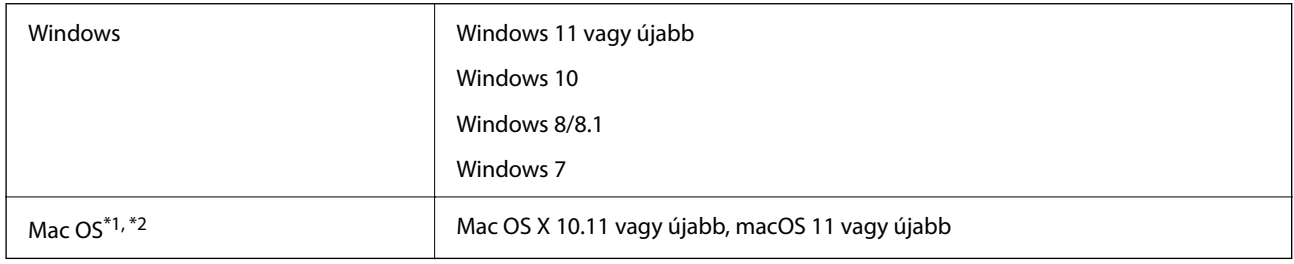

\*1 A gyors felhasználóváltás Mac OS vagy későbbi verziójú rendszeren nem támogatott.

\*2 A UNIX fájlrendszer (UFS) Mac OS változata nem támogatott.

# <span id="page-219-0"></span>**Szabványok és engedélyek**

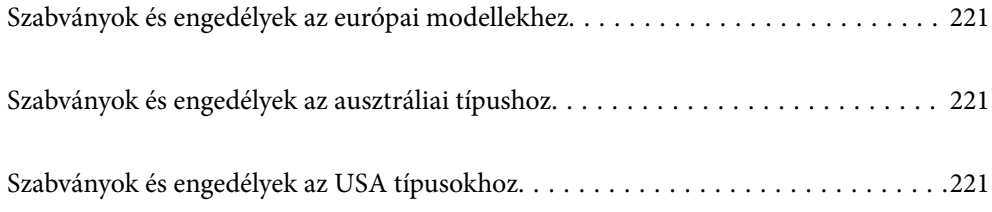

# <span id="page-220-0"></span>**Szabványok és engedélyek az európai modellekhez**

#### **Termék és hálózati adapter**

Európai felhasználóknak

A Seiko Epson Corporation ezúton kijelenti, hogy a következő rádiós készüléktípusok megfelelnek a 2014/53/EU irányelvnek. Az EU megfelelőségi nyilatkozat teljes szövege a következő webhelyen található.

<http://www.epson.eu/conformity>

J441B

A461H, A462E

Csak a következő országokban történő használatra: Írország, Egyesült Királyság, Ausztria, Németország, Liechtenstein, Svájc, Franciaország, Belgium, Luxemburg, Hollandia, Olaszország, Portugália, Spanyolország, Dánia, Finnország, Norvégia, Svédország, Izland, Horvátország, Ciprus, Görögország, Szlovénia, Málta, Bulgária, Cseh Köztársaság, Észtország, Magyarország, Lettország, Litvánia, Lengyelország, Románia és Szlovákia.

Az Epson nem vállal felelősséget a biztonsági követelmények teljesítésének a termék meg nem engedett módosításából eredő bármilyen sikertelensége miatt.

# $\epsilon$

# **Szabványok és engedélyek az ausztráliai típushoz**

#### **Termék**

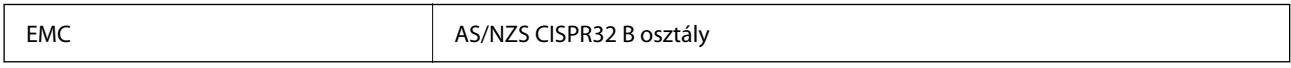

Az Epson ezúton kijelenti, hogy a következő készüléktípusok megfelelnek az AS/NZS4268 szabvány alapvető követelményeinek és más vonatkozó rendelkezéseknek:

#### J441A

Az Epson nem vállal felelősséget a biztonsági követelmények teljesítésének a termék meg nem engedett módosításából eredő bármilyen sikertelensége miatt.

#### **Hálózati adapter (A461H)**

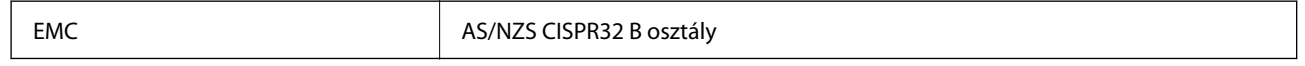

# **Szabványok és engedélyek az USA típusokhoz**

#### **Termék**

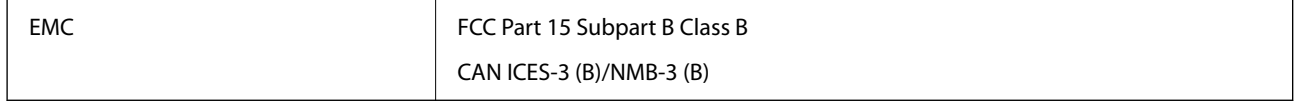

Ez a készülék a következő vezeték nélküli modult tartalmazza.

Gyártó: Seiko Epson Corporation

Típus: J26H005

Ez a termék megfelel az FCC szabályok 15. részének és az IC szabályok RSS-210 részének. Az Epson nem vállal felelősséget a biztonsági követelmények teljesítésének a termék meg nem engedett módosításából eredő bármilyen sikertelensége miatt. A működtetésre a következő két feltétel vonatkozik: (1) ez az eszköz nem okozhat ártalmas interferenciát, és (2) ennek az eszköznek fogadnia kell minden érkező interferenciát, beleértve az eszköz nemkívánatos működését okozó interferenciát is.

Az engedélyezett szolgáltatással kapcsolatos rádióinterferencia megakadályozása érdekében ezt az eszközt beltéri üzemeltetésben kell használni, és a maximális árnyékolás biztosítása érdekében az ablakoktól távol kell elhelyezni. A kültéri telepítésű eszköz (vagy annak átviteli antennája) engedélyköteles.

Ez a berendezés megfelel az FCC/IC sugárzási határértékeknek, melyek kontrollálatlan környezetek esetén vannak előírva, továbbá az FCC rádiófrekvenciára (RF) vonatkozó szabályainak is, melyek a C mellékletben találhatók meg az IC rádiófrekvenciára (RF) vonatkozó szabály OET65 és RSS-102 részében. A berendezést úgy kell elhelyezni, hogy a sugárzást kibocsátó része legalább 7,9 hüv. (20 cm)-re legyen a legközelebbi embertől (nem beleszámítva a kinyúló részeket: kezet, csuklót, lábat és bokát).

#### **Hálózati adapter (A461H)**

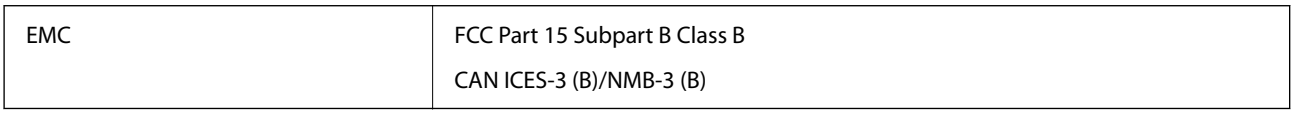

# <span id="page-222-0"></span>**Segítségkérés**

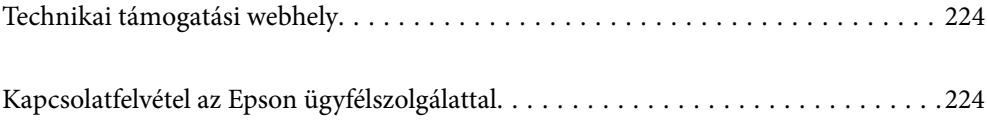

# <span id="page-223-0"></span>**Technikai támogatási webhely**

Ha további segítségre van szüksége, látogassa meg az Epson támogatási webhelyét, melynek címét alább találja. Válassza ki országát vagy régióját és látogassa meg a helyi Epson webhely támogatási részlegét. A legújabb illesztőprogramok, GYIK, kézikönyvek és egyéb letölthető anyagok is megtalálhatók a webhelyen.

#### <http://support.epson.net/>

#### <http://www.epson.eu/support> (Európa)

Ha az Epson termék nem megfelelően működik és nem tudja megoldani a problémát, kérjen segítséget az Epson ügyfélszolgálatától.

# **Kapcsolatfelvétel az Epson ügyfélszolgálattal**

## **Mielőtt kapcsolatba lépne az Epsonnal**

Ha az Epson termék nem megfelelően működik és a termék kézikönyvéhez adott hibaelhárítási információkkal nem tudja megoldani a problémát, kérjen segítséget az Epson ügyfélszolgálatától. Ha az Ön lakóhelyének Epson ügyfélszolgálata nem szerepel a következő listán, forduljon ahhoz a kereskedőhöz, akitől a terméket megvásárolta.

Az Epson terméktámogatási szolgálat gyorsabban tud segítséget nyújtani, ha megadja nekik a következő adatokat:

- ❏ A termék gyári száma
	- (A gyári szám címkéje általában a termék hátoldalán található.)
- ❏ Termékmodell
- ❏ A termék szoftverének verziója

(Kattintson a **Névjegy**, **Verzió információ** vagy más hasonló gombra a szoftverben.)

- ❏ A számítógép márkája és modellje
- ❏ A számítógép operációs rendszerének neve és verziószáma
- ❏ A termékkel általában használt szoftverek neve és verziószáma

#### *Megjegyzés:*

A terméktől függően a fax tárcsázási adatait és/vagy a hálózati beállításokat a készülék a memóriában tárolhatja. A készülék meghibásodása vagy javítása esetén az adatok és/vagy beállítások elveszhetnek. Az Epson nem felelős az adatveszteségért, az adatok és/vagy beállítások biztonsági mentéséért és helyreállításáért még a garanciális időszakon belül sem. Javasoljuk, hogy készítsen biztonsági mentést vagy jegyzetet adatairól.

### **Segítség európai felhasználók számára**

Az Epson terméktámogatási szolgálatának eléréséről bővebb információ a Pán-európai jótállási dokumentumban található.

## **Segítség tajvani felhasználók részére**

Elérhetőségek információkhoz, támogatáshoz és szolgáltatásokhoz:

#### **World Wide Web**

#### [http://www.epson.com.tw](http://www.epson.com.tw/)

Rendelkezésre állnak termékspecifikációk, letölthető meghajtók és terméktájékoztatás.

#### **Epson Helpdesk**

Telefonszám: +886-2-2165-3138

HelpDesk csapatunk telefonon keresztül az alábbiakban tud segíteni:

- ❏ Értékesítési tájékoztatás és termékadatok
- ❏ Kérdések és problémák a termékek felhasználásával kapcsolatban
- ❏ Javítással és garanciával kapcsolatos tájékoztatás

#### **Szervizközpont:**

<http://www.tekcare.com.tw/branchMap.page>

A TekCare vállalat az Epson Taiwan Technology & Trading Ltd. hivatalos szervizközpontja.

## **Segítség ausztrál felhasználók részére**

Az Epson Australia magas szintű ügyfélszolgálatot kíván biztosítani. A termék kézikönyvén kívül a következő forrásokat biztosítjuk tájékoztatásnyújtás céljából:

#### **Internet URL**

#### [http://www.epson.com.au](http://www.epson.com.au/)

Keresse fel az Epson Australia weblapjait. Megéri a modemet néha-néha ide irányítani! A webhelyen letölthetőek a különféle illesztőprogramok. Emellett információkat kaphat az Epson elérhetőségeiről, az új termékek adatairól, valamint műszaki támogatást is kérhet (e-mailben).

#### **Epson Helpdesk**

Telefon: 1300-361-054

Az Epson Helpdesk a végső eszköz annak érdekében, hogy ügyfeleink tanácsot kaphassanak. A Helpdesk ügyintézői az Epson termékek telepítésével, konfigurálásával és kezelésével kapcsolatban nyújtanak segítséget. Vásárlási tanácsadó szolgálatunk tájékoztatást tud adni a legújabb Epson termékekről, illetve meg tudja mondani, hogy hol van az Önhöz legközelebbi kereskedő vagy szolgáltató cég. Itt számos kérdéstípusra válaszolnak.

Javasoljuk, hogy telefonáláskor legyen kéznél minden lényeges információ. Minél több információt készít elő, annál gyorsabban tudunk segíteni a probléma megoldásában. Ezen információk között szerepel az Epson termék kézikönyve, a számítógép típusa, az operációs rendszer, az alkalmazások, valamint minden egyéb, amit szükségesnek érez.

#### **A termék szállítása**

Az Epson azt javasolja, hogy őrizze meg a készülék csomagolását a későbbi esetleges szállításokhoz.

## **Segítség szingapúri felhasználók részére**

Az Epson Singapore-tól a következő címen érhetőek el információforrások, támogatás és szolgáltatások:

#### **World Wide Web**

#### [http://www.epson.com.sg](http://www.epson.com.sg/)

Termékspecifikációkra vonatkozó információk, letölthető meghajtók, gyakori kérdések, értékesítési tájékoztatás, valamint e-mailen keresztül adott műszaki támogatás áll rendelkezésre.

#### **Epson Helpdesk**

Díjmentes telefonszám: 800-120-5564

HelpDesk csapatunk telefonon keresztül az alábbiakban tud segíteni:

- ❏ Értékesítési tájékoztatás és termékadatok
- ❏ A termékek használatával kapcsolatos kérdések és a felmerülő problémák hibaelhárítási tudnivalói
- ❏ Javítással és garanciával kapcsolatos tájékoztatás

# **Segítség thaiföldi felhasználók részére**

Elérhetőségek információkhoz, támogatáshoz és szolgáltatásokhoz:

#### **World Wide Web**

#### [http://www.epson.co.th](http://www.epson.co.th/)

Termékspecifikációkra vonatkozó információk, letölthető meghajtók, gyakori kérdések, értékesítési tájékoztatás, valamint e-mailen keresztül kínált műszaki támogatás áll rendelkezésre.

#### **Epson telefonos ügyfélszolgálat**

Telefonszám: 66-2460-9699

- E-mail: support@eth.epson.co.th
- Telefonos ügyfélszolgálati csapatunk az alábbiakban tud segíteni:
- ❏ Értékesítési tájékoztatás és termékadatok
- ❏ Kérdések és problémák a termékek felhasználásával kapcsolatban
- ❏ Javítással és garanciával kapcsolatos tájékoztatás

## **Segítség vietnami felhasználók részére**

Elérhetőségek információkhoz, támogatáshoz és szolgáltatásokhoz:

#### **Epson szervizközpont**

27 Yen Lang, Trung Liet Ward, Dong Da District, Ha Noi City. Tel: +84 24 7300 0911 38 Le Dinh Ly, Thac Gian Ward, Thanh Khe District, Da Nang. Tel: +84 23 6356 2666 194/3 Nguyen Trong Tuyen, Ward 8, Phu Nhuan Dist., HCMC. Tel: +84 28 7300 0911 31 Phan Boi Chau, Ward 14, Binh Thanh District, HCMC. Tel: +84 28 35100818

## **Segítség indonéziai felhasználók részére**

Elérhetőségek információkhoz, támogatáshoz és szolgáltatásokhoz:

#### **World Wide Web**

#### [http://www.epson.co.id](http://www.epson.co.id/)

- ❏ Információk termékspecifikációkról, letölthető meghajtók
- ❏ Gyakran Ismételt Kérdések (FAQ), értékesítési tájékoztatás és kérdésfeltevés e-mailben

#### **Epson Hotline**

Telefonszám: 1500-766 (Indonesia Only)

- E-mail: customer.care@ein.epson.co.id
- Hotline csapatunk telefonon vagy e-mailen keresztül az alábbiakban tud segíteni:
- ❏ Értékesítési tájékoztatás és termékadatok
- ❏ Terméktámogatás

## **Segítség hongkongi felhasználók részére**

Felhasználóink az Epson Hong Kong Limitedhez fordulhatnak műszaki tájékoztatásért, valamint egyéb, értékesítés utáni szolgáltatásokért.

#### **Internet honlap**

#### [http://www.epson.com.hk](http://www.epson.com.hk/)

Az Epson Hong Kong helyi honlapot üzemeltet kínai és angol nyelven, hogy a következő információkat biztosítsa a felhasználók részére:

- ❏ Termékinformációk
- ❏ Gyakran Ismételt Kérdések (FAQ)
- ❏ Az Epson termékek meghajtóinak legfrissebb verziói

#### **Műszaki támogatás Hotline**

Műszaki munkatársaink a következő telefon- és faxszámokon is elérhetők:

Telefon: 852-2827-8911

Fax: 852-2827-4383

# **Segítség malajziai felhasználók részére**

Elérhetőségek információkhoz, támogatáshoz és szolgáltatásokhoz:

#### **World Wide Web**

#### [http://www.epson.com.my](http://www.epson.com.my/)

❏ Információk termékspecifikációkról, letölthető meghajtók

<span id="page-227-0"></span>❏ Gyakran Ismételt Kérdések (FAQ), értékesítési tájékoztatás és kérdésfeltevés e-mailben

#### **Epson telefonos ügyfélszolgálat**

Telefon: 1800-81-7349 (Díjmentes)

- E-mail: websupport@emsb.epson.com.my
- ❏ Értékesítési tájékoztatás és termékadatok
- ❏ Kérdések és problémák a termékek felhasználásával kapcsolatban
- ❏ Javítással és garanciával kapcsolatos tájékoztatás

#### **EPSON Malaysia Sdn Bhd (központi iroda)**

Telefonszám: 603-56288288 Fax: 603-5628 8388/603-5621 2088

### **Segítség indiai felhasználók részére**

Elérhetőségek információkhoz, támogatáshoz és szolgáltatásokhoz:

#### **World Wide Web**

#### [http://www.epson.co.in](http://www.epson.co.in/)

Rendelkezésre állnak termékspecifikációk, letölthető meghajtók és terméktájékoztatás.

#### **Ingyenes segélyvonal**

Szervizhez, termékinformációkhoz vagy fogyóeszközök rendeléséhez – 18004250011 / 186030001600 / 1800123001600 (9:00–18:00)

#### **E-mail**

calllog@epson–india.in

#### **WhatsApp**

+91 96400 00333

### **Segítség Fülöp-szigeteki felhasználók részére**

Ha műszaki segítséget vagy egyéb, értékesítés utáni szolgáltatásokat szeretne igénybe venni, keresse meg az Epson Philippines Corporation-t az alábbi telefon- vagy faxszámon, illetve e-mail címen:

#### **World Wide Web**

#### [http://www.epson.com.ph](http://www.epson.com.ph/)

Rendelkezésre állnak információk termékspecifikációkról, letölthető meghajtók, gyakori kérdések (FAQ), valamint e-mailes tájékoztatás.

#### **Epson Philippines Ügyfélszolgálat**

Díjmentes telefonszám: (PLDT) 1-800-1069-37766

Díjmentes telefonszám: (Digitel) 1-800-3-0037766

Metro Manila: +632-8441-9030

Weboldal:<https://www.epson.com.ph/contact>

E-mail: customercare@epc.epson.com.ph

Reggel 9-tól este 6-ig érhető el, hétfőtől szombatig (kivéve szabadnapokon)

Ügyfélszolgálati csapatunk telefonon keresztül az alábbiakban tud segíteni:

- ❏ Értékesítési tájékoztatás és termékadatok
- ❏ Kérdések és problémák a termékek felhasználásával kapcsolatban
- ❏ Javítással és garanciával kapcsolatos tájékoztatás

#### **Epson Philippines Corporation**

Központi szám: +632-8706-2609 Fax: +632-8706-2663 / +632-8706-2665